### **Oracle® WebCenter Content**

User's Guide for Desktop 11*g* Release 1 (11.1.1) **E10624-04**

November 2011

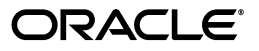

Oracle WebCenter Content User's Guide for Desktop, 11*g* Release 1 (11.1.1)

E10624-04

Copyright © 2002, 2011, Oracle and/or its affiliates. All rights reserved.

Primary Author: Ron van de Crommert

Contributors: Alec Han, Hiromi Forgette, David Elliott

This software and related documentation are provided under a license agreement containing restrictions on use and disclosure and are protected by intellectual property laws. Except as expressly permitted in your license agreement or allowed by law, you may not use, copy, reproduce, translate, broadcast, modify, license, transmit, distribute, exhibit, perform, publish, or display any part, in any form, or by any means. Reverse engineering, disassembly, or decompilation of this software, unless required by law for interoperability, is prohibited.

The information contained herein is subject to change without notice and is not warranted to be error-free. If you find any errors, please report them to us in writing.

If this is software or related documentation that is delivered to the U.S. Government or anyone licensing it on behalf of the U.S. Government, the following notice is applicable:

U.S. GOVERNMENT RIGHTS Programs, software, databases, and related documentation and technical data delivered to U.S. Government customers are "commercial computer software" or "commercial technical data" pursuant to the applicable Federal Acquisition Regulation and agency-specific supplemental regulations. As such, the use, duplication, disclosure, modification, and adaptation shall be subject to the restrictions and license terms set forth in the applicable Government contract, and, to the extent applicable by the terms of the Government contract, the additional rights set forth in FAR 52.227-19, Commercial Computer Software License (December 2007). Oracle America, Inc., 500 Oracle Parkway, Redwood City, CA 94065.

This software or hardware is developed for general use in a variety of information management applications. It is not developed or intended for use in any inherently dangerous applications, including applications that may create a risk of personal injury. If you use this software or hardware in dangerous applications, then you shall be responsible to take all appropriate fail-safe, backup, redundancy, and other measures to ensure its safe use. Oracle Corporation and its affiliates disclaim any liability for any damages caused by use of this software or hardware in dangerous applications.

Oracle and Java are registered trademarks of Oracle and/or its affiliates. Other names may be trademarks of their respective owners.

Intel and Intel Xeon are trademarks or registered trademarks of Intel Corporation. All SPARC trademarks are used under license and are trademarks or registered trademarks of SPARC International, Inc. AMD, Opteron, the AMD logo, and the AMD Opteron logo are trademarks or registered trademarks of Advanced Micro Devices. UNIX is a registered trademark of The Open Group.

This software or hardware and documentation may provide access to or information on content, products, and services from third parties. Oracle Corporation and its affiliates are not responsible for and expressly disclaim all warranties of any kind with respect to third-party content, products, and services. Oracle Corporation and its affiliates will not be responsible for any loss, costs, or damages incurred due to your access to or use of third-party content, products, or services.

# **Contents**

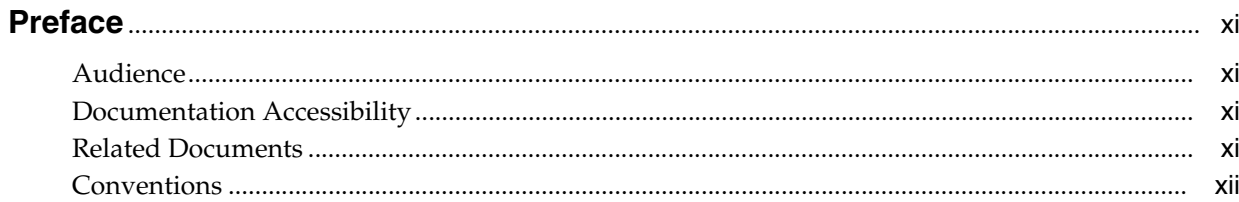

## 1 Introduction

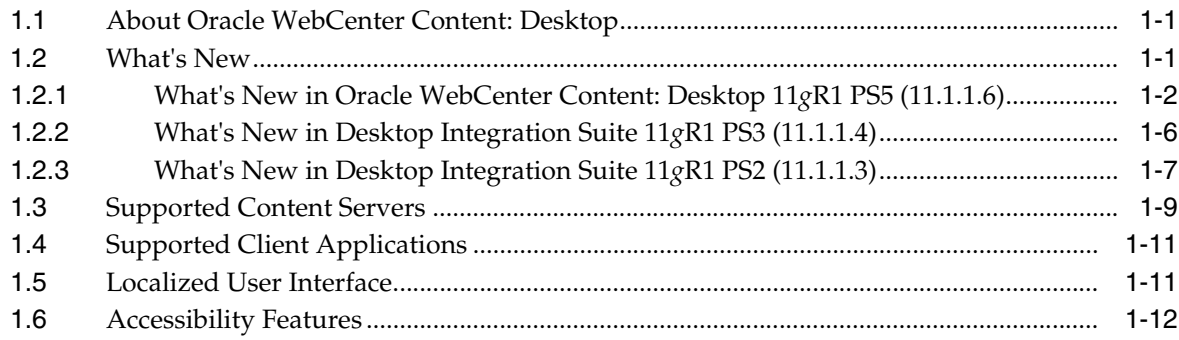

# 2 Setting Up the Desktop Client Software on Your Computer

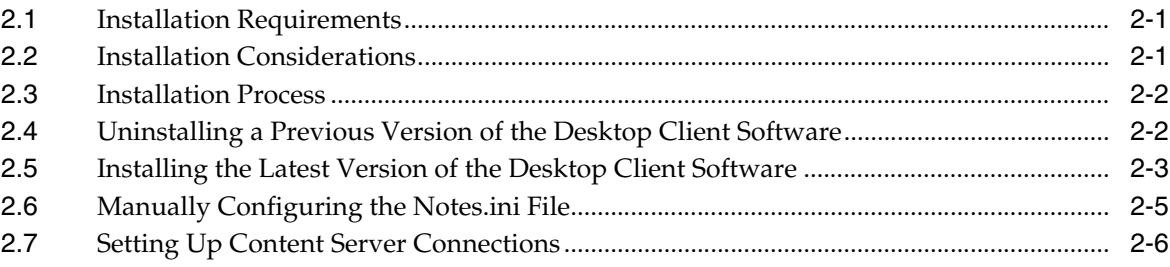

# 3 Integration Into Windows Explorer

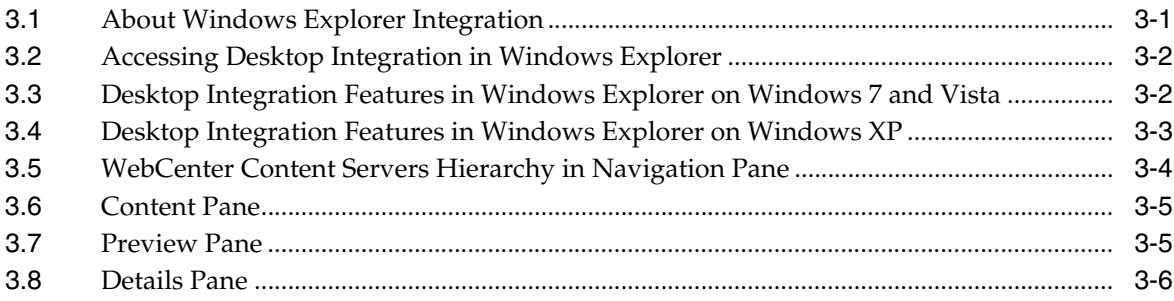

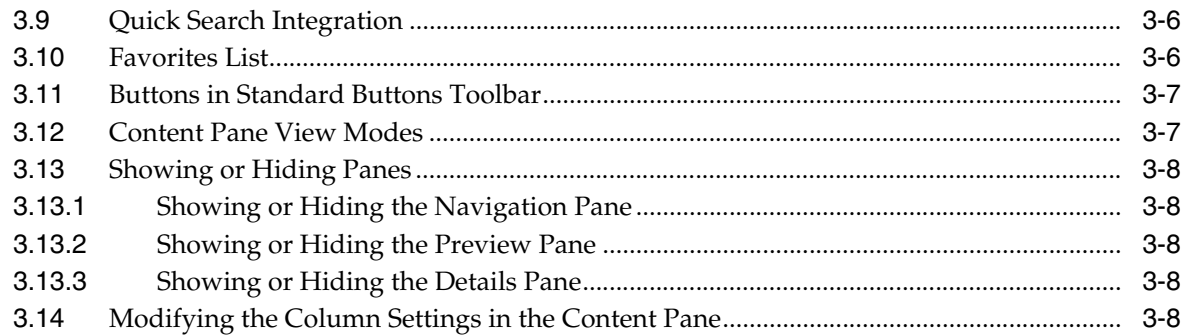

# **[4 Integration Into Microsoft Office Applications](#page-40-0)**

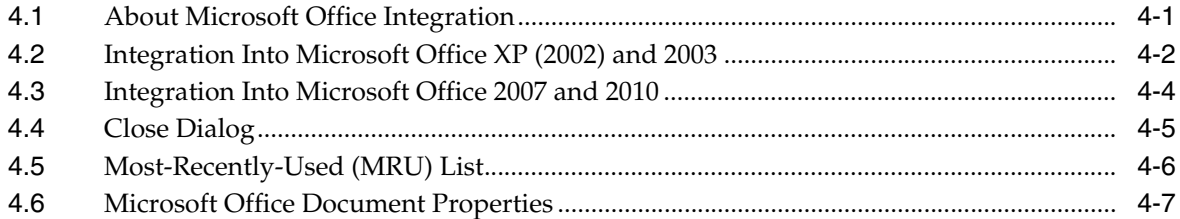

# **[5 Integration Into E-mail Clients](#page-50-0)**

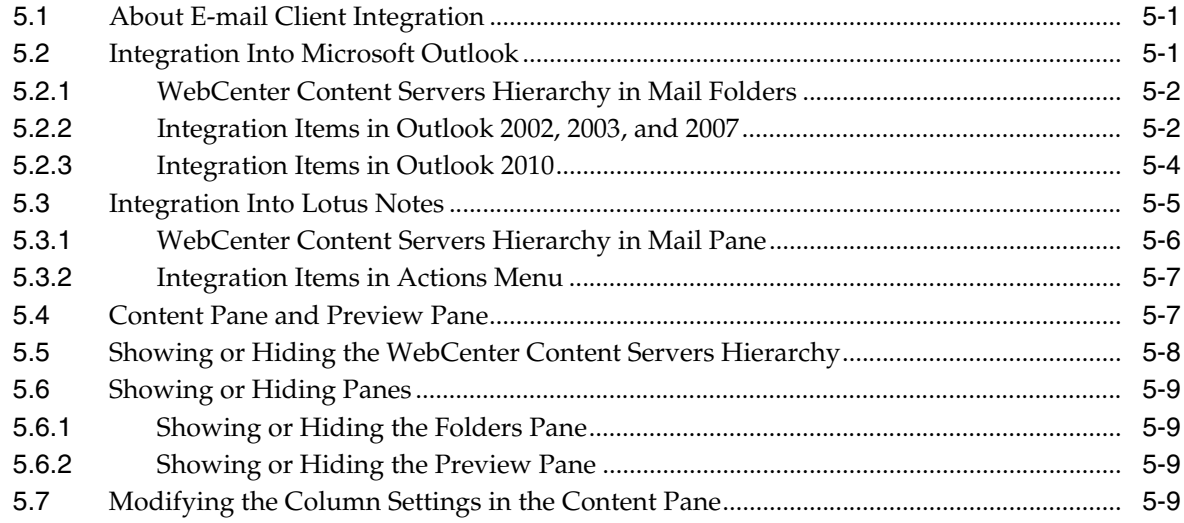

# **[6 Integration Into Web Browsers](#page-60-0)**

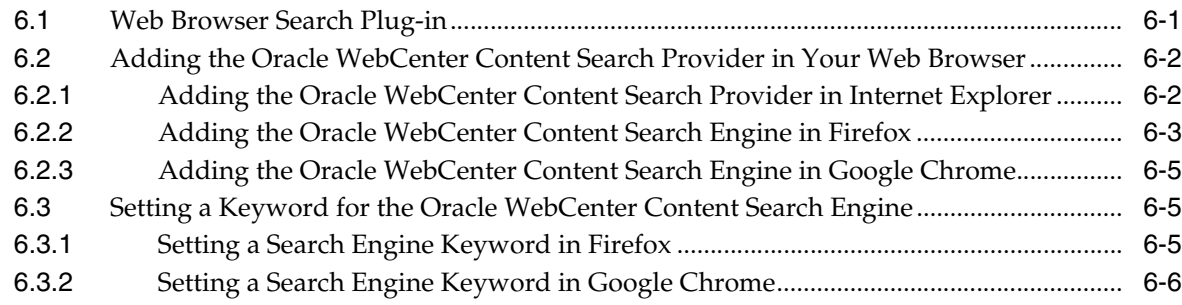

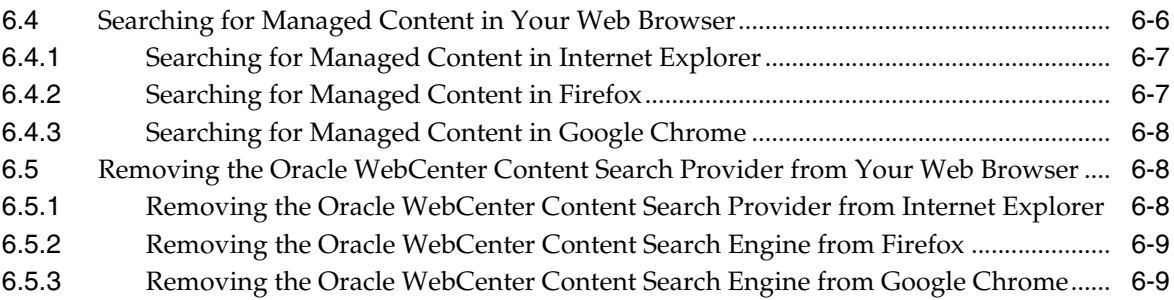

# **[7 Working With Content Server Connections](#page-70-0)**

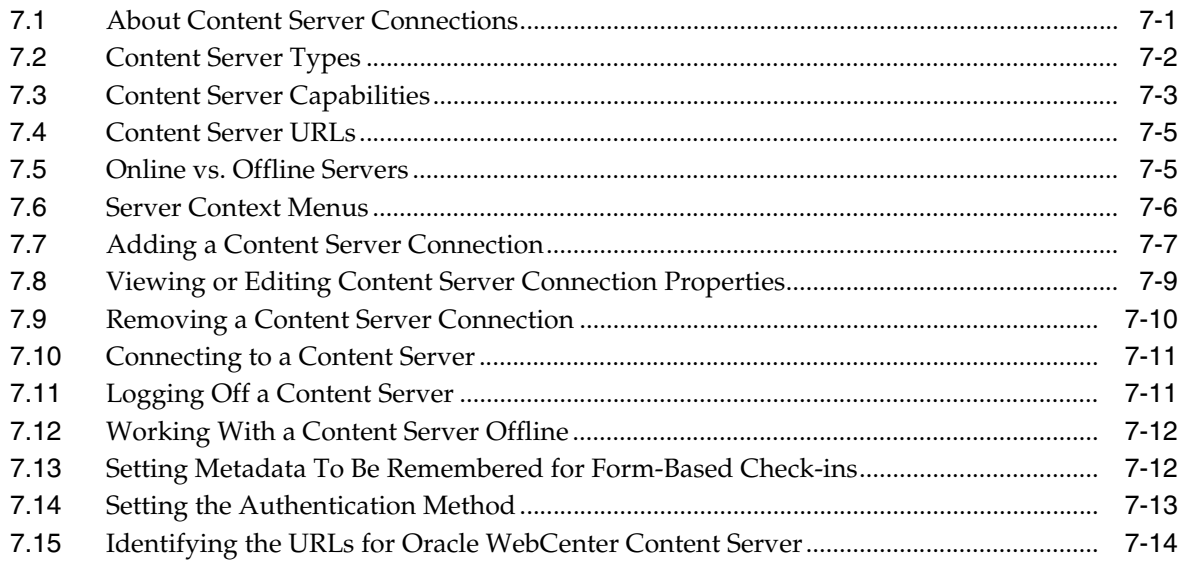

# **[8 Understanding the Integration Hierarchy](#page-84-0)**

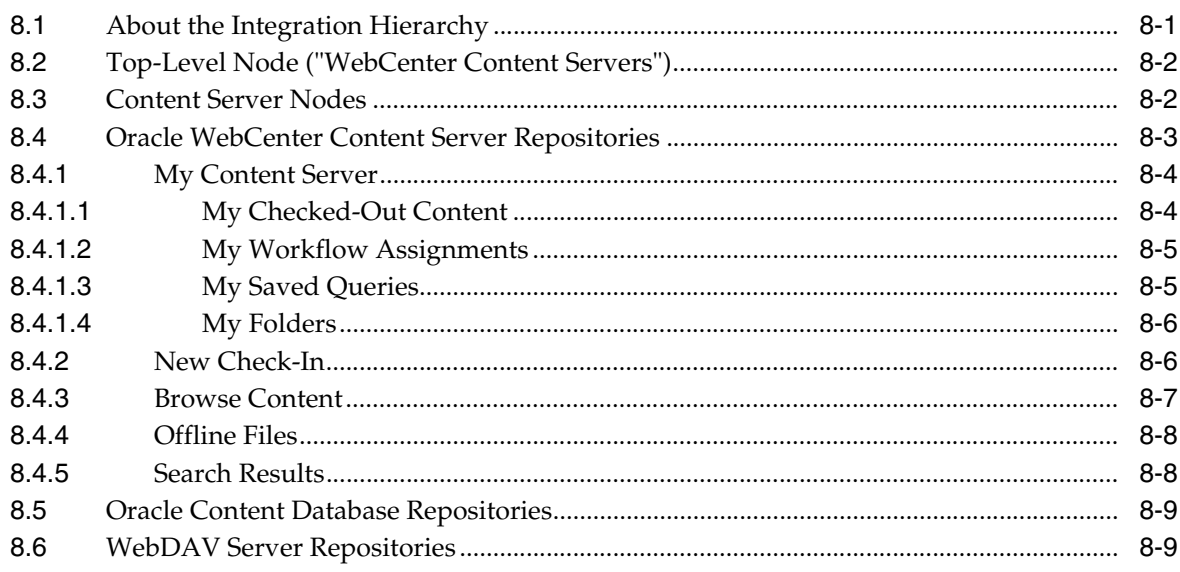

# **[9 Understanding Content Folders and Files](#page-94-0)**

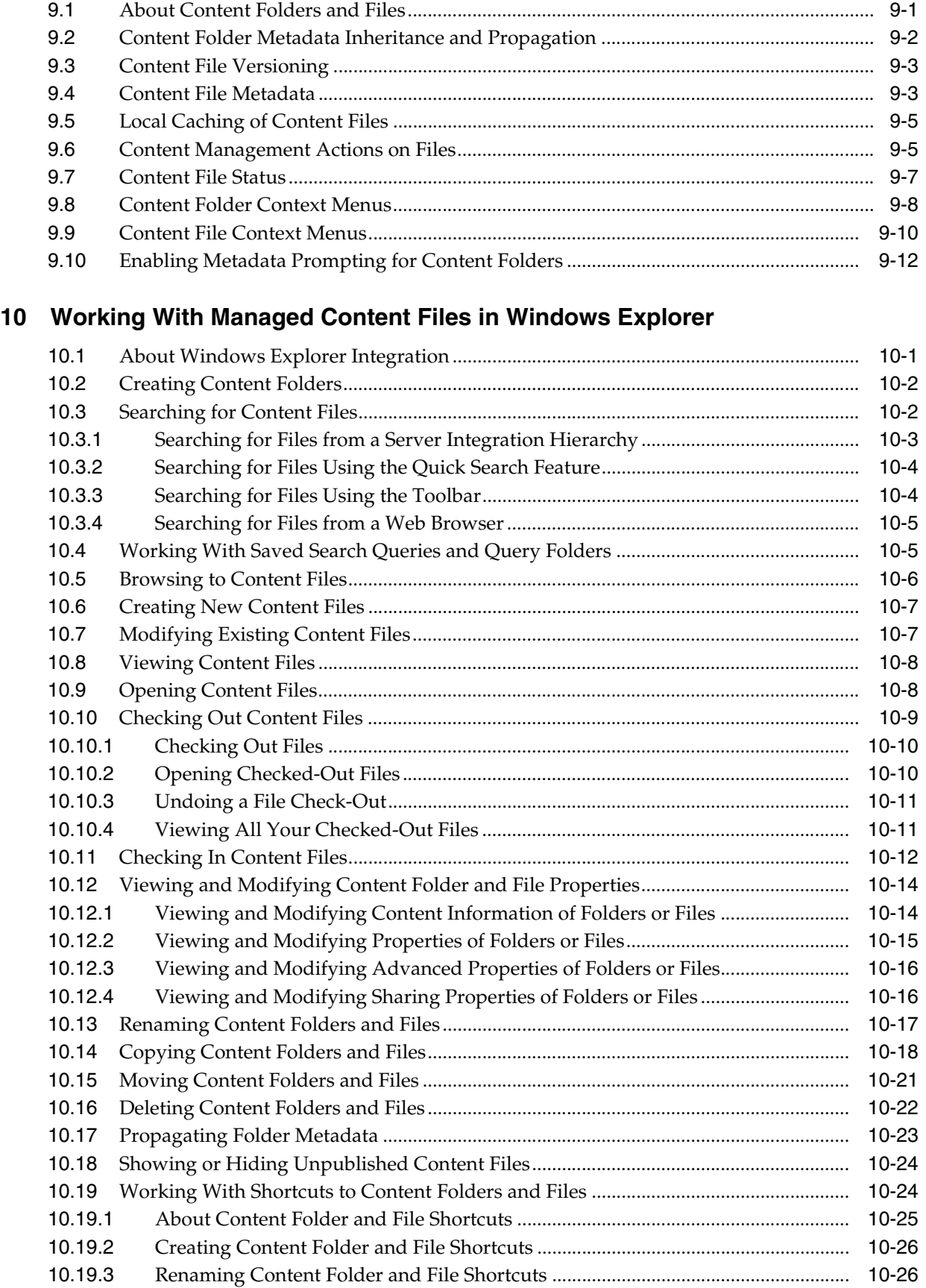

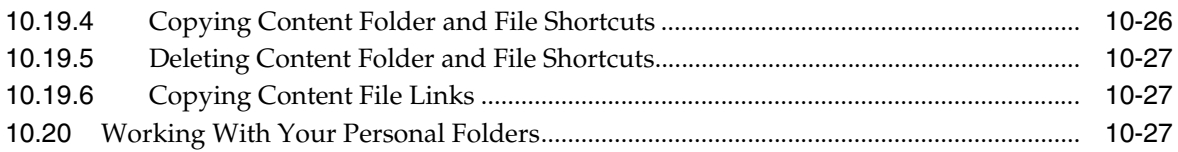

# **[11 Working With Managed Documents in Microsoft Office](#page-136-0)**

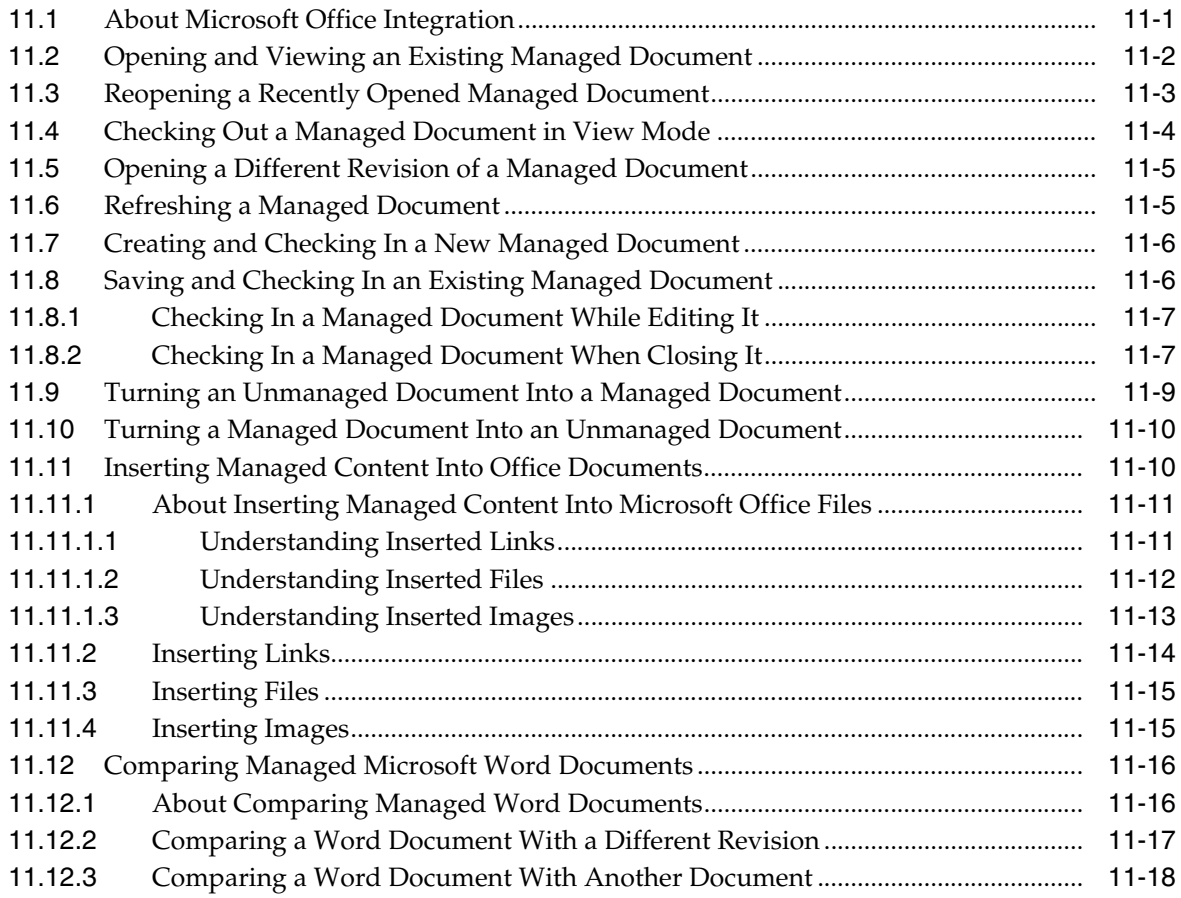

# **[12 Working With Managed E-mail](#page-154-0)**

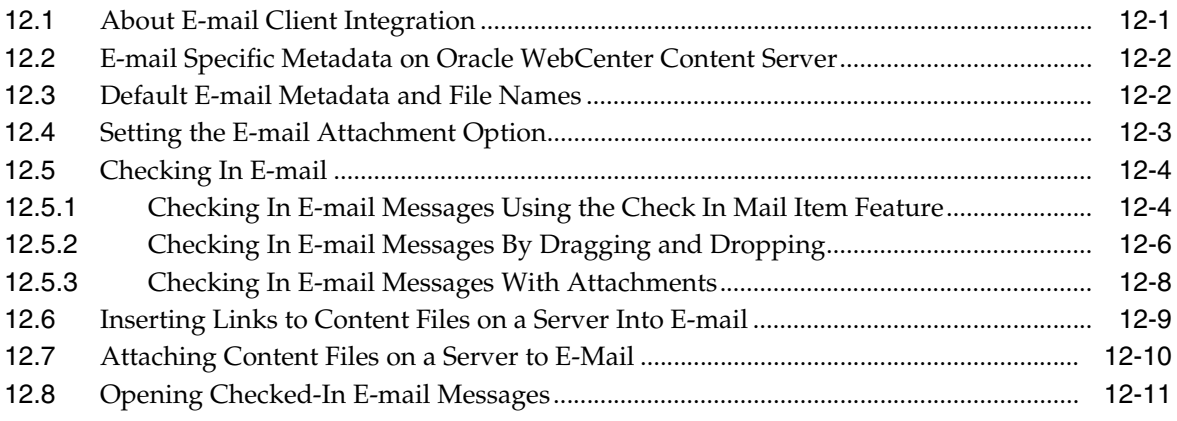

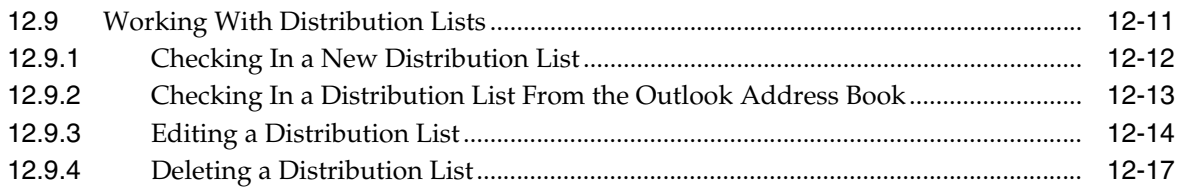

# 13 Working With Managed Content in Workflows

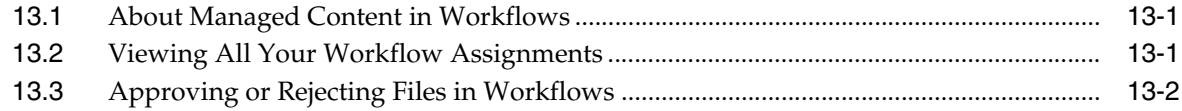

## 14 Working With Offline Content

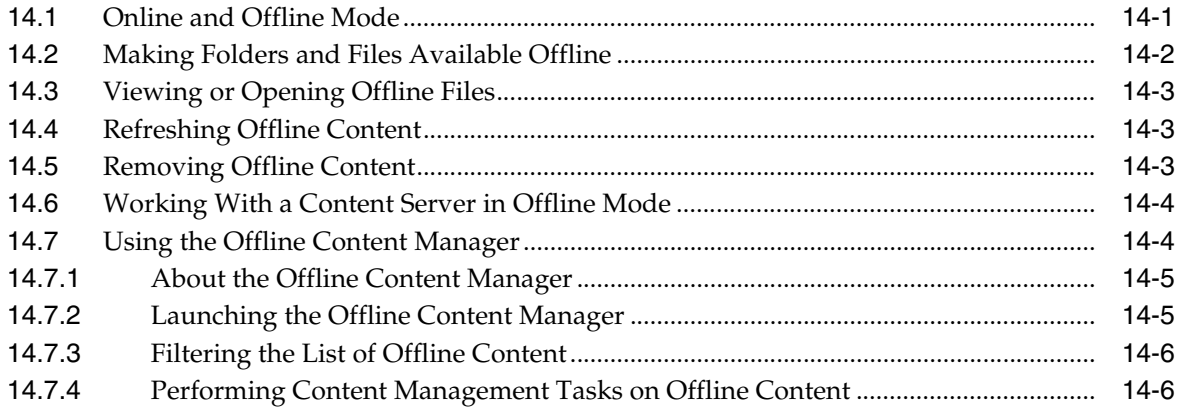

## A User Interface

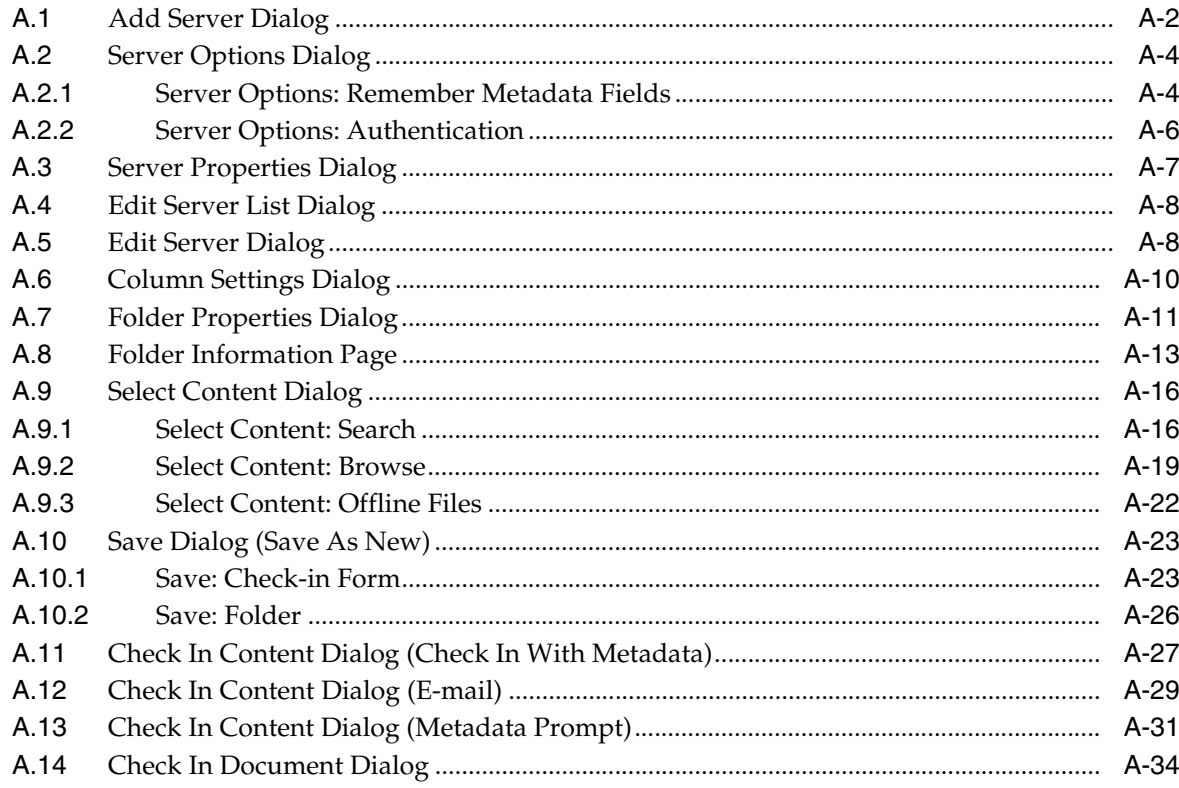

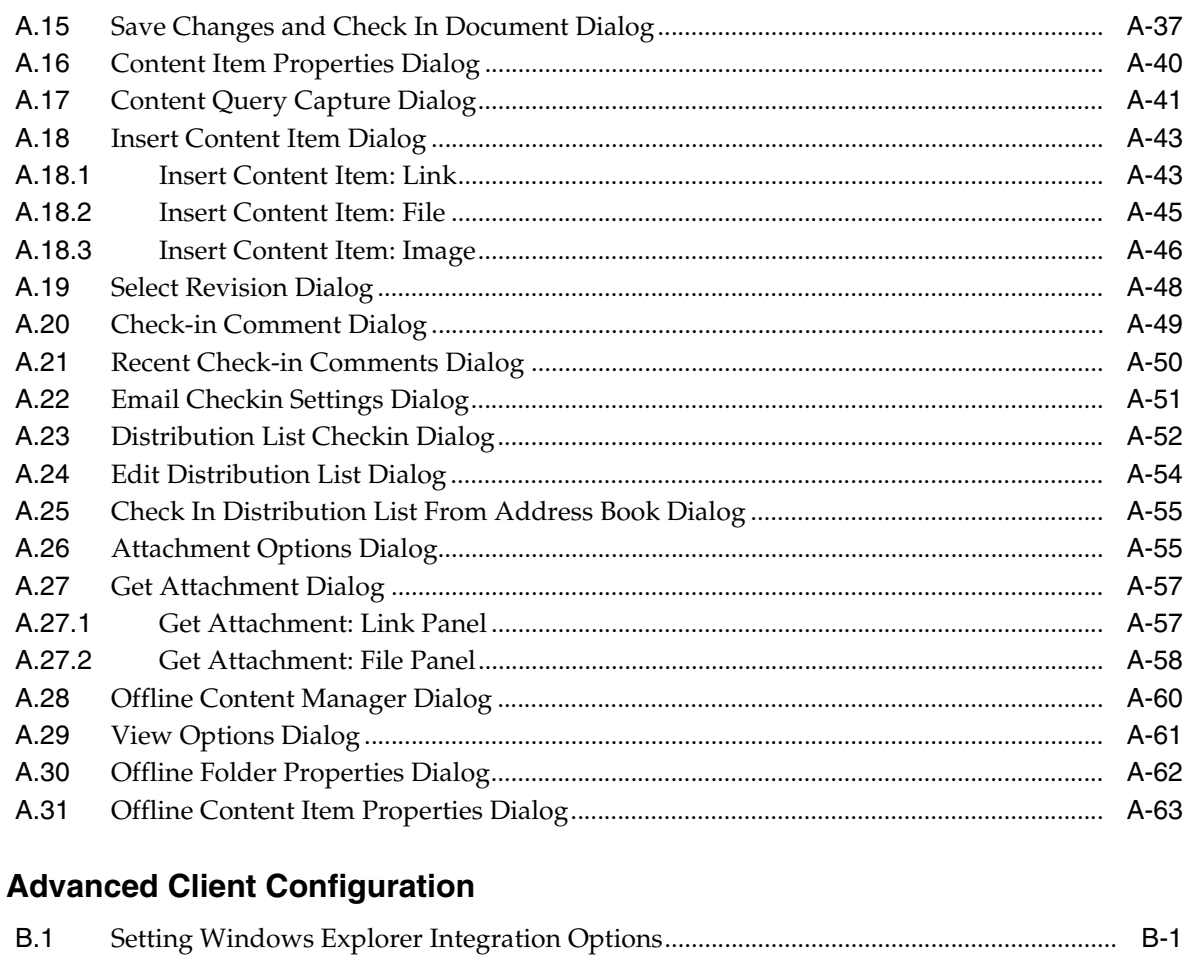

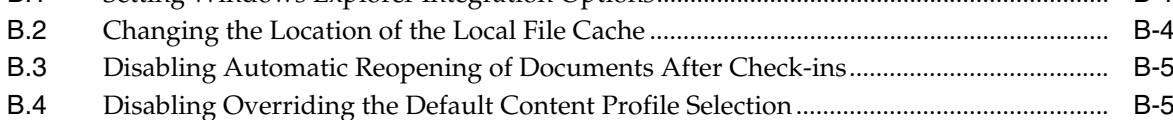

# **C** Uninstalling the Desktop Client Software

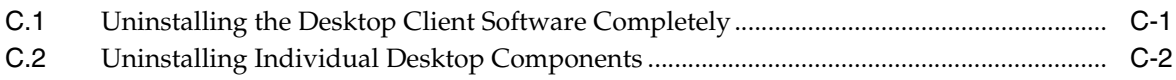

# **D** Desktop Administration

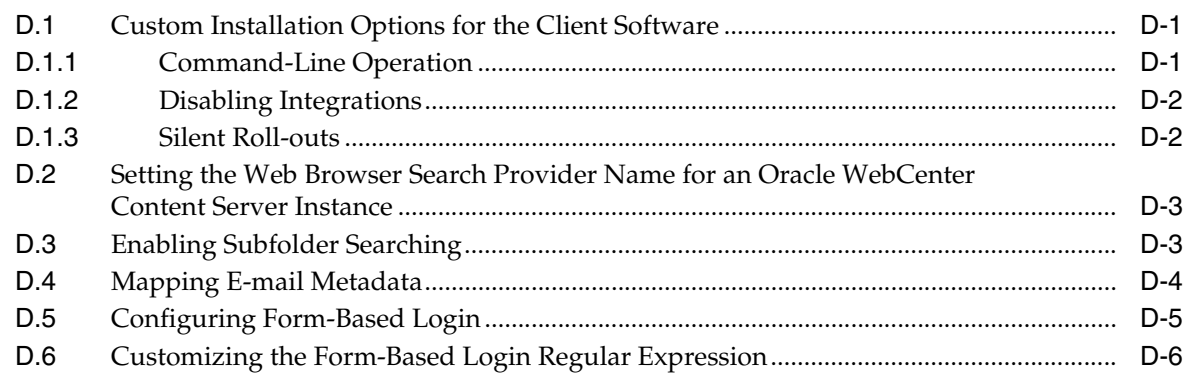

# **Index**

 $\mathbf{B}$ 

# **Preface**

<span id="page-10-0"></span>Oracle WebCenter Content: Desktop provides convenient access to the files on a number of content repositories (including Oracle WebCenter Content Server and Oracle Content Database) from a number of familiar desktop applications, such as Windows Explorer, Microsoft Office applications (Word, Excel, and PowerPoint), e-mail clients (Microsoft Outlook and Lotus Notes), and web browsers (Internet Explorer, Mozilla Firefox, and Google Chrome).

## <span id="page-10-1"></span>**Audience**

This document is intended for end users who are using the Oracle WebCenter Content: Desktop 11*g*R1 client software on their computers.

## <span id="page-10-2"></span>**Documentation Accessibility**

For information about Oracle's commitment to accessibility, visit the Oracle Accessibility Program website at http://www.oracle.com/pls/topic/lookup?ctx=acc&id=docacc.

#### **Access to Oracle Support**

Oracle customers have access to electronic support through My Oracle Support. For information, visit

http://www.oracle.com/pls/topic/lookup?ctx=acc&id=info or visit http://www.oracle.com/pls/topic/lookup?ctx=acc&id=trs if you are hearing impaired.

# <span id="page-10-3"></span>**Related Documents**

For more information on using Oracle WebCenter Content, see the following documents:

- *Oracle WebCenter Content User's Guide for Content Server*
- **Oracle WebCenter Content User's Guide for Records**
- *Oracle WebCenter Content User's Guide for Imaging*

# <span id="page-11-0"></span>**Conventions**

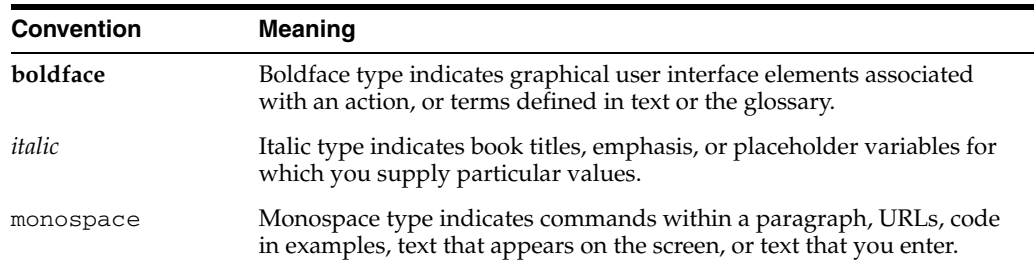

The following text conventions are used in this document:

# <sup>1</sup>**Introduction**

**1**

<span id="page-12-0"></span>This section covers these topics:

- [Section 1.1, "About Oracle WebCenter Content: Desktop"](#page-12-1)
- [Section 1.2, "What's New"](#page-12-2)
- [Section 1.3, "Supported Content Servers"](#page-20-0)
- [Section 1.4, "Supported Client Applications"](#page-22-0)
- [Section 1.5, "Localized User Interface"](#page-22-1)
- [Section 1.6, "Accessibility Features"](#page-23-0)

## <span id="page-12-1"></span>**1.1 About Oracle WebCenter Content: Desktop**

Oracle WebCenter Content: Desktop provides a set of embedded applications that help you seamlessly integrate your desktop experience with Oracle WebCenter Content Server, Oracle Content Server, Oracle Content Database, or other WebDAV-based content repositories. More specifically, it provides convenient access to these content servers directly from Microsoft Windows Explorer, Microsoft Office applications (Word, Excel, and PowerPoint), e-mail clients (Microsoft Outlook and Lotus Notes), and web browsers (Internet Explorer, Mozilla Firefox, and Google Chrome).

Integrating content repositories such as Oracle WebCenter Content Server with your desktop applications improves your ability to work with files on the content server. You can easily manage files on the server and share files with other users directly from your desktop in addition to using the web browser interface. Desktop provides a simplified interface for managing files in a unified way from all your familiar desktop applications.

**Note:** Desktop can work with all content files on Oracle WebCenter Content Server instances, including records (as managed by Oracle WebCenter Content: Records) and sealed documents (as managed by Oracle Information Rights Management).

## <span id="page-12-3"></span><span id="page-12-2"></span>**1.2 What's New**

This section outlines the new features and enhancements in Oracle WebCenter Content: Desktop 11*g*R1:

- [What's New in Oracle WebCenter Content: Desktop 11gR1 PS5 \(11.1.1.6\)](#page-13-0)
- [What's New in Desktop Integration Suite 11gR1 PS3 \(11.1.1.4\)](#page-17-0)
- [What's New in Desktop Integration Suite 11gR1 PS2 \(11.1.1.3\)](#page-18-0)

## <span id="page-13-0"></span>**1.2.1 What's New in Oracle WebCenter Content: Desktop 11***g***R1 PS5 (11.1.1.6)**

Oracle WebCenter Content: Desktop 11*g*R1 PS5 (11.1.1.6) is a maintenance release which offers the following new features and enhancements compared to version 11*g*R1 PS3 (11.1.1.4).

**Note:** The availability of the new features in this list depends on the version of the Desktop, folder and core components installed on Oracle WebCenter Content Server.

#### **Rebranding to Oracle WebCenter Content: Desktop**

Oracle Enterprise Content Management Suite (Oracle ECM) is now part of the Oracle WebCenter product stack to provide the most complete, open, and unified enterprise content management platform. The desktop integration software and documentation have been rebranded accordingly.

#### **Oracle WebCenter Content Server's Quick Search Integration Into Windows Explorer**

Oracle WebCenter Content: Desktop 11*g*R1 PS5 (11.1.1.6) offers integration of Oracle WebCenter Content Server's Quick Search feature into Windows Explorer, which allows you to quickly search for content on an Oracle WebCenter Content Server instance. For more information, see [Section 3.9, "Quick Search Integration"](#page-35-3) and [Section 10.3, "Searching for Content Files."](#page-109-2)

#### **Oracle WebCenter Content Search Engine Plug-in for Web Browsers**

Oracle WebCenter Content: Desktop 11*g*R1 PS5 (11.1.1.6) provides search engine plug-ins for Internet Explorer, Mozilla Firefox, and Google Chrome, which allow you to perform quick searches on an Oracle WebCenter Content Server instance directly from the web browser search bar without having to go through the content server's web interface. For more information, see [Chapter 6, "Integration Into Web Browsers."](#page-60-2)

#### **Improvements in Windows 7 and Windows Vista Explorer Integrations**

Oracle WebCenter Content: Desktop 11*g*R1 PS5 (11.1.1.6) uses the native shell view in Windows 7 and Windows Vista rather than the proprietary shell view used in previous releases. This optimizes the end-user experience, allowing for such things as improved use of the preview and details panes, high-resolution overlays for large file icons, and the like.

#### **New Integration Hierarchy Structure**

Oracle WebCenter Content: Desktop 11*g*R1 PS5 (11.1.1.6) introduces a new integration hierarchy structure for Oracle WebCenter Content Server instances, which more closely resembles the web interface than previous releases. The top-level nodes now include My Content Server, New Check-In, and Browse Content. See [Section 8.4,](#page-86-1)  ["Oracle WebCenter Content Server Repositories."](#page-86-1)

#### **New Check-in Profiles Node**

Oracle WebCenter Content: Desktop 11*g*R1 PS5 (11.1.1.6) adds the defined content profiles on an Oracle WebCenter Content Server instance to the integration hierarchy, which provides a way for users to contribute content to a server in Windows Explorer without using a folders tree.

#### **Improved Viewing and Copying of Locally Cached Files vs. Files on Servers**

Oracle WebCenter Content: Desktop 11*g*R1 PS5 (11.1.1.6) improves the way you can view and copy files that are checked out or available offline. In previous releases, it would always be the server copy of a file that was viewed or copied even if a locally cached version was available (for example, a managed Office document that was edited, but not yet checked back in to the server). In this release, the context menu of managed files in Windows Explorer provides explicit options to open or view the local or server file: **View/Copy File From Server** vs. **View/Copy** (from local cache). See [Section 10.8, "Viewing Content Files"](#page-115-2) and [Section 10.14, "Copying Content Folders and](#page-125-1)  [Files."](#page-125-1)

#### **Offline Files Node**

Oracle WebCenter Content: Desktop 11*g*R1 PS5 (11.1.1.6) adds an Offline Files node to an offline content server in the integration hierarchy, which lists all files on that server that are offline, including those that are not in a content folder. Users can interact with these files directly from the list. See [Section 14, "Working With Offline Content."](#page-174-2)

#### **Improved Search Performance**

Oracle WebCenter Content: Desktop 11*g*R1 PS5 (11.1.1.6) improves performance when returning the results of searches.

#### **Support for Framework Folders**

Oracle WebCenter Content: Desktop 11*g*R1 PS5 (11.1.1.6) adds support for the Framework Folders content hierarchy component while retaining support for the Folders\_g content hierarchy component.

#### **Propagating Selected Metadata Fields**

Oracle WebCenter Content: Desktop 11*g*R1 PS5 (11.1.1.6) allows you to propagate selected metadata fields and values to underlying folders and files on Oracle WebCenter Content Server instances running Framework Folders. In earlier releases, you could only propagate all metadata fields and you had no control over the field values. See [Section 10.17, "Propagating Folder Metadata."](#page-130-1)

#### **Information Bar in Microsoft Office Applications**

Oracle WebCenter Content: Desktop 11*g*R1 PS5 (11.1.1.6) introduces an information bar for managed documents in Microsoft Office application which provides content management details about the document. See [Section 11.2, "Opening and Viewing an](#page-137-1)  [Existing Managed Document."](#page-137-1)

#### **Read-only Reminder for Documents in Most-Recently-Used (MRU) List**

Oracle WebCenter Content: Desktop 11*g*R1 PS5 (11.1.1.6) shows a reminder when you open a document from the most-recently-used (MRU) list if that document was opened in read-only mode previously. You can then choose to open it in read-only mode again or in full edit mode.

#### **Checking Out Local Copies of Managed Documents in Microsoft Office Applications**

Oracle WebCenter Content: Desktop 11*g*R1 PS5 (11.1.1.6) allows you to check out local copies of managed documents from within Microsoft Office applications. This saves you from having to close the document and reopen it in full edit mode. See [Section 11.4, "Checking Out a Managed Document in View Mode."](#page-139-1)

#### **Turning Managed Office Documents into Unmanaged Documents**

Oracle WebCenter Content: Desktop 11*g*R1 PS5 (11.1.1.6) allows you to 'unmanage' managed documents in Microsoft Office applications; that is, remove the document properties that associate it with a particular content server. This effectively turns the document into a brand-new, unsaved document that you cannot check back in to the server as a new revision of the original document. See [Section 11.10, "Turning a](#page-145-2)  [Managed Document Into an Unmanaged Document."](#page-145-2)

#### **Opening a Different Revision of a Managed Office Document**

Oracle WebCenter Content: Desktop 11*g*R1 PS5 (11.1.1.6) makes it easier to open a different revision of a managed Office document than the one that is currently open in the Microsoft Office application. This may be useful if you opened a document that may have newer revisions on the server. See [Section 11.5, "Opening a Different](#page-140-2)  [Revision of a Managed Document."](#page-140-2)

#### **Refreshing the Current Managed Document to the Latest Revision on the Server**

Oracle WebCenter Content: Desktop 11*g*R1 PS5 (11.1.1.6) allows you to refresh the current managed document in a Microsoft Office application to show the latest revision from the content server. This may be useful if you opened a document that may have newer revisions on the server. See [Section 11.6, "Refreshing a Managed](#page-140-3)  [Document."](#page-140-3)

#### **Inserting Items Into Office Documents Using the Context-Sensitive Menu**

Oracle WebCenter Content: Desktop 11*g*R1 PS5 (11.1.1.6) allows you to insert managed content or links to managed content using the context-sensitive (right-click) menu in Microsoft Office applications. You can also still use the WebCenter Content menu or ribbon. For more information, see [Section 11.11, "Inserting Managed Content Into](#page-145-3)  [Office Documents."](#page-145-3)

#### **Inserting Multiple Items Into Office Documents**

Oracle WebCenter Content: Desktop 11*g*R1 PS5 (11.1.1.6) allows you to select multiple content items on an Oracle WebCenter Content Server instance at the same time and insert their contents or links to them into Microsoft Office documents. For more information, see [Section 11.11, "Inserting Managed Content Into Office Documents."](#page-145-3)

The ability to add comments has also been added to the special close dialog. See [Section 4.4, "Close Dialog."](#page-44-1)

#### **Adding Comments to Office Documents Upon Check-in**

Oracle WebCenter Content: Desktop 11*g*R1 PS5 (11.1.1.6) allows you to add comments to Office documents when checking them in from Microsoft Office applications. For more information, see [Section 11.8, "Saving and Checking In an Existing Managed](#page-141-2)  [Document."](#page-141-2)

#### **Simple Closing of Managed Office Documents**

Oracle WebCenter Content: Desktop 11*g*R1 PS5 (11.1.1.6) supports closing managed Office documents in much the same way as unmanaged Office documents ("Do you want to save the changes?"). The default is still the old method using the special close dialog, but simple document closing can be enabled using a configuration setting. See [Section B.1, "Setting Windows Explorer Integration Options."](#page-246-2)

#### **Undoing the Check-Out of Unchanged, Managed Office Documents**

Oracle WebCenter Content: Desktop 11*g*R1 PS5 (11.1.1.6) allows you to cancel the checked-out status of the managed document currently open in a Microsoft Office application if you close that document and no changes were made since you opened it (and checked it out).

#### **Attaching Multiple Content Items to E-mail Messages**

Oracle WebCenter Content: Desktop 11*g*R1 PS5 (11.1.1.6) allows you to select multiple content items on an Oracle WebCenter Content Server instance and attach them all to an e-mail at the same time. For more information, see [Section 12.7, "Attaching Content](#page-163-1)  [Files on a Server to E-Mail."](#page-163-1)

#### **Showing Only Published Content on Oracle WebCenter Content**

Oracle WebCenter Content: Desktop 11*g*R1 PS5 (11.1.1.6) allows you to show only content on Oracle WebCenter Content in the integration hierarchy that has been released. This hides content items that are currently in a workflow, are being converted or indexed, or have a future release date. For more information, see [Section 10.18,](#page-131-2)  ["Showing or Hiding Unpublished Content Files."](#page-131-2)

#### **Open With... Option**

Oracle WebCenter Content: Desktop 11*g*R1 PS5 (11.1.1.6) allows you to open files that are checked out or available offline with different applications than their associated applications based on the file extensions. For more information, see [Section 10.9,](#page-115-3)  ["Opening Content Files."](#page-115-3)

#### **Query Folders**

Oracle WebCenter Content: Desktop 11*g*R1 PS5 (11.1.1.6) allows current search results and saved queries to be dragged-and-dropped or copied-and-pasted anywhere in the content folders tree to become dynamic query folders. These will always contain the content items on a server that meet the specified criteria, allowing you to create virtual groupings of content. For more information, see [Section 10.4, "Working With Saved](#page-112-2)  [Search Queries and Query Folders."](#page-112-2)

#### **Personal Folders**

Oracle WebCenter Content: Desktop 11*g*R1 PS5 (11.1.1.6) supports personal folders, which provide quick and convenient access to content items on an Oracle WebCenter Content Server instance. For more information, see [Section 10.20, "Working With Your](#page-134-3)  [Personal Folders."](#page-134-3)

#### **Changing Folder Locations of Content Items**

Oracle WebCenter Content: Desktop 11*g*R1 PS5 (11.1.1.6) allows you to associate content items with a folder by dragging and dropping them into the target folder, even if they were not associated with any content folder before. You can drag and drop items not only from a content folder, but also from search results lists, query folders, and My Content Server nodes. For more information, see [Section 10.15, "Moving](#page-128-1)  [Content Folders and Files."](#page-128-1)

#### **E-mail Metadata Mapping**

Oracle WebCenter Content: Desktop 11*g*R1 PS5 (11.1.1.6) offers configuration pages in the Oracle WebCenter Content Server web interface that enable system administrators to define how e-mail header fields are mapped to Content Server metadata fields. In previous releases these configuration pages were available only if Oracle WebCenter

Content: Records was installed on the server, but this is no longer required. For more information, see [Section D.4, "Mapping E-mail Metadata."](#page-257-1)

#### **Component Configuration Pages on Oracle WebCenter Content Server**

Oracle WebCenter Content: Desktop 11*g*R1 PS5 (11.1.1.6) offers configuration pages in the Oracle WebCenter Content Server web interface that enable system administrators to set configuration options for the DesktopIntegrationSuite, DesktopTag, and EmailMetadata components. For more information, see the *Oracle WebCenter Content System Administrator's Guide for Content Server*.

#### **Improved User Assistance**

In addition to covering the new features and enhancements in this release, the user documentation and online help for Oracle WebCenter Content: Desktop 11*g*R1 PS5 (11.1.1.6) have been significantly restructured and rewritten for improved usability, and optimized for Windows 7 user environments.

### <span id="page-17-0"></span>**1.2.2 What's New in Desktop Integration Suite 11***g***R1 PS3 (11.1.1.4)**

Desktop Integration Suite 11*g*R1 PS3 (11.1.1.4) is a maintenance release which offers the following new features and enhancements compared to version 11*g*R1 PS2 (11.1.1.3).

#### **Support of 64-bit Microsoft Windows 7**

Desktop Integration Suite 11*g*R1 PS3 (11.1.1.4) provides Windows Explorer integration in 64-bit Microsoft Windows 7. (The previous release supported 32-bit Windows 7 only.)

#### **Native 64-bit Integration With Microsoft Windows**

Desktop Integration Suite 11*g*R1 PS3 (11.1.1.4) provides native 64-bit Windows Explorer integration in all supported Microsoft Windows versions (XP, Vista, and 7) using 64-bit Windows Explorer rather than the 32-bit version used in the previous release.

#### **Integration With Microsoft Office 2010**

Desktop Integration Suite 11*g*R1 PS3 (11.1.1.4) provides integration with Microsoft Office 2010 applications (Word, PowerPoint, Excel, and Outlook), both 32-bit and 64-bit versions.

#### **Most Recently Used (MRU) List in Microsoft Office Applications**

Desktop Integration Suite 11*g*R1 PS3 (11.1.1.4) offers most recently used (MRU) lists in Microsoft Office applications, which enable users to quickly reopen content items on Oracle WebCenter Content Server they worked on before. For more information, see [Section 4.5, "Most-Recently-Used \(MRU\) List."](#page-45-1)

#### **Check Out Option for Read-Only Documents**

Desktop Integration Suite 11gR1 PS3 (11.1.1.4) includes a check-out option on the Oracle UCM menu or ribbon in Microsoft Office applications, which enables users to check files that were opened in read-only mode out of the content server. They can then make changes and check it back in to the server as a new revision of the content item.

#### **Reopening Documents After Check-ins**

By default, Desktop Integration Suite 11*g*R1 PS3 (11.1.1.4) automatically reopens and checks out a Microsoft Office document after it is checked in using the Check In option on the Oracle UCM menu or ribbon (a "silent check-in"). (The previous release would close the document after check-in.) This behavior can be controlled using a Windows Registry switch (see [Section B.3, "Disabling Automatic Reopening of Documents After](#page-250-2)  [Check-ins"\)](#page-250-2).

#### **Overriding the Default Profile Selection During Check-ins**

By default, Desktop Integration Suite 11*g*R1 PS3 (11.1.1.4) allows users to change the default content profile when prompted for metadata in the Check In Content dialog (see [Section A.13, "Check In Content Dialog \(Metadata Prompt\)"](#page-212-1)). (The previous release would not allow changing the default content profile.) This behavior can be controlled using a Windows Registry switch (see [Section B.4, "Disabling Overriding](#page-250-3)  [the Default Content Profile Selection"\)](#page-250-3).

### <span id="page-18-0"></span>**1.2.3 What's New in Desktop Integration Suite 11***g***R1 PS2 (11.1.1.3)**

Desktop Integration Suite 11*g*R1 PS2 (11.1.1.3) is the first 11*g* release, which offers many new features and enhancements compared to version 10*g*R3.

> **Note:** Some of the new features may not be available on all servers, depending on their server type, software version, and system configuration. See [Section 7.3, "Content Server Capabilities"](#page-72-1) for further details.

#### **Integration With Oracle Content Server 11***g***R1**

Desktop Integration Suite 11*g*R1 PS2 (11.1.1.3) fully supports Oracle Content Server 11*g*R1 and Oracle WebCenter Content Server 11*g*R1. The client software can communicate with Oracle WebCenter Content Server 11*g*R1 as well as Oracle Content Server 11*g*R1, 10*g*R3, and 7.5.2 (with the DesktopIntegrationSuite component installed and enabled). Other Content Server versions are not supported.

Integration with Oracle Content Server provides the broadest content management capabilities directly in the supported desktop applications. You can search for files on the server (using queries or by browsing), open files from the server (check out), save files (check in), and perform a number of other advanced content management tasks (such as comparing Word files on the content server or inserting files from the server into Office documents).

Please note that not all features of Desktop Integration Suite 11*g*R1 may be available when you are connecting to a pre-11*g* Content Server instance.

#### **Integration With Oracle Content Database Servers**

Desktop Integration Suite 11*g*R1 PS2 (11.1.1.3) can communicate with Oracle Content Database (Oracle Content DB) servers. The client software can communicate with Oracle Content DB 10*g*R1 (10.2).

Integration with Oracle Content Database provides basic content management capabilities directly in the supported desktop applications. You can browse to files on the server, open files from the server (check out), and save files (check in).

#### **Improved Integration With Other WebDAV Servers**

Desktop Integration Suite 11*g*R1 PS2 (11.1.1.3) provides improved integration with WebDAV servers that are not Oracle Content Server or Oracle Content Database instances. It now provides more content management capabilities, such as checking items in and out, undoing check-outs, and making items available offline.

#### **Integration With Microsoft Windows 7**

Desktop Integration Suite 11*g*R1 PS2 (11.1.1.3) provides Windows Explorer integration in Microsoft Windows 7 (32-bit only).

#### **Integration With 64-bit Microsoft Windows XP and Vista**

Desktop Integration Suite 11*g*R1 PS2 (11.1.1.3) provides Windows Explorer integration in 64-bit Microsoft Windows XP and Vista. Please note that it uses the 32-bit version of Windows Explorer.

#### **No more ODMA for Microsoft Office Integration**

Desktop Integration Suite 11*g*R1 PS2 (11.1.1.3) no longer uses ODMA for Microsoft Office integration. Dedicated integration menus and ribbons are now used in the Microsoft Office applications to interact with content servers.

#### **Oracle Content Server Profiles**

Desktop Integration Suite 11*g*R1 PS2 (11.1.1.3) supports selection of Oracle Content Server profiles on search and check-in pages. Content profiles allow content server administrators to control what metadata fields are shown on content pages (including the check-in form) and to set default metadata for files depending on their application type. Please note that this feature is available only if you are connecting to an Oracle Content Server 11*g* instance, not earlier versions.

#### **Oracle Content Server Productivity Nodes**

Desktop Integration Suite 11*g*R1 PS2 (11.1.1.3) supports the Oracle Content Server productivity nodes, which means that My Workflow Assignments, My Checked-Out Content, and My Saved Queries are displayed as special server folders under Oracle Content Servers in Windows Explorer and supported e-mail applications (Microsoft Outlook and Lotus Notes). Please note that this feature is available only if you are connecting to an Oracle Content Server 11*g*R1 instance, not earlier versions. For more information, see [Chapter 8, "Understanding the Integration Hierarchy."](#page-84-2)

#### **Metadata Prompts for New Files in Contribution Folders**

Desktop Integration Suite 11*g*R1 PS2 (11.1.1.3) may prompt for metadata when you drag and drop, copy and paste, or save new files to a contribution folder on an Oracle Content Server instance, if that feature has been enabled for that folder or if required metadata is missing. Please note that this feature is available only if you are connecting to an Oracle Content Server 11*g*R1 instance, not earlier versions. For more information, see [Section 10.14, "Copying Content Folders and Files."](#page-125-1)

#### **Inserting Links, File Contents, and Images into Microsoft Office Documents**

Desktop Integration Suite 11*g*R1 PS2 (11.1.1.3) enables you to insert links to files, content of files, and images on an Oracle Content Server instance into supported Microsoft Office documents (Word, Excel, and PowerPoint). For more information, see [Section 11.11, "Inserting Managed Content Into Office Documents."](#page-145-3)

#### **User Interface for Comparing Word Documents on Content Server**

Desktop Integration Suite 11*g*R1 PS2 (11.1.1.3) provides a user interface in Microsoft Word (menu items and selection dialog) that enables you to compare Word documents managed on an Oracle Content Server instance. You can compare a document with an earlier revision of the same document or with a different file on the content server. For more information, see [Section 11.12, "Comparing Managed Microsoft Word](#page-151-2)  [Documents."](#page-151-2)

#### **Expanded Localization**

The client software for Desktop Integration Suite 11*g*R1 PS2 (11.1.1.3) has been localized into more languages than previous releases (see [Section 1.5, "Localized User](#page-22-1)  [Interface"](#page-22-1)).

#### **Improved User Assistance**

The user documentation and online help for Desktop Integration Suite 11*g*R1 PS2 (11.1.1.3) have been completely rewritten and have been significantly expanded.

## <span id="page-20-0"></span>**1.3 Supported Content Servers**

The client software of Oracle WebCenter Content: Desktop 11*g*R1 can connect to these content servers:

- Oracle WebCenter Content Server 11gR1 and Oracle Content Server 11gR1, 10gR3, and 7.5.2
- Oracle Content Database 10gR1 (10.2)
- Other Content Repositories That Support the Standard WebDAV Protocol

#### **Oracle WebCenter Content Server 11***g***R1 and Oracle Content Server 11***g***R1, 10***g***R3, and 7.5.2**

For the Desktop client software to connect to Oracle WebCenter Content Server or Oracle Content Server, the following components must be installed and enabled on the server:

- DesktopIntegrationSuite, which handles core content management integration functions on the server. This component is included in the Desktop distribution zip file. It is also installed along with the Oracle WebCenter Content Server 11*g*R1 software, but the component is not enabled by default.
- CoreWebdav, which provides core WebDAV capabilities for the content management integrations. This component is one of the Oracle WebCenter Content Server or Oracle Content Server system components.
- **Framework Folders** (11*g*R1 PS5), **Folders\_g** (11*g*R1 prior to PS5 and 10*g*R3) or **Folders** (7.5.2), which enables the content folders in the integration hierarchy. These components are part of the Oracle WebCenter Content Server or Oracle Content Server core.
- **CheckoutAndOpenInNative**, which enables content items to be checked out from Oracle WebCenter Content Server or Oracle Content Server and opened in their associated applications. This component is one of the preinstalled Oracle WebCenter Content Server or Oracle Content Server system components, and it is also included in the Desktop distribution zip file.

**Note:** This document assumes that servers are running the latest Oracle WebCenter Content Server version with the Framework Folders component.

In addition, the following optional components may be installed and enabled:

- **DesktopTag**, which manages custom properties in Microsoft Office files that are used for content tracking purposes, and also provides the "Document is ready for further workflow processing" functionality in Microsoft Office applications. This component is included in the Desktop distribution zip file. It is also installed along with the Oracle WebCenter Content Server 11*g*R1 software, but the component is not enabled by default.
- **OracleCleanContent**, which is used by DesktopTag. This component is one of the Oracle WebCenter Content Server or Oracle Content Server system components.
- **EmailMetadata**, which maps e-mail message fields to e-mail metadata fields and is also required for dragging and dropping e-mails into content folders in Microsoft Outlook and Lotus Notes. This component is included in the Desktop distribution zip file. It is also installed along with the Oracle WebCenter Content Server 11*g*R1 software, but the component is not enabled by default.
- **RMAEmail**, which provides e-mail metadata fields and enables users to work with e-mail distribution lists. This component is part of Oracle WebCenter Content: Records.

**Note:** The Desktop 11*g*R1 components (DesktopIntegrationSuite, CheckoutAndOpenInNative, DesktopTag, and EmailMetadata) can be installed on Oracle WebCenter Content Server 10*g*R3, but the product build number of the server must be 7.2.4.55 or higher. To see this number, go to the Administration page of the server and then click 'Configuration for *server\_name*'. The build number is included on the configuration information page, under 'System Configuration'.

Integration with Oracle WebCenter Content Server provides the broadest content management capabilities directly in the supported desktop applications. Please note that not all features of Desktop 11*g*R1 may be available if you are connecting to a pre-11*g* Oracle Content Server instance. See [Section 7.3, "Content Server Capabilities"](#page-72-1) for details on the integrated content management capabilities offered for Oracle WebCenter Content Server instances.

#### **Oracle Content Database 10***g***R1 (10.2)**

Integration with Oracle Content Database provides basic content management capabilities directly in the supported desktop applications. See [Section 7.3, "Content](#page-72-1)  [Server Capabilities"](#page-72-1) for details on the integrated content management capabilities offered for Oracle Content Database instances.

#### **Other Content Repositories That Support the Standard WebDAV Protocol**

Integration with WebDAV servers provides basic content management capabilities directly in the supported desktop applications. Please note that the WebDAV DeltaV extension is not supported. See [Section 7.3, "Content Server Capabilities"](#page-72-1) for details on the integrated content management capabilities offered for WebDAV servers.

**Note:** See [Chapter 7, "Working With Content Server Connections"](#page-70-2) for more information on connecting to content servers.

## <span id="page-22-2"></span><span id="page-22-0"></span>**1.4 Supported Client Applications**

The Desktop client software can integrate each of the following client applications with the supported content servers. The installer automatically detects the supported applications on your computer and installs the appropriate integration features to provide these applications direct access to content management functionality.

#### **Windows Explorer**

- Microsoft Windows XP (SP2 or higher, 32-bit or 64-bit version)
- Microsoft Windows Vista (SP1 or higher, 32-bit or 64-bit version)
- Microsoft Windows 7 (32-bit or 64-bit version)

#### **Desktop Applications**

- Microsoft Word 2002 (XP) through 2010
- Microsoft PowerPoint 2002 (XP) through 2010
- Microsoft Excel 2002 (XP) through 2010

**Note:** You can interact with content servers from within these applications directly. Files created in other office applications (such as Microsoft Visio or Corel WordPerfect) can be managed using Windows Explorer integration or the content server's web interface.

#### **E-Mail Client Applications**

- Microsoft Outlook 2002 (XP) through 2010
- Lotus Notes Email Client 6.5.2 through 8.5 (with Lotus Domino mail databases based on release 6 or 7 mail templates; release 8 mail templates are currently not supported)

**Note:** The Desktop client software can coexist with the Oracle Beehive extensions for Microsoft Outlook and Windows Explorer.

#### **Web Browsers (for the Search Engine Plug-in)**

- Microsoft Internet Explorer 7.0 or higher
- Mozilla Firefox 3.5 or higher
- Google Chrome 10 or higher

For more information on setting up client computers for use with Desktop, see [Chapter 2, "Setting Up the Desktop Client Software on Your Computer."](#page-24-3)

## <span id="page-22-1"></span>**1.5 Localized User Interface**

Oracle WebCenter Content: Desktop 11*g*R1 offers localized user interfaces for the client software. The following user interface languages are supported: English, German, French, Spanish, Portuguese (both Brazil and Portugal), Italian, Dutch, Danish,

Swedish, Norwegian, Finnish, Polish, Czech, Slovak, Hungarian, Romanian, Russian, Greek, Turkish, Hebrew, Chinese (both Simplified and Traditional), Japanese, Korean, Thai, and Arabic.

The user interface language is automatically set to match the locale of the operating system; for example, if you are running a German version of Microsoft Windows, then the Desktop user interface will also be German.

## <span id="page-23-0"></span>**1.6 Accessibility Features**

Oracle WebCenter Content: Desktop complies with Oracle's accessibility guidelines. It provides accessibility features in a number of areas:

- Menu Access
- **Context Menus**
- **Standard Windows Keyboard Shortcuts**
- Additional Keyboard Shortcuts

#### **Menu Access**

The Desktop client software adds a number of menus and toolbars to some of the applications it integrates with. As is customary in Windows applications, each menu item has its own keyboard shortcut (Alt key plus a letter).

#### **Context Menus**

The Desktop client software provides context menus to provide options that are relevant to the current context of the application. For example, with content folder selected, it shows options that are applicable to that folder in that particular context. To show a context menu, right-click an object in the integration hierarchy or the content pane, or press the menu key on your keyboard.

#### **Standard Windows Keyboard Shortcuts**

The Desktop client software supports many standard Windows keyboard shortcuts, including:

- Ctrl+C: copy
- **Ctrl+X:** cut
- **Ctrl+V:** paste
- **Delete:** delete
- **F2:** rename
- **Shift+F10:** open the context menu for the selected item (this is the same as right-clicking the item)
- **Tab:** move to the next user interface element
- Shift+Tab: move to the previous user interface element

#### **Additional Keyboard Shortcuts**

You can use the following additional keyboard shortcuts in the Search panel of the Select Content dialog:

- **F5**: refresh the web browser form
- **F6**: move out of the web browser form

# <span id="page-24-3"></span><span id="page-24-0"></span><sup>2</sup>**Setting Up the Desktop Client Software on Your Computer**

This section explains the process of setting up the Desktop client software on computers running the Microsoft Windows operating system. It covers these topics:

- [Section 2.1, "Installation Requirements"](#page-24-1)
- [Section 2.2, "Installation Considerations"](#page-24-2)
- [Section 2.3, "Installation Process"](#page-25-0)
- [Section 2.4, "Uninstalling a Previous Version of the Desktop Client Software"](#page-25-1)
- [Section 2.5, "Installing the Latest Version of the Desktop Client Software"](#page-26-0)
- [Section 2.6, "Manually Configuring the Notes.ini File"](#page-28-0)
- [Section 2.7, "Setting Up Content Server Connections"](#page-29-0)

## <span id="page-24-1"></span>**2.1 Installation Requirements**

Client computers running Oracle WebCenter Content: Desktop 11*g*R1 must meet the following requirements:

- Microsoft Windows operating system:
	- **–** Windows XP (SP2 or higher, 32-bit or 64-bit version)
	- **–** Windows Vista (SP1 or higher, 32-bit or 64-bit version)
	- **–** Windows 7 (32-bit or 64-bit version)
- Microsoft Internet Explorer 7.0 or higher (please note that Internet Explorer does not have to be the default browser)
- Microsoft .NET Framework Version 2.0 Redistributable Package. If this is not installed, you can download it from the Microsoft Web site:

http://msdn.microsoft.com/en-us/netframework/aa731542.aspx.

# <span id="page-24-2"></span>**2.2 Installation Considerations**

Please note the following considerations with regard to setting up a client computer for use with Desktop:

Your system administrator may set up the required Desktop software on your client computer for you. If you must do it yourself, contact your system administrator for instructions on where to obtain the Desktop client software installer.

If you have access to an Oracle WebCenter Content Server 11*g*R1 instance, you can find the Desktop client installer on the **My Downloads** page in the Content Server web interface (under **My Content**).

You can also obtain the Desktop distribution zip file from the downloads section at Oracle.com.

- The Desktop client software can communicate with Oracle WebCenter Content Server 11*g*R1 as well as Oracle Content Server 11*g*R1, 10*g*R3, and 7.5.2. Other Content Server versions are not supported. Please note that not all features of Desktop 11*g*R1 may be available if you are connecting to an Oracle Content Server version prior to 11*g*R1 (see [Section 1.2, "What's New"](#page-12-3)).
- The Desktop client software can communicate with Oracle Content Database (Oracle Content DB) 10*g*R1 (10.2).
- There are separate installers for the 32-bit and 64-bit versions of Desktop 11*g*R1 (in \Installer\32-bit or \Installer\64-bit of the distribution zip file). Make sure that you run the correct installer version for your Microsoft Windows environment: the 32-bit installer for 32-bit Windows and the 64-bit installer for 64-bit Windows. Ask your system administrator if you are not sure which one to use.

**Note:** If you are using 64-bit Microsoft Windows with 32-bit Microsoft Office, then use the 64-bit Desktop installer.

- The Desktop client software must be installed using administrator-level permissions. If you do not have these permissions and you attempt to install the software, the registry settings will not be set up correctly and the software will not function properly. If you need assistance, contact your system administrator.
- There are also msi-based installers, which can help system administrators roll out Desktop 11gR1 on client computers more efficiently. For more information, see [Section D.1, "Custom Installation Options for the Client Software."](#page-254-3)

## <span id="page-25-0"></span>**2.3 Installation Process**

Setting up the Desktop client software consists of the following steps:

- **1.** [Uninstalling a Previous Version of the Desktop Client Software](#page-25-1)
- **2.** [Installing the Latest Version of the Desktop Client Software](#page-26-0)
- **3.** [Manually Configuring the Notes.ini File](#page-28-0) (if required)
- **4.** [Setting Up Content Server Connections](#page-29-0)

# <span id="page-25-1"></span>**2.4 Uninstalling a Previous Version of the Desktop Client Software**

If a previous version of the Desktop client software is already on your computer, it is strongly recommended that you uninstall it first. It is important that you completely uninstall everything previously installed.

Perform these steps to completely uninstall the desktop integration client software:

- **1.** Open Windows Control Panel.
- **2.** Click the following link, depending on your operating system:
	- Windows XP: **Add or Remove Programs**
- Windows Vista and Windows 7 (category view): **Uninstall a program** (under Programs)
- Windows Vista and Windows 7 (icon view): **Programs and Features**
- **3.** Select **Oracle WebCenter Content: Desktop** or **Oracle Content Server Desktop Integration Suite**.
- **4.** Do the following, depending on your operating system:
	- Windows XP: Click **Remove**.
	- Windows Vista and Windows 7: Right-click and choose **Uninstall**.

The uninstall wizard is launched.

**5.** Click **Yes** when asked if you are sure that you want to remove the Desktop client software from your computer.

The software is removed from the client computer.

**6.** Restart your computer.

**Note:** If you uninstall and then reinstall the Desktop client software (for example, during an upgrade), all server connections that you set up earlier will continue to be available after reinstalling the software.

### <span id="page-26-0"></span>**2.5 Installing the Latest Version of the Desktop Client Software**

If there are no previous versions of the Desktop client software on your computer, you can install the current version of the Desktop 11*g*R1 client software.

Perform these steps to install the Desktop 11*g*R1 client software:

**1.** Contact your system administrator for instructions on where to obtain the Desktop client software installer.

If you have access to an Oracle WebCenter Content Server 11*g*R1 instance, you can find the Desktop client installer on the **My Downloads** page in the Content Server web interface (under **My Content**).

You can also obtain the Desktop distribution zip file from the downloads section at Oracle.com.

Please note there are separate 32-bit and 64-bit Desktop client software installers. Make sure that you run the correct installer version. The Desktop distribution zip file includes both the 32-bit and 64-bit installers: \Installer\32-bit\DIS-11.1.*x*.*yy*-Setup.exe and \Installer\64-bit\DIS-11.1.*x*.*yy*-x64-Setup.exe, where *x* is the version number and *yy* the build number. Ask your system administrator if you are not sure which one to use.

**Note:** If you are using 64-bit Microsoft Windows with 32-bit Microsoft Office, then use the 64-bit Desktop installer.

- **2.** After obtaining the client software, run the installer executable (.exe, not .msi).
- **3.** If the installer does not detect the Microsoft .NET Framework Version 2.0 Redistributable Package on your computer, you are prompted to load it. Click **Yes**, accept the license agreement, perform the installation, and click **Finish**.
- **4.** On the Welcome screen, click **Next** to start the installation.
- **5.** In the Custom Setup dialog, select the supported applications you want to integrate with content servers.

The list includes all supported applications that were detected on your local computer (see [Section 1.4, "Supported Client Applications"\)](#page-22-2). All applications are selected for integration by default. If you do not want to integrate an application with content servers, click its icon and choose "This feature will not be available" from the menu. The icon associated with the application then changes to a red X.

*Figure 2–1 Selection of Applications to Integrate With Content Server*

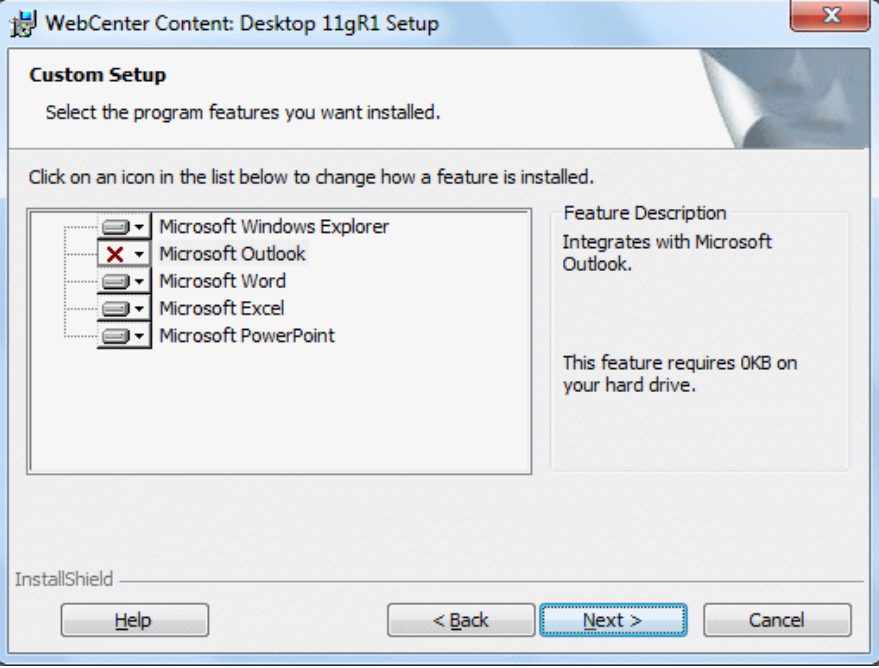

**Note:** If no Outlook accounts have been defined yet, no integration will be set up in Outlook, even if it was selected in the application selection dialog.

By default, the software is installed to C:\Program Files\Oracle\Content Server\ Desktop Integration Suite. If you want to install the software to a different folder, click the **Change...** button and point to a different destination.

After you have verified the applications to integrate with as well as the software installation location, click **Next** to continue, or **Cancel** to exit the installation process.

- **6.** If any of the applications that you want to integrate with a content server are currently running, a warning may be displayed stating that some Desktop features will not be available until the affected applications are restarted. Click **Next** to continue.
- **7.** Click **Install** to start the installation.

All required files are copied.

When installing the Lotus Notes integration, you may receive an error message stating that the Notes.ini file could not be found. If you receive this error, first complete the installation and then follow the instructions in [Section 2.6, "Manually](#page-28-0)  [Configuring the Notes.ini File."](#page-28-0)

- **8.** After the installation has been completed, click **Finish** to exit the installation wizard.
- **9.** Restart your computer.

## <span id="page-28-0"></span>**2.6 Manually Configuring the Notes.ini File**

If Lotus Notes is one of the applications selected for integration, then you must make some changes to the Notes.ini file. The Desktop client software installer attempts to make these changes automatically. If the installer is unable to do this, an error message is displayed, and you must make the changes manually.

Perform these steps to manually make the required changes to the Notes.ini file:

- **1.** Locate the Notes.ini file. You will find this file in the following location:
	- **Windows XP**: *Lotus-Notes-App-Dir* \Notes.ini (for example, C:\Program Files\ Lotus\Notes\Notes.ini)
	- **Windows Vista and Windows 7**: C:\Users\*User-Name*\AppData\Local\ VirtualStore\*Lotus-Notes-App-Dir*\Notes.ini (for example, C:\Users\jsmith\ AppData\Local\VirtualStore\Program Files\Lotus\Notes\Notes.ini)

Please note the following for Windows Vista and Windows 7:

- **–** The Lotus Notes application directory also has a Notes.ini file, but this is not the file that needs to be modified.
- **–** The AppData structure in Windows Vista and Windows 7 is hidden by default. You must enable the option to view hidden folders in Windows Explorer.
- **–** If multiple users are using a client computer running Windows Vista or Windows 7, then the Notes.ini file needs to be modified for each user.

Consult your Notes administrator if you have trouble finding the Notes.ini file.

- **2.** Open the Notes.ini file in a text editor.
- **3.** Look for the AddInMenus entry.
	- If there is an AddInMenus entry, add STELNI. DLL to the end of the entry, separated by a comma, for example:

AddInMenus=*FILE1.DLL*,*FILE2.DLL*,STELNI.DLL

If there is no AddInMenus entry, add the following line to the end of the file: AddInMenus=STELNI.DLL

(Please note that the last character of the DLL file name is the upper-case letter i, not the number 1.)

**4.** Save and close the Notes.ini file.

# <span id="page-29-0"></span>**2.7 Setting Up Content Server Connections**

After installing the Desktop client software on your computer, you must set up connections to all content servers that you want to access from your computer. For more information, see [Chapter 7, "Working With Content Server Connections."](#page-70-2)

# <sup>3</sup>**Integration Into Windows Explorer**

<span id="page-30-0"></span>This section covers these topics:

- [Section 3.1, "About Windows Explorer Integration"](#page-30-1)
- [Section 3.2, "Accessing Desktop Integration in Windows Explorer"](#page-31-0)
- Section 3.3, "Desktop Integration Features in Windows Explorer on Windows 7 [and Vista"](#page-31-1)
- [Section 3.4, "Desktop Integration Features in Windows Explorer on Windows XP"](#page-32-0)
- [Section 3.5, "WebCenter Content Servers Hierarchy in Navigation Pane"](#page-33-0)
- [Section 3.6, "Content Pane"](#page-34-0)
- [Section 3.7, "Preview Pane"](#page-34-1)
- [Section 3.8, "Details Pane"](#page-35-0)
- [Section 3.9, "Quick Search Integration"](#page-35-1)
- [Section 3.10, "Favorites List"](#page-35-2)
- [Section 3.11, "Buttons in Standard Buttons Toolbar"](#page-36-0)
- [Section 3.12, "Content Pane View Modes"](#page-36-1)
- [Section 3.13, "Showing or Hiding Panes"](#page-37-0)
- [Section 3.14, "Modifying the Column Settings in the Content Pane"](#page-37-4)

## <span id="page-30-1"></span>**3.1 About Windows Explorer Integration**

The integration of Oracle WebCenter Content Server, Oracle Content Server, Oracle Content Database, or other WebDAV-based content servers into Windows Explorer provides a convenient way to manage files on those servers using a familiar work environment. You do not need to work with the files on the content server in a web browser or other, proprietary client interface (although this option remains available). Instead, you can interact with content servers and the files on them using a 'folders tree' in Windows Explorer.

After you install the Desktop client software on your computer, the folders hierarchy in Windows Explorer includes a top-level node called **WebCenter Content Servers**, which provides an interface through which you can connect to servers and work with the files on them. You can manage files and folders on a content server using custom context menus, while taking advantage of much of standard Windows functionality, such as drag-and-drop, copy-and-paste, and shortcuts.

**Note:** There is no access to Oracle WebCenter Content Server administrative functions through the desktop integration interface. All Desktop administrative functions are performed through the Oracle WebCenter Content Server web browser interface. See also [Appendix D, "Desktop Administration."](#page-254-4)

## <span id="page-31-0"></span>**3.2 Accessing Desktop Integration in Windows Explorer**

You can access content servers in Windows Explorer using any of the following methods:

- Double-click the **WebCenter Content Servers** icon on your Windows desktop.
- Navigate to the top-level WebCenter Content Servers node in the Windows Explorer folders list. In Windows 7, this node is also included in your favorite folders list as a shortcut. See [Section 3.5, "WebCenter Content Servers Hierarchy in](#page-33-0)  [Navigation Pane"](#page-33-0) for more information.
- Double-click a shortcut to a particular content server, content folder, or content item.

## <span id="page-31-1"></span>**3.3 Desktop Integration Features in Windows Explorer on Windows 7 and Vista**

After you install the Desktop client software on your computer running Microsoft Windows 7 or Vista, it integrates into Windows Explorer in several ways. As shown in Figure 3–1, Desktop offers content management features in Windows Explorer in different areas:

- **1.** [WebCenter Content Servers Hierarchy in Navigation Pane](#page-33-0) (see [Section 3.5 on](#page-33-0)  [page 3-4](#page-33-0))
- **2.** [Content Pane](#page-34-0) (see [Section 3.6 on page 3-5](#page-34-0))
- **3.** [Preview Pane](#page-34-1) (see [Section 3.7 on page 3-5\)](#page-34-1)
- **4.** [Details Pane](#page-35-0) (see [Section 3.8 on page 3-6](#page-35-0))
- **5.** [Quick Search Integration](#page-35-1) (see [Section 3.9 on page 3-6](#page-35-1))
- **6.** [Favorites List](#page-35-2) (see [Section 3.10 on page 3-6](#page-35-2))

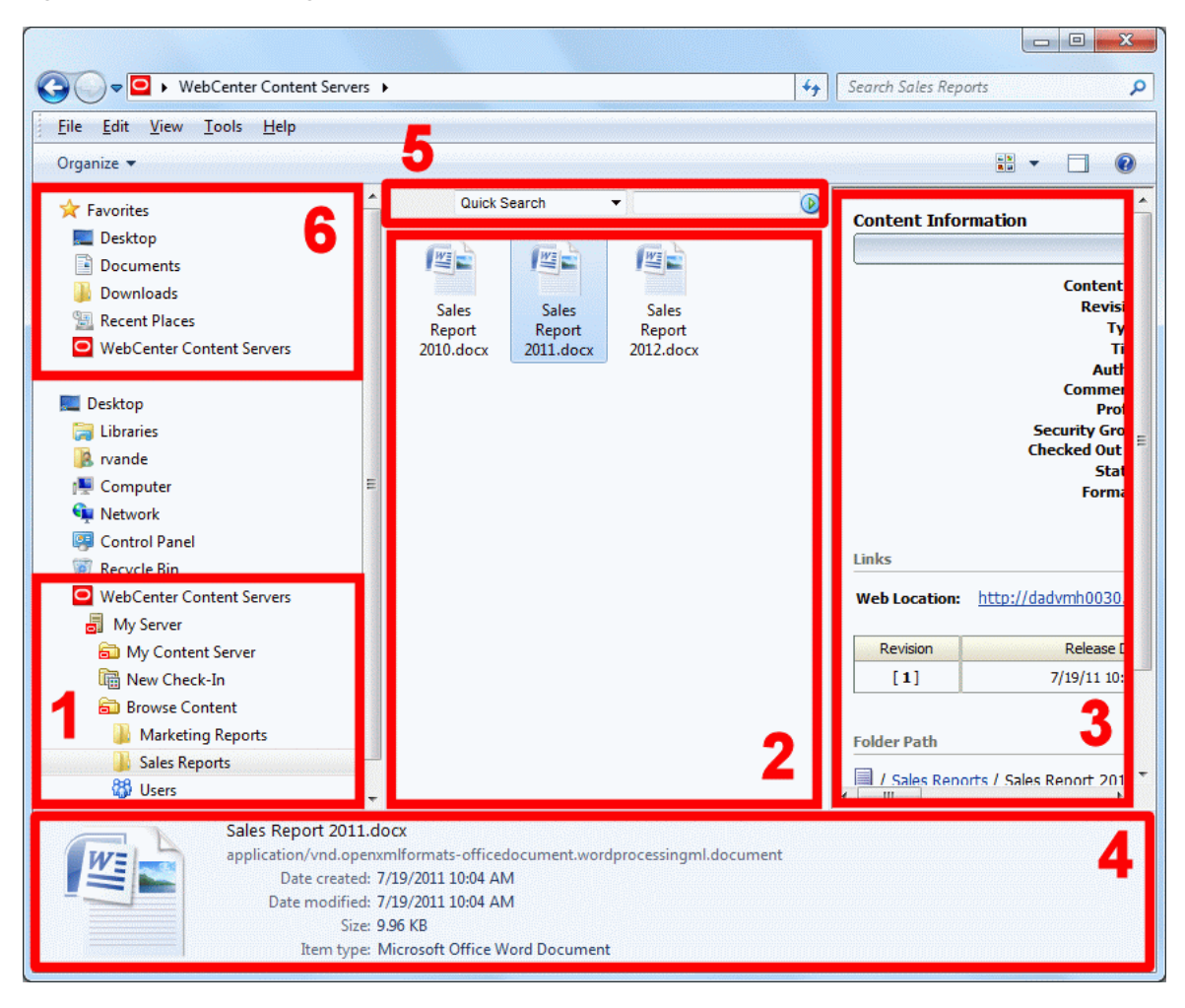

*Figure 3–1 Desktop Integration Features in Windows Explorer on Windows 7*

## <span id="page-32-0"></span>**3.4 Desktop Integration Features in Windows Explorer on Windows XP**

After you install the Desktop client software on your computer running Microsoft Windows XP, it integrates into Windows Explorer in several ways. As shown in Figure 3–2, Desktop offers content management features in Windows Explorer in different areas:

- **1.** [WebCenter Content Servers Hierarchy in Navigation Pane](#page-33-0) (see [Section 3.5 on](#page-33-0)  [page 3-4](#page-33-0))
- **2.** [Content Pane](#page-34-0) (see [Section 3.6 on page 3-5](#page-34-0))
- **3.** [Preview Pane](#page-34-1) (see [Section 3.7 on page 3-5\)](#page-34-1)
- **4.** [Quick Search Integration](#page-35-1) (see [Section 3.9 on page 3-6](#page-35-1))
- **5.** [Buttons in Standard Buttons Toolbar](#page-36-0) (see [Section 3.11 on page 3-7\)](#page-36-0)

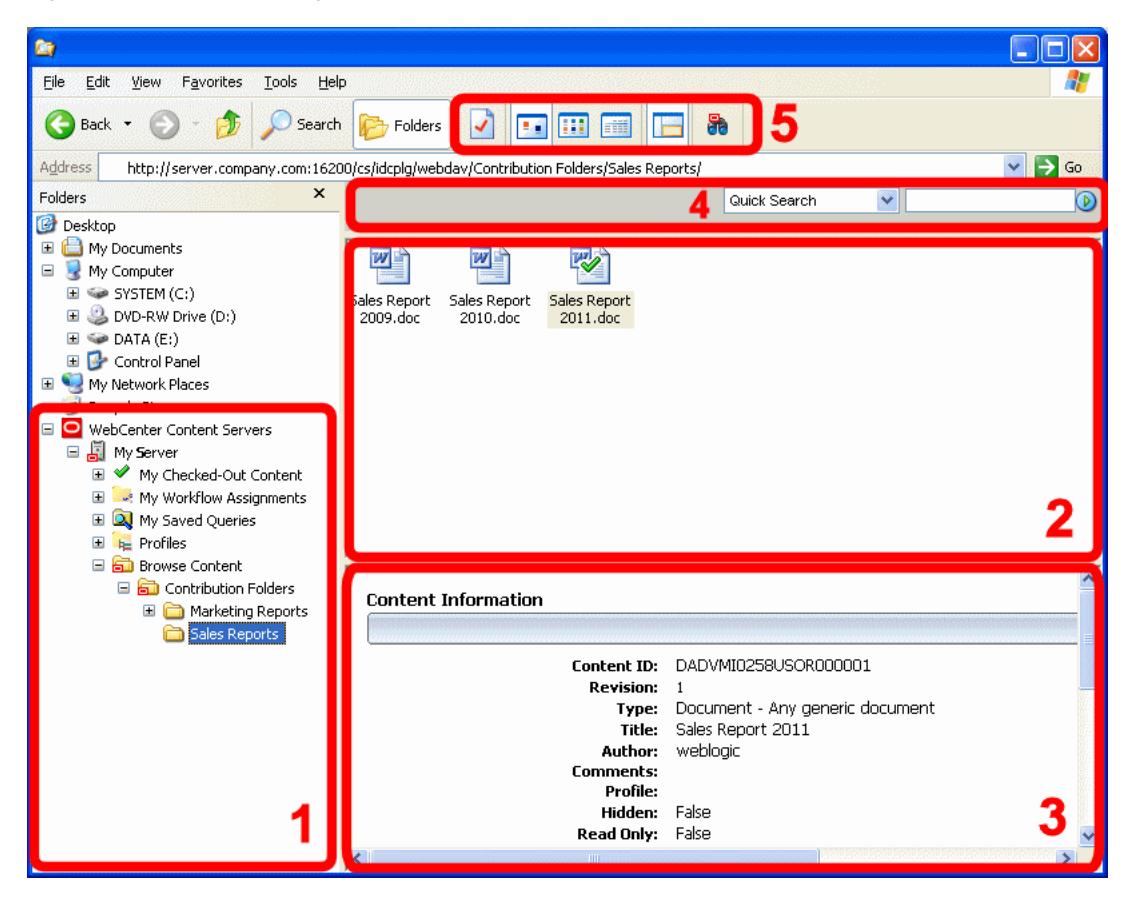

*Figure 3–2 Desktop Integration Features in Windows Explorer on Windows XP*

## <span id="page-33-0"></span>**3.5 WebCenter Content Servers Hierarchy in Navigation Pane**

The Desktop client software adds a hierarchical folder structure called **WebCenter Content Servers** to the navigation pane in Windows Explorer (Figure 3–1). For more information on this integration hierarchy in Windows Explorer, see [Chapter 8,](#page-84-2)  ["Understanding the Integration Hierarchy."](#page-84-2)

You work with content managed on a content server in much the same way you do with other folders and files on your computer. You can copy files, drag and drop files into folders, right-click objects to open context menus, and so on. However, some tasks typically performed on files or folders on your local computer may have a somewhat different effect when performed on files and folders managed by a content server. For example, copying a new file to a content folder does not put it on your local computer, but rather uploads and saves it on the content server. In addition, the context menus of files may include items specific to content management, such as Check In, Check Out, Copy Links, and so on. For more information, see [Chapter 10, "Working With](#page-108-2)  [Managed Content Files in Windows Explorer."](#page-108-2)

The user logins and security controls on a content server also apply to files and folders that are managed through the integration hierarchy in Windows Explorer. For example, if you have only read permission for a content item, you will be able to open a copy of the native file, but you will not be able to check a new revision of the file in to the content server (which requires write permission). Similarly, when you create a new folder in the folder hierarchy on the server, each person who has the rights to view that folder will see it on their local computer. The files you add to the folder will

also be available to each user on the content server, again according to their security permissions.

## <span id="page-34-0"></span>**3.6 Content Pane**

The integration with Windows Explorer works much as you would expect in Microsoft Windows. You can drag and drop files into content server folders, copy and paste files (using various methods), create shortcuts, and so on.

When you select an object in the WebCenter Content Servers hierarchy in the navigation pane, the contents of that object are displayed on the right, in the content pane. It may, for example, show a list of all files in the current content folder. Unpublished content items on an Oracle WebCenter Content Server instance are shown in a different color, typically green (see [Section 10.18, "Showing or Hiding](#page-131-2)  [Unpublished Content Files"\)](#page-131-2).

#### **Content Management Status Icon**

Managed content files listed in the content pane may have a symbol in their file icon to indicate their content management status. For example, if the file is currently checked out by yourself, this is visualized using a green check mark, as shown in Figure 3–3. For a full explanation of all content management status icons, see [Section 9.7, "Content](#page-100-1)  [File Status."](#page-100-1)

#### *Figure 3–3 Status Icon Overlaid on Top of Microsoft Word Application Icon*

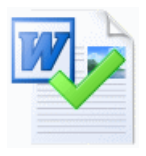

#### **Content Management Tooltip**

If you hover your mouse cursor over a managed file in the content pane, a screen tip is displayed providing content management information about that file, as shown in Figure 3–4.

*Figure 3–4 Screen Tip Showing Content Management Information About File*

| Sales Report 2011.doc                                                                                                    | 20 KB Document |
|----------------------------------------------------------------------------------------------------|----------------|
| Available Offline<br>Checked Out By: web<br>Content ID: DADVMI0258<br>Title: Sales Report 2011<br>Size: 19.5 KB<br>Content-Type: application/msword |                |

## <span id="page-34-1"></span>**3.7 Preview Pane**

When you select an object in the WebCenter Content Servers hierarchy in the navigation pane, the contents of that object are displayed on the right, in the content pane. It may, for example, show a list of all files in the current content folder. You may also see a preview pane, which provides additional information about the selected item in the content pane (for example, the content information page for a file on the content server).

If you do not see the preview pane, you can enable it (see [Section 3.13.2, "Showing or](#page-37-2)  [Hiding the Preview Pane"\)](#page-37-2).

### <span id="page-35-0"></span>**3.8 Details Pane**

When you select an object in the Oracle Content Server hierarchy in the navigation pane on Windows 7, you may see a details pane, which provides more technical details about the selected object (for example, the MIME type, modification date, and size of a file on the content server).

If you do not see the details pane, you can enable it (see [Section 3.13.3, "Showing or](#page-37-3)  [Hiding the Details Pane"](#page-37-3)).

## <span id="page-35-3"></span><span id="page-35-1"></span>**3.9 Quick Search Integration**

The Desktop client software adds Oracle WebCenter Content Server's Quick Search feature to Windows Explorer, which enables you to quickly search for content on an Oracle WebCenter Content Server instance. The Quick Search feature is shown above the content pane (Figure 3–5) when you are anywhere within a server's integration tree. If you do not see it, right-click in an unused area of the content pane (that is, away from any of the items listed in it) and choose **Show Quick Search**. Please note that Quick Search visibility is controlled for each server in the integration hierarchy separately.

*Figure 3–5 Quick Search Integration in Windows Explorer on Windows 7*

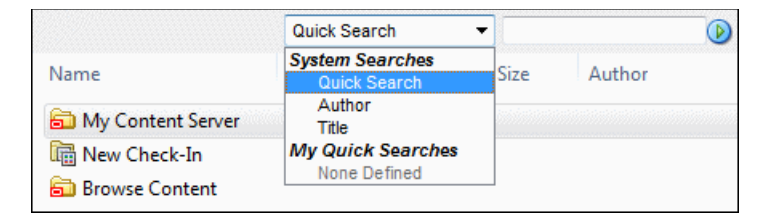

The Quick Search integration in Windows Explorer exactly mimics the Quick Search feature in Oracle WebCenter Content Server's web browser interface. The search results are displayed in the content pane. For more information about this feature, see [Section 10.3, "Searching for Content Files"](#page-109-2) and also the *Oracle WebCenter Content User's Guide for Content Server*.

**Note:** The Quick Search integration in Windows Explorer requires the Desktop component 11*g*R1 PS5 (11.1.1.6) on the Oracle WebCenter Content Server instance. It is not available with earlier component versions.

## <span id="page-35-2"></span>**3.10 Favorites List**

The Desktop client software adds the top-level **WebCenter Content Servers** node to the favorites list of Windows Explorer in Windows 7, which enables you to quickly open the integration hierarchy in the content pane. You can also add your own favorite content folders on a server to the list for easy access.
# **3.11 Buttons in Standard Buttons Toolbar**

The Desktop client software adds some buttons to the Standard Buttons toolbar in Windows Explorer on Windows XP. Please note that these buttons are visible only if you are in the WebCenter Content Servers hierarchy.

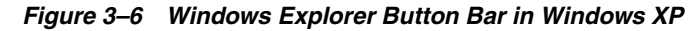

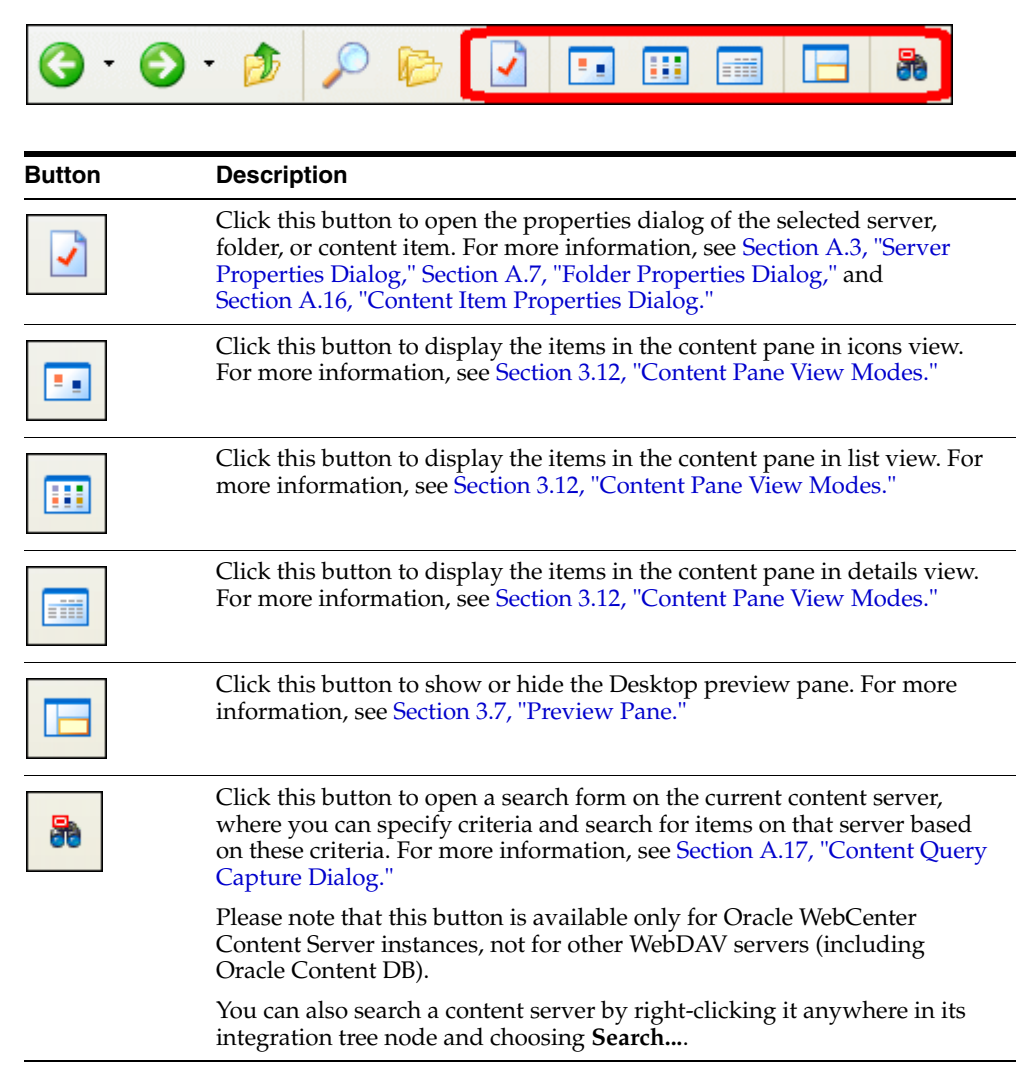

# <span id="page-36-0"></span>**3.12 Content Pane View Modes**

When you select an object in the integration hierarchy, the content pane shows the contents of that object (for example, a list of files in the current content folder on the server). How the information is displayed depends on the view mode: icons, lists, details, etc.

Desktop supports all view modes offered by the operating system. If a view includes applications icons, then these will include overlaid symbols to indicate the content management status of the object. See [Section 9.7, "Content File Status"](#page-100-0) for further details.

# **3.13 Showing or Hiding Panes**

Some of the panes in Windows Explorer can be turned on and off:

- [Section 3.13.1, "Showing or Hiding the Navigation Pane"](#page-37-0)
- [Section 3.13.2, "Showing or Hiding the Preview Pane"](#page-37-1)
- [Section 3.13.3, "Showing or Hiding the Details Pane"](#page-37-2)

## <span id="page-37-0"></span>**3.13.1 Showing or Hiding the Navigation Pane**

The navigation pane in Windows Explorer includes the WebCenter Content Servers integration hierarchy. If you do not see the navigation pane, you can enable it:

- **Windows 7 and Windows Vista:** Open the **Organize** menu, then choose **Layout**, and then **Navigation Pane**.
- **Windows XP:** Open the **View** menu, then choose **Explorer Bar**, and then **Folders**. Alternatively, you can also click the Folders button in the toolbar.

## <span id="page-37-1"></span>**3.13.2 Showing or Hiding the Preview Pane**

If you select an item in the WebCenter Content Servers hierarchy in the mail folders tree, the preview pane in your e-mail application shows information about the selected item (for example, the content information page of a file on the content server). You may turn the preview pane on or off. The preview pane remains enabled or disabled for each specific server connection, which includes every folder in it. If you open a folder from a different server connection, you will only see the preview pane if it was enabled for that server.

To show or hide the preview pane in Windows Explorer, do the following:

- **Windows 7 and Windows Vista:** Open the **Organize** menu, then choose **Layout**, and then **Preview Pane**. Alternatively, you can also click the preview pane icon in the toolbar.
- **Windows XP:** Open the **View** menu and then choose **Preview Pane**. Alternatively, you can also click the preview pane icon in the toolbar.

## <span id="page-37-2"></span>**3.13.3 Showing or Hiding the Details Pane**

The details pane in Windows 7 shows more technical details about the selected item in the content pane (for example, the MIME type, modification date, and size of a file on the content server).

To show or hide the details pane in Windows Explorer, open the **Organize** menu, then choose **Layout**, and then **Details Pane**.

# **3.14 Modifying the Column Settings in the Content Pane**

When you select an object in the integration hierarchy, the content pane shows the contents of that object (for example, a list of files in the current content folder). In details view, the content pane includes a number of columns that show metadata information about the files or folders (for example, their security group or author). You can modify the metadata columns to be displayed as well as their default width and order.

Perform these steps to change the column display settings:

- **1.** Log in to the content server for which you want to change the content display.
- **2.** Set the content pane view mode to details view. For more information, see [Section 3.12, "Content Pane View Modes."](#page-36-0)
- **3.** Right-click any of the column headings in the content pane.
	- **Windows 7 and Windows Vista:** Choose **More...** to open the Choose Details dialog.
	- **Windows XP:** Choose **Column Settings...** to open the Column Settings dialog (see [Section A.6, "Column Settings Dialog"\)](#page-191-0).
- **4.** Make changes to the column display, order, and width settings as desired.
- **5.** Click **OK** when you are done. (The changes take effect immediately and they apply to the entire content server.)

**Note:** You can also change the width of a column by dragging its right handle.

# <sup>4</sup>**Integration Into Microsoft Office Applications**

This section covers these topics:

- [Section 4.1, "About Microsoft Office Integration"](#page-40-0)
- [Section 4.2, "Integration Into Microsoft Office XP \(2002\) and 2003"](#page-41-0)
- [Section 4.3, "Integration Into Microsoft Office 2007 and 2010"](#page-43-0)
- [Section 4.4, "Close Dialog"](#page-44-0)
- [Section 4.5, "Most-Recently-Used \(MRU\) List"](#page-45-0)
- [Section 4.6, "Microsoft Office Document Properties"](#page-46-0)

# <span id="page-40-0"></span>**4.1 About Microsoft Office Integration**

After installing the Desktop client software on your computer, you can interact with content servers and the files on them directly from a number of Microsoft Office applications. You can perform a number of content management tasks, including opening files from a content server ("check out"), saving file to a server ("check in"), searching for files on a server, comparing document revisions on a server, and inserting files on a server or links to these files into the current document.

**Note:** Not all these features may be available in all Office applications and for all content servers (depending on their server type and version).

The following Microsoft Office applications are supported:

- Microsoft Word 2002 (XP) through 2010
- Microsoft PowerPoint 2002 (XP) through 2010
- Microsoft Excel 2002 (XP) through 2010

# <span id="page-41-0"></span>**4.2 Integration Into Microsoft Office XP (2002) and 2003**

The Desktop client software adds a menu called **WebCenter Content** to the main Microsoft Office XP (2002) and 2003 application menu bars.

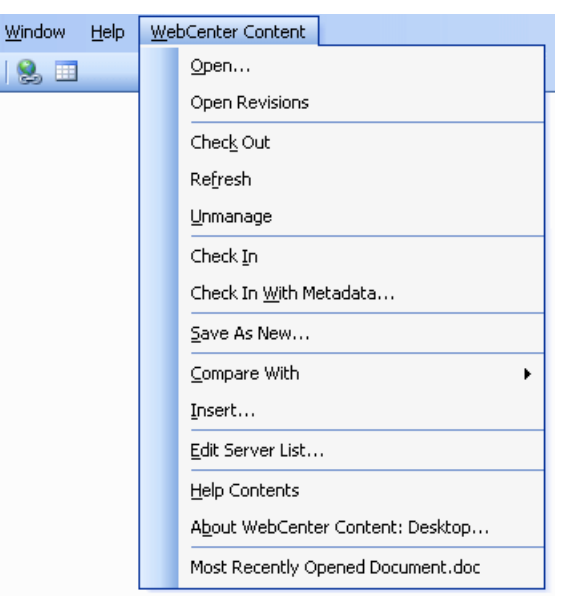

*Figure 4–1 WebCenter Content menu in Microsoft Word 2003*

The WebCenter Content menu contains the following menu items:

- **Open...:** This option opens a dialog where you can locate a file on a content server and open it in the current Office application. The file is checked out of the content server. For more information, see [Section 11.2, "Opening and Viewing an Existing](#page-137-0)  [Managed Document."](#page-137-0)
- **Open Revisions:** This option opens a dialog where you can choose a particular revision of the managed file to be opened in the current Office application. For more information, see [Section 11.5, "Opening a Different Revision of a Managed](#page-140-1)  [Document."](#page-140-1)
- **Check Out:** This option checks the currently open read-only Office document out of the content server, so you can make changes and check it back in to the server as a new revision when you are done. For more information, see [Section 11.4,](#page-139-0)  ["Checking Out a Managed Document in View Mode."](#page-139-0)
- **Refresh:** This option updates the currently open managed Office document to the latest revision on Oracle WebCenter Content Server. For more information, see [Section 11.6, "Refreshing a Managed Document."](#page-140-0)
- **Unmanage:** This option removes the managed status of the current Office document and turns it into an unmanaged document, which means you can no longer check it in to the content server as a revision of the existing document. For more information, see [Section 11.10, "Turning a Managed Document Into an](#page-145-0)  [Unmanaged Document."](#page-145-0)
- **Check In:** This option checks the current Office document back in to the content server as a new revision using its existing metadata. (This option is available only if the current document is already managed by a content server.) For more information, see [Section 11.8, "Saving and Checking In an Existing Managed](#page-141-0)  [Document."](#page-141-0)
- **Check In With Metadata...:** This option opens a dialog where you can modify the metadata of the current Office document before checking it in to the content server as a new revision. (This option is available only if the current document is already managed by a content server.) For more information, see [Section 11.8, "Saving and](#page-141-0)  [Checking In an Existing Managed Document."](#page-141-0)
- **Save As New...:** This option opens a dialog where you can check the current Office document in to a content server as a new content item. For more information, see [Section 11.7, "Creating and Checking In a New Managed Document."](#page-141-1)
- **Compare With:** This option is available only in Microsoft Word. It enables you to compare the current Word document with another document:
	- **Revision:** This option enables you to compare the current Word document with a different revision of the same document on the content server. If you choose this option, a dialog is opened where you can select the document revision that you want to compare the current Word document with. (This option is available only if the current Word document is a managed content item.)
	- **Content Item:** This option enables you to compare the current Word document with a different document on the content server. If you choose this option, a dialog is opened where you can locate a file on the content server to compare to the document currently open in Microsoft Word.

For more information on the document comparison feature, see [Section 11.12,](#page-151-0)  ["Comparing Managed Microsoft Word Documents."](#page-151-0)

- **Insert...:** This option opens a dialog where you can select a file on a content server for insertion into the current Microsoft Word, Excel, or PowerPoint document (at the current cursor position). You can insert a hyperlink to a file on the server, the contents of a file, or an image. For more information, see [Section 11.11, "Inserting](#page-145-1)  [Managed Content Into Office Documents."](#page-145-1)
- **Edit Server List...:** This option opens a dialog where you can add, view, and delete server connections. For more information, see [Chapter 7, "Working With Content](#page-70-0)  [Server Connections."](#page-70-0)
- **Help Contents:** This option launches the Desktop online help in your standard web browser.
- **About WebCenter Content: Desktop...:** This option opens a dialog that provides version information about the Desktop client software.
- **Most recently used (MRU) list:** This lists a number of content items on Oracle WebCenter Content Server instances that were most recently opened in the Microsoft Office application. You can conveniently reopen a document by selecting it in the list. For more information, see [Section 11.3, "Reopening a Recently Opened](#page-138-0)  [Managed Document."](#page-138-0)

# <span id="page-43-0"></span>**4.3 Integration Into Microsoft Office 2007 and 2010**

The Desktop client software adds a ribbon called **WebCenter Content** to the Microsoft Office 2007 and 2010 application interfaces.

#### *Figure 4–2 WebCenter Content Ribbon in Microsoft Word 2007*

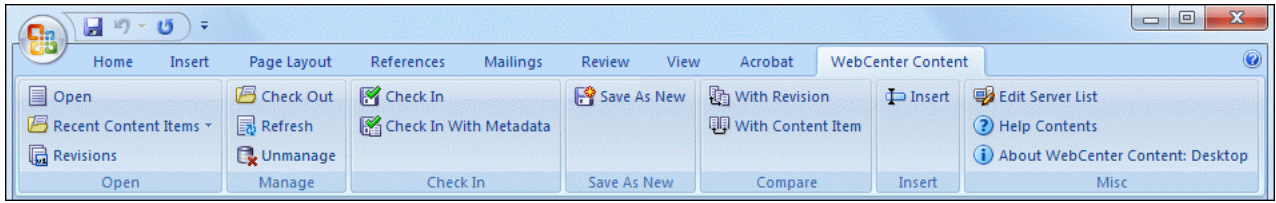

The WebCenter Content ribbon includes the following groups:

- **Open:** This ribbon group contains the following option:
	- **Open:** This option opens a dialog where you can locate a file on a content server and open it in the current Office application. The file is checked out of the content server. For more information, see [Section 11.2, "Opening and](#page-137-0)  [Viewing an Existing Managed Document."](#page-137-0)
	- **Recent Content Items:** This option opens a menu that lists a number of content items on Oracle WebCenter Content Server instances that were most recently opened in the Microsoft Office application. You can conveniently reopen a document by selecting it in the list. For more information, see [Section 11.3, "Reopening a Recently Opened Managed Document."](#page-138-0)
	- **Revisions:** This option opens a dialog where you can choose a particular revision of the managed file to be opened in the current Office application. For more information, see [Section 11.5, "Opening a Different Revision of a](#page-140-1)  [Managed Document."](#page-140-1)
- **Manage:** This ribbon group contains the following options:
	- **Check Out:** This option checks the currently open read-only Office document out of the content server, so you can make changes and check it back in to the server as a new revision when you are done. For more information, see [Section 11.4, "Checking Out a Managed Document in View Mode."](#page-139-0)
	- **Refresh:** This option updates the currently open managed Office document to the latest revision on Oracle WebCenter Content Server. For more information, see [Section 11.6, "Refreshing a Managed Document."](#page-140-0)
	- **Unmanage:** This option removes the managed status of the current Office document and turns it into an unmanaged document, which means you can no longer check it in to the content server as a revision of the existing document. For more information, see [Section 11.10, "Turning a Managed](#page-145-0)  [Document Into an Unmanaged Document."](#page-145-0)
- **Check In:** This ribbon group contains the following options:
	- **Check In:** This option checks the current Office document back in to the content server as a new revision using its existing metadata. (This option is available only if the current document is already managed by a content server.) For more information, see [Section 11.8, "Saving and Checking In an](#page-141-0)  [Existing Managed Document."](#page-141-0)
- **Check In With Metadata:** This option opens a dialog where you can modify the metadata of the current Office document before checking it in to the content server as a new revision. (This option is available only if the current document is already managed by a content server.) For more information, see [Section 11.8, "Saving and Checking In an Existing Managed Document."](#page-141-0)
- **Save As New:** This ribbon group contains the following option:
	- **Save As New:** This option opens a dialog where you can check the current Office document in to a content server as a new content item. For more information, see [Section 11.7, "Creating and Checking In a New Managed](#page-141-1)  [Document."](#page-141-1)
- **Compare:** This ribbon group is available only in Microsoft Word. It contains the following options:
	- **With Revision:** This option enables you to compare the current Word document with a different revision of the same document on the content server. If you choose this option, a dialog is opened where you can select the document revision that you want to compare the current Word document with. (This option is available only if the current Word document is a managed content item.)
	- **With Content Item:** This option enables you to compare the current Word document with a different document on the content server. If you choose this option, a dialog is opened where you can locate a file on the content server to compare to the document currently open in Microsoft Word.

For more information on the document comparison feature, see [Section 11.12,](#page-151-0)  ["Comparing Managed Microsoft Word Documents."](#page-151-0)

- **Insert:** This ribbon group contains the following option:
	- **Insert:** This option opens a dialog where you can select one or more files on an Oracle WebCenter Content Server instance for insertion into the current Microsoft Word, Excel, or PowerPoint document (at the current cursor position). You can insert hyperlinks to files on a server, the contents of files, or images. For more information, see [Section 11.11, "Inserting Managed Content](#page-145-1)  [Into Office Documents."](#page-145-1)
- **Misc:** This ribbon group contains the following options:
	- **Edit Server List:** This option opens a dialog where you can add, view, and delete server connections. For more information, see [Chapter 7, "Working With](#page-70-0)  [Content Server Connections."](#page-70-0)
	- **Help Contents:** This option launches the Desktop online help in your standard web browser.
	- **About WebCenter Content: Desktop:** This option opens a dialog that provides version information about the Desktop client software.

# <span id="page-44-0"></span>**4.4 Close Dialog**

By default, when you have a checked-out document open in your Microsoft Office application and you close that document or the application, a special close dialog for managed documents opens (Figure 4–3).

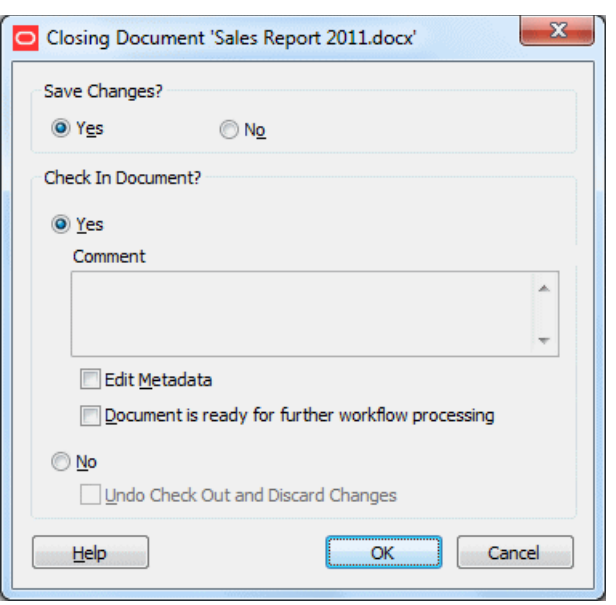

*Figure 4–3 Integration Close Dialog in Microsoft Office Application*

This special close dialog enables you to decide what to do with the current checked-out document: you can save the changes (if there are any unsaved changes), check the document back in to the server as a new revision, add a comment, edit the document metadata before checking it in, not check it in and save it locally as an offline file, or cancel the checked-out status of the document. For more information, see [Section 11.8.2, "Checking In a Managed Document When Closing It."](#page-142-0)

**Note:** Optionally, you can configure Desktop to close managed documents in much the same way as unmanaged documents ("Do you want to save the changes?"), so you will not see this special dialog. See [Section B.1, "Setting Windows Explorer Integration Options"](#page-246-0) ('Hide the Close Document check-in dialog' option).

# <span id="page-45-0"></span>**4.5 Most-Recently-Used (MRU) List**

Microsoft Office applications provide a most recently used (MRU) list of content items on Oracle WebCenter Content Server instances that were opened in the application before. This enables you to quickly and conveniently reopen content items you worked on earlier.

**Note:** The most-recently-used list only includes content items that reside on Oracle WebCenter Content Server or Oracle Content Server instances, not on Oracle Content Database servers or other WebDAV servers.

In Office XP (2002) and 2003, the list is located at the bottom of the WebCenter Content menu. In Office 2007 and 2010, it is in the **Recent Content Items** dropdown menu in the WebCenter Content ribbon (Figure 4–4).

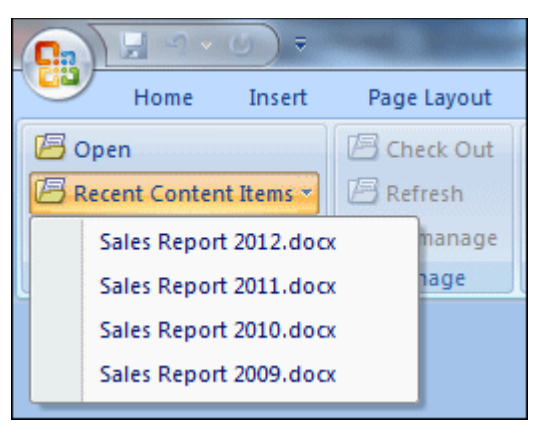

*Figure 4–4 Most-Recently-Used (MRU) List in Microsoft Word 2007*

The most recently opened file is at the top of the list. If you hover the mouse cursor over a list item in Office 2007 or 2010, you see the content ID of the file as well as the server it resides on. Tooltips are not provided in Office XP (2002) and 2003.

To reopen a recent content item, simply select it from the list, and it opens in the Office application. If the document was last opened in read-only mode ('view'), you are asked whether you want to open it in read-only mode again or if you want it opened in full edit mode ('open'). See [Section 9.6, "Content Management Actions on Files"](#page-98-0) for a comparison between viewing and opening a file.

#### **Changing the Maximum Number of MRU List Items**

You can change the maximum number of items shown in the most recently used list:

- **Microsoft Office XP (2002) and 2003:** Click **Tools**, then **Options**, open the **General** tab, and then set the maximum number of entries in the **Recently used file list** option. Make sure the check box for this option is selected.
- Microsoft Office 2007: Click the Office button in the top left corner, then choose **Word/Excel/PowerPoint Options**, then **Advanced**, and then set the maximum number of entries in the **Show this number of Recent Documents** option.
- **Microsoft Office 2010:** Open the **File** panel, then choose **Options**, then **Advanced**, and then set the maximum number of entries in the **Show this number of Recent Documents** option.

The new setting takes effect as soon as you close the options dialog, but the number of items shown on the list will not change until a new document is added to it.

## <span id="page-46-0"></span>**4.6 Microsoft Office Document Properties**

A number of custom properties may be added to Microsoft Office files, depending on the content server type and configuration (specifically, the DesktopTag feature on Oracle WebCenter Content Server). By default, these new custom properties include:

- **DISdDocName:** This is the content ID of the document on the content server. Every content item on the server has its own content ID, which uniquely identifies that item on the server. (Please note that each checked-in document revision has an additional, internal ID as a unique reference to that specific revision; see DISdID below.)
- **DISProperties:** This is a list of all Desktop properties that are added to Microsoft Office documents.
- **DIScgiUrl:** This is the CGI URL of the content server that the document resides on. It essentially enables Office applications (or other third-party software) to "remember" what content server the Office document came from when it was opened in the application, and where it was stored on the server.
- **DISdWorkflowState:** This is the current state of the document in a workflow (if applicable).
- **DISdUser:** This is the user name of the document author (or more specifically, the user who checked the document in to the content server).
- **DISdID:** This is the unique identifier for this specific document revision on the content server. Every revision of a content item on the server has its own internal ID, which provides a unique reference to that specific revision of the content item.
- **DISTaskPaneUrl:** This is the URL that can be used to display information about the content item in the task pane of Microsoft Office applications (or other third-party software).

**Note:** The custom properties are automatically handled by Desktop and should not be changed by end users.

#### **Viewing the Custom Properties**

You can view the custom properties of a Microsoft Office file as follows:

- **Microsoft Office XP (2002) and 2003:** Choose **File**, then **Properties**, and then open the **Custom** tab.
- **Microsoft Office 2007:** Click the Office button in the top left corner, then choose **Prepare**, then **Properties**, then **Document Properties**, then **Advanced Properties**, and then open the **Custom** tab.
- **Microsoft Office 2010:** Open the **File** panel, then click **Info**, then **Properties**, then **Advanced Properties**, and then open the **Custom** tab.

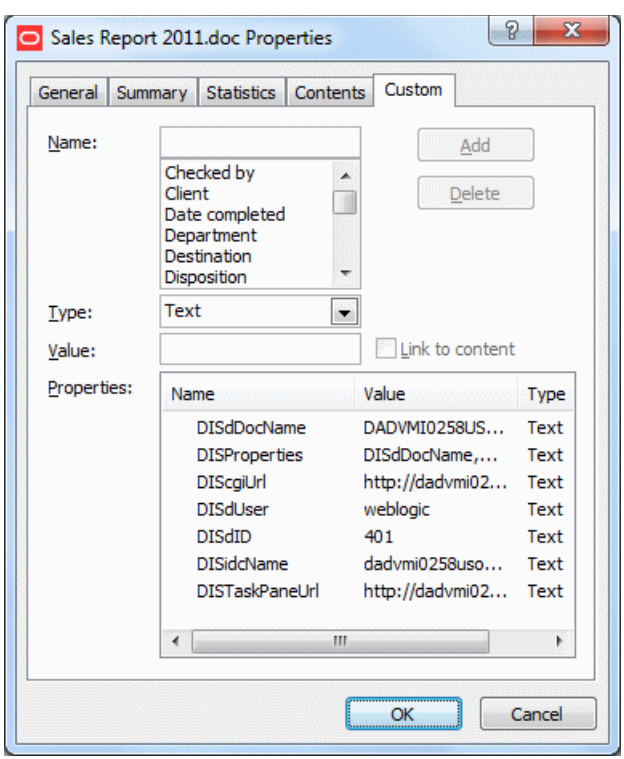

*Figure 4–5 Custom Document Properties (Microsoft Word 2007)*

These custom document properties allow Desktop to keep track of the location of a managed Office document on a content server as well as its revision history. This enables users to open the most recent revision of a managed document even if they have an older revision, or to check a document back in to a content server even outside a content management integration context. This may be useful in a number of situations, for example:

- You received a managed Office document from someone else, for example as an attachment to an e-mail.
- You received a managed Office document that may not be the most recent revision.
- You copied a managed Word document from a server in the integration hierarchy on your computer to a folder outside that hierarchy.

In any of these cases, you can open the latest revision of the document in Microsoft Word on your computer, make changes, and then check it back in to the server using the WebCenter Content menu or ribbon in Word. Desktop looks at the custom properties embedded in the Word document to find out where to upload the file to.

# <sup>5</sup>**Integration Into E-mail Clients**

This section covers these topics:

- [Section 5.1, "About E-mail Client Integration"](#page-50-0)
- [Section 5.2, "Integration Into Microsoft Outlook"](#page-50-1)
- [Section 5.3, "Integration Into Lotus Notes"](#page-54-0)
- [Section 5.4, "Content Pane and Preview Pane"](#page-56-0)
- [Section 5.5, "Showing or Hiding the WebCenter Content Servers Hierarchy"](#page-57-0)
- [Section 5.7, "Modifying the Column Settings in the Content Pane"](#page-58-0)

## <span id="page-50-0"></span>**5.1 About E-mail Client Integration**

After installing the Desktop client software on your computer, you can check in e-mail messages and their attachments to a content server directly from Microsoft Outlook or Lotus Notes and share them with others in your organization. You can drag and drop e-mails directly into content folders on a server, or you can use a special content check-in form (Oracle WebCenter Content Server only).

Checked-in e-mail messages are not intended to be checked out, modified, and checked back in. E-mail messages are checked in to a content server for the express purpose of preserving them exactly as they were received. You can open a checked-in e-mail message from a server to view it in your default e-mail application. You can even make changes if you want, but you cannot check it back in to the server. You can, however, send the message to other people or save a copy on your local computer.

For more information on managing e-mail on content servers, see [Chapter 12,](#page-154-0)  ["Working With Managed E-mail."](#page-154-0)

# <span id="page-50-1"></span>**5.2 Integration Into Microsoft Outlook**

The Desktop client software can work with Microsoft Outlook 2002 (XP) through 2010. After installing the integration software, you can interact with content servers and the files on them directly from Microsoft Outlook.

Desktop adds various integration features to Microsoft Outlook:

- [WebCenter Content Servers Hierarchy in Mail Folders](#page-51-0)
- [Integration Items in Outlook 2002, 2003, and 2007](#page-51-1)
- [Integration Items in Outlook 2010](#page-53-0)

## <span id="page-51-0"></span>**5.2.1 WebCenter Content Servers Hierarchy in Mail Folders**

The Desktop client software adds a hierarchical folder structure called **WebCenter Content Servers** to the mail folders list in Microsoft Outlook (Figure 5–1). For more information on the integration hierarchy in your e-mail application, see [Chapter 8,](#page-84-0)  ["Understanding the Integration Hierarchy."](#page-84-0)

**Note:** The WebCenter Content Servers hierarchy is not displayed in the mail folders list by default. You must specifically enable it. For more information, see [Section 5.5, "Showing or Hiding the WebCenter](#page-57-0)  [Content Servers Hierarchy."](#page-57-0)

*Figure 5–1 Integration Hierarchy in Microsoft Outlook 2007*

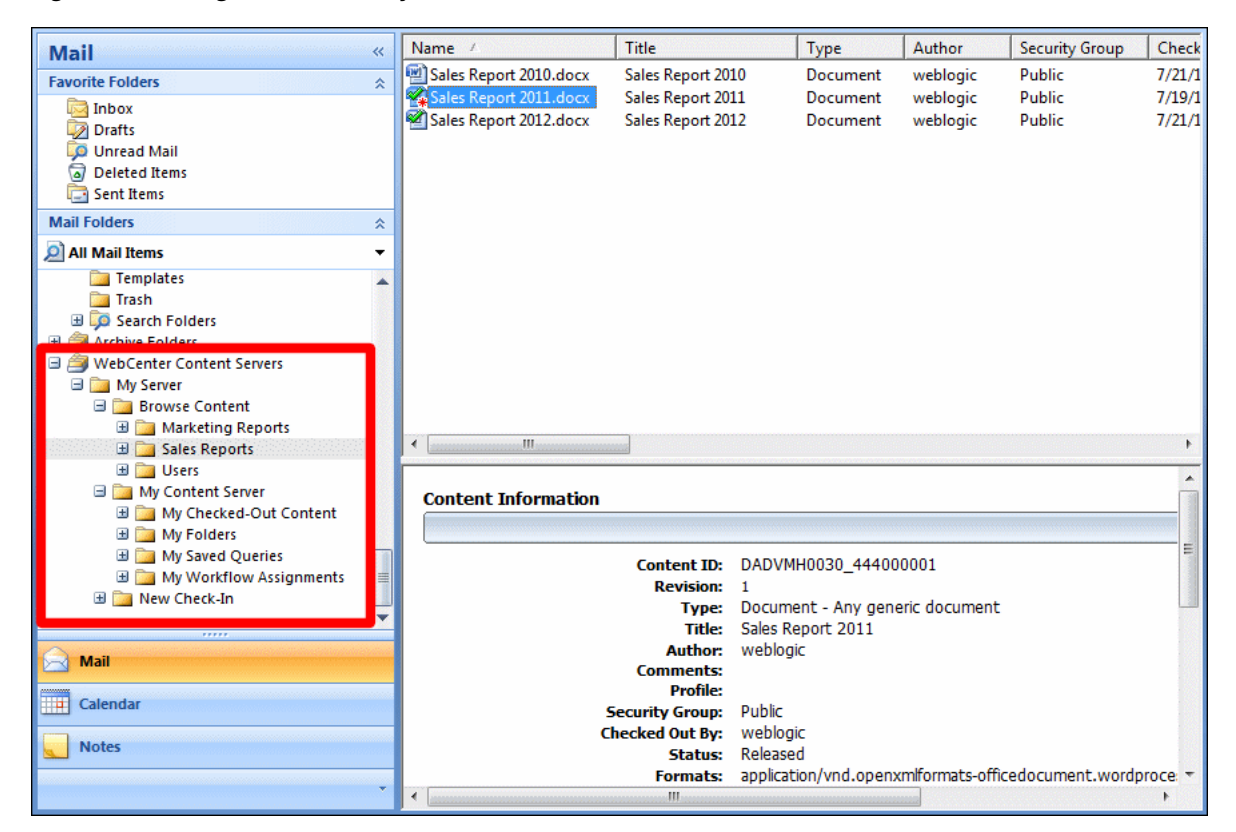

## <span id="page-51-1"></span>**5.2.2 Integration Items in Outlook 2002, 2003, and 2007**

The Desktop client software adds two integration items to the Microsoft Outlook 2002, 2003, and 2007 interfaces:

- WebCenter Content Menu
- [Oracle WebCenter Content Toolbar](#page-52-0)

#### **WebCenter Content Menu**

The Desktop client software adds a menu called **WebCenter Content** to the menu bar in Microsoft Outlook 2002, 2003, and 2007 (Figure 5–2).

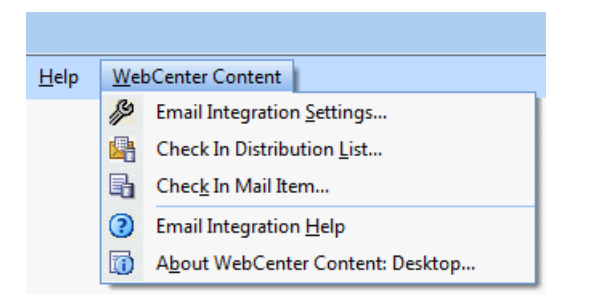

*Figure 5–2 WebCenter Content menu in Microsoft Outlook 2007*

The WebCenter Content menu contains the following menu items:

- **Email Integration Settings...:** This option opens a dialog where you can set a number of configuration options for the e-mail client integration.
- **Check In Distribution List...:** This option opens a dialog where you can check an e-mail distribution list in to a content server. For more information, see [Section 12.9, "Working With Distribution Lists."](#page-164-0)
- **Check In Mail Item...:** This option opens a dialog where you can check the currently selected e-mail message in to a content server. For more information, see [Section 12.5.1, "Checking In E-mail Messages Using the Check In Mail Item](#page-157-0)  [Feature."](#page-157-0)
- **Email Integration Help:** This option launches the Desktop online help in your standard web browser.
- **About WebCenter Content: Desktop...:** This option opens a dialog that provides version information about the Desktop client software.

#### <span id="page-52-0"></span>**Oracle WebCenter Content Toolbar**

The Desktop client software adds a toolbar called **Oracle WebCenter Content** to Microsoft Outlook 2002, 2003, and 2007. If you do not see the toolbar, you can display it by selecting **View**, then **Toolbars**, and then **Oracle WebCenter Content**.

The toolbar items depend on the application context. In the main Outlook window, the Oracle WebCenter Content toolbar contains the following option:

**Check In Mail Item:** This option opens a dialog where you can check the currently selected e-mail message in to a content server. (You can also use the WebCenter Content menu to do this.) For more information, see [Section 12.5.1, "Checking In](#page-157-0)  [E-mail Messages Using the Check In Mail Item Feature."](#page-157-0)

*Figure 5–3 Check In Mail Item Option in Microsoft Outlook 2007*

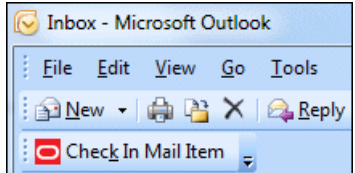

In an e-mail editing window (new message or forward message), the Oracle WebCenter Content toolbar contains the following option:

**Get Attachment:** This option opens a dialog where you can select a file on a content server to be attached to the current e-mail message or hyperlinked in the message. For more information, see [Section 12.7, "Attaching Content Files on a](#page-163-0)  [Server to E-Mail."](#page-163-0)

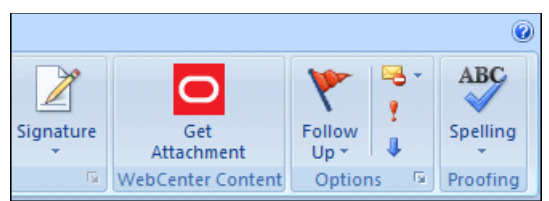

#### *Figure 5–4 Get Attachment Option in MIcrosoft Outlook 2007*

### <span id="page-53-0"></span>**5.2.3 Integration Items in Outlook 2010**

The Desktop client software adds integration items to three ribbons in the Microsoft Outlook 2010 interface:

- [WebCenter Content Ribbon](#page-53-1)
- **Insert Ribbon**
- Message Ribbon

#### <span id="page-53-1"></span>**WebCenter Content Ribbon**

The Desktop client software adds a ribbon called **WebCenter Content** to the Microsoft Outlook 2010 interface (Figure 5–5).

#### *Figure 5–5 WebCenter Content Ribbon in Microsoft Outlook 2010*

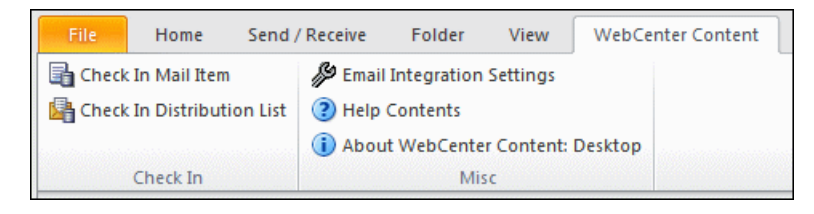

The WebCenter Content ribbon includes the following groups:

- **Check In:** This ribbon group contains the following option:
	- **Check In Mail Item:** This option opens a dialog where you can check the currently selected e-mail message in to a content server. For more information, see [Section 12.5.1, "Checking In E-mail Messages Using the Check In Mail Item](#page-157-0)  [Feature."](#page-157-0)
	- **Check In Distribution List:** This option opens a dialog where you can check an e-mail distribution list in to a content server. For more information, see [Section 12.9, "Working With Distribution Lists."](#page-164-0)
- **Misc:** This ribbon group contains the following options:
	- **Email Integration Settings:** This option opens a dialog where you can set a number of configuration options for the e-mail client integration.
	- **Help Contents:** This option launches the Desktop online help in your standard web browser.
	- **About WebCenter Content: Desktop:** This option opens a dialog that provides version information about the Desktop client software.

#### **Insert Ribbon**

The Desktop client software adds a **Get Attachment** item to the **Insert** ribbon in Microsoft Outlook 2010 (Figure 5–6). This item opens a dialog where you can select a file on a content server to be attached to the current e-mail message or hyperlinked in the message. For more information, see [Section 12.7, "Attaching Content Files on a](#page-163-0)  [Server to E-Mail."](#page-163-0)

*Figure 5–6 Integration Item in Insert Ribbon in Microsoft Outlook 2010*

| File. |             | Message | Insert | Options                                    | <b>Format Text</b> | Review        |
|-------|-------------|---------|--------|--------------------------------------------|--------------------|---------------|
|       | W           | g≡.     | -22222 |                                            |                    |               |
| File. | <b>Item</b> | Card x  |        | Attach Outlook Business Calendar Signature | Get<br>Attachment  | Table         |
|       |             | Include |        |                                            | WebCenter C        | <b>Tables</b> |

#### **Message Ribbon**

The Desktop client software also adds a **Get Attachment** item to the **Message** ribbon in Microsoft Outlook 2010 (Figure 5–7). This item opens a dialog where you can select a file on a content server to be attached to the current e-mail message or hyperlinked in the message. For more information, see [Section 12.7, "Attaching Content Files on a](#page-163-0)  [Server to E-Mail."](#page-163-0)

*Figure 5–7 Integration Item in Message Ribbon in Microsoft Outlook 2010*

| File<br>Message                                       | Review<br>Options<br><b>Format Text</b><br>Insert                              |                                  |
|-------------------------------------------------------|--------------------------------------------------------------------------------|----------------------------------|
| 晶 Cut<br>$\Box$<br>la Copy<br>Paste<br>Format Painter | ¦∃ - ¦⊟ -<br>$\mathbf{A} \mathbf{A}$<br>햵<br>  92 - A -  <br>  唐 唐 津。<br>B I U | Zoom<br>Get<br>Attachment        |
| Clipboard<br>辰                                        | <b>Basic Text</b>                                                              | <b>WebCenter Content</b><br>Zoom |

# <span id="page-54-0"></span>**5.3 Integration Into Lotus Notes**

The Desktop client software can work with the Lotus Notes e-mail client version 6.5.2 through 8.5 (with Lotus Domino mail databases based on release 6 or 7 mail templates; release 8 mail templates are currently not supported). After installing the integration software, you can interact with content servers and the files on them directly from the Lotus Notes client.

Desktop adds various integration features to Lotus Notes:

- [WebCenter Content Servers Hierarchy in Mail Pane](#page-55-0)
- **[Integration Items in Actions Menu](#page-56-1)**

## <span id="page-55-0"></span>**5.3.1 WebCenter Content Servers Hierarchy in Mail Pane**

The Desktop client software adds a hierarchical folder structure called **WebCenter Content Servers** to the mail pane in Lotus Notes (Figure 5–8). For more information on the integration hierarchy in your e-mail application, see [Chapter 8, "Understanding](#page-84-0)  [the Integration Hierarchy."](#page-84-0)

**Note:** The WebCenter Content Servers hierarchy is not displayed in the mail folders list by default. You must specifically enable it. For more information, see [Section 5.5, "Showing or Hiding the WebCenter](#page-57-0)  [Content Servers Hierarchy."](#page-57-0)

**The raghav anand - (Stellent Folders) - IBM Lotus Notes**  $\Box$  $\Box$  $\times$ File Edit View Create Actions Tools Window Help Open J | ① | 合 Home × raghav anand - (Stellent Folders)  $2 - 3 0 3 4 4 = 4 4 6 0$  $\frac{1}{2}$  + Search raghav anand - (: Q 9 tional Mail T Name  $\triangleq$ My Checked-Out Content ☆ for raghav anand **Reg** My Workflow Assignments  $\overline{\mathbf{p}}$ My Saved Queries e Inbox  $\mathbb{R}$ My Folders **Z** Drafts 图 Sent S Follow Up Ø Junk Mail Stellent □ O WebCenter Content Servers  $\frac{1}{\left|\frac{1}{\left|\mathbf{G}\right|}\right|}$  My Server My Content Server → My Checked-Out Content **Eng** My Workflow Assignments **E. D.J** My Saved Queries **E** My Folders **The New Check-In No Items Selected** Follow Up ▼ on domino702  $\hat{\textbf{z}}$ **Browns** æ Online

*Figure 5–8 Integration Hierarchy in Lotus Notes 8.5*

### <span id="page-56-1"></span>**5.3.2 Integration Items in Actions Menu**

The Desktop client software adds a number of new items to the **Actions** menu in Lotus Notes (Figure 5–9).

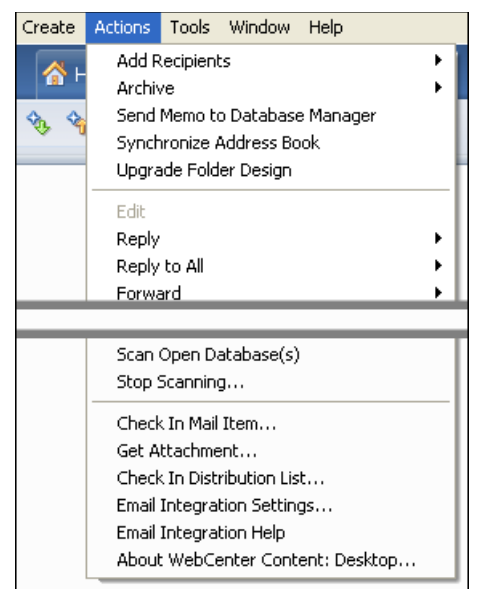

*Figure 5–9 Actions Menu in Lotus Notes 8.5*

The standard **Actions** menu in Lotus Notes includes the following integration items:

- **Check In Mail Item...:** This option opens a dialog where you can check the currently selected e-mail message in to a content server. For more information, see [Section 12.5.1, "Checking In E-mail Messages Using the Check In Mail Item](#page-157-0)  [Feature."](#page-157-0)
- **Get Attachment...:** This option opens a dialog where you can select a file on a content server to be attached to the current e-mail message or hyperlinked in the message. For more information, see [Section 12.7, "Attaching Content Files on a](#page-163-0)  [Server to E-Mail."](#page-163-0)
- **Check In Distribution List...:** This option opens a dialog where you can check an e-mail distribution list in to a content server. For more information, see [Section 12.9, "Working With Distribution Lists."](#page-164-0)
- **Email Integration Settings...:** This option opens a dialog where you can set a number of configuration options for the e-mail client integration.
- **Email Integration Help:** This option launches the Desktop online help in your standard web browser.
- **About WebCenter Content: Desktop...:** This option opens a dialog that provides version information about the Desktop client software.

## <span id="page-56-0"></span>**5.4 Content Pane and Preview Pane**

The integration with your e-mail application (Microsoft Outlook or Lotus Notes) works much as you would expect. You can drag and drop e-mail messages into content server folders, copy and paste e-mail, create shortcuts, and so on.

When you select an object in the WebCenter Content Servers hierarchy in the mail pane, the contents of that object are displayed on the right, in the content pane. It may, for example, show a list of all files in the current content folder. You may also see a preview pane, which shows additional information about the selected item in the content pane (for example, the content information page for a file on the content server).

If you do not see the preview pane, you can enable it. For more information, see [Section 5.6, "Showing or Hiding Panes."](#page-58-1)

#### **Content Management Status**

Managed content files listed in the content pane may have a symbol in their file icon to indicate their content management status. For example, if the file is currently checked out by yourself, this is visualized using a green check mark, as shown in Figure 5–10. For a full explanation of all content management status icons, see [Section 9.7, "Content](#page-100-0)  [File Status."](#page-100-0)

*Figure 5–10 Status Icon Overlaid on Top of Microsoft Word Application Icon*

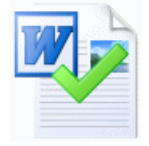

Also, if you hover your mouse cursor over a managed file in the content pane, a screen tip is displayed providing content management information about that file, as shown in Figure 5–11.

*Figure 5–11 Screen Tip Showing Content Management Information About File*

| Sales Report 2011.doc                                                                                                    | 20 KB Document |
|----------------------------------------------------------------------------------------------------|----------------|
| Available Offline<br>Checked Out By: web<br>Content ID: DADVMI0258<br>Title: Sales Report 2011<br>Size: 19.5 KB<br>Content-Type: application/msword |                |

# <span id="page-57-0"></span>**5.5 Showing or Hiding the WebCenter Content Servers Hierarchy**

You can choose to show or hide the WebCenter Content Servers hierarchy in your e-mail application. The WebCenter Content Servers hierarchy is not displayed by default.

**Note:** In Lotus Notes, you can do this only if you have design rights to the Notes database. If you need any assistance, contact your Lotus Notes administrator.

Perform these steps to show or hide the WebCenter Content Servers hierarchy in Microsoft Outlook or Lotus Notes:

- **1.** Launch your e-mail application.
- **2. Microsoft Outlook:** Open the **WebCenter Content** menu or ribbon and then choose **Email Integration Settings...**.

**Lotus Notes:** Open the **Actions** menu and then choose **Email Integration Settings...**.

The Email Checkin Settings dialog opens (see [Section A.22, "Email Checkin](#page-232-0)  [Settings Dialog"\)](#page-232-0).

- **3.** Select or clear the **Show WebCenter Content Servers** check box to show or hide the integration hierarchy in your e-mail application.
- **4.** Click **OK**.
- **5.** If you changed the check box status, a reminder is displayed saying that you must restart the e-mail application for the change to take effect. Click **OK** to continue.
- **6.** Click **OK** to return to the e-mail application.

**Important:** Any changes will not take effect until you restart the e-mail application.

# <span id="page-58-1"></span>**5.6 Showing or Hiding Panes**

Some of the panes your e-mail application can be turned on and off:

- [Section 5.6.1, "Showing or Hiding the Folders Pane"](#page-58-2)
- [Section 5.6.2, "Showing or Hiding the Preview Pane"](#page-58-3)

### <span id="page-58-2"></span>**5.6.1 Showing or Hiding the Folders Pane**

The folders pane shows the mail folders tree in your e-mail application. If you do not see the folders pane, you can enable it:

■ **Microsoft Outlook:** To show the mail folders pane, open the **View** menu and then choose **Navigation Pane**.

#### <span id="page-58-3"></span>**5.6.2 Showing or Hiding the Preview Pane**

If you select an item in the Oracle Content Server hierarchy in the mail folders tree, the preview pane in your e-mail application shows information about the selected item (for example, the content information page of a file on the content server). You may turn the preview pane on or off. The preview pane remains enabled or disabled for each specific server connection, which includes every folder in it. If you open a folder from a different server connection, you will only see the preview pane if it was enabled for that server.

To show or hide the preview pane in Microsoft Outlook or Lotus Notes, right-click in an unused area of the content pane, choose **View** in the context menu, and then **Preview Pane**.

## <span id="page-58-0"></span>**5.7 Modifying the Column Settings in the Content Pane**

When you select an object in the WebCenter Content Servers hierarchy, the content pane shows the contents of that object (for example, a list of files in the current content folder). In details view, the content pane includes a number of columns that show metadata information about the files or folders (for example, their title and content ID). You can modify the metadata columns to be displayed as well as their default width and order.

Perform these steps to change the column display settings:

- **1.** Go to any folder on the content server in the WebCenter Content Servers hierarchy for which you want to change the column display settings.
- **2.** Right-click any of the column headings in the content pane, and choose **Column Settings...**.

The Column Settings dialog opens (see [Section A.6, "Column Settings Dialog"](#page-191-0)).

- **3.** Make changes to the column display, order, and width settings as desired.
- **4.** Click **OK** when you are done. (The changes take effect immediately and they apply to the entire content server.)

**Note:** You can also change the width of a column by dragging its right handle.

# <sup>6</sup>**Integration Into Web Browsers**

This section covers these topics:

- [Section 6.1, "Web Browser Search Plug-in"](#page-60-0)
- Section 6.2, "Adding the Oracle WebCenter Content Search Provider in Your Web [Browser"](#page-61-0)
- [Section 6.3, "Setting a Keyword for the Oracle WebCenter Content Search Engine"](#page-64-0)
- [Section 6.4, "Searching for Managed Content in Your Web Browser"](#page-65-0)
- Section 6.5, "Removing the Oracle WebCenter Content Search Provider from Your [Web Browser"](#page-67-0)

## <span id="page-60-0"></span>**6.1 Web Browser Search Plug-in**

Oracle WebCenter Content: Desktop 11*g*R1 provides plug-ins for various popular web browsers which enable you to search for content on an Oracle WebCenter Content Server instance directly from the search field in your web browser. The following web browsers are supported:

- Microsoft Internet Explorer 7.0 or higher
- Mozilla Firefox 3.5 or higher
- Google Chrome 10 or higher

Please note the following:

- The Oracle WebCenter Content Server browser plug-in is available only if this feature has been enabled on the content server (on the DesktopIntegrationSuite component configuration page).
- The default search provider name for an Oracle WebCenter Content Server instance is 'Oracle WebCenter Content Search', but this can be changed by the content server administrator. Contact your Content Server system administrator if you are not sure what the search provider name for an Oracle WebCenter Content Server instance is.
- A content server search provider in your web browser is for a specific Oracle WebCenter Content Server instance only. You cannot search multiple content servers using a single search provider.
- You cannot add two search providers for the same Oracle WebCenter Content Server instance. Once you have added a search provider, it will not be added again for the same Content Server instance.
- The search results are displayed in the web browser, in the Oracle WebCenter Content Server web interface. See the *Oracle WebCenter Content User's Guide for Content Server* for more information on working with the web interface.
- If you are currently logged in to the content server (that is, there is a login cookie for the server on your computer), you will see all content items that meet the search criteria and for which you have access privileges on the server. If you are not logged in, then you will see only public content.
- The search performed in your web browser mimics the Quick Search feature in the Oracle Content Server web interface. See the *Oracle WebCenter Content User's Guide for Content Server* for further details on this feature.
- See [Section 6.4, "Searching for Managed Content in Your Web Browser"](#page-65-0) for more information on how to use the Oracle WebCenter Content Search provider in your web browser.

# <span id="page-61-0"></span>**6.2 Adding the Oracle WebCenter Content Search Provider in Your Web Browser**

The procedure to add the Oracle WebCenter Content search engine depends on the web browser:

- Section 6.2.1, "Adding the Oracle WebCenter Content Search Provider in Internet [Explorer"](#page-61-1)
- [Section 6.2.2, "Adding the Oracle WebCenter Content Search Engine in Firefox"](#page-62-0)
- Section 6.2.3, "Adding the Oracle WebCenter Content Search Engine in Google [Chrome"](#page-64-1)

**Note:** Ask the server administrator if you are not sure if the web browser plug-in has been enabled for that server.

## <span id="page-61-1"></span>**6.2.1 Adding the Oracle WebCenter Content Search Provider in Internet Explorer**

You can add a search provider for an Oracle WebCenter Content Server instance in Internet Explorer in either of two ways:

- Using the My Downloads page in the Oracle WebCenter Content Server web interface
- Using the search box in Internet Explorer

**Note:** The search box method is supported only in Internet Explorer 7 and 8, not in 9.

#### **Adding the Oracle WebCenter Content Search Provider Using the My Downloads Page**

Perform these steps to add the Oracle WebCenter Content search provider to Internet Explorer using the My Downloads page in Oracle WebCenter Content Server:

- **1.** Open Internet Explorer.
- **2.** Log in to the Oracle WebCenter Content Server instance you want to add the search provider for.
- **3.** Open the **My Content Server** tray or menu.
- **4.** Click **My Downloads**.

The My Downloads for *USER* page opens.

**5.** Click **Add browser search** in either of the Desktop client table entries. (It does not matter whether you click it for the 32-bit or 64-bit version.)

The Add Search Provider dialog opens.

- **6.** Optionally, select the 'Make this my default search provider' check box.
- **7.** Click **Add** to make the search provider available in the web browser (Figure 6–1).

#### **Adding the Oracle WebCenter Content Search Provider From the Browser Search Box**

Perform these steps to add the Oracle WebCenter Content search provider to Internet Explorer 7 and 8 using the browser search box:

- **1.** Open Internet Explorer.
- **2.** Log in to the Oracle WebCenter Content Server instance you want to add the search provider for.
- **3.** Click the arrow to the right of the search box in your browser. (This arrow acquires a colored glow, indicating that the website offers a search provider that can be installed in Internet Explorer.)
- **4.** Point to **Add Search Providers** and click the search provider name for the content server to make the search provider available in the web browser. The default search provider name is 'Oracle WebCenter Content Search', but the server administrator may have changed this.

*Figure 6–1 Oracle WebCenter Content Search Provider Added to Internet Explorer 9*

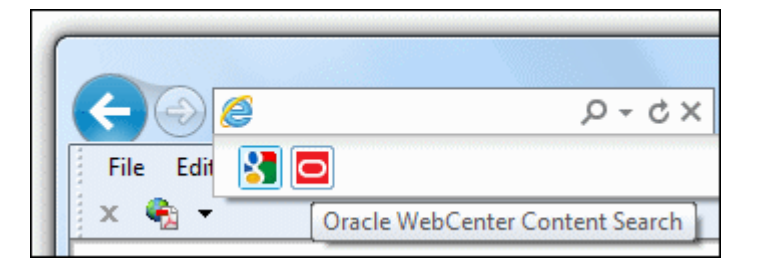

## <span id="page-62-0"></span>**6.2.2 Adding the Oracle WebCenter Content Search Engine in Firefox**

You can add a search engine for an Oracle WebCenter Content Server instance in Firefox in either of two ways:

- Using the My Downloads page in the Oracle WebCenter Content Server web interface
- Using the search bar in Firefox

#### **Adding the Oracle WebCenter Content Search Engine Using the My Downloads Page**

Perform these steps to add the Oracle WebCenter Content search engine to Firefox using the My Downloads page in Oracle WebCenter Content Server:

- **1.** Open Firefox.
- **2.** Log in to the Oracle WebCenter Content Server instance you want to add the search engine for.
- **3.** Open the **My Content Server** tray or menu.
- **4.** Click **My Downloads**.

The My Downloads for *USER* page opens.

**5.** Click **Add browser search** in either of the Desktop client table entries. (It does not matter whether you click it for the 32-bit or 64-bit version.)

The Add Search Engine dialog opens.

- **6.** Optionally, select the 'Start using it right away' check box.
- **7.** Click **Add** to make the search engine available in the web browser (Figure 6–2).

#### **Adding the Oracle WebCenter Content Search Engine From the Browser Search Box**

Perform these steps to add the Oracle WebCenter Content search engine to Firefox using the browser search bar:

- **1.** Open Firefox.
- **2.** Log in to the Oracle WebCenter Content Server instance you want to add the search engine for.
- **3.** Click the arrow in the browser search bar to open the search engine list. (The search engine button acquires a colored glow, indicating that the website offers a search engine that can be installed in Firefox.)
- **4.** Click **Add "***Search\_Engine***"** to make the search engine available in the web browser (Figure 6–2). The default search engine name is 'Oracle WebCenter Content Search', but the server administrator may have changed this.

*Figure 6–2 Oracle WebCenter Content Search Engine Added to Firefox 6*

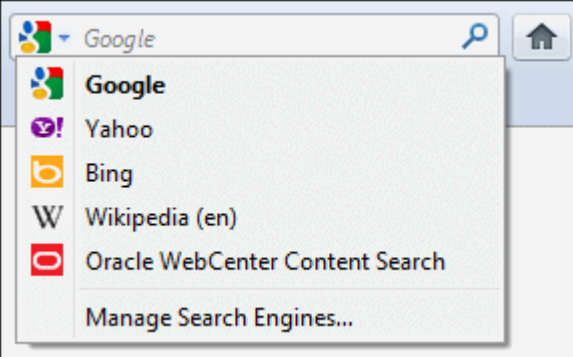

## <span id="page-64-1"></span>**6.2.3 Adding the Oracle WebCenter Content Search Engine in Google Chrome**

Perform these steps to add the Oracle WebCenter Content search engine to Google Chrome:

> **Note:** These instructions assume Google Chrome 14. The steps may be somewhat different for other Chrome versions.

- **1.** Open Google Chrome.
- **2.** Log in to the Oracle WebCenter Content Server instance you want to add the search engine for.
- **3.** Open the **My Content Server** tray or menu.
- **4.** Click **My Downloads**.

The My Downloads for *USER* page opens.

- **5.** Click **Add browser search** in either of the Desktop client table entries. (It does not matter whether you click it for the 32-bit or 64-bit version.)
- **6.** Depending on your Chrome version, the search engine for the current Oracle WebCenter Content Server instance is installed and enabled in the web browser immediately, or you can first modify the search engine name, keyword, or URL before installing it.

# <span id="page-64-0"></span>**6.3 Setting a Keyword for the Oracle WebCenter Content Search Engine**

You can speed up searches in your web browser by assigning keywords to a search provider. This allows you to search directly from the browser's address bar without having to select the search engine to use first. For example, if you set 'cs' as the keyword for an Oracle WebCenter Content search engine, then specifying "cs *Search\_ Term*" in the address bar of your web browser immediately performs the Quick Search query on the Oracle WebCenter Content Server associated with the keyword.

The procedure to set a keyword for the Oracle WebCenter Content search engine depends on the web browser:

- [Section 6.3.1, "Setting a Search Engine Keyword in Firefox"](#page-64-2)
- [Section 6.3.2, "Setting a Search Engine Keyword in Google Chrome"](#page-65-1)

### <span id="page-64-2"></span>**6.3.1 Setting a Search Engine Keyword in Firefox**

Perform these steps to set a keyword for the Oracle WebCenter Content search engine in Firefox:

- **1.** Open Firefox.
- **2.** Click the arrow in the browser search bar to open the search engine list.
- **3.** Click **Manage Search Engines...**.

The Manage Search Engine List dialog opens.

- **4.** Select the Oracle WebCenter Content search engine and click **Edit Keyword...**. The Edit Keyword dialog opens.
- **5.** Enter the keyword (for example, cs) and click **OK**.

**Note:** By default, no search engine keyword is associated with an Oracle WebCenter Content Server instance.

You can now use the defined keyword to perform a quick search on the associated Oracle WebCenter Content Server instance directly from the address bar.

### <span id="page-65-1"></span>**6.3.2 Setting a Search Engine Keyword in Google Chrome**

Perform these steps to set a keyword for the Oracle WebCenter Content search engine in Google Chrome:

**Note:** These instructions assume Google Chrome 14. The steps may be somewhat different for other Chrome versions.

- **1.** Open Google Chrome.
- **2.** Click the configuration icon (wrench) on the browser toolbar.
- **3.** Click **Options**.
- **4.** On the Basics page, click **Manage search engines...**.

The Search Engines page opens.

**5.** Under **Other search engines**, select the Oracle WebCenter Content search engine and specify the keyword (for example, cs). You can also change the search engine name if you want.

**Note:** The default search engine keyword for an Oracle WebCenter Content Server instance is its main URL, for example server1.example.com.

**6.** Close the Search Engines page.

You can now use the defined keyword to perform a quick search on the associated Oracle WebCenter Content Server instance directly from the address bar.

## <span id="page-65-0"></span>**6.4 Searching for Managed Content in Your Web Browser**

You can use the web browser plug-in to search for managed content on Oracle WebCenter Content Server instances directly from your web browser.

The procedure to search for managed content depends on the web browser:

- [Section 6.4.1, "Searching for Managed Content in Internet Explorer"](#page-66-0)
- [Section 6.4.2, "Searching for Managed Content in Firefox"](#page-66-1)
- [Section 6.4.3, "Searching for Managed Content in Google Chrome"](#page-67-1)

**Note:** See your web browser help for additional information about searching.

## <span id="page-66-0"></span>**6.4.1 Searching for Managed Content in Internet Explorer**

Perform these steps to search for content items on an Oracle WebCenter Content Server instance in Internet Explorer:

- **1.** Open Internet Explorer.
- **2.** Click the arrow to the right of the search box (Internet Explorer 7 and 8) or address bar (Internet Explorer 9), and select the Oracle WebCenter Content search engine.
- **3.** Enter your search term and press Enter.
- **4.** The search results are displayed in the Oracle WebCenter Content Server web interface.

If you are currently logged in to the content server (that is, there is a login cookie for the server on your computer), you will see all content items that meet the search criteria and for which you have access privileges on the server. If you are not logged in, then you will see only public content.

## <span id="page-66-1"></span>**6.4.2 Searching for Managed Content in Firefox**

Perform these steps to search for content items on an Oracle WebCenter Content Server instance in Firefox:

- **1.** Open Firefox.
- **2.** You can search for content from the search bar or using a keyword.

#### **From the search bar:**

- **a.** Click the arrow in the browser search bar and select the Oracle WebCenter Content search engine.
- **b.** Enter your search term in the search bar and press Enter.

#### **Using a keyword:**

**a.** In the browser address bar, type the search engine keyword associated with the Oracle WebCenter Content Server instance you want to search followed by the search term, for example:

cs "sales report"

**Note:** By default, no search engine keyword is associated with an Oracle WebCenter Content Server instance. See [Section 6.3, "Setting a](#page-64-0)  [Keyword for the Oracle WebCenter Content Search Engine"](#page-64-0) for instructions on how to set one.

- **b.** Press Enter.
- **3.** The search results are displayed in the Oracle WebCenter Content Server web interface.

If you are currently logged in to the content server (that is, there is a login cookie for the server on your computer), you will see all content items that meet the search criteria and for which you have access privileges on the server. If you are not logged in, then you will see only public content.

## <span id="page-67-1"></span>**6.4.3 Searching for Managed Content in Google Chrome**

Perform these steps to search for content items on an Oracle WebCenter Content Server instance in Google Chrome:

- **1.** Open Google Chrome.
- **2.** In the browser address bar, type the search engine keyword associated with the Oracle WebCenter Content Server instance you want to search followed by the search term, for example:

```
cs "sales report"
```
**Note:** The default search engine keyword for an Oracle WebCenter Content Server instance is its main URL, for example server1.example.com, but you can change it to something more meaningful. See [Section 6.3, "Setting a Keyword for the Oracle](#page-64-0)  [WebCenter Content Search Engine."](#page-64-0)

**3.** The search results are displayed in the Oracle WebCenter Content Server web interface.

If you are currently logged in to the content server (that is, there is a login cookie for the server on your computer), you will see all content items that meet the search criteria and for which you have access privileges on the server. If you are not logged in, then you will see only public content.

# <span id="page-67-0"></span>**6.5 Removing the Oracle WebCenter Content Search Provider from Your Web Browser**

The procedure to remove the Oracle WebCenter Content search provider depends on the web browser:

- Section 6.5.1, "Removing the Oracle WebCenter Content Search Provider from [Internet Explorer"](#page-67-2)
- Section 6.5.2, "Removing the Oracle WebCenter Content Search Engine from [Firefox"](#page-68-0)
- Section 6.5.3, "Removing the Oracle WebCenter Content Search Engine from [Google Chrome"](#page-68-1)

## <span id="page-67-2"></span>**6.5.1 Removing the Oracle WebCenter Content Search Provider from Internet Explorer**

Perform these steps to remove the Oracle WebCenter Content search provider from Internet Explorer:

#### **Internet Explorer 7 and 8**

- **1.** Open Internet Explorer.
- **2.** Click the arrow to the right of the search box in your browser.
- **3.** Click **Change Search Defaults...**.

The Change Search Defaults dialog opens.

- **4.** Select the search provider for the Oracle WebCenter Content Server instance ('Oracle WebCenter Content Search' by default) and click **Remove**.
- **5.** Click **OK**.

#### **Internet Explorer 9**

- **1.** Open Internet Explorer.
- **2.** Open the Tools menu and choose **Internet options**.
- **3.** On the General tab, click **Settings** in the **Search** section.
- **4.** Select the search provider for the Oracle WebCenter Content Server instance and click **Remove**.
- **5.** Click **Close**.

#### <span id="page-68-0"></span>**6.5.2 Removing the Oracle WebCenter Content Search Engine from Firefox**

Perform these steps to remove the Oracle WebCenter Content search engine from Firefox using:

- **1.** Open Firefox.
- **2.** Click the arrow in the browser search bar to open the search engine list.
- **3.** Click **Manage Search Engines...**.
- **4.** Select the search engine for the Oracle WebCenter Content Server instance and click **Remove**.
- **5.** Click **OK**.

#### <span id="page-68-1"></span>**6.5.3 Removing the Oracle WebCenter Content Search Engine from Google Chrome**

Perform these steps to remove the Oracle WebCenter Content search engine from Google Chrome:

**Note:** These instructions assume Google Chrome 14. The steps may be somewhat different for other Chrome versions.

- **1.** Open Google Chrome.
- **2.** Click the configuration icon (wrench) on the browser toolbar.
- **3.** Click **Options**.
- **4.** On the Basics page, click **Manage search engines...**.

The Search Engines page opens.

- **5.** Select the search engine for the Oracle WebCenter Content Server instance and click the 'X' to the right to remove it.
- **6.** Close the Search Engines page.

**7**

# <span id="page-70-0"></span><sup>7</sup>**Working With Content Server Connections**

This section covers these topics:

- [Section 7.1, "About Content Server Connections"](#page-70-1)
- [Section 7.2, "Content Server Types"](#page-71-0)
- [Section 7.3, "Content Server Capabilities"](#page-72-0)
- [Section 7.4, "Content Server URLs"](#page-74-1)
- [Section 7.5, "Online vs. Offline Servers"](#page-74-0)
- [Section 7.6, "Server Context Menus"](#page-75-0)
- [Section 7.7, "Adding a Content Server Connection"](#page-76-0)
- [Section 7.8, "Viewing or Editing Content Server Connection Properties"](#page-78-0)
- [Section 7.9, "Removing a Content Server Connection"](#page-79-0)
- [Section 7.10, "Connecting to a Content Server"](#page-80-0)
- [Section 7.11, "Logging Off a Content Server"](#page-80-1)
- [Section 7.12, "Working With a Content Server Offline"](#page-81-1)
- [Section 7.13, "Setting Metadata To Be Remembered for Form-Based Check-ins"](#page-81-0)
- [Section 7.14, "Setting the Authentication Method"](#page-82-0)
- [Section 7.15, "Identifying the URLs for Oracle WebCenter Content Server"](#page-83-0)

# <span id="page-70-1"></span>**7.1 About Content Server Connections**

Before you can integrate content management features into your desktop experience, you must establish a connection with a server, so you can access the files on it. You can define server connections in any of the integrated applications (Windows Explorer, Microsoft Word, Microsoft PowerPoint, Microsoft Excel, Microsoft Outlook, or Lotus Notes). You only need to define a server connection once. When you create a new server connection, that connection will be available to all supported applications on your computer that you use to interact with the content server. Once you have defined a server connection, you can begin working with that server based on your server permissions.

If you add or remove a server connection, or change its display name, this only affects your own computer. The server settings are stored on your own computer; no other users are affected. Also, when you uninstall the Desktop client software from your computer and reinstall it (for example, to upgrade to a newer version), all previously configured server connections will continue to be available after you reinstall the software.

**Note:** Your system administrator may decide to set up all content server connections for you.

# <span id="page-71-0"></span>**7.2 Content Server Types**

The Desktop client can connect to these types of servers:

WebCenter Content Server: This is an Oracle WebCenter Content Server instance, which offers the broadest content management integration: opening files directly from the server (check-out), saving files to the server (check-in), file versioning, searching for files on the server, comparing Word documents on the server, and so on.

This server type was called 'UCM Content Server' in earlier Desktop releases.

- **Content DB Server:** This is an Oracle Content Database (Oracle Content DB) server. These servers offer some content management integration. You can open files directly from the server and save files to it, but you cannot search for files on the server using the Desktop client software.
- WebDAV Server: This is a server that is not an Oracle WebCenter Content Server or Oracle Content Database server which supports the standardized Web Distributed Authoring And Versioning (WebDAV) enhancements to the HTTP protocol. (Please note that the WebDAV DeltaV extension is not supported.) These servers offer some content management integration. You can open files directly from the server and save files to it, but you cannot search for files on the server using the Desktop client software.

You select the content server type when you create the server connection (see [Section 7.7, "Adding a Content Server Connection"](#page-76-0)). Consult your system administrator if you are not sure which server type to use.

#### **Server Type Icons**

Each server type has its own icon that visually identifies it in the integration hierarchy.

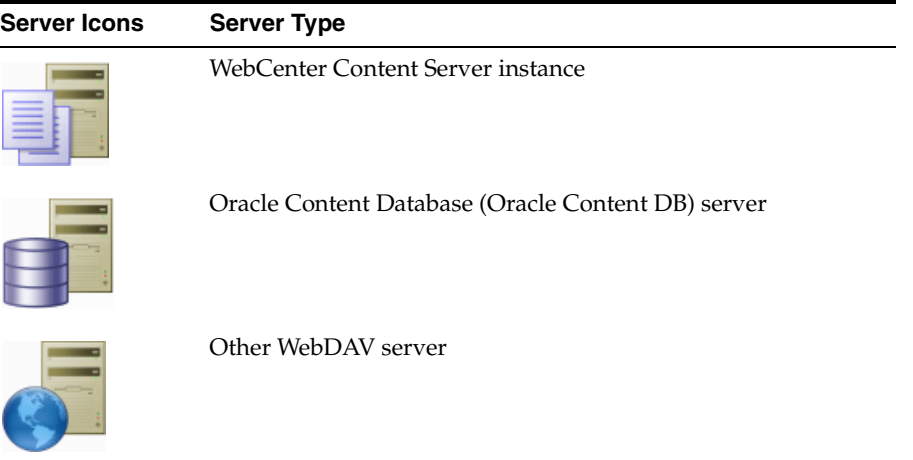
# **7.3 Content Server Capabilities**

The Desktop client software provides different content management features depending on the server type and configuration (see above), as outlined in the table below.

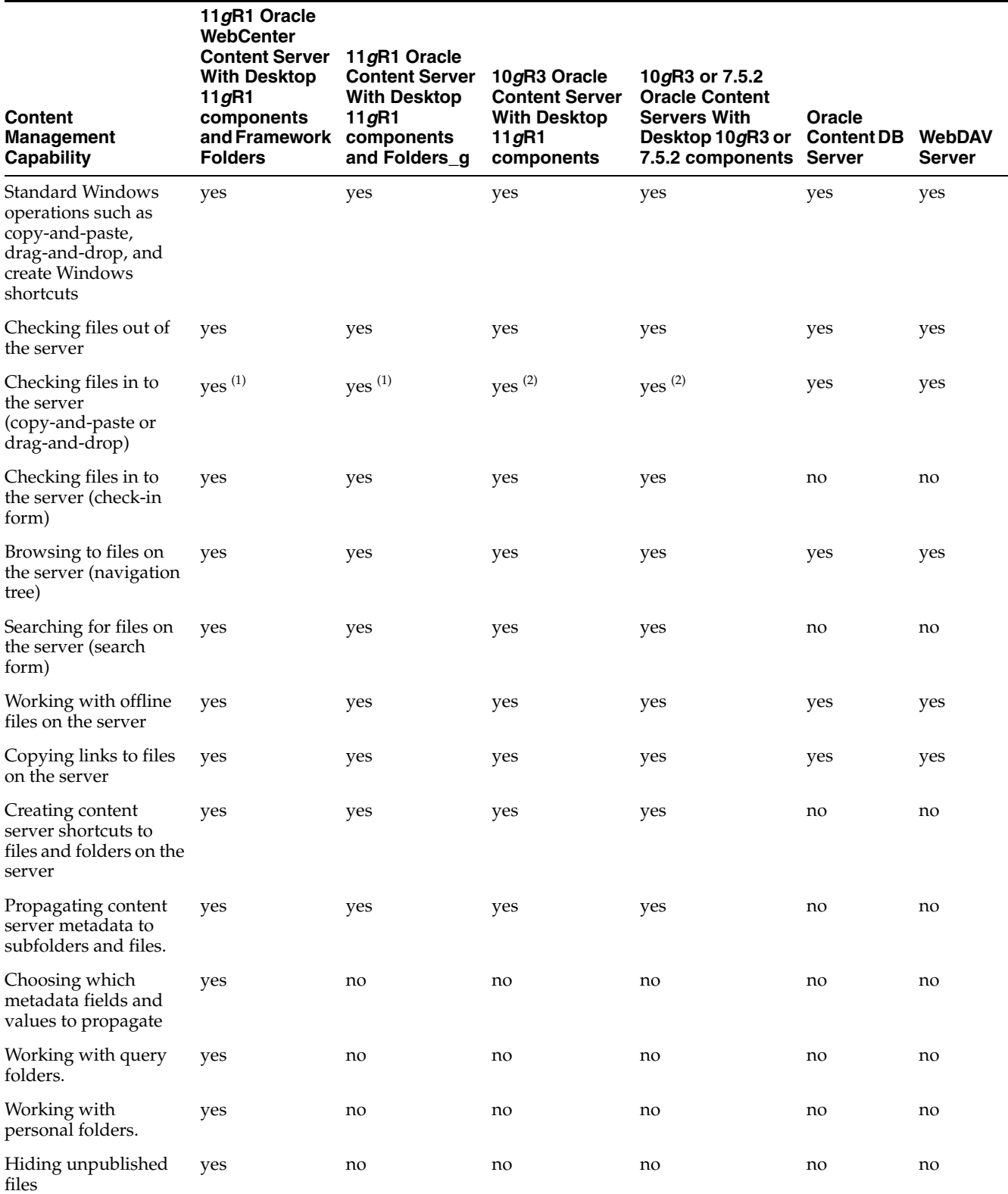

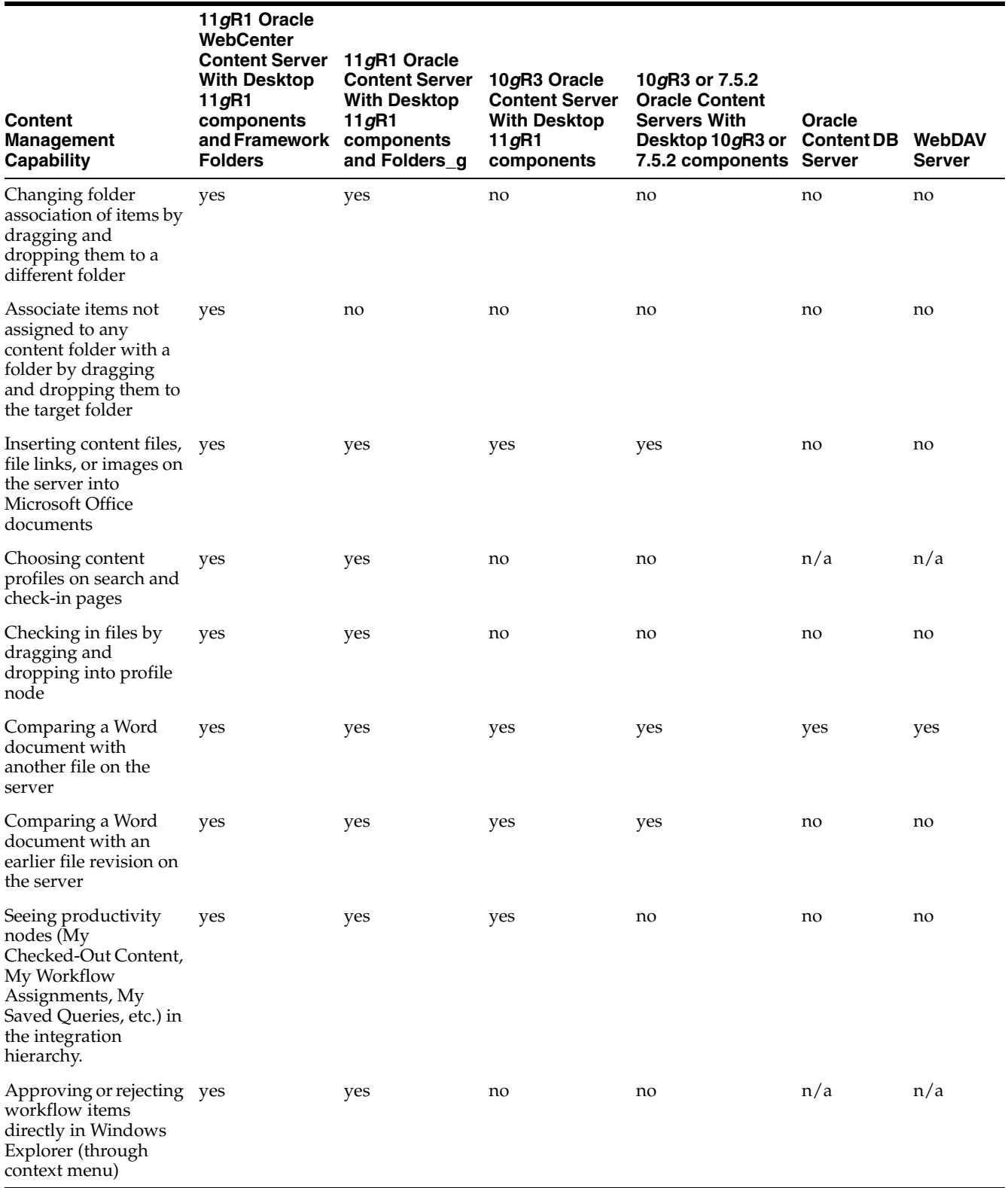

### **Notes**

- **1.** If any required metadata is missing, you may be prompted to provide it depending on the configuration settings for the folder.
- **2.** If any required metadata is missing, the check-in operation will fail if no default folder metadata has been defined.

# <span id="page-74-0"></span>**7.4 Content Server URLs**

When creating a content server connection, you must provide the WebDAV URL for that server, and possibly its CGI URL (for Oracle WebCenter Content Server instances). Please note that each defined content server connection must have its own, unique WebDAV URL. You cannot have two server connections on your computer that use the exact same WebDAV URL.

### **Oracle WebCenter Content Server**

Oracle WebCenter Content Server instances require both a WebDAV URL and CGI URL. The **WebDAV URL** typically has the following form:

http[s]://*host-name*:[*port*]/*web-root*/idcplg/webdav

#### For example:

http://server:7044/idc/idcplg/webdav http://server.example.com:16200/cs/idcplg/webdav https://server/cs/idcplg/webdav

The **CGI URL** is typically the same as the WebDAV URL, without '/webdav', for example:

http://server:7044/idc/idcplg http://server.example.com:16200/cs/idcplg https://server/cs/idcplg

See [Section 7.15, "Identifying the URLs for Oracle WebCenter Content Server"](#page-83-0) for a way to find out what the URL of an Oracle WebCenter Content Server instance is. You can also ask your system administrator what URLs to use.

If clients should connect to an Oracle WebCenter Content Server 11*g*R1 instance using **basic authentication** rather than form-based authentication (that is, using a login dialog), then you can force basic authentication by adding '\_dav' to the server's WebDAV and CGI URLs. In addition, HTTPS should be used. For example:

https://server.example.com:16200/\_dav/cs/idcplg/webdav https://server.example.com:16200/\_dav/cs/idcplg

WebDAV and CGI URLs with '\_dav' are not supported in Oracle Content Server 10*g*R3 and 7.5.2.

### **Oracle Content DB Servers and WebDAV Servers**

Oracle Content DB servers and other WebDAV servers require only a **WebDAV URL**. What this URL looks like is entirely dependent on the server location and configuration. You may want to ask your system administrator what URLs to use.

**Note:** You may not need to set up server connections for Desktop on your own computer, as this is often handled by system administrators.

### <span id="page-74-1"></span>**7.5 Online vs. Offline Servers**

A content server can be in online or offline state. If a content server is **online**, there is a live connection to that server (after providing your login user name and password) and you can view and interact with the folders and files on the content server, based on your server permissions.

If a content server is **offline**, there is no live connection to the server, but you can still access the files from that server that are in your local cache (see [Section 9.5, "Local](#page-98-0)  [Caching of Content Files"](#page-98-0)). You can specifically designate content files and entire folders to be available offline (see [Section 14.2, "Making Folders and Files Available](#page-175-0)  [Offline"](#page-175-0)). Copies of the latest file revisions are then retrieved from the content server and put in the local cache on your computer. Working with a content server in offline mode may be useful if you want to access some files on that server when no connection to the server is available (for example, outside of the workplace). If a server is in offline mode, then the integration hierarchy for that server includes an **Offline Files** node, which provides easy access to all files on the server that you made available offline.

To work with a content server in offline mode, right-click that server in the integration hierarchy or the content pane, and choose **Work Offline** in the context menu. The server icon then changes to include an offline indicator (Figure 7–1). In addition, the **Work Offline** option in the server's context menu is preceded by a check mark. To cancel the offline status, simply select the **Work Offline** option in the context menu again.

### *Figure 7–1 Offline WebCenter Content Server*

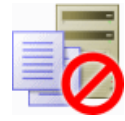

# **7.6 Server Context Menus**

The Desktop context menus may include the following server-related options:

- **Open:** Opens the selected server in a new window, with the folders pane not visible (when selected in folders pane), or opens the selected server in the content pane (when selected in the content pane).
- **Search...** (Oracle WebCenter Content Server only): Opens a search form on the current content server where you can specify criteria and search for items on that server based on these criteria. For more information, see [Section 10.3, "Searching](#page-109-0)  [for Content Files."](#page-109-0)
- **Show Quick Search** (Oracle WebCenter Content Server only): Shows or hides Oracle WebCenter Content Server's Quick Search feature in Windows Explorer. For more information, see [Section 3.9, "Quick Search Integration."](#page-35-0)
- Log Off: Breaks the connection to the current content server. This means that you will have to provide your login credentials (user name and password) again the next time you want to access that server. For more information, see [Section 7.11,](#page-80-0)  ["Logging Off a Content Server."](#page-80-0)
- **Work Offline:** Disconnects you from the current content server. This means that you will only have access to the files on that server that have been marked to be available offline. For more information, see [Section 7.12, "Working With a Content](#page-81-0)  [Server Offline"](#page-81-0) and [Chapter 14, "Working With Offline Content."](#page-174-0)
- **Remove:** Enables you to remove the selected server connection from the integration hierarchy. For more information, see [Section 7.9, "Removing a Content](#page-79-0)  [Server Connection."](#page-79-0)
- **Properties:** Opens a dialog which shows a number of properties of the current content server. For more information, see [Section 7.8, "Viewing or Editing Content](#page-78-0)  [Server Connection Properties."](#page-78-0)
- **Add Server...:** Opens a dialog where you can add a new content server connection to the integration hierarchy. For more information, see [Section 7.7, "Adding a](#page-76-0)  [Content Server Connection."](#page-76-0)
- **Save Query:** Saves the current search query in your list of saved queries (see [Section 8.4.1.3, "My Saved Queries"\)](#page-88-0). This enables you to quickly perform the search query again to see the latest dynamic search results.
- **View Query Definition:** Opens a dialog that shows the query statement for the selected saved query.

# <span id="page-76-1"></span><span id="page-76-0"></span>**7.7 Adding a Content Server Connection**

When you add a server connection to your integration hierarchy, you can connect to that server and work with the content on it.

Perform these steps to add a new content server connection:

#### **1. Windows Explorer:**

- **a.** Select the top-level integration folder ("WebCenter Content Servers") in your navigation pane. You may need to enable its display in your e-mail application (see [Section 5.5, "Showing or Hiding the WebCenter Content Servers](#page-57-0)  [Hierarchy"](#page-57-0)).
- **b.** Move the mouse cursor onto the WebCenter Content Servers node or to an unused area in the content pane (that is, away from any of the items listed in it), and right-click.
- **c.** Choose **Add Server...** in the context menu.

The Add Server dialog opens (see [Section A.1, "Add Server Dialog"](#page-183-0)).

#### **Microsoft Word, PowerPoint, and Excel:**

**a.** Open the **WebCenter Content** menu or ribbon, and then choose **Edit Server List**.

The Edit Server List dialog opens (see [Section A.4, "Edit Server List Dialog"](#page-189-0)).

**b.** Choose **New...**.

The Add Server dialog opens (see [Section A.1, "Add Server Dialog"](#page-183-0)).

### **Microsoft Outlook:**

**a.** Open the **WebCenter Content** menu or ribbon and choose **Email Integration Settings...**., then **Edit Server List**, and then **New...**.

*or*

Select the WebCenter Content Servers node in the folders pane, then move the mouse cursor to an unused area in the content pane (that is, away from any of the items listed in it), then right-click, and choose **Add Server...** in the context menu.

The Add Server dialog opens (see [Section A.1, "Add Server Dialog"](#page-183-0)).

### **Lotus Notes:**

**a.** Open the **Actions** menu and choose **Email Integration Settings...**., then **Edit Server List**, and then **New...**.

*or*

Select the WebCenter Content Servers node in the folders pane, then move the mouse cursor to an unused area in the content pane (that is, away from any of the items listed in it), then right-click, and choose **Add Server...** in the context menu.

The Add Server dialog opens (see [Section A.1, "Add Server Dialog"](#page-183-0)).

- **2.** In the **Server Name** text box, enter the name for the new server connection. This is the name that is displayed in the integration hierarchy. You can use any name as long as it is not already used for another server.
- **3.** Select the type of content server in the **Server Type** list:
	- WebCenter Content Server
	- Content DB Server
	- WebDAV Server

For more information, see [Section 7.2, "Content Server Types."](#page-71-0) Contact your system administrator if you are not sure which server type to use.

**4.** In the text box under **Server WebDAV URL**, enter the URL for your WebDAV server. This information is needed to access the resources provided by your WebDAV server.

A URL is automatically inserted using the name you specified as the server name. You may need to modify this information to suit your particular server. Contact your system administrator if you do not know exactly what WebDAV URL to use. See also [Section 7.4, "Content Server URLs"](#page-74-0) and [Section 7.15, "Identifying the URLs](#page-83-0)  [for Oracle WebCenter Content Server."](#page-83-0)

**Note:** Each defined content server connection must have its own, unique WebDAV URL. You cannot have two server connections on your computer that use the exact same WebDAV URL.

**5.** In the text box under **CGI URL**, enter the CGI URL for your content server.

A URL is automatically inserted using the name you specified as the server name. You may need to modify this information to suit your particular server. Contact your system administrator if you do not know exactly what CGI URL to use. See also [Section 7.4, "Content Server URLs"](#page-74-0) and [Section 7.15, "Identifying the URLs for](#page-83-0)  [Oracle WebCenter Content Server."](#page-83-0)

Please note that the CGI URL section is not available for content servers of type "Content DB Server" and "WebDAV Server," since they do not use a CGI URL.

**6.** If you want the server connection to use single sign-on (SSO), select the **Use Single Sign-On** checkbox and provide the URL of the single sign-on (SSO) server that is used to control access to the content server. Contact your system administrator if you are not sure whether you should select this option.

Please note that the SSO section is not available for Oracle WebCenter Content Server instances.

- **7.** Click **Options** to open the Server Options dialog (see [Section A.2, "Server Options](#page-185-0)  [Dialog"](#page-185-0)) for Oracle WebCenter Content Server instances, where you can set the authentication method for the server as well as the metadata fields whose values should be remembered for new check-ins. Click **OK** when you are done.
- **8.** Click **OK** in the Add Server dialog.

The new server connection is now added to the integration hierarchy (under "WebCenter Content Servers"), and is available to all other integrated applications.

### **Considerations**

Please note the following with regard to content server connections:

- When you add a new server connection, it is available on your own computer only, not on any other user's computer.
- When you create a new server connection, that connection will be available to all supported applications on your computer that you use to interact with the content server.
- If you uninstall and then reinstall the Desktop software (see Section 2.5, "Installing [the Latest Version of the Desktop Client Software"\)](#page-26-0), any server connections that you set up earlier will continue to be available after reinstalling the software.

# <span id="page-78-0"></span>**7.8 Viewing or Editing Content Server Connection Properties**

Perform these steps to view or edit the properties of an existing content server connection:

- **1. Windows Explorer:**
	- **a.** Select a content server in the WebCenter Content Servers integration hierarchy.
	- **b.** Right-click and choose **Properties** in the context menu.

The Server Properties dialog opens (see [Section A.3, "Server Properties](#page-188-0)  [Dialog"](#page-188-0)).

### **Microsoft Word, PowerPoint, and Excel:**

**a.** Open the **WebCenter Content** menu or ribbon, and then choose **Edit Server List...**.

The Edit Server List dialog opens (see [Section A.4, "Edit Server List Dialog"](#page-189-0)).

**b.** Select the server connection whose properties you want to view, and choose **View...**.

The Edit Server dialog opens (see [Section A.5, "Edit Server Dialog"](#page-189-1)).

### **Microsoft Outlook:**

**a.** Open the **WebCenter Content** menu or ribbon and choose **Email Integration Settings...**..

The Email Checkin Settings dialog opens (see [Section A.22, "Email Checkin](#page-232-0)  [Settings Dialog"\)](#page-232-0).

**b.** Choose **Edit Server List**.

The Edit Server List dialog opens (see [Section A.4, "Edit Server List Dialog"](#page-189-0)).

**c.** Select the server connection whose properties you want to view, and choose **View...**.

The Edit Server dialog opens (see [Section A.5, "Edit Server Dialog"](#page-189-1)).

### **Lotus Notes:**

**a.** Open the **Actions** menu and choose **Email Integration Settings...**..

The Email Checkin Settings dialog opens (see [Section A.22, "Email Checkin](#page-232-0)  [Settings Dialog"\)](#page-232-0).

**b.** Choose **Edit Server List**.

The Edit Server List dialog opens (see [Section A.4, "Edit Server List Dialog"](#page-189-0)).

**c.** Select the server connection whose properties you want to view, and choose **View...**.

The Edit Server dialog opens (see [Section A.5, "Edit Server Dialog"](#page-189-1)).

**2.** You cannot change the server name, type, and URLs in Microsoft Office applications and e-mail applications. In Windows Explorer, you may change the server name if no content items on the server are currently in your local cache (see [Chapter 9.5, "Local Caching of Content Files"](#page-98-0)). If you modify the server name, it is updated automatically in the WebCenter Content Servers integration hierarchy.

For servers of type 'WebCenter Content Server', you can modify the server options. Click **Options...** in the Edit Server dialog to open the Server Options dialog, where you can set the authentication method for the server as well as the metadata that will be remembered for each check-in. For more information, see [Section A.2,](#page-185-0)  ["Server Options Dialog."](#page-185-0)

**Note:** You cannot edit any of the URLs of a server connection. If you need to modify a server URL, you should remove the server connection and re-create it using the URL you want.

**3.** Click **OK** when you are done.

# <span id="page-79-0"></span>**7.9 Removing a Content Server Connection**

When you remove a server connection from the integration hierarchy, you can no longer work with the content on that server from your desktop applications.

Perform these steps to remove a server connection:

- **1. Windows Explorer:**
	- **a.** Select a content server in the WebCenter Content Servers integration hierarchy in your folders pane.
	- **b.** Right-click and choose **Remove** in the context menu. Alternatively, you can also press **Delete** on your keyboard.

### **Microsoft Word, PowerPoint, and Excel:**

**a.** Open the **WebCenter Content** menu or ribbon, and then choose **Edit Server List...**.

The Edit Server List dialog opens (see [Section A.4, "Edit Server List Dialog"](#page-189-0)).

**b.** Select the server connection that you want to remove, and choose **Delete**.

### **Microsoft Outlook:**

**a.** Open the **WebCenter Content** menu or ribbon and choose **Email Integration Settings...**..

The Email Checkin Settings dialog opens (see [Section A.22, "Email Checkin](#page-232-0)  [Settings Dialog"\)](#page-232-0).

**b.** Choose **Edit Server List**.

The Edit Server List dialog opens (see [Section A.4, "Edit Server List Dialog"](#page-189-0)).

**c.** Select the server connection that you want to remove, and choose **Delete**.

### **Lotus Notes:**

**a.** Open the **Actions** menu and choose **Email Integration Settings...**..

The Email Checkin Settings dialog opens (see [Section A.22, "Email Checkin](#page-232-0)  [Settings Dialog"\)](#page-232-0).

**b.** Choose **Edit Server List**.

The Edit Server List dialog opens (see [Section A.4, "Edit Server List Dialog"](#page-189-0)).

- **c.** Select the server connection that you want to remove, and choose **Delete**.
- **2.** Click **Yes** to confirm.

The server is automatically removed from the WebCenter Content Servers integration hierarchy and is no longer available in all integrated applications on your computer. Please note that only the server connection is removed; no content files are deleted from the actual server.

# **7.10 Connecting to a Content Server**

In order to access a content server from one of the supported desktop applications, you need to establish a connection to that server. To do so, select the content server in the integration hierarchy. You are then typically prompted to provide your login credentials (that is, your user name and password). Once you enter this information, you are able to view and interact with the files on the content server.

You will typically see a login web form or a login dialog, depending on the authentication scheme used for the content server. In either case, provide your assigned user name and password to gain access to the files on the server.

> **Note:** You may be logged off a content server automatically if there is no activity for a certain period of time.

# <span id="page-80-0"></span>**7.11 Logging Off a Content Server**

When you are finished interacting with a content server, you may wish to break the server connection (log off). To log off a content server, right-click that server in the WebCenter Content Servers integration hierarchy and choose **Log Off** in the context menu. You can then no longer access the content on the server until you log back on.

To log on to a server after you logged off, click the server in the WebCenter Content Servers hierarchy. When prompted, enter your user name and password. (Depending on the authentication scheme and the content server configuration, you may not be prompted for your logon information.)

**Note:** You may be logged off a content server automatically if there is no activity for a certain period of time.

# <span id="page-81-0"></span>**7.12 Working With a Content Server Offline**

You can work with a content server in offline mode. This means that you cannot directly access any files on the server, but you can work with files from the server that are currently in your local cache. For more information, see [Section 7.5, "Online vs.](#page-74-1)  [Offline Servers"](#page-74-1) and [Chapter 9.5, "Local Caching of Content Files."](#page-98-0)

To work with a content server in offline mode, right-click that server in the integration hierarchy or the content pane, and choose **Work Offline** in the context menu. The server icon then changes to include an offline indicator (Figure 7–2). In addition, the **Work Offline** option in the server's context menu is preceded by a check mark. To cancel the offline status, simply select the **Work Offline** option in the context menu again.

#### *Figure 7–2 Offline Oracle WebCenter Content Server*

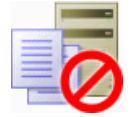

Once a server is offline, it has an **Offline Files** node, which provides easy access to all files on the server that you made available offline.

See also [Chapter 14, "Working With Offline Content."](#page-174-0)

# <span id="page-81-1"></span>**7.13 Setting Metadata To Be Remembered for Form-Based Check-ins**

For each server connection, you can set the metadata that will be "remembered" each time you check in a content item using a content check-in form. As a result, at each check-in, the metadata values you used at the last check-in will pre-populate the metadata fields configured to be remembered (assuming these values are available). If you enter new values in the metadata fields, the new ones will be used for the file (and also remembered for the next form-based check-in).

You can set the metadata fields to be remembered for a server when you initially create a connection to that server (see [Section 7.7, "Adding a Content Server Connection"\)](#page-76-0), or you can modify this setting later:

**1.** In **Microsoft Word**, **PowerPoint**, and **Excel**, open the **WebCenter Content** menu or ribbon, and choose **Edit Server List...**.

In **Microsoft Outlook**, open the **WebCenter Content** menu or ribbon, then choose **Email Integration Settings...**, and then **Edit Server List**.

In **Lotus Notes**, open the **Actions** menu, then choose **Email Integration Settings...**, and then **Edit Server List**.

**Note:** You cannot modify this setting in **Windows Explorer** once you have created a server connection. If you want to modify the metadata to be remembered for a server, you must change the setting in Microsoft Office or your e-mail application.

The Edit Server List dialog opens (see [Section A.4, "Edit Server List Dialog"](#page-189-0)).

**2.** Select the server for which you want to set the metadata to be remembered, and click **View...**.

The Edit Server dialog opens (see [Section A.5, "Edit Server Dialog"](#page-189-1)).

**3.** Click **Options...**.

The Server Options dialog opens (see [Section A.2, "Server Options Dialog"\)](#page-185-0).

- **4.** Open the **Remember Metadata Fields** tab (see [Section A.2.1, "Server Options:](#page-185-1)  [Remember Metadata Fields"](#page-185-1)), and move the metadata fields whose values should be remembered between check-ins from the left column ("Available Metadata Fields") to the right column ("Selected Metadata Fields").
- **5.** Close all dialogs.

This setting takes effect immediately.

### **7.14 Setting the Authentication Method**

For each server connection, you can set the authentication method that is used when you log on to the server. The authentication method is set up by the content server administrator and there is generally no need to change the default on your client computer unless specifically asked to do so.

You can set the authentication method for a server when you initially create a connection to that server (see [Section 7.7, "Adding a Content Server Connection"](#page-76-0)), or you can modify it later:

**1.** In **Microsoft Word**, **PowerPoint**, and **Excel**, open the **WebCenter Content** menu or ribbon, and choose **Edit Server List...**.

In **Microsoft Outlook**, open the **WebCenter Content** menu or ribbon, then choose **Email Integration Settings...**, and then choose **Edit Server List**.

In **Lotus Notes**, open the **Actions** menu, then choose **Email Integration Settings...**, and then choose **Edit Server List**.

**Note:** You cannot modify this setting in **Windows Explorer** once you have created a server connection. Should you need to change the authentication method of a server, you must change the setting in Microsoft Office or your e-mail application.

The Edit Server List dialog opens (see [Section A.4, "Edit Server List Dialog"](#page-189-0)).

**2.** Select the server for which you want to set the authentication method, and click **View...**.

The Edit Server dialog opens (see [Section A.5, "Edit Server Dialog"](#page-189-1)).

**3.** Click **Options...**.

The Server Options dialog opens (see [Section A.2, "Server Options Dialog"\)](#page-185-0).

- **4.** Open the **Authentication** tab (see [Section A.2.2, "Server Options: Authentication"\)](#page-187-0), and select the authentication method to be used. Contact your content server administrator if you are not sure which authentication method to use.
- **5.** Click **OK** to close the Server Options dialog, and **OK** to close the Edit Server dialog.

This setting takes effect immediately.

# <span id="page-83-0"></span>**7.15 Identifying the URLs for Oracle WebCenter Content Server**

When creating a content server connection, you must provide the WebDAV URL for that server, and possibly its CGI URL (depending on the server type). For Oracle WebCenter Content Server instances, the **WebDAV URL** typically has the following form:

http[s]://*host-name*:[*port*]/*web-root*/idcplg/webdav

### For example:

```
http://server:7044/idc/idcplg/webdav
http://server.example.com:16200/cs/idcplg/webdav
https://server/cs/idcplg/webdav
```
The **CGI URL** typically is the same as the WebDAV URL, without '/webdav'. To find out what the CGI URL of an Oracle WebCenter Content Server instance is, log in to that server using your web browser and look at the URL in the browser address bar. The CGI URL is the address from the beginning up to, but not including, the question mark (?), as shown in Figure 7–3.

*Figure 7–3 CGI URL of Oracle WebCenter Content Server*

e http://server/cs/idcplg?IdcServer=GET

You can copy and paste this URL to the URL fields in the Add Server dialog (see [Section A.1, "Add Server Dialog"](#page-183-0)). Please note that each defined content server connection must have its own, unique WebDAV URL. You cannot have two server connections on your computer that use the exact same WebDAV URL.

**Note:** Contact your content server administrator if you have any problems determining the server URLs.

# <sup>8</sup>**Understanding the Integration Hierarchy**

This section covers these topics:

- [Section 8.1, "About the Integration Hierarchy"](#page-84-0)
- [Section 8.2, "Top-Level Node \("WebCenter Content Servers"\)"](#page-85-0)
- [Section 8.3, "Content Server Nodes"](#page-85-1)
- [Section 8.4, "Oracle WebCenter Content Server Repositories"](#page-86-0)
- [Section 8.5, "Oracle Content Database Repositories"](#page-92-1)
- [Section 8.6, "WebDAV Server Repositories"](#page-92-0)

# <span id="page-84-0"></span>**8.1 About the Integration Hierarchy**

The integration hierarchy provides a tree-like structure that enables you to interact with content servers and the files on them in a convenient, familiar desktop environment (Figure 8–1). It is fully integrated into Windows Explorer and supported e-mail applications (Microsoft Outlook and Lotus Notes). It is not available in Microsoft Office applications, where you use menus, toolbars, and ribbons to work with content servers and their files.

*Figure 8–1 Example of Integration Hierarchy With One Oracle WebCenter Content Server Connection (Fully Expanded)*

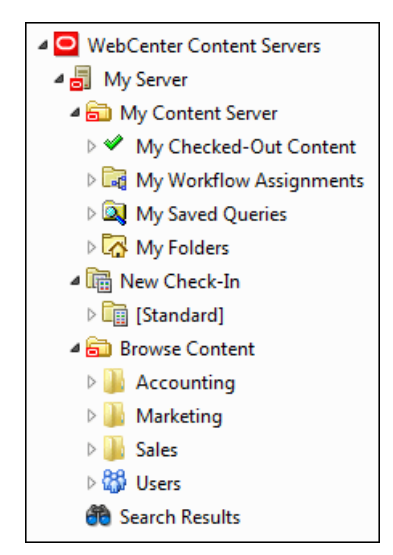

If you do not see the folders pane in Windows Explorer or your e-mail application, you need to turn it on. For example, in Windows Explorer on Windows 7, choose **Organize**, then **Layout**, and then **Navigation Pane**. Also, you may need to enable the integration hierarchy in your e-mail application as it is not displayed by default (see [Section 5.5, "Showing or Hiding the WebCenter Content Servers Hierarchy"\)](#page-57-0).

The "files" in the content folders are not actual files on your local computer, but rather they are symbolic links or pointers to content items in the content server repository, each with a full revision history. You work with content managed on a content server (the "files") in much the same way you do with other folders and files on your computer. You can copy files, drag and drop files into folders, right-click objects to open context menus, and so on. However, some tasks typically performed on files or folders on your local computer may have a somewhat different effect when performed on files and folders managed by a content server. For example, copying a file or saving an e-mail message to a content folder does not put it on your local computer, but rather uploads and saves it on the content server. In addition, the context menus of files may include items specific to content management, such as Check In, Check Out, Copy Links, and so on.

The user logins and security controls on a content server also apply to files and folders that are managed through the integration hierarchy. For example, if you have only read permission for a content item, you will be able to open a copy of the native file, but you will not be able to check a new revision of the file in to the content server (which requires write permission). Similarly, when you create a new folder in the folder hierarchy on the server, each person who has the rights to view that folder will see it on their local computer. The files you add to the folder will also be available to each user on the content server, again according to their security permissions.

# <span id="page-85-0"></span>**8.2 Top-Level Node ("WebCenter Content Servers")**

The top-level node in the integration hierarchy is always called "WebCenter Content Servers." You cannot modify its name nor can you delete this node. You may need to enable its display in your e-mail application as it is not displayed by default (see [Section 5.5, "Showing or Hiding the WebCenter Content Servers Hierarchy"\)](#page-57-0).

With the top-level WebCenter Content Servers node in the integration hierarchy selected, the content pane shows all defined content server connections. How the information is displayed depends on the view mode: icons, lists, details, etc. The icon of each server denotes its type (see [Section 7.2, "Content Server Types"](#page-71-1)).

# <span id="page-85-1"></span>**8.3 Content Server Nodes**

The content server nodes are immediately below the top-level WebCenter Content Servers node in the integration hierarchy. They represent the defined server connections. You can select a content server to connect and log in to that server. Depending on the server configuration and current login status, you may be prompted to provide your login credentials for that server (your user name and password).

The display name of each server in the integration hierarchy is the name as provided in the Add Server dialog when the server connection was created (see [Section 7.7,](#page-76-1)  ["Adding a Content Server Connection"](#page-76-1)).

The icon for each server in the integration hierarchy denotes its type (see [Section 7.2,](#page-71-1)  ["Content Server Types"](#page-71-1)). The available nodes and folders in a server tree depend on the server type and configuration:

- [Oracle WebCenter Content Server Repositories](#page-86-0) (see [Section 8.4\)](#page-86-0)
- [Oracle Content Database Repositories](#page-92-1) (see [Section 8.5](#page-92-1))
- [WebDAV Server Repositories](#page-92-0) (see [Section 8.6](#page-92-0))

### <span id="page-86-0"></span>**8.4 Oracle WebCenter Content Server Repositories**

The Desktop client software provides direct access to content on Oracle WebCenter Content Server instances. This server type is represented in the integration hierarchy using the icon shown in Figure 8–2.

#### *Figure 8–2 Icon for Oracle WebCenter Content Server*

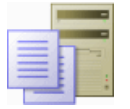

*Figure 8–3 Oracle WebCenter Content Server 11gR1 Instance in Integration Hierarchy*

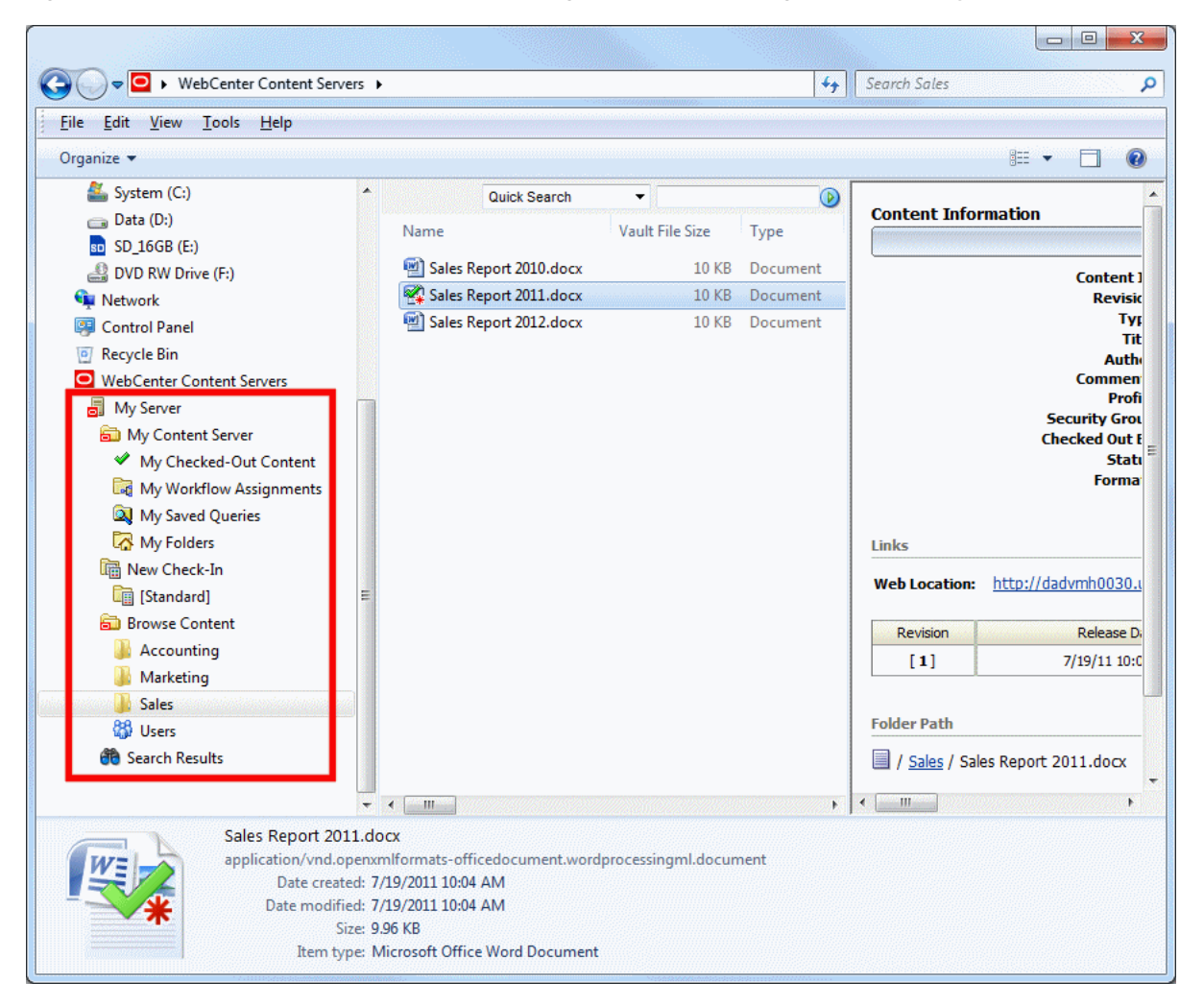

The integration hierarchy for Oracle WebCenter Content Server instances typically includes the following main nodes:

- **[My Content Server](#page-87-0)**
- [New Check-In](#page-89-0)
- **[Browse Content](#page-90-0)**
- **[Offline Files](#page-91-0)**
- **[Search Results](#page-91-1)**

Please note that the integration hierarchy for a Content Server instance may look differently depending on the content server version and configuration; specifically, the Desktop component version and the active folders component: Framework Folders, Folders\_g, or Folders. This section describes the default integration hierarchy for the latest Desktop 11*g*R1 client software connecting to the latest Oracle WebCenter Content Server 11*g*R1 version with the latest Desktop and Framework Folders components running. If you connect to an older Content Server version or a server with a different setup, then that server may have an integration hierarchy with different or rearranged nodes. In addition, not all nodes described in this section may be available.

### <span id="page-87-0"></span>**8.4.1 My Content Server**

The My Content Server node provides a number of personalized views of the content on the server. It includes the following subnodes:

- [My Checked-Out Content](#page-87-1)
- [My Workflow Assignments](#page-88-1)
- **[My Saved Queries](#page-88-2)**
- **[My Folders](#page-89-1)**

**Note:** All these nodes are also included in the My Content Server tray or menu of Oracle WebCenter Content Server's web interface.

### <span id="page-87-1"></span>**8.4.1.1 My Checked-Out Content**

The My Checked-Out Content node in the integration hierarchy of an Oracle WebCenter Content Server instance lists all content files that you have currently checked out of that particular server. You see only files that you have checked out yourself, not files checked out by others.

The My Checked-Out Content list in the integration hierarchy is identical to that in the Oracle WebCenter Content Server web interface (under 'My Content Server').

**Note:** The My Checked-Out Content node is available only if you are connecting to an Oracle WebCenter Content Server 11*g*R1 instance.

The checked-out status of the content items in the list is indicated by a green check mark icon overlay of the application icons of the files (see also [Section 9.7, "Content](#page-100-0)  [File Status"](#page-100-0)).

*Table 8–1 Status Icons for Content Items*

| Icon | <b>Description</b>                                                                                                    |
|------|----------------------------------------------------------------------------------------------------|
|      | This icon is used to indicate that you have currently checked out the content item.<br>The versions of your locally cached copy and the original file on the content server<br>match; that is, no changes have been made to either version since the file was<br>checked out.                                                                                                    |
|      | Please note that all shortcuts to a checked-out file will also show this icon, since they<br>are linked to the original file.                                                                                                    |
|      | This icon is used to indicate that you have currently checked out the content item.<br>However, the versions of your locally cached copy and the original file on the<br>content server do not match; more specifically, the modified timestamp of the file in<br>your local cache has changed. This will typically be the case if you checked out a<br>file, made changes to it, but did not yet check it back in to the content server. The<br>icon provides a visual reminder for this. |
|      | Please note that all shortcuts to a checked-out file will also show this icon, since they<br>are linked to the original file.                                                                                                    |

### <span id="page-88-1"></span>**8.4.1.2 My Workflow Assignments**

The My Workflow Assignments node in the integration hierarchy of an Oracle WebCenter Content Server instance lists all content files in a workflow on that particular server that you are assigned to review and then approve or reject. You see only workflow assignments for yourself, not for others. You can approve or reject the items directly in this list (see [Section 13.3, "Approving or Rejecting Files in](#page-173-0)  [Workflows"](#page-173-0)).

The My Workflow Assignments list in the integration hierarchy is identical to that in the Oracle WebCenter Content Server web interface (under 'My Content Server').

**Note:** The My Workflow Assignments node is available only if you are connecting to a Content Server 11*g*R1 instance.

See the *Oracle WebCenter Content User's Guide for Content Server* for more information about workflows and also [Chapter 13, "Working With Managed Content in](#page-172-0)  [Workflows."](#page-172-0)

### <span id="page-88-2"></span><span id="page-88-0"></span>**8.4.1.3 My Saved Queries**

The My Saved Queries node in the integration hierarchy of an Oracle WebCenter Content Server instance lists all search queries that you performed on that server and decided to save. Each saved query is dynamic, which means that every time you run it, the content pane shows all items that meet the search criteria at that particular moment. In other words, your saved queries will always produce the latest search results.

The My Saved Queries list in the integration hierarchy is identical to that in the Oracle WebCenter Content Server web interface (under 'My Content Server'). A saved query is saved on the content server and is also available from the content server web interface.

**Note:** The My Saved Queries node is available only if you are connecting to a Content Server 11*g*R1 instance.

Double-click a saved query (or select it and press Enter) to execute the query and display a search results list in the content pane containing all items on the content server that meet the search criteria. It is important to note that the items in the search results list are the actual files, not copies or pointers of some sort. That is why you may see the content displayed in multiple places, such as in a content folder and in the search results list. You can interact with content items in the search results list just as you could any other content item on the server. For example, you can conveniently open, view, check out, and check in content items in the list (see [Chapter 10, "Working](#page-108-0)  [With Managed Content Files in Windows Explorer"\)](#page-108-0). If you delete a file from the search results list, you are removing the actual content item from the content server.

You can right-click a saved query to view (and modify, if required) its query definition. See the Oracle WebCenter Content Server documentation for more information on the query format.

You can also drag and drop a saved query to anywhere within the content folders tree under Browse Content. This creates a query folder, which is a dynamic folder that always contains all content items on the server that meet the search criteria and for which you have access privileges on the server. The default query folder name is the same name as the original saved query with 'Copy of' preceding it, but you can rename the folder.

See [Section 10.4, "Working With Saved Search Queries and Query Folders"](#page-112-0) for more information.

### <span id="page-89-1"></span>**8.4.1.4 My Folders**

The My Folders node in the integration hierarchy of an Oracle WebCenter Content Server instance shows the personal folders tree that you created on that server. All authenticated users on the content server have their own personal folders tree, but your personal folders tree is visible only to you. The tree under My Folders is identical to your personal folders under Browse Content, Users. You can create subfolders and add files to your personal folders in the same way you do with other folders in the hierarchy. You can also store query folders in your personal folders tree. Your personal folders provide quick and convenient access to items on the content server.

It is important to note that all content items in your personal folders are the actual files, not copies or pointers of some sort. You can interact with content items in your personal folders just as you could any other content item on the server. If you delete a file from a personal folder, you are removing the actual content item from the content server.

See [Section 10.20, "Working With Your Personal Folders"](#page-134-0) for more information.

**Note:** The My Folders node is available only if you are connecting to an Oracle WebCenter Content Server 11*g*R1 instance running the Desktop and Framework Folders 11*g*R1 components at least at the PS5 (11.1.1.6) level.

### <span id="page-89-0"></span>**8.4.2 New Check-In**

The New Check-In node in the integration hierarchy of an Oracle WebCenter Content Server instance lists all content profiles defined on the server. Content profiles allow content server administrators to control what metadata fields are shown on content pages (including the check-in form) and to set default metadata for files depending on their application type. See the *Oracle WebCenter Content User's Guide for Content Server* for more information about content profiles.

When you double-click a content profile (or select it and press Enter), you see a list of all content items on the server that were checked in using that profile. You will see only content items for which you have access privileges on the server. You can perform content management tasks directly from this list, such as checking out or copying a file. You can also drag-and-drop or copy-and-paste files to a content profile in the list to check that file in to the server using that profile (you will be prompted for metadata if required). This allows you to check in a file without using the folder hierarchy.

In addition to the defined content profiles on a server, the list will always include a '[Standard]' node, which represents no profile. You cannot remove this default profile.

**Note:** The New Check-In node is available only if you are connecting to an Oracle WebCenter Content Server 11*g*R1 instance running the Desktop 11*g*R1 component at least at the PS5 (11.1.1.6) level.

### <span id="page-90-0"></span>**8.4.3 Browse Content**

The Browse Content node in the integration hierarchy of an Oracle WebCenter Content Server instance contains the content folders tree as defined on the content server. Depending on the active folders component on the server and the server configuration, the content folders may be displayed immediately below the Browse Content node, or there may be an intermediate node called Contribution Folders or Content Folders.

The content folders tree on an Oracle WebCenter Content Server instance enables you to work with content on that server using the familiar folders structure used in Windows Explorer and e-mail applications. The content folder structure in the integration hierarchy is identical to that in the Oracle WebCenter Content Server web interface (under 'Browse Content'), as illustrated in Figure 8–4. You only see folders and files for which you were assigned access privileges on the server.

*Figure 8–4 Content Folders in Windows Explorer and Oracle WebCenter Content Server's Web Interface*

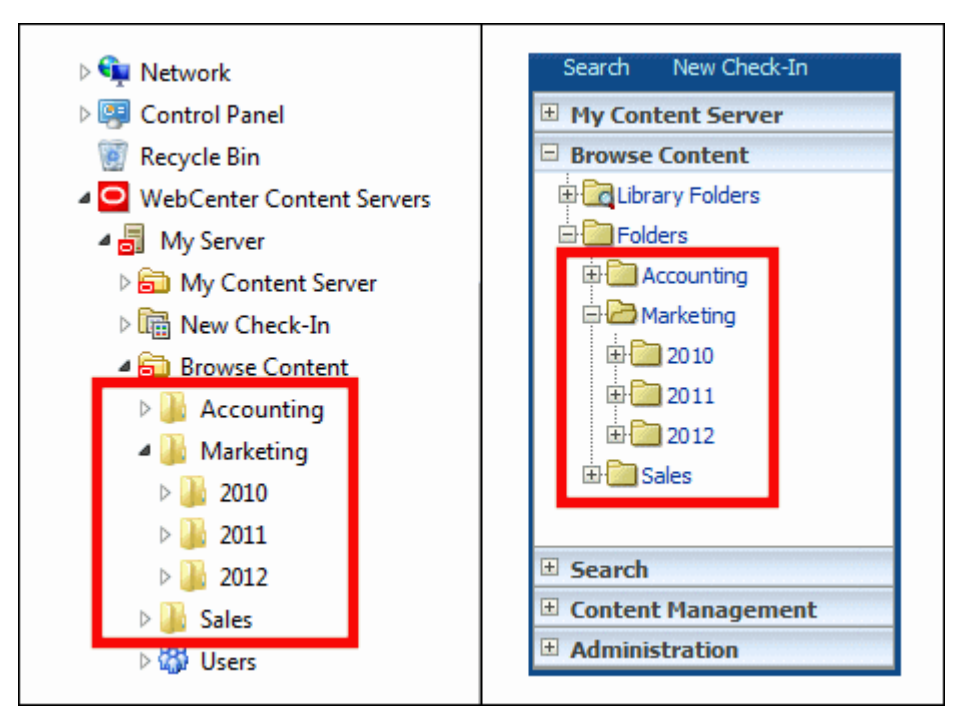

For more information about using content folders and the files in them, see [Chapter 10,](#page-108-0)  ["Working With Managed Content Files in Windows Explorer."](#page-108-0)

If you select a content folder in the integration hierarchy, the content pane shows all items in that folder (although unpublished items may be hidden). If you select a query folder, the content pane shows all content items on the server that meet the search criteria of the query. How the information is displayed depends on the view mode: icons, lists, details, etc.

The icons of managed files in a content folder show their associated applications (for example, Microsoft Word for .doc or .docx files) as well as their content management status (in the form of application icon overlays), if applicable. For more information, see [Section 9.7, "Content File Status."](#page-100-0)

If an object is selected in the content pane, the preview pane shows information about that object from the content server (for example, the content information page for files).

Depending on the content server configuration (specifically, the folders component that is running), there may also be a Users folder under Browse Content. This folder contains the personal folders for all authenticated users on the server, but you only see your own personal folder (unless you have administrative server privileges). Your personal folders tree under Users is identical to the one under My Folders (see [Section 8.4.1.4, "My Folders"\)](#page-89-1).

**Note:** Depending on the content server version and configuration, there may also be Projects and Trash nodes under Browse Content, which show all defined collaboration projects on the server and all content items that you recently deleted on the server, respectively.

### <span id="page-91-0"></span>**8.4.4 Offline Files**

If a content server is in offline mode, its integration hierarchy includes a node called Offline Files, which lists all files on that server that are in offline mode, including those that are not in a content folder. You can interact with these files directly from the list. For more information, see [Chapter 14, "Working With Offline Content."](#page-174-0)

### <span id="page-91-1"></span>**8.4.5 Search Results**

The Search Results folder in the integration hierarchy of an Oracle WebCenter Content Server instance lists all files on that server that meet the criteria of the search query that was most recently performed. You only see files for which you were assigned access privileges on the server. You can interact with content items in the search results list just as you could any other content item on the server. For example, you can conveniently open, view, check out, and check in content items in the folder (see [Chapter 10, "Working With Managed Content Files in Windows Explorer"\)](#page-108-0). You can also view the content information page and make changes to the assigned metadata, if necessary.

It is important to note that the items in the search results list are the actual files, not copies or pointers of some sort. That is why you may see the content displayed in multiple places, such as in a content folder and in the search results list. If you delete a file from the search results list, you are removing the actual content item from the content server.

You can save your most recent search query by right-clicking the Search Results node in the integration hierarchy and choosing **Save Query**. This adds the query to the My Saved Queries list (see [Section 8.4.1.3, "My Saved Queries"](#page-88-2)), where you can easily run the query again. You can also drag and drop the Search Results node (while holding the Ctrl key) to My Saved Queries or to a content folder under Browse Content to create a dynamic query folder (see [Section 10.4, "Working With Saved Search Queries](#page-112-0)  [and Query Folders"\)](#page-112-0).

You can view one set of search results at a time, for each server you are connected to through the integration hierarchy. The results of the last search you entered while you were in the Windows Explorer or e-mail application session are shown. When you close the session by closing the window, the search results list is cleared.

# <span id="page-92-1"></span>**8.5 Oracle Content Database Repositories**

The Desktop client software provides direct access to content on Oracle Content Database (Oracle Content DB) servers. This server type is represented in the integration hierarchy using the icon shown in Figure 8–5.

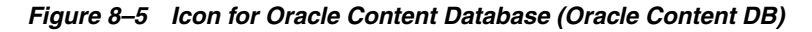

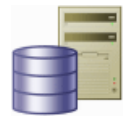

The integration hierarchy for Oracle Content Database servers shows the folder structure as defined on the content server. You only see folders and files for which you were assigned access privileges on the server. See the Oracle Content Database documentation for more information on working with repositories of this type.

# <span id="page-92-0"></span>**8.6 WebDAV Server Repositories**

In addition to Oracle WebCenter Content Server and Oracle Content Database repositories, the Desktop client software provides direct access to files on any content server that supports the standardized Web Distributed Authoring And Versioning (WebDAV) enhancements to the HTTP protocol. (Please note that the WebDAV DeltaV extension is not supported.) This server type is represented in the integration hierarchy using the icon shown in Figure 8–6.

### *Figure 8–6 Icon for WebDAV Servers*

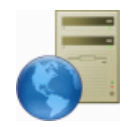

The integration hierarchy for WebDAV servers shows the folder structure as defined on the server. You only see folders and files for which you were assigned access privileges on the server.

# <sup>9</sup>**Understanding Content Folders and Files**

This section covers these topics:

- [Section 9.1, "About Content Folders and Files"](#page-94-0)
- [Section 9.2, "Content Folder Metadata Inheritance and Propagation"](#page-95-0)
- [Section 9.3, "Content File Versioning"](#page-96-0)
- [Section 9.4, "Content File Metadata"](#page-96-1)
- [Section 9.5, "Local Caching of Content Files"](#page-98-1)
- [Section 9.6, "Content Management Actions on Files"](#page-98-2)
- [Section 9.7, "Content File Status"](#page-100-1)
- [Section 9.8, "Content Folder Context Menus"](#page-101-0)
- [Section 9.9, "Content File Context Menus"](#page-103-0)
- [Section 9.10, "Enabling Metadata Prompting for Content Folders"](#page-105-0)

### <span id="page-94-0"></span>**9.1 About Content Folders and Files**

Content folders offer a familiar, tree-like structure that provides convenient access to files on a content server without having to use that server's own user interface (web-based or otherwise). They are essentially like the directories on your local computer, but they point to virtual locations on the content server. Similarly, the "files" in the content folders are symbolic links or pointers to content items in the content server repository.

### **Oracle WebCenter Content Server**

For Oracle WebCenter Content Server instances, content folders are shown under **Browse Content** in the server's integration hierarchy in Windows Explorer and your e-mail application.

**Note:** Content folders are available on client computers only if the content server administrator has enabled the folders functionality on the server. If this is not the case, you will not see a content folders tree in the integration hierarchy for a server. Also, content folders may be displayed somewhat differently for a content server than shown in this section, depending on the server configuration (specifically, the folders component running on it).

The folder structure that you see in the integration hierarchy is identical to that in the Oracle WebCenter Content Server web interface (under 'Browse Content'), as illustrated in Figure 9–1. You only see folders and files for which you have access privileges on the server.

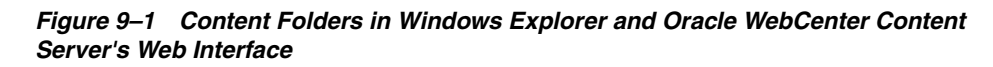

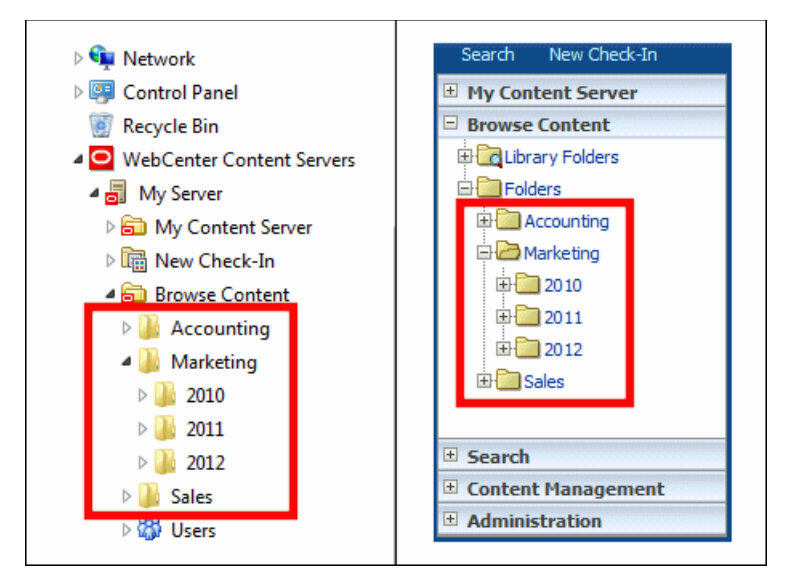

### **Oracle Content Database Servers and Other WebDAV Servers**

On Oracle Content Database servers and other WebDAV servers, content folders are shown directly under the defined server connection in the integration hierarchy in Windows Explorer and your e-mail application. The folder structure that you see in the integration hierarchy is identical to that in Oracle Content DB's web interface or Oracle Drive. You only see folders and files for which you have access privileges on the server.

### **Interacting With Content Folders and Files**

You work with content folders and files in the integration hierarchy of a content server in much the same way as you do with other, local folders and files on your computer. You can copy and paste files, drag and drop files, right-click files to open context menus, and so on. In addition, you can perform a number of content management tasks on the folders and files on the server. Depending on the server type and setup, you may check files out of the server, check them in, make them available for offline use, view content information, and so on.

# <span id="page-95-0"></span>**9.2 Content Folder Metadata Inheritance and Propagation**

When you create a new content folder on an **Oracle WebCenter Content Server** instance, the metadata from its parent folder automatically populates the metadata fields for the new folder. This allows the folder to initially "inherit" metadata, but enables you to make changes to the new folder. Subsequent changes to a parent folder's metadata do not affect the metadata for existing subfolders.

The content server administrator can enable the metadata propagation feature, which enables you to apply a parent folder's metadata to all the subfolders and files in it. See [Section 10.17, "Propagating Folder Metadata"](#page-130-0) for more information.

# <span id="page-96-0"></span>**9.3 Content File Versioning**

#### **Oracle WebCenter Content Server**

Oracle WebCenter Content Server can store multiple files of the same name as separate content items. However, in the integration of Oracle WebCenter Content Server with your Windows desktop applications, file names in content folders need to be unique (in the same way that a folder in Windows cannot contain two files of the same name). Because of this requirement, when you copy a file to a content folder that already contains a file of the same name, it is automatically checked in as a new revision of the existing file on the server. For example, if *process.doc* is in a folder on the server and you copy a second *process.doc* file to that same folder, then the second file becomes a new revision of the first file (even though they may be completely different documents). If *process.doc* is in a folder and you copy *process2.doc* or *process.xls* to that folder, then they remain separate content items because they have different file names.

Please note that when you move a file to a content folder that already contains a file with the same name, then that file may replace the original file in that folder, depending on the folders component running on the server. The old file is not removed, however; it just loses its folder association. The content item is still on the server and you can search for it.

The file name that is displayed in the Name column in Windows Explorer or your e-mail application and in the Name field of the Content Properties dialog is the same as the original file name in the content server repository. When you rename content through the Windows Explorer integration, the original file name also changes to reflect the new name.

If Oracle WebCenter Content Server is set up to automatically generate content IDs, then the content IDs follow the established numbering convention for that server. If this option is not enabled, checking in a new content item generates a unique sequential content or message ID.

#### **Oracle Content Database Servers**

When you add a file to a content folder on an Oracle Content Database server that already contains a file of the same name, then it depends on the folder settings how this is handled. If automatic versioning is enabled for the folder, the file is checked in as a new revision of the existing file on the server. If manual versioning is enabled, then the existing file is simply overwritten (in other words, the content folder behaves exactly like standard Windows folders on your local computer).

#### **Other WebDAV Servers**

When you add a file to a content folder on a WebDAV server that already contains a file of the same name, then it depends on the server settings how this is handled. Unless the WebDAV server has special versioning features, the existing file is simply overwritten with the new file (in other words, the content folder behaves exactly like standard Windows folders on your local computer).

# <span id="page-96-1"></span>**9.4 Content File Metadata**

Metadata is "data about data." It enables the content server to keep track of all items managed on the server, and also helps with searching for items, controlling access, and so on.

When you check a file in to an **Oracle WebCenter Content Server** instance, you associate information with that file that uniquely identifies it so that you can easily locate the file in the content server at any time. Oracle WebCenter Content Server uses three types of metadata: default, optional, and custom. The specific metadata fields used depend on how your system administrator has configured the server.

Default metadata fields are preconfigured for the software and include the content ID and primary file. The content ID is a unique identifier for each content item on the server and is often assigned automatically. If the system is set up to allow you to enter a content ID, you can do so in the content check-in form. Some of the default metadata fields are mandatory: a content item cannot be checked in with any of these fields left blank. Mandatory metadata fields are marked with an asterisk (\*) on the content check-in form.

If you provide no title for the file being checked in, the file name (minus the file extension) is used as the title.

Desktop can "remember" the metadata values used at check-in and automatically populate metadata fields each time you check in a new content item. For more information, see [Section 7.13, "Setting Metadata To Be Remembered for Form-Based](#page-81-1)  [Check-ins."](#page-81-1)

Whenever you check a file in to Oracle WebCenter Content Server, default metadata values are automatically assigned to the content. These default values, which are set by the system administrator through Oracle WebCenter Content Server's web interface, are evaluated in the following order:

- **1. Folder**: When you add a file to a content folder on the server, that file inherits any default metadata values for the folder that have been set through Oracle WebCenter Content Server's web interface.
- **2. User**: For any metadata defaults not set for the folder, the user's default metadata values (as set in the user profile) are applied.
- **3. System**: The system default values are applied to any fields that are not set by either the folder metadata or the user's default metadata.
- **4. E-mail**: If the EmailMetadata component is installed on the content server, e-mail specific default metadata is assigned to the content.

After you check content in to the content server, you can change the metadata for the content item on its content information page (see [Section 10.12, "Viewing and](#page-121-0)  [Modifying Content Folder and File Properties"\)](#page-121-0).

**Caution:** If you change the security group, content type, or account of a content item, you will change the URL of that item in the content server and may also change who has access to the item.

If you change metadata for a folder, the new metadata is applied to all content you add to the folder after the change. The metadata of the content that is already in the folder prior to the change remains the same.

When you create a new content folder, the metadata from its parent folder automatically populates the metadata fields for the new folder. This allows the folder to initially "inherit" metadata, but enables you to make changes to the new folder. Subsequent changes to a parent folder's metadata do not affect the metadata for existing subfolders. If you want to apply a parent folder's metadata to subfolders and content items, you can use the metadata propagation feature.

# <span id="page-98-1"></span><span id="page-98-0"></span>**9.5 Local Caching of Content Files**

Desktop may download temporary copies of files from a content server and store them on your local computer. By default, the temporary storage cache is located in the following directory:

- Windows XP: C:\Documents and Settings\*USER*\Application Data\Stellent\ SyndicationCache
- **Windows Vista and Windows 7: C:\Users\***USER***\AppData\Roaming\Stellent\** SyndicationCache

where *USER* is the profile name of the current computer user (for example, jsmith). The 'SyndicationCache' directory stores all offline Desktop files in separate subdirectories for each content server.

The following files are stored in your local cache:

- copies of files that you checked out of the content server,
- read-only copies of files on the content server that you specifically marked to be available offline (so that you can access these files even if there is no connection to the server),
- modified files managed by a content server that you have not yet checked back in to that server (typically checked-out files that were edited), and
- newly created files in Microsoft Office applications that were not checked in successfully (for example, because no server connection could be established).

**Note:** You can change the offline cache location on your computer if the defaults do not meet your organization's file storage requirements. For more information, see [Section B.2, "Changing the Location of the](#page-249-0)  [Local File Cache."](#page-249-0)

# <span id="page-98-2"></span>**9.6 Content Management Actions on Files**

You can perform various content management actions on files on a content server:

**View:** When you view a file on a content server, it opens in its associated application in read-only mode, but it is not checked out of the content server. You can make changes to the file in the application, but you will have to save it as a new file (with a new file name) and check it in to the server as a new content item. Depending on the file type and state, you may be able to check out a read-only document directly in a Microsoft Office application, so you can make changes and check it back in to the server as a new revision.

It is normally the latest released file revision on the server that is downloaded and opened in its associated application. However, if the file is already in your local cache (typically because you opened it before, modified it, but did not yet check it back in to the server), then you can choose which file version to open: the one in your local cache (**View**) or the latest released file revision on the server (**View File From Server**).

For more information, see [Section 10.8, "Viewing Content Files."](#page-115-0)

**Open:** When you open a file on a content server, it opens in its associated application in full edit mode and it is checked out of the content server. The file is locked on the server, and no other user can check out the file until you either check it back in or cancel its checked-out status ("undo the check-out"). You can make changes to the file as required. When you check the file back in to the content

server, it is checked in as a new revision of the existing content item. In Microsoft Office applications, you are given the opportunity to do this when you close the document or exit the application; other file types must be checked in using Windows Explorer. For more information, see [Section 10.9, "Opening Content](#page-115-1)  [Files."](#page-115-1) (Please note that opening a content folder simply shows the contents of that folder.)

**Check out** (and **check in**): When you check out a file from a content server, it is downloaded from the server and placed in the offline cache on your computer. The file is locked on the content server, and no other user can check out the file until you either check it back in or cancel its checked-out status ("undo the check-out"). The checked-out file is not opened in its associated application. (This is how checking out a file is different from opening it.) You can process the file as desired, and check it back in to the server when you are ready. For more information, see [Section 10.10, "Checking Out Content Files."](#page-116-0)

When you check in a file to a content server, it is uploaded and submitted to the content server. You can check in files as new revisions of content items already on the server, or new files as new content items. Once you check a file in to a server, it is stored on that server and other users have access to it in accordance with their assigned privileges. For more information, see [Section 10.11, "Checking In Content](#page-119-0)  [Files."](#page-119-0)

■ **Make available offline:** When you make files available offline, you create copies of these files in a cache directory on your local computer, so that you can access these files even if there is no connection to the server. For more information, see [Section 14, "Working With Offline Content."](#page-174-0)

Table 9–1 below provides a side-by-side comparison between these content management actions on files on a server.

| <b>Action</b>          | <b>Checked Out of</b><br><b>Content Server?</b> | <b>Available in Offline</b><br>Cache $(1)$ ? | <b>Opened in Associated</b><br><b>Application?</b> |
|------------------------|-------------------------------------------------|----------------------------------------------|----------------------------------------------------|
| View                   | No.                                             | $\mathrm{No}^{(3)}$                          | $Y_{PS}$ <sup>(4)</sup>                            |
| Open $(2)$             | $Yes^{(5)}$                                     | Yes                                          | $Yes^{(6)(7)}$                                     |
| Check Out              | $Yes^{(5)}$                                     | Yes                                          | No                                                 |
| Make Available Offline | Nο                                              | Yes                                          | No                                                 |

*Table 9–1 Content File Actions*

#### **Notes**

- **1.** The file is copied to a temporary location on your local computer and can be accessed in offline mode. For more information, see [Section 9.5, "Local Caching of](#page-98-1)  [Content Files."](#page-98-1)
- **2.** Please note that opening a content folder simply shows the contents of that folder.
- **3.** The file is copied to your local computer as a temporary file, but cannot be accessed in offline mode.
- **4.** The file is opened in read-only mode. You can make changes to the file, but you will have to save it as a new file (with a new file name) and check it in to the server as a new content item. In Microsoft Office applications, you may be able to check it out directly depending on the file type and state, so you can make changes and check it back in to the server as a new revision.
- **5.** The file is locked on the content server, and no other user can check out the file until you either check it back in or cancel its checked-out status ("undo the check-out").
- **6.** The file is opened in full edit mode. You can make changes to the file as required. When you check the file back in to the content server, it is checked in as a new revision of the existing content item. In Microsoft Office applications, you are given the opportunity to do this when you close the document or exit the application; other file types must be checked in using Windows Explorer.
- **7.** If the file is already checked out or available offline, you can choose a specific application to open the file in rather than its associated application ("Open With").

### <span id="page-100-1"></span><span id="page-100-0"></span>**9.7 Content File Status**

Content items shown in the integration hierarchy are preceded by an icon which identifies their application type, as is customary in Microsoft Windows, as well as their content management status. Table 9–2 below lists the available status icons with their description. Please note that each of these status icons is an overlay of the application icon for the content item (see Figure 9–2 for an example of a Word application icon with a checked-out status overlay).

#### *Figure 9–2 Checked-out Microsoft Word Document*

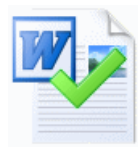

*Table 9–2 Status Icons for Content Items*

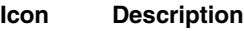

This icon is used to indicate that you have currently checked out the content item. The versions of your locally cached copy and the original file on the content server match; that is, no changes have been made to either version since the file was checked out.

It is not always possible to obtain the user login information on content servers other than Oracle WebCenter Content Server instances. Files that you have checked out yourself may then be marked as if someone else than you checked them out (showing the padlock icon; see below).

Please note that all shortcuts to a checked-out file will also show this icon, since they are linked to the original file.

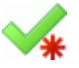

This icon is used to indicate that you have currently checked out the content item. However, the versions of your locally cached copy and the original file on the content server do not match; more specifically, the modified timestamp of the file in your local cache has changed. This will typically be the case if you checked out a file, made changes to it, but did not yet check it back in to the content server. The icon provides a visual reminder for this.

Please note that all shortcuts to a checked-out file will also show this icon, since they are linked to the original file.

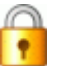

This icon is used to indicate that someone other than you has currently checked out the content item, and the file is locked. You cannot check out the item, but you can still view it or make it available offline on your computer.

If you move the mouse cursor over the icon, you see a yellow box that includes the user name of the person who checked out the item.

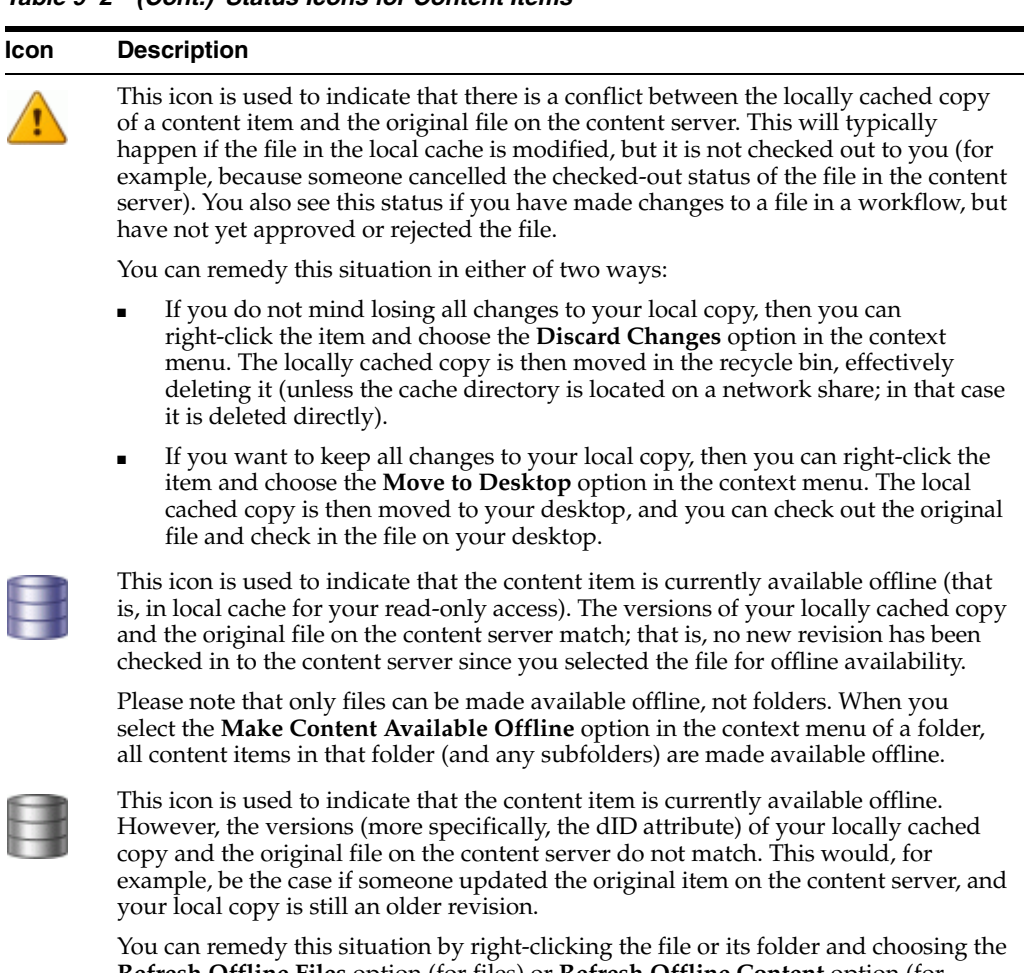

**Refresh Offline Files** option (for files) or **Refresh Offline Content** option (for folders). This updates the copy in your local cache with the latest revision on the content server (and the icon turns into a blue cylinder again).

# <span id="page-101-0"></span>**9.8 Content Folder Context Menus**

When you right-click a folder in the integration hierarchy, a context menu comes up, which provides a number of options that are relevant to the folder in that particular situation (as is customary in Microsoft Windows). This context menu includes a number of standard Windows items (such as Copy and Delete), but also has a number of Desktop-specific content management options. The context menu for folders may include any of the following Desktop-specific options:

- **New Folder:** Enables you to create a new content subfolder in the current folder.
- **New Project:** Enables you to create a new collaboration subproject in the current project.
- **Open:** Opens the selected folder in a new window, with the folders pane not visible (when selected in folders pane), or opens the selected folder in the content pane (when selected in the content pane).
- **Make Content Available Offline:** Creates local copies of all content in the selected content folder or collaboration project in a special cache location on your computer. You can then view these files (in read-only mode) even if you are not connected to the content server. For more information, see [Section 14.2, "Making](#page-175-0)  [Folders and Files Available Offline."](#page-175-0)

*Table 9–2 (Cont.) Status Icons for Content Items*

- **Refresh Offline Content:** Updates the offline file cache on your local computer to reflect the latest content of the corresponding content folder(s) or collaboration project(s) on the content server. For more information, see [Section 14.4, "Refreshing](#page-176-0)  [Offline Content."](#page-176-0)
- **Remove Offline Content:** Deletes the content in the selected collaboration folder or collaboration project from the offline file cache on your local computer (not from the content server!). This means you can no longer view these files when you are not connected to the content server. For more information, see [Section 14.5,](#page-176-1)  ["Removing Offline Content."](#page-176-1)
- **Search...** (Oracle WebCenter Content Server only): Opens a search form on the current content server where you can specify criteria and search for items on that server based on these criteria. For more information, see [Section 10.3, "Searching](#page-109-0)  [for Content Files."](#page-109-0)
- **Show Quick Search (Oracle WebCenter Content Server only): Shows or hides the** Quick Search feature in Windows Explorer. For more information, see [Section 3.9,](#page-35-0)  ["Quick Search Integration."](#page-35-0)
- **Show Only Published Content** (Oracle WebCenter Content Server only): Includes or excludes from the file list all content items that are in an unreleased state on the content server; that is, any content items that are currently in a workflow, have not yet been fully converted or indexed, or have a future release date. For more information, see [Section 10.18, "Showing or Hiding Unpublished Content Files."](#page-131-1)
- **Propagate** (Oracle WebCenter Content Server only): Copies the metadata of the selected content folder or collaboration project to all subfolders and files in that folder or project. For more information, see [Section 10.17, "Propagating Folder](#page-130-0)  [Metadata."](#page-130-0)
- **Copy:** Copies the selected content folder or collaboration project and all its content into the copy-and-paste buffer. You can then create a copy of the folder(s) or project(s) by pasting them to a different location. (You can also press the **Ctrl+C** key combination to do this.) For more information, see [Section 10.14, "Copying](#page-125-0)  [Content Folders and Files."](#page-125-0)
- Paste: Pastes the contents of the copy-and-paste buffer into the current location. (You can also press the **Ctrl+V** key combination to do this.)
- **Create Shortcut** (Oracle WebCenter Content Server only): Creates a shortcut to the selected content folder or collaboration project at the same folder or project level in the integration hierarchy. For more information, see [Section 10.19, "Working With](#page-131-0)  [Shortcuts to Content Folders and Files."](#page-131-0)
- **Delete:** Removes the selected content folder or collaboration project, including all its content, from the integration hierarchy (and also from the content server!). (You can also press the Delete key to do this.) *You should use this option with great care as it may directly affect files on the content server.* For more information, see [Section 10.16, "Deleting Content Folders and Files."](#page-129-0)
- **Rename:** Enables you to give the selected content folder or collaboration project in the integration hierarchy a new name. (You can also press the **F2** key to do this.) For more information, see [Section 10.13, "Renaming Content Folders and Files."](#page-124-0)
- **Content Information...** (Oracle WebCenter Content Server only): Displays the content information page on the server for the selected folder or project in the integration hierarchy. For more information, see [Section 10.12.1, "Viewing and](#page-121-1)  [Modifying Content Information of Folders or Files."](#page-121-1)
- **Properties:** Displays a dialog that provides information about the selected folder or project in the integration hierarchy. For more information, see [Section 10.12.2,](#page-122-0)  ["Viewing and Modifying Properties of Folders or Files."](#page-122-0)
- **Advanced Properties** (Oracle Content DB servers only): Displays a window that displays the properties about the selected folder in the integration hierarchy. For more information, see [Section 10.12.3, "Viewing and Modifying Advanced](#page-123-0)  [Properties of Folders or Files."](#page-123-0)
- **Sharing** (Oracle Content DB servers only): Displays a window where you can set the properties for sharing the selected folder(s); in other words, who has access to the folder and who can create content in it. For more information, see [Section 10.12.4, "Viewing and Modifying Sharing Properties of Folders or Files."](#page-123-1)

# <span id="page-103-0"></span>**9.9 Content File Context Menus**

When you right-click a file in the integration hierarchy, a context menu comes up, which provides a number of options that are relevant to the file in that particular situation, as is customary in Microsoft Windows. This context menu includes a number of standard Windows items (such as Copy and Delete), but also has a number of Desktop-specific content management options. The context menu for files may include any of the following Desktop-specific options:

**Note:** Most of these options are also available on the **File** menu in Windows Explorer.

- **Open:** Opens the selected file in its associated application in full edit mode; that is, it is checked out of the content server, and if you make any changes, you can check it in as a new revision of the content item. For more information, see [Section 10.9,](#page-115-1)  ["Opening Content Files."](#page-115-1)
- **View File From Server:** Downloads the latest released revision of the selected file from the content server to your local cache and opens it in its associated application in read-only mode. The file is not checked out and if you make any changes, you must check it in as a new content item. For more information, see [Section 10.8, "Viewing Content Files."](#page-115-0)
- **View:** Opens the selected file from your local cache in its associated application in read-only mode. Its associated content item on the server is not checked out and if you make any changes to the file, you must check it in as a new content item. This option is available only if a file is in your local cache. For more information, see [Section 10.8, "Viewing Content Files"](#page-115-0) and [Section 9.5, "Local Caching of Content](#page-98-1)  [Files."](#page-98-1)
- **Open With...:** Allows you to choose the application with which to open the selected file (rather than the application associated with the file type). A submenu provides all available applications. This option is available only for files that are already checked out of the content server. For more information, see [Section 10.9,](#page-115-1)  ["Opening Content Files."](#page-115-1)
- **Check Out:** Retrieves the selected file from the content server and makes it available for further processing (for example, editing). For more information, see [Section 10.10, "Checking Out Content Files."](#page-116-0)
- **Check In:** Uploads the selected file to the content server and stores it on that server. If it is a new content item, you must provide metadata. If it is an existing content item, it inherits the metadata from the previous revision. For more information, see [Section 10.11, "Checking In Content Files."](#page-119-0)
- **Check In With Metadata:** Allows you to modify the metadata of a managed file before uploading it to the content server as a new revision. For more information, see [Section 10.11, "Checking In Content Files."](#page-119-0)
- Undo Check Out: Cancels the checked-out status of the selected file on the content server. For more information, see [Section 10.10.3, "Undoing a File Check-Out."](#page-118-0)
- **Discard Changes:** Moves the locally cached copy of a content item to the recycle bin, effectively deleting it (unless the cache directory is located on a network share; in that case it is deleted directly). This option is available if there is a conflict between the locally cached file copy and the original file on the content server.
- **Move to Desktop:** Moves the locally cached copy of a content item to the Windows desktop. This option is available if there is a conflict between the locally cached file copy and the original file on the content server. Moving the file to the desktop allows you to check out the original file and check in the file on your desktop.
- **Make Available Offline:** Creates local copies of all selected files in a special cache location on your computer. You can then view these files (in read-only mode), even if you are not connected to the content server. For more information, see [Section 14, "Working With Offline Content."](#page-174-0)
- **Approve:** Marks the current file in a workflow as approved and allows it to move to the next step in the workflow. You can approve files only if they are not currently checked out. For more information, see [Chapter 13, "Working With](#page-172-0)  [Managed Content in Workflows."](#page-172-0)
- **Reject:** Marks the current file in a workflow as rejected and returns it to the previous step in the workflow. You can reject files only if they are not currently checked out. For more information, see [Chapter 13, "Working With Managed](#page-172-0)  [Content in Workflows."](#page-172-0)
- **Copy:** Copies the selected file from the local cache into the copy-and-paste buffer. You can then create a copy of this file by pasting it to a different location. (You can also press the **Ctrl+C** key combination to do this.) This option is available only if a file is in your local cache. For more information, see [Section 10.14, "Copying](#page-125-0)  [Content Folders and Files."](#page-125-0)
- **Copy File From Server:** Copies the latest released revision of the selected file on the server into the copy-and-paste buffer (rather than from your local cache). You can then create a copy of this file by pasting it into a different location. (You can also press the **Ctrl+C** key combination to do this.) For more information, see [Section 10.14, "Copying Content Folders and Files."](#page-125-0)
- Paste: Pastes the contents of the copy-and-paste buffer into the current location.
- **Copy Links:** Copies the various URLs of the selected file in the integration hierarchy into the copy-and-paste buffer. You can then paste these URLs into any Windows application (for example, an e-mail message) to provide direct links to the file. For more information, see [Section 10.19.6, "Copying Content File Links."](#page-134-1)
- **Create Shortcut** (Oracle WebCenter Content Server only): Creates a shortcut to the selected file in the same integration hierarchy folder as the referenced file. For more information, see [Section 10.19, "Working With Shortcuts to Content Folders](#page-131-0)  [and Files."](#page-131-0)
- **Delete:** Removes the selected file from the integration hierarchy (and also from the content server!). (You can also press the Delete key to do this.) *You should use this option with great care as it may directly affect files on the content server.* For more information, see [Section 10.16, "Deleting Content Folders and Files."](#page-129-0)
- **Rename:** Enables you to give the selected file in the integration hierarchy a new name. (You can also press the **F2** key to do this.) Please note that this option is not available when the file is currently checked out of the content server. For more information, see [Section 10.13, "Renaming Content Folders and Files."](#page-124-0)
- **Content Information...** (Oracle WebCenter Content Server only): Displays the content information page on the server for the selected file in the integration hierarchy. For more information, see [Section 10.12.1, "Viewing and Modifying](#page-121-1)  [Content Information of Folders or Files."](#page-121-1)
- **Properties:** Displays a dialog that provides information about the selected file in the integration hierarchy. For more information, see [Section 10.12.2, "Viewing and](#page-122-0)  [Modifying Properties of Folders or Files."](#page-122-0)
- **Advanced Properties** (Oracle Content DB servers only): Displays a window that displays the properties about the selected file in the integration hierarchy. For more information, see [Section 10.12.3, "Viewing and Modifying Advanced](#page-123-0)  [Properties of Folders or Files."](#page-123-0)
- **Sharing** (Oracle Content DB servers only): Displays a window where you can set the properties for sharing the selected file; in other words, who has access to the file. For more information, see [Section 10.12.4, "Viewing and Modifying Sharing](#page-123-1)  [Properties of Folders or Files."](#page-123-1)

# <span id="page-105-0"></span>**9.10 Enabling Metadata Prompting for Content Folders**

When you drag and drop, copy and paste, or save a new file to a content folder on an Oracle WebCenter Content Server 11*g*R1 instance, you may be asked to provide metadata for that file before it is checked in to the server. This only happens if the content folder was specifically configured to enable metadata prompting. If metadata prompting is not enabled for a folder, new files in that folder will always inherit the default metadata values for the folder as set through the content server's web interface. Please note that if a required field does not have a default value assigned to it, you will always be prompted to provide metadata, even if the 'Enable Metadata Prompts' option is disabled. For more information on metadata inheritance, see [Section 9.4,](#page-96-1)  ["Content File Metadata."](#page-96-1)

Perform these steps to enable metadata prompting for a content folder on Oracle WebCenter Content Server 11*g*R1:

- **1.** Open Windows Explorer and make sure the folders pane is visible.
- **2.** Open the **WebCenter Content Servers** node.
- **3.** Click the Oracle WebCenter Content Server instance which stores the folder for which you want to enable metadata prompting. If prompted, log in by entering your user name and password for that server.
- **4.** Select the folder in the integration hierarchy for which you want to enable metadata prompting.
- **5.** The preview pane, if enabled, displays the content information of the selected folder. If the preview pane is not visible, you can enable it (see [Section 3.13.2,](#page-37-0)  ["Showing or Hiding the Preview Pane"\)](#page-37-0). You can also right-click the folder and choose **Content Information** to open the information page in a separate window.

**6.** The information page shows metadata that is assigned to the selected folder on the content server (for example, its owner, content type, security group, and so on).

See the *Oracle WebCenter Content User's Guide for Content Server* for more information on content information (metadata).

- **7.** Depending on the folders configuration on the server, do either of the following:
	- Open the **Folder Actions** menu and then choose **Update** to open the Hierarchy Folder Configuration page (see [Section A.8, "Folder Information Page"](#page-194-0)).
	- Open the **Edit** menu, then click **Folder Information**, and then **show advanced options**.

**Note:** If you do not see these options, then you do not have sufficient privileges on the server to perform that action.

- **8.** Make sure that the **Prompt for Metadata** or **Enable Metadata Prompts** check box is selected.
- **9.** When you are done, click **Save** or **Submit Update** to save the changes. The changes take effect immediately; you do not need to restart your computer or the content server.
# **10**

# <sup>10</sup>**Working With Managed Content Files in Windows Explorer**

This section covers these topics:

- [Section 10.1, "About Windows Explorer Integration"](#page-108-0)
- [Section 10.2, "Creating Content Folders"](#page-109-0)
- [Section 10.3, "Searching for Content Files"](#page-109-1)
- [Section 10.4, "Working With Saved Search Queries and Query Folders"](#page-112-0)
- [Section 10.5, "Browsing to Content Files"](#page-113-0)
- [Section 10.6, "Creating New Content Files"](#page-114-1)
- [Section 10.7, "Modifying Existing Content Files"](#page-114-0)
- [Section 10.8, "Viewing Content Files"](#page-115-0)
- [Section 10.9, "Opening Content Files"](#page-115-1)
- [Section 10.10, "Checking Out Content Files"](#page-116-0)
- [Section 10.11, "Checking In Content Files"](#page-119-0)
- [Section 10.12, "Viewing and Modifying Content Folder and File Properties"](#page-121-0)
- [Section 10.13, "Renaming Content Folders and Files"](#page-124-0)
- [Section 10.14, "Copying Content Folders and Files"](#page-125-0)
- [Section 10.15, "Moving Content Folders and Files"](#page-128-0)
- [Section 10.16, "Deleting Content Folders and Files"](#page-129-0)
- [Section 10.17, "Propagating Folder Metadata"](#page-130-0)
- [Section 10.18, "Showing or Hiding Unpublished Content Files"](#page-131-0)
- [Section 10.19, "Working With Shortcuts to Content Folders and Files"](#page-131-1)
- [Section 10.20, "Working With Your Personal Folders"](#page-134-0)

## <span id="page-108-0"></span>**10.1 About Windows Explorer Integration**

The integration of Oracle WebCenter Content Server, Oracle Content Database, or other WebDAV-based content servers into Windows Explorer provides a convenient way to manage files on those servers using a familiar work environment. You do not need to work with the files on the content server in a web browser or other, proprietary client interface (although this option remains available). Instead, you can interact with content servers and the files on them using a folders tree in Windows Explorer.

See [Chapter 3, "Integration Into Windows Explorer"](#page-30-0) for details on how the Desktop client software integrates with the Windows Explorer interface.

See [Chapter 9, "Understanding Content Folders and Files"](#page-94-0) for general information about content folders and files.

# <span id="page-109-0"></span>**10.2 Creating Content Folders**

You can add content folders to the integration hierarchy in much the same way as you add folders on your local computer:

- **1.** Open Windows Explorer and make sure the navigation pane is visible (see [Section 3.13.1, "Showing or Hiding the Navigation Pane"\)](#page-37-0).
- **2.** Open the **WebCenter Content Servers** node.
- **3.** Click the server on which you want to create a new content folder. If prompted, log in by entering your user name and password for that server.
- **4.** Browse to the location in the integration hierarchy where you want to add the new content folder. (For Oracle WebCenter Content Server instances, you can add folders only under **Browse Content**).
- **5.** Move the mouse cursor to an unused area in the content pane (that is, away from any of the items listed in it), right-click, and choose **New Folder**. Alternatively, you can open the **File** menu and choose **New Folder**.
- **6.** Provide the name of the new folder and press Enter.
- **7.** The new folder is created, and its folder information page opens in the preview pane. If you do not see this pane, you can turn it on (see [Section 3.13.2, "Showing](#page-37-1)  [or Hiding the Preview Pane"](#page-37-1)).

#### **Considerations**

- When you add a new content folder, default metadata and settings are applied to that folder as defined by the content server administrator. You can change the default metadata for the folder while adding the new folder, or any time after you add it. For more information, see [Section 10.12.1, "Viewing and Modifying Content](#page-121-1)  [Information of Folders or Files."](#page-121-1)
- When you add files to the new folder, they inherit default metadata from the folder.

# <span id="page-109-1"></span>**10.3 Searching for Content Files**

The Desktop client software offers various ways in Windows Explorer to search for files on Oracle WebCenter Content Server, so you can select one or more files for further use (checking out, copying, editing, and so on):

- [Section 10.3.1, "Searching for Files from a Server Integration Hierarchy"](#page-110-0)
- [Section 10.3.2, "Searching for Files Using the Quick Search Feature"](#page-111-0)
- [Section 10.3.3, "Searching for Files Using the Toolbar"](#page-111-1)
- [Section 10.3.4, "Searching for Files from a Web Browser"](#page-112-1)

**Note:** You cannot search Oracle Content DB servers or other WebDAV servers. You must browse to files on these servers to select them. See [Section 10.5, "Browsing to Content Files."](#page-113-0)

#### <span id="page-110-0"></span>**10.3.1 Searching for Files from a Server Integration Hierarchy**

Perform these steps to search for files from the integration hierarchy of a server in the Windows Explorer navigation pane:

- **1.** Open Windows Explorer and make sure the navigation pane is visible (see [Section 3.13.1, "Showing or Hiding the Navigation Pane"\)](#page-37-0).
- **2.** Open the **WebCenter Content Servers** node.
- **3.** Move to anywhere in the integration hierarchy of the server whose content you want to search. If prompted, log in by entering your user name and password for that server. This will search the entire content server. If you want to limit your search to a particular folder and, potentially, its subfolders, then select that folder in the folders tree under Browse Content.
- **4.** Right-click and choose **Search...** in the context menu. Alternatively, you can open the **File** menu and choose the **Search...** option. On Windows XP, you can also choose the search icon in the toolbar.

The Content Query Capture dialog opens (see [Section A.17, "Content Query](#page-222-0)  [Capture Dialog"\)](#page-222-0). This screen is basically the standard Oracle WebCenter Content Server search form.

**5.** Enter the search criteria in the form and click **Search**. You can perform searches based on metadata (that is, information about files) or full text (that is, text contained in the actual files), or a combination of both. If content profiles are defined on the server, you can select one from the dropdown list to limit the metadata fields shown on the search form. For more details on using the search form, see the *Oracle WebCenter Content User's Guide for Content Server*.

If you ran the search from a content folder, there may be a check box on the search form to include all subfolders of the current folder in your search query, depending on the server configuration. Otherwise the search will be limited to content items in the current folder only.

The content pane shows all content items on the server that meet your search criteria, and you can work with any of these files directly from there. You can right-click a selected file to see a menu that provides a number of relevant options for that file in that particular context. Please note that the search results list only shows content items that meet the search criteria, not shortcuts to content items or folder names, even if these meet the search criteria. Also, the items in the search results list are the actual files, not copies or pointers of some sort. If you delete a file from the search results list, you are removing the actual content item from the server.

The files are also listed in the Search Results node in the integration hierarchy of the server. You can quickly call up these search results again until you perform another query. You can also save the query for future use. See [Section 10.4, "Working With](#page-112-0)  [Saved Search Queries and Query Folders."](#page-112-0)

## <span id="page-111-0"></span>**10.3.2 Searching for Files Using the Quick Search Feature**

Perform these steps to search for files using the Quick Search feature in Windows Explorer:

- **1.** Open Windows Explorer.
- **2.** Open the **WebCenter Content Servers** node.
- **3.** Move to anywhere in the integration hierarchy for the server whose content you want to search. If prompted, log in by entering your user name and password for that server.
- **4.** Make sure the Quick Search panel is visible. If this is not the case, right-click and choose **Show Quick Search** in the context menu.
- **5.** Enter the search criteria in the Quick Search field and press Enter or click the search icon to the right of the text entry field.

The content pane shows all content items on the server that meet your search criteria, and you can work with any of these files directly from there. You can right-click a selected file to see a menu that provides a number of relevant options for that file in that particular context. Please note that the search results list only shows content items that meet the search criteria, not shortcuts to content items or folder names, even if these meet the search criteria. Also, the items in the search results list are the actual files, not copies or pointers of some sort. If you delete a file from the search results list, you are removing the actual content item from the server.

The files are also listed in the Search Results node in the integration hierarchy of the server. You can quickly call up these search results again until you perform another query. You can also save the query for future use. See [Section 10.4, "Working With](#page-112-0)  [Saved Search Queries and Query Folders."](#page-112-0)

You can perform general metadata searches from the Quick Search panel, or use personal quick searches as defined on the content server (under My Content Server, My Quick Searches). See the *Oracle WebCenter Content User's Guide for Content Server* for information on how to define personal quick searches.

**Note:** For more information about the Quick Search feature in Windows Explorer, see [Section 3.9, "Quick Search Integration."](#page-35-0)

## <span id="page-111-1"></span>**10.3.3 Searching for Files Using the Toolbar**

In Windows XP, perform these steps to search for files using the toolbar in Windows Explorer:

- **1.** Open Windows Explorer.
- **2.** Open the **WebCenter Content Servers** node.
- **3.** Move to anywhere in the integration hierarchy for the server whose content you want to search. If prompted, log in by entering your user name and password for that server. This will search the entire content server. If you want to limit your search to a particular folder and, potentially, its subfolders, then select that folder in the folders tree under Browse Content.
- Make sure the Standard Buttons toolbar is visible. If this is not the case, choose **View**, then **Toolbars**, and then **Standard Buttons**.
- **5.** Click the Search icon in the toolbar (Figure 10–1).

#### *Figure 10–1 Search Icon*

æ

The Content Query Capture dialog opens (see [Section A.17, "Content Query](#page-222-0)  [Capture Dialog"\)](#page-222-0). This screen is basically the standard Oracle WebCenter Content Server search form.

**6.** Enter the search criteria in the form and click **Search**. You can perform searches based on metadata (that is, information about files) or full text (that is, text contained in the actual files), or a combination of both. For more details on using the search form, see the *Oracle WebCenter Content User's Guide for Content Server*.

If you ran the search from a content folder, there may be a check box on the search form to include all subfolders of the current folder in your search query, depending on the server configuration. Otherwise the search will be limited to content items in the current folder only.

The content pane shows all content items on the server that meet your search criteria, and you can work with any of these files directly from there. You can right-click a selected file to see a menu that provides a number of relevant options for that file in that particular context. Please note that the search results list only shows content items that meet the search criteria, not shortcuts to content items or folder names, even if these meet the search criteria. Also, the items in the search results list are the actual files, not copies or pointers of some sort. If you delete a file from the search results list, you are removing the actual content item from the server.

The files are also listed in the Search Results node in the integration hierarchy of the server. You can quickly call up these search results again until you perform another query. You can also save the query for future use. See [Section 10.4, "Working With](#page-112-0)  [Saved Search Queries and Query Folders."](#page-112-0)

#### <span id="page-112-1"></span>**10.3.4 Searching for Files from a Web Browser**

A web browser plug-in may be available for an Oracle WebCenter Content Server instance which allows you to search for files on that server directly from your web browser search or address bar. Ask the server administrator if you are not sure whether the search plug-in has been enabled for a server.

See [Section 6.2, "Adding the Oracle WebCenter Content Search Provider in Your Web](#page-61-0)  [Browser"](#page-61-0) for instructions on how to set up your web browser and [Section 6.4,](#page-65-0)  ["Searching for Managed Content in Your Web Browser"](#page-65-0) for information on how to search for content items from your web browser.

**Note:** You can also search for content on an Oracle WebCenter Content Server instance using the server's web interface. For more information, see "Searching for Content Items" in the *Oracle WebCenter Content User's Guide for Content Server*.

# <span id="page-112-0"></span>**10.4 Working With Saved Search Queries and Query Folders**

When you perform a search query, the **Search Results** node in the integration hierarchy shows all content items on the server that meet the search criteria and for which you have access privileges on the server. If you want, you can save the most recent search query so you can easily run it again at a later time. To save the most recent search query, right-click the Search Results folder and choose **Save Query**. Enter a name for the query and click **OK** (or press Enter) to save it to **My Saved Queries** under My Content Server. See [Section 8.4.1.3, "My Saved Queries"](#page-88-0) for further details.

You can right-click a saved query to choose **View Query Definition** to view (and modify, if required) its query definition. See the *Oracle WebCenter Content User's Guide for Content Server* for more information on the query format.

You can also drag and drop the most recent search results (while holding the Ctrl key) or a saved query to anywhere within the content folders tree under Browse Content. This creates a **query folder**, which you can open to run the associated search query on the server. If you drag and drop a saved query, the default query folder name is the same name as the original saved query with 'Copy of' preceding it. If you drag and drop the search results, the default query folder name is 'Search Results'. You can rename query folders in the same way as other folders (see [Section 10.13, "Renaming](#page-124-0)  [Content Folders and Files"](#page-124-0)). Query folders are marked in the integration hierarchy by a special icon (Figure 10–2).

*Figure 10–2 Query Folder Icon*

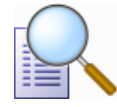

Each saved query and query folder is dynamic, which means that every time you open it, the content pane shows all content items on the server that meet the search criteria at that particular moment. In other words, your saved queries and query folders will always produce the latest search results.

It is important to note that saved query lists or query folders only show content items that meet the search criteria, not shortcuts to content items or folder names, even if these meet the search criteria. Also, the items in saved query lists or query folders are the actual files, not copies or pointers of some sort. If you delete a file from the search results list, you are removing the actual content item from the server.

## <span id="page-113-0"></span>**10.5 Browsing to Content Files**

In addition to searching for files (see [Section 10.3, "Searching for Content Files"](#page-109-1)), you can also browse to a file on a content server and select it for further use. When browsing to a file, you navigate to it by moving down a tree structure of folders on the server until you have located the file you want to work with.

Perform these steps to browse to a content file on a server:

- **1.** Open Windows Explorer and make sure the navigation pane is visible (see [Section 3.13.1, "Showing or Hiding the Navigation Pane"\)](#page-37-0).
- **2.** Open the **WebCenter Content Servers** node.
- **3.** Click the server whose folders tree you want to browse. If prompted, log in by entering your user name and password for that server.
- **4.** Move down the folders tree and select the file you want to work with. You can right-click a selected file to see a menu that provides a number of relevant options for that file in that particular context.

# <span id="page-114-1"></span>**10.6 Creating New Content Files**

Creating a new, managed content file from Windows Explorer basically consists of copying or saving a file to a content server. This checks the file in to the server as a new content item and makes it available to other users on the server in accordance with their assigned access privileges. There are various ways to upload a file to a server and check it in as a new content item:

- Copy and paste a file from your local computer to a content folder or profile on a server. For more information, see [Section 10.14, "Copying Content Folders and](#page-125-0)  [Files."](#page-125-0)
- Drag and drop a file from your local computer to a content folder or profile on a server. For more information, see [Section 10.14, "Copying Content Folders and](#page-125-0)  [Files."](#page-125-0)
- Move a file from your local computer to a content folder or profile on a server. For more information, see [Section 10.15, "Moving Content Folders and Files."](#page-128-0)
- Double-click an existing, unmanaged Office document on your local computer to open it in its associated Office application (for example, Word for .doc or .docx files), and then check it in to a server using the **Save As New** option in the WebCenter Content menu or ribbon. For more information, see [Section 11.7,](#page-141-0)  ["Creating and Checking In a New Managed Document."](#page-141-0)

If the target folder on the content server already contains a file of the same name as the file being copied or moved into that folder, then it is not checked into the server as a new content item. On Oracle WebCenter Content Server instances, the file is checked in as a new revision of the existing file (even though they may be completely different files). On Oracle Content Database servers and other WebDAV servers, the existing file in the folder is typically overwritten with the new file. For more information, see [Section 9.3, "Content File Versioning."](#page-96-0)

# <span id="page-114-0"></span>**10.7 Modifying Existing Content Files**

If you want to modify an existing content file (that is, a file that is already managed on a content server), you must first check it out of the server. A copy of the content file is then downloaded from the content server and placed in temporary storage space on your computer (see [Section 9.5, "Local Caching of Content Files"\)](#page-98-0). The file is locked on the content server, and no other user can check out the file until you either check it back in or cancel its checked-out status ("undo the check-out"). For more information, see [Section 10.10, "Checking Out Content Files."](#page-116-0) After you have checked out a file, you can modify it as needed, and check it back in to the server when you are done. See [Section 10.11, "Checking In Content Files."](#page-119-0)

If you want to modify a managed Office document, you can open that document in its associated Office application. It is then automatically checked out of the content server. After editing the document, you can check it back in directly from the Office application (see [Section 11.8, "Saving and Checking In an Existing Managed](#page-141-1)  [Document"](#page-141-1)) or from Windows Explorer (see [Section 10.11, "Checking In Content](#page-119-0)  [Files"](#page-119-0)).

Please note that checked-in e-mail messages are not intended to be checked out, modified, and checked back in. E-mail messages are checked in to a content server for the express purpose of preserving them exactly as they were received. You can open a checked-in e-mail message from a server to view it in its associated e-mail application (and even make changes if you want), but you cannot check it back in to the server. You can, however, send the message to other people or save a copy on your local computer. For more information, see [Section 12.8, "Opening Checked-In E-mail](#page-164-0)  [Messages."](#page-164-0)

# <span id="page-115-0"></span>**10.8 Viewing Content Files**

When you view a content file on a server, it remains checked in to the content server and a temporary copy is downloaded to your computer (see [Section 9.5, "Local](#page-98-0)  [Caching of Content Files"](#page-98-0)). The file opens in its associated application in read-only mode. You can make changes to the file in the application, but you will have to save it as a new file (with a new file name) and check it in to the server as a new content item.

**Note:** For a side-by-side comparison of viewing, opening, and checking out content files, see [Section 9.6, "Content Management](#page-98-1)  [Actions on Files."](#page-98-1)

Perform these steps to view a content item in Windows Explorer:

- **1.** Open Windows Explorer.
- **2.** Open the **WebCenter Content Servers** node.
- **3.** Open the server that stores the file you want to view. If prompted, log in by entering your user name and password for that server.
- **4.** Locate and select the content item on the server you want to view. See [Section 10.3,](#page-109-1)  ["Searching for Content Files"](#page-109-1) or [Section 10.5, "Browsing to Content Files."](#page-113-0)
- **5.** Right-click and choose **View File From Server** or double-click the file to open the file in its associated application in read-only mode. If the file is already in your local cache (typically because you checked it out and edited it earlier, but did not yet check it back in to the server), the context menu also includes a **View** option. You can then choose which file version to open: the cached, typically newer version (**View**) or the latest released version on the server (**View File From Server**). If you view the file from the server, the locally cached file version is left untouched and remains available, for example through the Offline Content Manager (see [Section 14.7, "Using the Offline Content Manager"\)](#page-177-0).

The **View** and **View File From Server** options are also available on the **File** menu.

**Note:** By default, when you double-click a file in the integration hierarchy of a server, you view the file. You may change this default behavior to open the file in full edit mode ('open' rather than 'view'). For more information, see [Section B.1, "Setting Windows Explorer](#page-246-0)  [Integration Options."](#page-246-0)

## <span id="page-115-1"></span>**10.9 Opening Content Files**

When you open a content file on a server, it is checked out of the content server and a copy is placed in temporary storage space on your computer (see [Section 9.5, "Local](#page-98-0)  [Caching of Content Files"](#page-98-0)). The file is locked on the content server, and no other user can check out the file until you either check it back in or cancel its checked-out status ("undo the check-out"). The file opens in its associated application in full edit mode. You can make changes to the file in the application as required and check it back in to the server as a new revision of the content item (see [Section 10.11, "Checking In](#page-119-0)  [Content Files"](#page-119-0)).

If you open a managed Office document in its associated Office application, it is automatically checked out of the content server. After editing the document, you can check it back in directly from the Office application (see [Section 11.8, "Saving and](#page-141-1)

[Checking In an Existing Managed Document"](#page-141-1)) or from Windows Explorer (see [Section 10.11, "Checking In Content Files"](#page-119-0)).

> **Note:** For a side-by-side comparison of viewing, opening, and checking out content files, see [Section 9.6, "Content Management](#page-98-1)  [Actions on Files."](#page-98-1)

Perform these steps to open a content item in Windows Explorer:

- **1.** Open Windows Explorer.
- **2.** Open the **WebCenter Content Servers** node.
- **3.** Open the server that stores the file you want to open. If prompted, log in by entering your user name and password for that server.
- **4.** Locate and select the content item on the server you want to open. See [Section 10.3, "Searching for Content Files"](#page-109-1) or [Section 10.5, "Browsing to Content](#page-113-0)  [Files."](#page-113-0)
- **5.** Right-click and choose **Open** to open the file in its associated application in full edit mode. If the file is already in your local cache (typically because you checked it out and edited it earlier, but did not yet check it back in to the server), it opens from there; otherwise, the latest released revision on the content server opens.

If the file was already checked out earlier (for example, using the **Check Out** option), you can choose **Open with...** to select the application with which to open the selected file (rather than the application associated with the file type). The list of available applications is exactly the same as for other, unmanaged files of the same type on your computer. Using this option may be useful if, for example, you want to open a managed web or media file in an editor rather than a viewer, which is often the default application for these file types. You can then edit the file as needed and then check it back in to the server.

The **Open** and **Open with...** options are also available on the **File** menu.

**Note:** By default, when you double-click a file in the integration hierarchy of a server, you view the file. You may change this default behavior to open the file in full edit mode ('open' rather than 'view'). For more information, see [Section B.1, "Setting Windows Explorer](#page-246-0)  [Integration Options."](#page-246-0)

## <span id="page-116-0"></span>**10.10 Checking Out Content Files**

When you check out a file from a content server, the file is downloaded from the server and a copy is placed in temporary storage space on your computer (see [Section 9.5, "Local Caching of Content Files"\)](#page-98-0). The file is locked on the content server, and no other user can check out the file until you either check it back in or cancel its checked-out status ("undo the check-out").

If you check out a file in Windows Explorer, the checked-out file is not opened in its associated application. (This is how checking out a file is different from opening it.) You can process the file as desired, and check it back in to the server when you are ready (see [Section 10.11, "Checking In Content Files"\)](#page-119-0). As long as the file is checked out, its file icon shows the checked-out status by a green check mark overlay of the application icon (Figure 10–3).

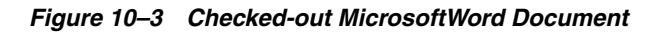

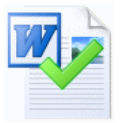

**Note:** For a side-by-side comparison of viewing, opening, and checking out content files, see [Section 9.6, "Content Management](#page-98-1)  [Actions on Files."](#page-98-1)

The following sections provide more information about checking out files:

- [Section 10.10.1, "Checking Out Files"](#page-117-0)
- [Section 10.10.2, "Opening Checked-Out Files"](#page-117-1)
- [Section 10.10.3, "Undoing a File Check-Out"](#page-118-0)
- [Section 10.10.4, "Viewing All Your Checked-Out Files"](#page-118-1)

## <span id="page-117-0"></span>**10.10.1 Checking Out Files**

Perform these steps to check out a file in Windows Explorer:

- **1.** Open Windows Explorer.
- **2.** Open the **WebCenter Content Servers** node.
- **3.** Open the server that stores the file you want to check out. If prompted, log in by entering your user name and password for that server.
- **4.** Locate and select the content item on the server you want to check out. See [Section 10.3, "Searching for Content Files"](#page-109-1) or [Section 10.5, "Browsing to Content](#page-113-0)  [Files."](#page-113-0)
- **5.** Right-click and choose **Check Out**. Alternatively, open the **File** menu and choose **Check Out**. (These options are available only if the selected file is currently not checked out.)

The file is checked out of the server and its application icon shows a green check mark to indicate its checked-out status. You can now work with the file as needed, and check it back in to the server when you are done.

## <span id="page-117-1"></span>**10.10.2 Opening Checked-Out Files**

You can easily open checked-out files in the application associated with their file type or a different application:

- **1.** Open Windows Explorer.
- **2.** Open the **WebCenter Content Servers** node.
- **3.** Open the server that stores the checked-out file you want to open. If prompted, log in by entering your user name and password for that server.
- **4.** Locate and select the content item on the server you want to open. See [Section 10.3, "Searching for Content Files"](#page-109-1) or [Section 10.5, "Browsing to Content](#page-113-0)  [Files."](#page-113-0)
- **5.** Right-click and choose either of the following options:
	- **Open:** Opens the selected file in the application associated with its file type (for example, Microsoft Word for .doc and .docx files).
	- **Open With...:** Allows you to choose the application with which to open the selected file (rather than the application associated with the file type). The list of available applications is exactly the same as for other, unmanaged files of the same type on your computer. Using this option may be useful if, for example, you want to open a managed web or media file in an editor rather than a viewer, which is often the default application for these file types.

The **Open** and **Open with...** options are also available on the **File** menu.

Once you are done editing the file, you can check it back in to the server. See [Section 10.11, "Checking In Content Files."](#page-119-0)

**Note:** You do not have to check out a file before choosing **Open** in the context menu as this action automatically checks out the file for you. However, for the **Open with...** option to be available, you must first check out the file.

### <span id="page-118-0"></span>**10.10.3 Undoing a File Check-Out**

You can undo the check-out of a content file; that is, cancel the checked-out status of the file on the server. The file lock is then removed on the server and other content server users may check out the file. No changes are made to the file. You can only undo the check-out of files you have checked out yourself, unless you have administrator privileges on the server.

Perform these steps to undo the check-out of a file on a content server:

- **1.** Open Windows Explorer.
- **2.** Open the **WebCenter Content Servers** node.
- **3.** Open the server that stores the file whose check-out you want to undo. If prompted, log in by entering your user name and password for that server.
- **4.** Locate and select the content item on the server whose check-out you want to undo. See [Section 10.3, "Searching for Content Files"](#page-109-1) or [Section 10.5, "Browsing to](#page-113-0)  [Content Files."](#page-113-0)
- **5.** Right-click and choose **Undo Check Out**. Alternatively, open the **File** menu and choose **Undo Check Out**. (These options are available only if the selected file is currently checked out.)

The file is no longer checked out and its application icon no longer shows a green check mark. Other users on the server can now check out the file.

#### <span id="page-118-1"></span>**10.10.4 Viewing All Your Checked-Out Files**

You can view all files that you have currently checked out of an Oracle WebCenter Content Server instance in one convenient list. This enables you to check the file status, process the files, or cancel their checked-out status.

**Note:** This is available only if you are connecting to a Content Server 11*g* instance.

Perform these steps to see a list of all your checked-out files on a content server:

- **1.** Open Windows Explorer and make sure the navigation pane is visible (see [Section 3.13.1, "Showing or Hiding the Navigation Pane"\)](#page-37-0).
- **2.** Open the **WebCenter Content Servers** node.
- **3.** Click the server for which you want to see all your checked-out files. If prompted, log in by entering your user name and password for that server.
- **4.** Open the **My Content Server** node and then click **My Checked-Out Content**. (If the server does not have a node called My Checked-Out Content, then it is not a Content Server 11*g* instance.)

The content pane lists all files that you have currently checked out on the current content server. Please note that all items show a green check mark in their icons to indicate their checked-out status (Figure 10–4). Also, you see only files that you checked out yourself, not other users' checked-out files.

*Figure 10–4 Word Document Checked Out By Yourself*

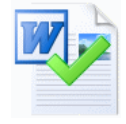

You can work with the files in this list as you would with other content files; however, you cannot delete or rename files in your list of checked-out files. To check a file back in to the server, right-click the file and choose **Check In**. To cancel the checked-out status of a file, right-click it and choose **Undo Check-Out**.

# <span id="page-119-1"></span><span id="page-119-0"></span>**10.11 Checking In Content Files**

When you check a file in to a content server, it is uploaded and stored on that server. Other users on the server have access to it in accordance with their assigned privileges.

If you check a currently checked-out file back in to an Oracle WebCenter Content Server instance, this file is checked in as a new revision of the existing content item. On Oracle Content Database servers and other WebDAV servers, the file that is checked in will typically overwrite the existing file on the server. See [Section 9.3, "Content File](#page-96-0)  [Versioning"](#page-96-0) for more information.

You can check files in to a server only if you checked out that file yourself, or if you have administrator privileges for that server.

**Note:** For more information on checking in e-mail messages and their attachments, see [Section 12.5, "Checking In E-mail."](#page-157-0) For details on checking in Microsoft Office documents from within Office applications, see [Section 11.8, "Saving and Checking In an Existing](#page-141-1)  [Managed Document."](#page-141-1)

When checking in files from Windows Explorer, you may check in existing content files (that is, files that are already managed on a content server) or new content files (that is, files that are not yet managed).

#### **Checking In Previously Checked-Out Files**

Perform these steps to check in a file that was previously checked out (see [Section 10.10.1, "Checking Out Files"](#page-117-0)):

- **1.** Open Windows Explorer.
- **2.** Open the **WebCenter Content Servers** node.
- **3.** Locate and select the content item on the server that you want to check in to the server. See [Section 10.3, "Searching for Content Files"](#page-109-1) or [Section 10.5, "Browsing to](#page-113-0)  [Content Files."](#page-113-0) All files that you checked out yourself have a green check mark in their file icons. You can see a list of all files that you have currently checked out of an Oracle WebCenter Content Server instance by opening the My Content Server node and then clicking **My Checked-Out Content**. You can check files in to the server directly from that list.
- **4.** Right-click and choose **Check In**. Alternatively, open the **File** menu and choose **Check In**. (These options are available only if the selected file is currently checked out.)

The file is uploaded from your local cache to the server and checked back in. Its application icon no longer shows a green check mark. Other users on the server can now check out the file again.

**Note:** You can also check a currently checked-out file back in to the server using the Offline Content Manager. See [Section 14.7, "Using the](#page-177-0)  [Offline Content Manager."](#page-177-0)

#### **Checking In New Files**

You can check new, unmanaged files in to a content server and make them available to other users on that server in a variety of ways:

- By copying and pasting a file from your local computer to a content folder or profile on a server. For more information, see [Section 10.14, "Copying Content](#page-125-0)  [Folders and Files."](#page-125-0)
- By dragging and dropping a file to a content folder or profile on a server. For more information, see [Section 10.14, "Copying Content Folders and Files."](#page-125-0)
- By moving a file to a content folder or profile on a server. For more information, see [Section 10.15, "Moving Content Folders and Files."](#page-128-0)

#### **Considerations**

- When you check in an existing file on an Oracle WebCenter Content Server instance, it is checked in as a new revision of the existing content item. You can see the revision history of a file on its content information page on the server.
- When a file is copied or moved to a folder on a content server, it is checked in to that server as a new content item only if the folder does not yet contain a file with the same name. Otherwise, the file is checked in as a new revision of the existing file (even though they may be completely different files). For more information, see [Section 9.3, "Content File Versioning."](#page-96-0)
- If you want to check in a new content item, but do not want to assign it to a content folder, then you can drag-and-drop or copy-and-paste it into any of the content profiles under **New Check-In**. This opens the Check In Content dialog, where you can provide profile-specific metadata before check-in (see [Section A.13,](#page-212-0)  ["Check In Content Dialog \(Metadata Prompt\)"\)](#page-212-0).
- When you check in a local copy of a managed file (for example, one that was e-mailed to you), you may see a warning that it is not currently checked out and that the file has been changed on the server (that is, there is a newer revision on the server). You can then choose to open the current file or the latest revision from the server.
- When you drag and drop or copy and paste a new file into a content folder on an Oracle WebCenter Content Server instance, you may be asked to provide metadata for the file, depending on the settings for that content folder (see [Section 9.10,](#page-105-0)  ["Enabling Metadata Prompting for Content Folders"](#page-105-0)). If you are not prompted to provide metadata, the file inherits the default metadata assigned to the content folder (see [Section 9.4, "Content File Metadata"](#page-96-1)).
- If Oracle WebCenter Content: Records is installed on Oracle WebCenter Content Server with its DoD compliance features enabled, then you may not be able to check in files by copying and pasting or dragging and dropping them into content folders. This is because the DoD compliance features make the Category or Folder field required, which means an item cannot be checked in if this field is empty. Since copying and pasting or dragging and dropping a file into a content folder often does not require any further user intervention, the check-in cannot complete successfully unless the content server administrator configured Records to enable such check-ins.

# <span id="page-121-0"></span>**10.12 Viewing and Modifying Content Folder and File Properties**

You can view the properties of a content folder or file and modify a number of them, if desired:

- [Section 10.12.1, "Viewing and Modifying Content Information of Folders or Files"](#page-121-1)
- [Section 10.12.2, "Viewing and Modifying Properties of Folders or Files"](#page-122-0)
- [Section 10.12.3, "Viewing and Modifying Advanced Properties of Folders or Files"](#page-123-0)
- [Section 10.12.4, "Viewing and Modifying Sharing Properties of Folders or Files"](#page-123-1)

## <span id="page-121-1"></span>**10.12.1 Viewing and Modifying Content Information of Folders or Files**

You can view the content information of folders and files on an Oracle WebCenter Content Server instance. This enables you to see their assigned metadata and other content management properties (and modify them, if required). Please note that you may not be able to update metadata, depending on your security privileges on the content server. Only administrators and the 'owner' of a folder or file can edit its metadata. The owner is typically the person who created the folder or checked in the file.

**Note:** This is available only if you are connecting to a Content Server 11*g* instance.

Perform these steps to view the content information of a folder or file on an Oracle WebCenter Content Server instance:

- **1.** Open Windows Explorer.
- **2.** Open the **WebCenter Content Servers** node.
- **3.** Open the server that stores the folder or file whose content information you want to view or modify. If prompted, log in by entering your user name and password for that server.
- **4.** Locate and select the folder or file on the server whose content information you want to view or modify. See [Section 10.3, "Searching for Content Files"](#page-109-1) or [Section 10.5, "Browsing to Content Files."](#page-113-0)
- **5.** The preview pane, if enabled, displays the content information of the selected folder or file. If the preview pane is not visible, you can enable it (see [Section 3.13.2, "Showing or Hiding the Preview Pane"](#page-37-1)). You can also right-click the folder or file and choose **Content Information** to open the information page in a separate window.
- **6.** The information page shows the metadata that is assigned to the selected folder or file on the content server (for example, its owner, metadata prompt setting, content type, security group, and so on).

See the *Oracle WebCenter Content User's Guide for Content Server* for more information on content information (metadata).

- **7.** The bar at the top of the page shows the available actions for the content folder and file. To edit any of the metadata, do either of the following:
	- For folders, open the **Folder Actions** menu and then choose **Update**.
	- For files, open the **Content Actions** menu and then choose **Update**.
- **8.** After you update any of the metadata, click **Submit Update** to save the changes. The changes take effect immediately.

**Caution:** Be careful when changing the security group of a folder or file. If you assign these to a more restrictive security group, authors may no longer have permission to manage their own content items.

## <span id="page-122-0"></span>**10.12.2 Viewing and Modifying Properties of Folders or Files**

Perform these steps to view some Windows properties of a content folder or file:

- **1.** Open Windows Explorer.
- **2.** Open the **WebCenter Content Servers** node.
- **3.** Open the server that stores the folder or file whose properties you want to view or modify. If prompted, log in by entering your user name and password for that server.
- **4.** Locate and select the folder or file on the server whose properties you want to view or modify. See [Section 10.3, "Searching for Content Files"](#page-109-1) or [Section 10.5,](#page-113-0)  ["Browsing to Content Files."](#page-113-0)
- **5.** Right-click and choose **Properties**. Alternatively, open the **File** menu and choose **Properties**.

The Folder Properties dialog or Content Item Properties dialog opens. For more information, see [Section A.7, "Folder Properties Dialog"](#page-192-0) and [Section A.16, "Content](#page-221-0)  [Item Properties Dialog."](#page-221-0) These are basically standard Windows properties dialogs, with some added content management information.

- **6.** If required, you can change the folder or file name in the Name field. The name change will take effect immediately. Please note that the name is also changed on the content server, which means that everyone using that server who views the folder or file will see it by its new name.
- **7.** Click **OK** when you are done.

## <span id="page-123-0"></span>**10.12.3 Viewing and Modifying Advanced Properties of Folders or Files**

You can view the advanced properties of folders and files on an Oracle Content Database server. This enables you to check and manage these properties, depending on your assigned security privileges.

**Note:** This is not available on Oracle WebCenter Content Server instances or other, non-Content DB WebDAV servers.

Perform these steps to view the advanced Oracle Content DB properties of a folder or file on an Oracle Content Database server:

- **1.** Open Windows Explorer.
- **2.** Open the **WebCenter Content Servers** node.
- **3.** Open the Oracle Content Database server that stores the folder or file whose advanced properties you want to view or modify. If prompted, log in by entering your user name and password for that server.
- **4.** Locate and select the folder or file on the server whose advanced properties you want to view or modify. See [Section 10.3, "Searching for Content Files"](#page-109-1) or [Section 10.5, "Browsing to Content Files."](#page-113-0)
- **5.** Right-click and choose **Advanced Properties**. Alternatively, open the **File** menu and choose **Advanced Properties**.

A content information window opens showing general Oracle Content Database properties of the selected folder or file.

## <span id="page-123-1"></span>**10.12.4 Viewing and Modifying Sharing Properties of Folders or Files**

You can view the sharing properties of folders and files on an Oracle Content Database server. This enables you to check and manage these properties, depending on your assigned security privileges.

**Note:** This is not available on Oracle WebCenter Content Server instances or other, non-Content DB WebDAV servers.

Perform these steps to view the sharing Oracle Content DB properties of a folder or file on an Oracle Content Database server:

- **1.** Open Windows Explorer.
- **2.** Open the **WebCenter Content Servers** node.
- **3.** Open the Oracle Content Database server that stores the folder or file whose sharing properties you want to view or modify. If prompted, log in by entering your user name and password for that server.
- **4.** Locate and select the folder or file on the server whose sharing properties you want to view or modify. See [Section 10.3, "Searching for Content Files"](#page-109-1) or [Section 10.5, "Browsing to Content Files."](#page-113-0)
- **5.** Right-click and choose **Sharing**. Alternatively, open the **File** menu and choose **Sharing**.

A content information window opens showing sharing Oracle Content Database properties of the selected folder or file. Depending on your assigned security privileges, you can determine which users have access to that folder or file and which roles they have been granted.

## <span id="page-124-0"></span>**10.13 Renaming Content Folders and Files**

You can rename content folders and files in the integration hierarchy in much the same way as other folders and files on your computer.

#### **Renaming Folders and Files Directly in the Integration Hierarchy**

Perform these steps to rename a content folder or file from the integration hierarchy:

- **1.** Open Windows Explorer.
- **2.** Open the **WebCenter Content Servers** node.
- **3.** Open the server that stores the folder or file you want to rename. If prompted, log in by entering your user name and password for that server.
- **4.** Locate and select the folder or file on the server you want to rename. See [Section 10.3, "Searching for Content Files"](#page-109-1) or [Section 10.5, "Browsing to Content](#page-113-0)  [Files."](#page-113-0)
- **5.** Right-click and choose **Rename** or press **F2** on your keyboard. Alternatively, open the **File** menu and choose **Rename**.
- **6.** Provide the new name of the folder or file, and press Enter.

#### **Renaming Folders and Files From the Properties Dialog**

Perform these steps to rename a content folder or file from its properties dialog:

- **1.** Open Windows Explorer.
- **2.** Open the **WebCenter Content Servers** node.
- **3.** Open the server that stores the folder or file you want to rename. If prompted, log in by entering your user name and password for that server.
- **4.** Locate and select the folder or file on the server you want to rename. See [Section 10.3, "Searching for Content Files"](#page-109-1) or [Section 10.5, "Browsing to Content](#page-113-0)  [Files."](#page-113-0)
- **5.** Right-click and choose **Properties**. Alternatively, open the **File** menu and choose **Properties**.

The Folder Properties dialog or File Properties dialog opens. For more information, see [Section A.7, "Folder Properties Dialog"](#page-192-0) and [Section A.16, "Content](#page-221-0)  [Item Properties Dialog."](#page-221-0)

**6.** Provide the new name of the folder or file, and click **OK**.

#### **Renaming Folders on Their Information Page**

Perform these steps to rename a content folder from its information page:

- **1.** Open Windows Explorer.
- **2.** Open the **WebCenter Content Servers** node.
- **3.** Open the server that stores the folder you want to rename. If prompted, log in by entering your user name and password for that server.
- **4.** Locate and select the folder on the server you want to rename.

The information page of the selected folder is displayed in the preview pane (if enabled).

- **5.** Depending on the folders configuration on the server, do either of the following:
	- Open the **Folder Actions** menu and then choose **Update** to open the Hierarchy Folder Configuration page (see [Section A.8, "Folder Information Page"](#page-194-0)). (If the Folder Actions menu does not have an Update option, then you do not have sufficient privileges on the server to perform that action.)
	- Open the **Edit** menu and then click **Folder Information**.
- **6.** Provide the new folder name in the **Folder Name** or **Virtual Folder Name** field.
- **7.** When you are done, click **Save** or **Submit Update** to save the changes. The changes take effect immediately.

#### **Considerations**

- When you rename a content folder on your local computer, this is reflected on the content server (and vice versa).
- You cannot rename a file if it is currently in the local cache (for example, because it is checked out of the content server). See [Section 9.5, "Local Caching of Content](#page-98-0)  [Files."](#page-98-0)
- On Oracle WebCenter Content Server, the title of a content file may (initially) be based on its file name. If you change the file name in the integration hierarchy, its title is not automatically modified the reflect the new file name (or vice versa).
- If you rename a content folder or file, the names of any shortcuts to the folder or file are not updated automatically.

# <span id="page-125-0"></span>**10.14 Copying Content Folders and Files**

You can copy and paste items managed by a content server in much the same way as other files on your computer. After selecting the folders or files to be copied, you can use all standard Windows methods of copying and pasting items:

- Right-click and choose **Copy** or **Copy File From Server**. Then, at the target location, right-click and choose **Paste**.
- Press Ctrl+C on your keyboard. Then, at the target location, press Ctrl+V.
- Choose **Copy** from the **Edit** menu. Then, at the target location, choose **Paste** from the **Edit** menu. (Please note that this is supported only in Windows Explorer, not in e-mail applications.)
- Drag and drop the selected folders and/or files to the target location.

#### **Considerations**

- If you want to drag and drop files to a content folder on the same server, make sure to hold the Ctrl key while doing it. Otherwise the content item will be moved rather than copied.
- You cannot copy a file to the same folder as it is in.
- The file name and title of the copied file are the same as for the original file, but you can, of course, change these afterwards. The copied file does have a different content ID as it is a separate content item on the server.
- If a file to be copied is already in your local cache (typically because you checked it out and edited it earlier, but did not yet check it back in to the server), the context menu includes both a **Copy** and **Copy File From Server** option. You can then choose which file version to copy: the cached, typically newer version (**Copy**) or the latest released version on the server (**Copy File From Server**).
- All other copy methods will copy the locally cached file version if it exists, and otherwise the latest released revision from the server.
- You cannot copy content files to query folders.
- If Oracle WebCenter Content: Records is installed on Oracle WebCenter Content Server with its DoD compliance features enabled, then you may not be able to check in files by copying and pasting or dragging and dropping them into content folders. This is because the DoD compliance features make the Category or Folder field required, which means an item cannot be checked in if this field is empty. Since copying and pasting or dragging and dropping a file into a content folder often does not require any further user intervention, the check-in cannot complete successfully unless the content server administrator configured Records to allow such check-ins.
- Use the menu copy-and-paste options (not keyboard commands) when copying items between Lotus Notes and Windows Explorer. Lotus Notes has an internal clipboard and data from that clipboard is retained when using keyboard copy-and-paste commands. For example, if you use the keyboard to copy a Lotus Notes memo to your clipboard, paste it into a folder on a content server, then copy a file from Windows Explorer and attempt to paste it into the same content server folder, the result is the previous Lotus Notes memo.
- See also [Section 10.19.4, "Copying Content Folder and File Shortcuts."](#page-133-0)

#### **Copying Multiple Items**

You can select multiple items (folders or files or a combination of both) using the standard methods in Windows and copy them all at the same time. If multiple files are to be checked in to the content server as a result of the copy action, a dialog opens where you can provide metadata for the files before checking them in. For more information, see [Section A.13, "Check In Content Dialog \(Metadata Prompt\)."](#page-212-0)

#### **Copy Sources and Targets**

You can copy items between various sources and targets:

From an unmanaged location to a content server: When you copy a file from an unmanaged location (for example, a folder on your local computer outside the integration hierarchy or a shared network location) to a content folder on a server in the integration hierarchy, then this file is checked in to that server. This turns the file into a managed content item on the server and makes it accessible to other users on that server. Depending on how the content server is set up, you may be prompted to provide metadata for the copied file before it is checked in.

If you copy a folder, then all files in that folder (including subfolders) are checked in to the server as separate content items with their own content IDs. The folder is included in the integration hierarchy for everyone with the appropriate access privileges to see.

**From a content server to an unmanaged location:** When you copy a file from a content folder on a server in the integration hierarchy to an unmanaged location (for example, a folder on your local computer outside the integration hierarchy or a shared network location), then this file becomes an unmanaged file. The copied file is not managed by the content server, and it is not accessible to users on that server (of course, the original content item on the server is still accessible).

If you copy a folder, then all files in that folder (including subfolders) are copied to the target location.

If you copied Microsoft Office documents, you may be able to check them back in to their originating Oracle WebCenter Content Server instance, even if they are in a location outside the integration hierarchy. This depends on how the content server is set up; specifically, whether the DesktopTag feature is enabled. If this is the case, the Microsoft Office documents contain embedded information about the server location where they originated. This enables these documents to be uploaded to that same server location. You check these documents in using the WebCenter Content menu or ribbon in the Office application. For more information, see [Section 4.6, "Microsoft Office Document Properties."](#page-46-0)

**Within the content folder structure of the same server:** When you copy a file from a content folder on a server in the integration hierarchy to a different folder on the same server, then a new content item is checked in to the server with a new content ID. This means that the server now stores two copies of the same file (in two different locations). Please note that these files are in no way connected; they are completely separate entities. Any changes to one file do not affect the other, and vice versa. The new content item keeps all the metadata from the original file, including the security group. However, if the folder you copy the file into has the Force Folder Security property set to 'True', then the copied file has its security group changed to match that of the destination folder (see [Section A.8, "Folder](#page-194-0)  [Information Page"\)](#page-194-0).

**Note:** If you want to copy files to a content folder on the same server, make sure to hold the Ctrl key while doing it. Otherwise the content item will be moved rather than copied.

**Between two different content servers:** In addition to copying a file within the same content server, you can also copy a file between different servers in the integration hierarchy. When you copy and paste between servers, the file you paste to the new location is checked in to that content server as a new, separate content item with a new content ID, unless a content item with the same file name and extension already exist in the folder. In that event, the copied file is checked in to the content server as a new revision to the existing file.

When a new content item is checked in to the folder on the target server, you may be prompted to provide metadata for the new item. This happens if the target server is an Oracle WebCenter Content Server 11*g* instance and metadata prompting has been enabled for the folder (see [Section A.8, "Folder Information](#page-194-0)  [Page"](#page-194-0)). You are also prompted for metadata if any required metadata is missing regardless of the metadata prompting setting. The default metadata values in the check-in form will be the ones specified for the content folder that the file was copied into.

# <span id="page-128-0"></span>**10.15 Moving Content Folders and Files**

You can move items to a content server in much the same way as other files on your computer. After selecting the folders or files to be moved, you can use all standard Windows methods of moving items:

- Right-click and choose **Cut**. Then, at the target location, right-click and choose **Paste**.
- Press **Ctrl+X** on your keyboard. Then, at the target location, press **Ctrl+V**.
- Choose **Cut** from the **Edit** menu. Then, at the target location, choose **Paste** from the **Edit** menu. (Please note that this is supported only in Windows Explorer, not in e-mail applications.)
- Drag and drop the selected folders and/or files to the target location within the integration hierarchy.

#### **Considerations**

- If Oracle WebCenter Content: Records is installed on Oracle WebCenter Content Server with its DoD compliance features enabled, then you may not be able to check in files by cutting and pasting them into content folders. This is because the DoD compliance features make the Category or Folder field required, which means an item cannot be checked in if this field is empty. Since cutting and pasting a file into a content folder often does not require any further user intervention, the check-in cannot complete successfully unless the content server administrator configured Records to enable such check-ins.
- If you drag and drop files to a content folder on the same server, you can hold the Ctrl key to copy rather than move them.

#### **Moving Multiple Items**

You can select multiple items (folders or files or a combination of both) using the standard methods in Windows and move them all at the same time. If multiple files are to be checked in to the content server as a result of the move action, a dialog may be displayed where you can provide metadata for the files before checking them in. This happens if the target server is an Oracle WebCenter Content Server 11*g* instance and metadata prompting has been enabled for the folder. You are also prompted for metadata if any required metadata is missing regardless of the metadata prompting setting. For more information, see [Section A.13, "Check In Content Dialog \(Metadata](#page-212-0)  [Prompt\)."](#page-212-0)

#### **Move Sources and Targets**

You can move items from unmanaged locations to a content server or between folders on the same server; you cannot move content items from a server to somewhere else outside of that server.

When you move a file from an unmanaged location (for example, a folder on your local computer outside the integration hierarchy or a shared network location) to a content folder on a server in the integration hierarchy, then this file is checked in to that server. This turns the file into a managed content item on the server and makes it accessible to other users on that server. Depending on how the content server is set up, you may be prompted to provide metadata for the copied file before it is checked in.

If you move a folder, then all files in that folder (including subfolders) are checked in to the server as separate content items with their own content IDs. The folder is included in the integration hierarchy for everyone with the appropriate access privileges to see.

#### **Changing the Folder Location of Content Items**

On Oracle WebCenter Content Server instances running Framework Folders, if you move an existing content item to a different folder in the integration hierarchy, you change its folder location, or more precisely, its virtual folder association on the content server.

If you move a content item to a folder on the server that already contains a content item with the same file name, then you are prompted whether this new file should replace the existing file in the folder (similar to what happens when copying or moving files on your file system). If you confirm the action, the new content item takes the place of the old one in the content folder. It is not checked in as a new revision of the old content item. The old content item is not removed, though, it just loses its folder association (so it is not "overwritten" as files on your file system are). It is still on the content server and you can search for it. For example, imagine the content folder 'Sales' contains a content item named 'Report 2011.docx', which has four revisions, and the content folder 'Marketing' also contains a file with that same name, which has two revisions. If you move the file from the 'Sales' to the 'Marketing' folder and choose to replace that file, then the 'Marketing' folder will only contain the file moved from the 'Sales' folder, which still has four revisions. The original file in the 'Marketing' folder is no longer associated with that folder, but it is still on the content server (with two revisions).

**Tip:** You can easily change the folder location of a content item, or assign it to a folder if it had not been before, by searching for it and then dragging and dropping it from the search results node to the target content folder in the integration hierarchy.

## <span id="page-129-0"></span>**10.16 Deleting Content Folders and Files**

You can delete items managed by a content server in much the same way as other files on your computer. After selecting the folders and/or files to be deleted, you can use all standard Windows methods of deleting items:

- Right-click and choose **Delete**.
- Press Delete on your keyboard.
- Choose **Delete** from the **File** menu. (Please note that this is supported only in Windows Explorer, not in e-mail applications.)

#### **Considerations**

- You should be very careful deleting a content folder. If you delete one, all subfolders and all revisions of all content items in that folder may also be deleted, which may affect everyone who uses that content server.
- To delete a content item, you must have Delete permission for the security group of that content item.
- Depending on how the folders functionality has been set up on Oracle WebCenter Content Server, you may be prompted whether just the file entry should be removed from the content folder or also the actual content item from the server.
- When you delete a content folder or file, it may be permanently deleted or moved to a Trash folder, depending on the content server configuration (specifically, its folders component). See the *Oracle WebCenter Content User's Guide for Content Server* for more information.
- To delete a content folder, you must be the owner of the folder or have Delete permission for the folder's security group, and you must have Delete permission for the security groups of all subfolders and content items within the folder.
- If you have permission to delete a content folder, the folder and all its contents will be deleted from the content server. If, during the delete process, the system encounters content that you do not have permission to delete, the delete process will end at that item, and the remainder of the content in the folder will be retained.
- You cannot delete the main nodes of an Oracle WebCenter Content Server instance (such as My Content Server, Browse Content, and so on).
- See also [Section 10.19.5, "Deleting Content Folder and File Shortcuts."](#page-134-1)

# <span id="page-130-0"></span>**10.17 Propagating Folder Metadata**

You can copy the metadata of a content folder on an Oracle WebCenter Content Server instance to all subfolders and files in these folders. This feature is available only if the content server administrator has enabled it on the server and if you have the required permission level. To propagate metadata to content items in a folder, you must have Write permission for the folder and the content items themselves. To propagate to any folders below the folder in the hierarchy, you must have Delete permission for the folders or be the author and have Write permission.

The content ID and title of items are always considered properties specific to those items and are never automatically propagated. Also, a folder can be excluded from metadata propagation from a higher-level folder by setting its Inhibit Propagation property on the Hierarchical Folder Configuration page to 'True' (see [Section A.8,](#page-194-0)  ["Folder Information Page"\)](#page-194-0).

Perform these steps to propagate the metadata of a folder to all underlying folders and files:

- **1.** Open Windows Explorer.
- **2.** Open the **WebCenter Content Servers** node.
- **3.** Open the Oracle WebCenter Content Server instance that stores the folder whose metadata you want to propagate. If prompted, log in by entering your user name and password for that server.
- **4.** Right-click the folder in the integration hierarchy whose metadata you want to propagate.
- **5.** Choose **Propagate**.
- **6.** If the content server is running Framework Folders, a dialog opens where you can specify which metadata fields and values you want to propagate before starting the process. Otherwise, all metadata fields and values are propagated.

The (selected) folder metadata is now copied to all underlying folders and files, unless a folder was specifically excluded from metadata propagation on its configuration page (using the Inhibit Propagation property).

**Note:** You can also propagate metadata from a folder's configuration page (see [Section 10.12.1, "Viewing and Modifying Content](#page-121-1)  [Information of Folders or Files"](#page-121-1)).

# <span id="page-131-0"></span>**10.18 Showing or Hiding Unpublished Content Files**

By default, *all* content items assigned to a folder on an Oracle WebCenter Content Server instance are displayed in the integration hierarchy regardless of their release state. This means the list may include unreleased (unpublished) files; that is, any content items on the server that are currently in a workflow, have not yet been fully converted or indexed, or have a future release date. Unreleased files are displayed in a different color in the content pane, typically green (Figure 10–5).

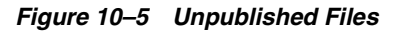

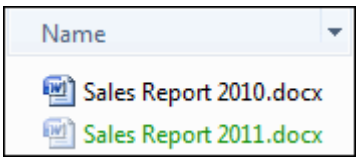

**Note:** Color differentiation of unpublished files is available only if the 'Show encrypted or compressed NTFS files in color' option is enabled in Folders Options (on the View tab).

If the content server is using Framework Folders to provide the folders functionality, you can change the list display to exclude these 'unpublished' content items:

- **1.** Open Windows Explorer.
- **2.** Open the **WebCenter Content Servers** node.
- **3.** Open the Oracle WebCenter Content Server instance that stores the folder whose contents you want to see. If prompted, log in by entering your user name and password for that server.
- **4.** Select that folder in the integration hierarchy or content pane.
- **5.** Right-click and choose **Show Only Published Content** to toggle between the display mode to include or exclude unreleased content items in the list. Alternatively, open the **File** menu and choose **Show Only Published Content**.

If there are any unpublished files in the current folder, they will show in a different color (typically green) or disappear from the list.

**Note:** This setting applies to *all* content folders on the current server until you change it again.

## <span id="page-131-1"></span>**10.19 Working With Shortcuts to Content Folders and Files**

This section covers these topics:

- [Section 10.19.1, "About Content Folder and File Shortcuts"](#page-132-0)
- [Section 10.19.2, "Creating Content Folder and File Shortcuts"](#page-133-1)
- [Section 10.19.3, "Renaming Content Folder and File Shortcuts"](#page-133-2)
- [Section 10.19.4, "Copying Content Folder and File Shortcuts"](#page-133-0)
- [Section 10.19.5, "Deleting Content Folder and File Shortcuts"](#page-134-1)
- [Section 10.19.6, "Copying Content File Links"](#page-134-2)

## <span id="page-132-0"></span>**10.19.1 About Content Folder and File Shortcuts**

You can create shortcuts to folders and files on a content server so you can quickly access information that you use often. You can create two types of shortcuts:

- Oracle WebCenter Content Server shortcuts
- standard Windows shortcuts

You create these shortcuts in different ways and they behave slightly differently.

#### **Oracle WebCenter Content Server Shortcuts**

Unlike standard Windows shortcuts, Oracle WebCenter Content Server shortcuts are not link files (.lnk), but rather copies of the referenced file. As long as they reside in the integration hierarchy of a content server, they are tightly linked to the content folder or file they reference. Their context menus have the exact same options as those of the original item. This means, for example, that you can check out a content file through its shortcut context menu. Also, the icons of file shortcuts reflect the current content management status of the original files. For example, if the original file is currently checked out of the content server, all shortcuts to that file will also show the checked-out icon (see [Section 9.7, "Content File Status"](#page-100-0)). Please note that shortcuts to content items are never included in search results lists, even if these content items meet the search criteria.

When you create a shortcut to a content folder or file in the integration hierarchy, its name is the original folder or file name preceded by "Shortcut to," for example "Shortcut to Sales Report 2011.docx." In addition, the shortcut icon shows a small arrow symbol in the bottom left corner to indicate it is a reference to another item (Figure 10–6). (This link symbol is slightly different from standard Windows shortcuts, which visually reminds you this is a Desktop shortcut.)

The shortcut is placed in the same location as the original item: a shortcut to a file is in the same content folder as the file it references, and a shortcut to a folder is a folder at the same level as the original folder (preceded with "Shortcut to"). You can rename shortcuts as desired, and also copy them to other locations in the integration hierarchy of the same server or to a different server (see [Section 10.19.4, "Copying Content](#page-133-0)  [Folder and File Shortcuts"](#page-133-0) below). Please note that if you copy the shortcut to a location outside the Oracle WebCenter Content Server hierarchy (for example, to your desktop), the file or folder may lose its link to the original item, depending on the content server configuration, and you may not be able to check a file back in to the server as a new revision of the existing content item when you open it.

#### *Figure 10–6 Original File With Shortcut*

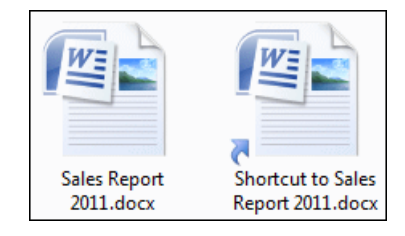

When you double-click a shortcut to a content folder, its contents are displayed. When you double-click a shortcut to a content file, it is checked out of the content server (providing it is available and if you have permission to check it out) and opened in its associated application (see [Section 10.8, "Viewing Content Files"\)](#page-115-0).

If you hover the mouse cursor over an Oracle WebCenter Content Server shortcut, you see content information for its associated item, such as the content ID, file size, and the like.

#### **Standard Windows Shortcuts**

In addition to the special Oracle WebCenter Content Server shortcuts, you can also create standard Windows shortcuts to content folders and files on a server. The shortcut is then a link file (.lnk) that points to the full URL of the referenced file or folder. If you hover the mouse cursor over a standard Windows shortcut, you see the URL of the referenced item.

When you double-click a shortcut to a content folder, its contents are displayed. When you double-click a shortcut to a content file, it is opened in its associated application in view mode. By default, you cannot check the file back in to the server as a new revision of the original content item.

## <span id="page-133-1"></span>**10.19.2 Creating Content Folder and File Shortcuts**

There are different ways to create a shortcut to a content folder or file:

- Select a folder or file on a content server, right-click, and then choose Create **Shortcut**. This creates an Oracle WebCenter Content Server shortcut in the same location as the original item (preceded by "Shortcut to").
- Select a folder or file on a content server, then open the **File** menu, and then choose **Create Shortcut**. This creates an Oracle WebCenter Content Server shortcut in the same location as the original item (preceded by "Shortcut to").
- Select a folder or file on a content server for copying. Then, at a location outside the WebCenter Content Servers hierarchy (for example, your desktop), right-click and choose **Paste Shortcut**. This creates a standard Windows shortcut that points to the URL of the referenced item.

## <span id="page-133-2"></span>**10.19.3 Renaming Content Folder and File Shortcuts**

You can rename shortcuts to content folders and files on a server in much the same way as other folders and files on your computer. Select the shortcut and press **F2**, or right-click and choose **Rename**. Please note that renaming a shortcut does not affect the name of the original file and vice versa.

## <span id="page-133-0"></span>**10.19.4 Copying Content Folder and File Shortcuts**

You can copy and paste shortcuts to content folders and files on a server in much the same way as other files on your computer. After selecting the shortcut to be copied, you can use all standard Windows methods of copying and pasting it:

- Right-click and choose **Copy**. Then, at the target location, right-click and choose **Paste**.
- Press Ctrl+C on your keyboard. Then, at the target location, press Ctrl+V.
- Choose **Copy** from the **Edit** menu. Then, at the target location, choose **Paste** from the **Edit** menu. (Please note that this is supported only in Windows Explorer, not in e-mail applications.)
- Drag and drop the selected folders and/or files to the target location.

Please note that if you copy an Oracle WebCenter Content Server shortcut to a location outside the WebCenter Content Servers hierarchy (for example, your desktop), the item copied is not a shortcut, but the actual file, which is no longer linked to the original file. This means that you cannot check the file back in to the server as a new revision of the original file.

#### <span id="page-134-1"></span>**10.19.5 Deleting Content Folder and File Shortcuts**

You can delete a shortcut to a content folder or file in much the same way as other items on your computer. After selecting the shortcut to be deleted, you can use all standard Windows methods of deleting it:

- Right-click and choose **Delete**.
- Press Delete on your keyboard.
- Choose **Delete** from the **File** menu. (Please note that this is supported only in Windows Explorer, not in e-mail applications.)

**Note:** When you delete a shortcut, only the shortcut itself is deleted. The folder or file on the content server that the shortcut pointed to remains intact.

#### <span id="page-134-2"></span>**10.19.6 Copying Content File Links**

You can copy URL links to one or more content items on a server to the Windows clipboard and paste that information into an e-mail message, text editor, Office document, or another business document. For files on an Oracle WebCenter Content Server instance, three URL links are copied for each content item: to the web-viewable file, the native file, and the content information page. For files on an Oracle Content Database server or other WebDAV server, only one link is copied: the URL of the file on the server.

To copy content file links, select one or more files in the integration hierarchy, right-click, and click **Copy Links** on the context menu. Alternatively, open the **File** menu and choose **Copy Links**. The link information is copied into the Windows clipboard, so that you can easily paste it into another file or application.

> **Note:** See [Section 12.6, "Inserting Links to Content Files on a Server](#page-162-0)  [Into E-mail"](#page-162-0) for information on including content file links in e-mail messages.

## <span id="page-134-0"></span>**10.20 Working With Your Personal Folders**

If Oracle WebCenter Content Server is running Framework Folders, then all authenticated users on the content server have their own personal folders, which allow you to set up 'favorites' to content items or folders on the server. You can create subfolders and add content items to your personal folders in the same way you do with other folders in the hierarchy. You can also store query folders in your personal folders tree.

**Note:** Even though all authenticated users on the server have their own personal folders, you can see only yours unless you have administrator privileges.

You can find your personal folders in the Desktop integration hierarchy in two places:

- Under **My Content Server**, **My Folders**, and
- Under **Browse Content**, **Users**, *USER\_NAME* (for example, jsmith).

The personal folder trees in these locations are exactly the same, and you can work with the content in the folders from either location.

It is important to note that all content items in your personal folders are the actual files, not copies or pointers of some sort. You can interact with content items in your personal folders just as you could any other content item on the server. If you delete a file from a personal folder, you are removing the actual content item from the content server.

# **11**

# <sup>11</sup>**Working With Managed Documents in Microsoft Office**

This section covers these topics:

- [Section 11.1, "About Microsoft Office Integration"](#page-136-0)
- [Section 11.2, "Opening and Viewing an Existing Managed Document"](#page-137-0)
- [Section 11.3, "Reopening a Recently Opened Managed Document"](#page-138-0)
- [Section 11.4, "Checking Out a Managed Document in View Mode"](#page-139-0)
- [Section 11.5, "Opening a Different Revision of a Managed Document"](#page-140-0)
- [Section 11.6, "Refreshing a Managed Document"](#page-140-1)
- [Section 11.7, "Creating and Checking In a New Managed Document"](#page-141-3)
- [Section 11.8, "Saving and Checking In an Existing Managed Document"](#page-141-2)
- [Section 11.9, "Turning an Unmanaged Document Into a Managed Document"](#page-144-0)
- [Section 11.10, "Turning a Managed Document Into an Unmanaged Document"](#page-145-1)
- [Section 11.11, "Inserting Managed Content Into Office Documents"](#page-145-0)
- [Section 11.12, "Comparing Managed Microsoft Word Documents"](#page-151-0)

# <span id="page-136-0"></span>**11.1 About Microsoft Office Integration**

The Desktop client software enables you to interact with content servers and the files on them directly from Microsoft Word, Excel, and PowerPoint. You can perform a number of content management tasks, including opening Office documents from a content server ("check out"), saving documents to a server ("check in"), searching for documents on a server, comparing document revisions on a server, and inserting files on a server or links to these files into the current document.

See [Chapter 4, "Integration Into Microsoft Office Applications"](#page-40-0) for details on how the Desktop client software integrates with the Microsoft Office application interfaces.

See [Chapter 9, "Understanding Content Folders and Files"](#page-94-0) for general information about content folders and files.

# <span id="page-137-0"></span>**11.2 Opening and Viewing an Existing Managed Document**

When you **open** an existing managed document on a content server in a Microsoft Office application, it is checked out of the server and the document opens in full edit mode. You can make changes to the document as required and when you save the document, you can check it back in to the server as a new revision of the existing content item. While the document is checked out, it is locked on the content server, and no other user can check out the file until you either check it back in or cancel its checked-out status ("undo the check-out").

When you **view** an existing managed document on a content server in a Microsoft Office application, it is *not* checked out of the server and the document opens in read-only mode. You can make changes to the document, but you will have to save it as a new file (with a new file name) and check it in to the server as a new content item. If a document opens in view mode, you will see "(Read-Only)" following the file name in the application title bar (Figure 11–1).

Managed documents open in Microsoft Word, Excel, or PowerPoint with an information bar that provides content management details about the document (Figure 11–1). You can close this information bar by clicking the 'X' on the right.

*Figure 11–1 Read-Only Indicator and Information Bar in Microsoft Word 2007*

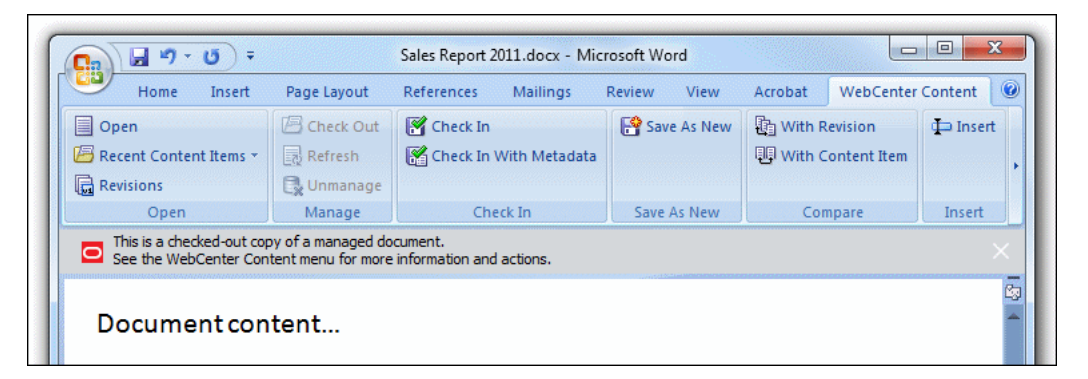

You can open or view a managed Microsoft Office document in different ways:

- Within the Microsoft Office Application
- From Windows Explorer

#### **Within the Microsoft Office Application**

You do not use the Microsoft Office application's standard file-open features to open or view a managed document. Instead, you go through the special WebCenter Content menu or ribbon:

- **1.** Start Microsoft Word, PowerPoint, or Excel.
- **2.** Open the **WebCenter Content** menu or ribbon, and then choose **Open**.

The Select Content dialog opens (see [Section A.9, "Select Content Dialog"\)](#page-197-0).

- **3.** Select the **Edit** or **View** option in the bottom right corner of the dialog, depending on which edit mode you want for the document.
- **4.** Browse to, or search for, the Office document on the server that you want to open, and select it. Make sure that you select a file that is compatible with the current Office application (for example, a word-processing document for Microsoft Word).
- **5.** Click **OK**.

If the document is already in your local cache (typically because you checked it out and edited it earlier, but did not yet check it back in to the server), it opens from there; otherwise, the latest released revision on the content server opens.

#### **From Windows Explorer**

You can also open or view a managed Microsoft Office document from Windows Explorer:

- **1.** Browse to, or search for, the Office document on the content server that you want to open or view, and select it. Make sure that you select a file that is compatible with the Office application (for example, a word-processing document for Microsoft Word).
- **2.** Right-click and choose **Open**, **View**, or **View File From Server** in the context menu:
	- **Open:** This checks out the selected file from the content server and opens the document in its associated Office application in full edit mode. If the document is already in your local cache (typically because you edited it earlier, but did not yet check it back in to the server), it opens from there; otherwise, the latest released revision on the content server opens.
	- **View:** This opens the selected document from your local cache in its associated Office application in read-only mode, but it does not check out the file from the server.
	- **View File From Server:** This opens the latest released revision of the selected document on the content server in read-only mode (as opposed to the locally cached version). This option is available only if the document is already in your local cache.

The **Open**, **View**, and **View File From Server** options are also available on the **File** menu.

In addition to using the context menu or the **File** menu, you can also press Enter or double-click the selected item. By default, this will open the managed document in read-only mode ('view'), but you can change that to full edit mode ('open') (see [Section B.1, "Setting Windows Explorer Integration Options"](#page-246-0)).

**3.** The managed document opens in its associated Microsoft Office application in the selected edit mode.

## <span id="page-138-0"></span>**11.3 Reopening a Recently Opened Managed Document**

Desktop keeps a most recently used (MRU) list in Microsoft Office applications, so you can quickly and conveniently open managed documents on Oracle WebCenter Content Server that you worked on before. The most recently opened file is at the top of the list. If you hover the mouse cursor over a list item in Office 2007 or 2010, you see the content ID of the file as well as the server it resides on. Tooltips are not provided in Office XP (2002) and 2003. You can configure the maximum number of items shown in the list. See [Section 4.5, "Most-Recently-Used \(MRU\) List"](#page-45-0) for further details.

To reopen a managed Microsoft Office document you worked on earlier, open the most recently used list and select the file you want to open. In Office XP (2002) and 2003, the list is located at the bottom of the WebCenter Content menu. In Office 2007 and 2010, it is in the **Recent Content Items** dropdown menu in the WebCenter Content ribbon. If the document was last opened in read-only mode ('view'), you are asked whether you want to open it in read-only mode again or if you want it opened in full edit mode ('open'). See [Section 9.6, "Content Management Actions on Files"](#page-98-1) for a comparison between viewing and opening a file.

# <span id="page-139-0"></span>**11.4 Checking Out a Managed Document in View Mode**

A managed document that you open in a Microsoft Office application may not be checked out of the content server. This is the case in the following situations:

- You open a managed Office document from a content folder in view mode. See [Section 11.2, "Opening and Viewing an Existing Managed Document."](#page-137-0) This downloads a copy of the managed document from the server to your local cache, but does not check it out.
- You open a managed Office document from your local file system (for example, saved as an e-mail attachment). Desktop detects it is a managed document, but does not check it out.

You can make changes to the document, but you cannot check it back in to the server as a new revision of the existing content item without checking it out first. If you do not check out the document, you can always check it in as a new content item using the **Save As New** option.

To check out a managed document from within an Office application, use the **Check Out** option in the WebCenter Content menu or ribbon. What happens depends on the state of the managed document that is currently open in the Office application:

- The managed document currently open in the Office application is the latest revision on the server and it is not already checked out. When you choose **Check Out**, the document is checked out of the server and its read-only status in the Office application revoked. You can now edit the document as required and check it back in to the server as a new revision of the existing content item.
- The managed document currently open in the Office application is not the latest revision on the server. This situation could, for example, arise if you were e-mailed a managed Word document and someone has checked a new revision of that document in to the content server by the time you are ready to check in your document.

You are then presented with two options: (1) download, check out, and edit the latest revision from the content server, or (2) continue to edit the current, outdated copy on your local computer. You can edit the document as required and check it back in to the server as a new revision of the existing content item.

The current document is not the latest revision and there is already a modified version of the document in your local cache. This situation could, for example, arise if you checked out a document and made changes, saved and closed the document without checking it in, and then viewed any revision of the document from the server.

You are then presented with two options: (1) close the current document and edit the previously modified copy in your local cache instead, or (2) edit the current copy and discard all previous modifications (as stored in the locally cached copy).

After you check out a read-only document, you will see that the "(Read-Only)" indicator in the application title bar disappears. In addition, the information bar changes to reflect the new document state.

Please note that you cannot check out a read-only document if it is in a file format that does not support embedded Office properties (such as RTF, XML, or plain text). See [Section 4.6, "Microsoft Office Document Properties"](#page-46-0) for more information on embedding custom Office properties. If you cannot check out the current read-only document, the Check Out option is not available.

## <span id="page-140-0"></span>**11.5 Opening a Different Revision of a Managed Document**

When you open a managed Office document from an Oracle WebCenter Content Server instance that has multiple revisions, you can choose to open a different document revision instead of the current one. This may be useful if you opened a document that may have newer revisions on the server; for example, because it was e-mailed to you as an attachment some time ago and newer revisions may have been checked in after that. There may also be situations where you may want to open an older document revision than the one you opened in the Office application.

**Tip:** You can avoid the situation of obsolete document attachments by e-mailing links to content items rather than the files themselves. This works only if the file recipient has access to the content server that stores the attached file. See [Section 11.11.2, "Inserting Links."](#page-149-0)

Perform these steps to check the revision history of the currently open managed document and potentially open a different revision:

- **1.** Open the managed document in the Microsoft Office application.
- **2.** Open the **WebCenter Content** menu or ribbon, and then choose **Revisions** (Office 2007 and 2010) or **Open Revisions** (Office XP and 2003).

The Select Revision dialog opens (see [Section A.19, "Select Revision Dialog"\)](#page-229-0).

**3.** Select the document revision you want to open and click **OK**.

The currently open document is replaced with the selected document revision in read-only mode. If you want to edit the document and save it as a new revision of the existing content item on the server, you must check it out first by selecting the **Check Out** option in the WebCenter Content menu or ribbon. Otherwise you can only check it in as a new content item.

## <span id="page-140-1"></span>**11.6 Refreshing a Managed Document**

When you open a managed Office document that resides on an Oracle WebCenter Content Server instance, you can refresh it to show the latest revision from the content server. This may be useful if you opened a document that may have newer revisions on the server; for example, because it was e-mailed to you as an attachment some time ago and newer revisions may have been checked in after that.

**Tip:** You can avoid the situation of obsolete document attachments by e-mailing links to content items rather than the files themselves. This works only if the file recipient has access to the content server that stores the attached file. See [Section 11.11.2, "Inserting Links."](#page-149-0)

To refresh the current managed document, open the WebCenter Content menu or ribbon and then choose **Refresh**. The latest revision of the current managed document is then downloaded from the server and opens in the Office application (replacing the old revision). You can then edit the document as required and check it back in to the content server as a new revision of the existing content item (see [Section 11.8, "Saving](#page-141-2)  [and Checking In an Existing Managed Document"\)](#page-141-2).

# <span id="page-141-3"></span><span id="page-141-0"></span>**11.7 Creating and Checking In a New Managed Document**

If you create a new document or open an unmanaged document in a Microsoft Office application, you can check it in to a content server. This uploads and submits the file to the server and makes it available to other users on the server in accordance with their assigned access privileges.

Perform these steps to check in an Office document that is not yet managed on a content server:

- **1.** Open an existing, unmanaged Office document in the Microsoft Office application (using the application's built-in file-open features), or create a new document.
- **2.** When you are ready to check the document in to a content server as a new content item, open the WebCenter Content menu or ribbon, and choose **Save As New**.

The Save dialog opens (see [Section A.10, "Save Dialog \(Save As New\)"](#page-204-0)).

- **3.** You can check in the document in either of two ways:
	- by using a check-in form (Oracle WebCenter Content Server instances only), or
	- by selecting a folder on a server where the document should be saved.

The file name that you specify will also be the content item title (minus the file extension).

By default, a file is closed in the Microsoft Office application after it is checked in to a content server. Select the **Reopen after check-in** check box if you want the document to be reopened automatically after it is checked in. (The file is also checked out of the content server again.) This is useful if you want to continue to work on the document after check-in.

After you check a document in to a content server, it is available to other users on the server, depending on the content item's assigned security restrictions and users' access privileges.

## <span id="page-141-2"></span><span id="page-141-1"></span>**11.8 Saving and Checking In an Existing Managed Document**

After you have opened a managed document in a Microsoft Office application (see [Section 11.2, "Opening and Viewing an Existing Managed Document"](#page-137-0)), you can modify it and check it back in to the server. If you opened the document in full edit mode ('open'), you can check it in as a new revision of the existing content item on the server. If you opened it in read-only mode ('view'), you can make changes, but you must check it in as a new content item. You can check in managed Microsoft Office documents from within their applications at different editing points:

- [Section 11.8.1, "Checking In a Managed Document While Editing It"](#page-142-0)
- [Section 11.8.2, "Checking In a Managed Document When Closing It"](#page-142-1)

**Note:** This section covers checking in managed documents from within Microsoft Office applications. Of course, you can also check them in from Windows Explorer. See [Section 10.11, "Checking In](#page-119-1)  [Content Files"](#page-119-1) for further details.

## <span id="page-142-0"></span>**11.8.1 Checking In a Managed Document While Editing It**

Every time you save the current managed document (for example, by pressing **Ctrl+S**), it is updated in the Desktop cache on your computer (see [Section 9.5, "Local](#page-98-0)  [Caching of Content Files"](#page-98-0)), but not checked in to the content server. To check in the document while you are editing it, choose **Check In** in the WebCenter Content menu or ribbon. This automatically uploads the document to the content server and creates a new revision of the content item (for Oracle WebCenter Content Server instances) or overwrites the existing file (for Oracle Content Database servers and other WebDAV servers). New revisions inherit all metadata from the previous revision. If you have any unsaved changes in your document, these are saved before the check-in.

**Note:** The **Check In** option is not available for read-only managed documents, since you must check these in as new content items (**Save As New**). You may be able to check out read-only documents from within the application, so you can check them back in to the server as new revisions. See [Section 11.4, "Checking Out a Managed Document](#page-139-0)  [in View Mode"\)](#page-139-0).

Before the document is checked in to an Oracle WebCenter Content Server instance, you may be given the opportunity to provide a comment in the Check-in Comment dialog (see [Section A.20, "Check-in Comment Dialog"\)](#page-230-0) (providing this has been enabled on the server). Enter the comment and click **OK** to check in the document. You can click **Recent Comments...** to see a list of comments submitted for recent check-ins which you can reuse or modify. The list includes all recent comments for all Office applications and all documents on your computer. If the managed document already had an existing comment, this is shown as the default. If you want, you can select the check box to reopen (and check out) the document after it is checked in, so you can continue to work on it and check it in again later (as another new revision).

If you want to modify the content item metadata before checking the managed document in to the server, choose **Check In With Metadata** in the WebCenter Content menu or ribbon to open a check-in dialog (see [Section A.11, "Check In Content Dialog](#page-208-0)  [\(Check In With Metadata\)"](#page-208-0)). After the check-in, the document is closed automatically.

**Note:** You can check files in to a server only if you checked out that file yourself, or if you have administrator privileges for that server.

## <span id="page-142-1"></span>**11.8.2 Checking In a Managed Document When Closing It**

In addition to checking in a managed Microsoft Office document while editing it, you can also check it in when closing the document or exiting the Office application. What happens depends on the Desktop configuration on your computer. By default, you see a special close dialog for managed documents (see [Section 4.4, "Close Dialog"](#page-44-0)), but you can also configure your computer to suppress this close dialog and basically close managed documents in the same way as unmanaged Office documents ("Do you want to save the changes?"). See [Section B.1, "Setting Windows Explorer Integration](#page-246-0)  [Options"](#page-246-0) for instructions.

#### **Special Document Close Dialog**

By default, a special close dialog is shown that provides a number of save options for the current document (see [Section A.15, "Save Changes and Check In Document](#page-218-0)  [Dialog"](#page-218-0)). The table below lists all possible save scenarios for these dialogs, with an explanation of what happens for each of them.

Please note that the Save Changes option is provided only if your document currently has any unsaved changes. Also, if the document is currently in a workflow on Oracle WebCenter Content Server, then the dialog includes an option called 'Document is ready for further workflow processing'. Select this option when you are ready reviewing the document and want to move the document to the next workflow step after checking it back in to the server. Please note that you still need to approve the file in the integration hierarchy before it actually moves to the next workflow step (see [Section 13.3, "Approving or Rejecting Files in Workflows"](#page-173-0)).

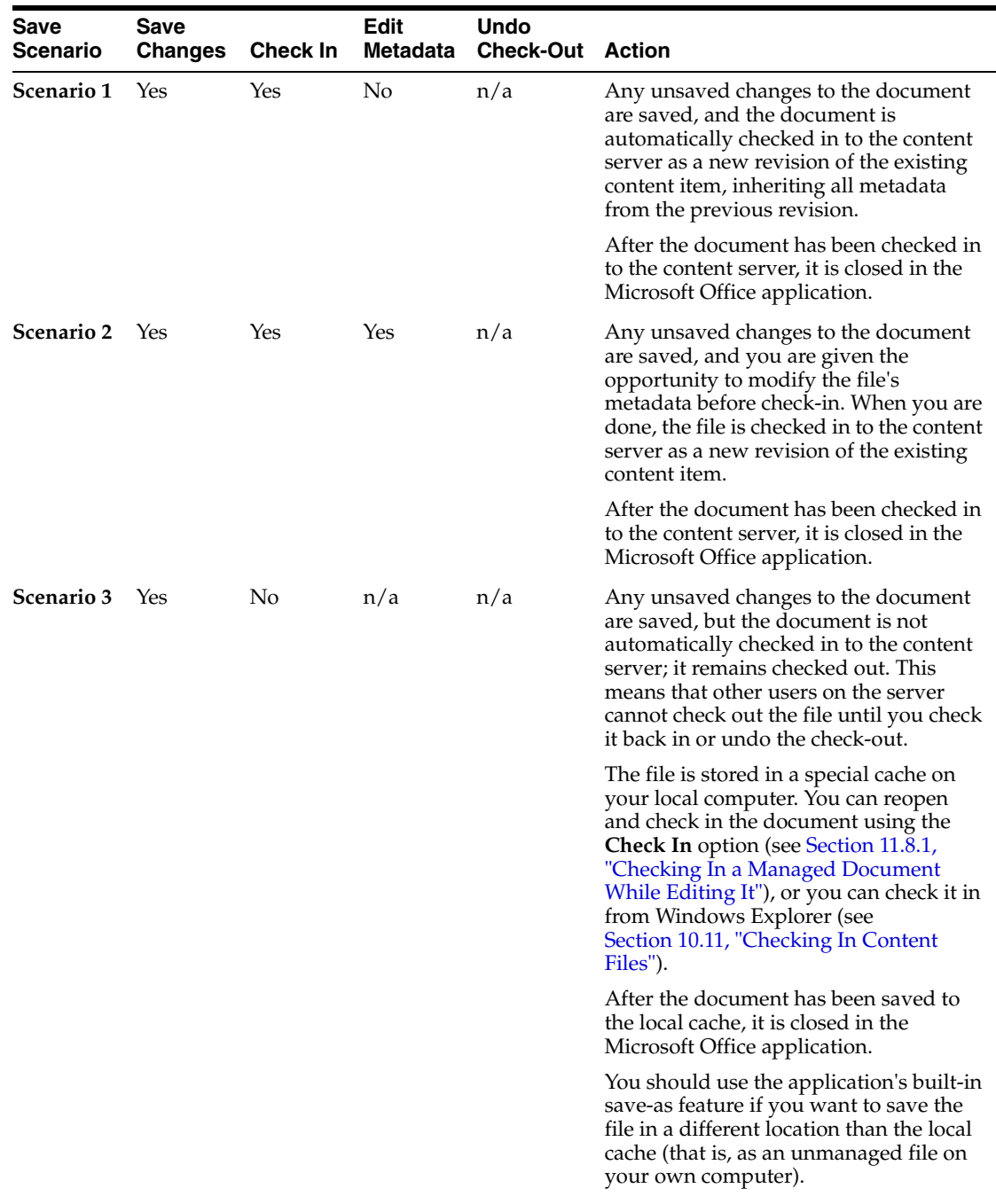
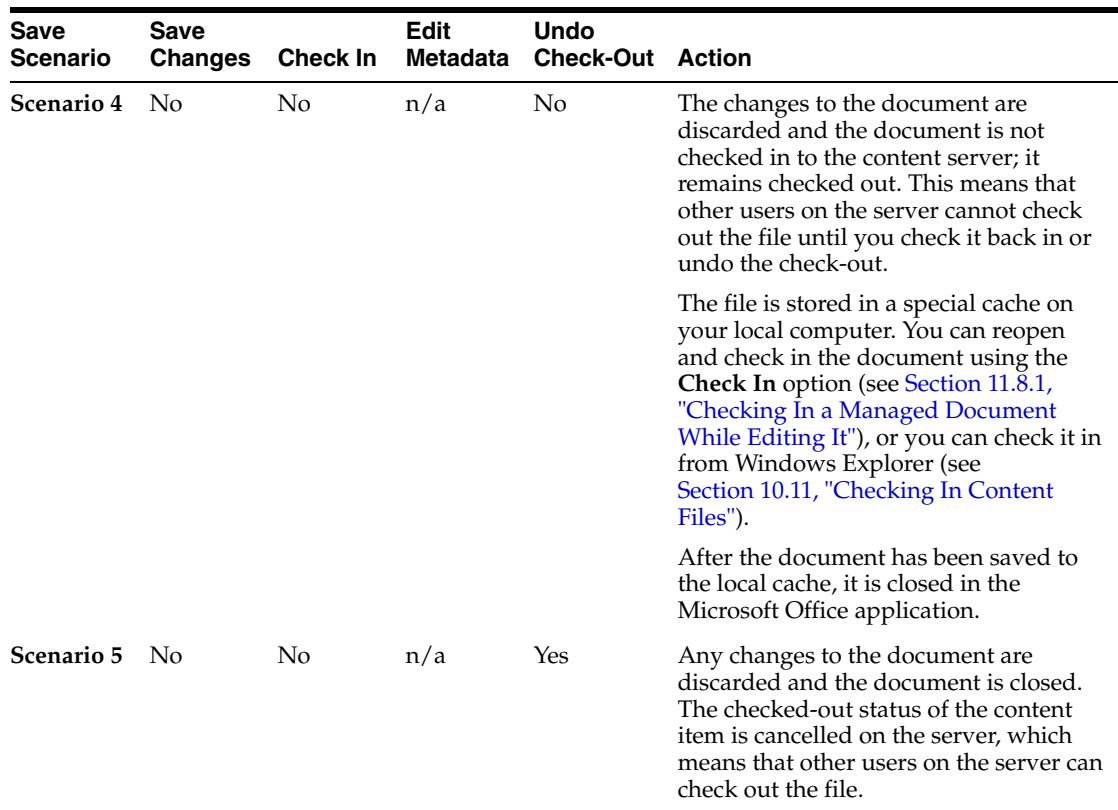

#### **Simple Document Close Message**

Depending on your Desktop configuration, you may not see the special close dialog for managed documents. If there are **no unsaved changes** in the document, the document closes without any user interaction. If there are any **unsaved changes** in the document, you are prompted to specify whether these should be saved before closing the document. If you choose 'No', you will lose the changes. It is important to note that the document is *not* automatically checked back in to the content server and it remains checked out. Other users on the content server cannot check out the document until you check it back in or undo the check-out. The saved file is stored in a special cache on your local computer (see [Section 9.5, "Local Caching of Content Files"\)](#page-98-0). You can reopen the document and check it in using the **Check In** option (see [Section 11.8.1,](#page-142-0)  ["Checking In a Managed Document While Editing It"\)](#page-142-0), or you can check it in from Windows Explorer (see [Section 10.11, "Checking In Content Files"](#page-119-0)).

If **no changes** were made to the document at all since you opened it, you are prompted to specify whether the checked-out status of the document should be canceled ("undo check-out") before the document is closed. This releases the document on the content server, so that other users may check it out.

## **11.9 Turning an Unmanaged Document Into a Managed Document**

If you have an existing, unmanaged Microsoft Office document on your local computer, you can check it in to a content server and make it available to the users on that server according to their assigned access privileges. You can either do this from the associated Microsoft Office application or from Windows Explorer.

#### **Within the Office Application**

- **1.** Open an existing, unmanaged Office document in the Microsoft Office application using the application's built-in file-open features.
- **2.** When you are ready to check the document in to a content server as a new content item, open the WebCenter Content menu or ribbon, and choose **Save As New**.

The Save dialog opens (see [Section A.10, "Save Dialog \(Save As New\)"](#page-204-0)).

- **3.** You can check in the document in either of two ways:
	- by using a check-in form (Oracle WebCenter Content Server instances only), or
	- by selecting a folder on a server where the document should be saved.

The file name that you specify will also be the content item title (minus the file extension).

By default, a file is closed in the Microsoft Office application after it is checked in to a content server. Select the **Reopen after check-in** check box if you want the document to be reopened automatically after it is checked in. (The file is also checked out of the content server again.) This is useful if you want to continue to work on the document after check-in.

#### **From Windows Explorer**

You can also turn an unmanaged Office document into a managed document from Windows Explorer, simply by dragging-and-dropping or copying-and-pasting the file into a content folder on a server. See [Section 10.6, "Creating New Content Files"](#page-114-0) for further details.

# **11.10 Turning a Managed Document Into an Unmanaged Document**

After you have opened a managed Office document, you can 'unmanage' that document; that is, remove the document properties that associate it with a particular content server (see [Section 4.6, "Microsoft Office Document Properties"\)](#page-46-0). This effectively turns the document into a brand-new, unsaved document that you cannot check back in to the server as a new revision of the original document. You can, of course, check it in to the server as a new content item (using the Save As New option), or you can save it as a local file. Please note that the original content item remains available on the content server.

To turn the current managed document into a new, unmanaged document, open the WebCenter Content menu or ribbon and then choose **Unmanage** and click **OK** in the dialog reminding you of the consequences of this action.

## **11.11 Inserting Managed Content Into Office Documents**

This section covers these topics:

- [Section 11.11.1, "About Inserting Managed Content Into Microsoft Office Files"](#page-146-0)
- [Section 11.11.2, "Inserting Links"](#page-149-0)
- [Section 11.11.3, "Inserting Files"](#page-150-0)
- [Section 11.11.4, "Inserting Images"](#page-150-1)

### <span id="page-146-0"></span>**11.11.1 About Inserting Managed Content Into Microsoft Office Files**

Desktop ties in to the built-in object insertion features of Microsoft Office applications by enabling you to insert items from Oracle WebCenter Content Server instances into Word, Excel, and PowerPoint documents. You can insert links to files on a server, the actual contents of files from a server, or images from a server. The items are always inserted at the current cursor position in the Office document. The Office document into which you insert managed content or links to managed content do not have to be managed documents themselves.

**Note:** You can insert multiple items into a document at a time, but only if the Oracle WebCenter Content Server instance is running the Desktop 11*g*R1 component at least at the PS5 (11.1.1.6) level. If this is not the case, you can only insert one item at a time.

The following sections provide more information about inserting managed content:

- [Section 11.11.1.1, "Understanding Inserted Links"](#page-146-1)
- [Section 11.11.1.2, "Understanding Inserted Files"](#page-147-0)
- [Section 11.11.1.3, "Understanding Inserted Images"](#page-148-0)

#### <span id="page-146-1"></span>**11.11.1.1 Understanding Inserted Links**

You can insert hyperlinks to one or more files on a content server (Oracle WebCenter Content Server instances only) at the current cursor position in a Microsoft Word, Excel, or PowerPoint document. Desktop uses Office's built-in hyperlink insertion features; the only difference is that you can point to one or more files on a content server rather than local files.

When inserting links into an Office document, you can specify three link properties:

- **Link Rendition**
- **Link Text**
- **Link to Latest Revision**

#### **Link Rendition**

When inserting a hyperlink, you can point to different items related to content items:

- Native Rendition: This links to the native file; that is, the original file as created in its associated application (for example, .doc or .docx files for Microsoft Word documents).
- **Web-Viewable Rendition:** This links to a version of the original file that can be viewed in a web browser. You may manually specify a file as the web-viewable rendition when checking a content item into the content server, but web-viewable renditions are often created automatically on the content server and checked in along with the native file (for example, a generated PDF version).
- **HTML Rendition:** This links to an HTML version of the original file, as converted on the content server when the file is requested for viewing.
- **Content Information Page:** This links to the page on the content server that provides metadata information about the content item (title, author, and so on). This page also includes links to the various available renditions of the content item.

**Other renditions:** There may be additional, custom renditions available on an Oracle WebCenter Content Server instance. The default is the **alternate file**, but server administrators may configure the content server to include other custom renditions of content items in this list.

#### **Link Text**

When inserting a hyperlink, you can provide a link text, which is the hyperlinked text that is inserted into the Microsoft Office document. The default is the title of the selected content item (as stored on the content server), but you can modify this as needed. If you provide no text at all, the link text will be the full URL to the selected link target.

#### **Link to Latest Revision**

When inserting a hyperlink, you can specify that the link should always point to the latest released revision of the file on the content server. This means that the link target will always be up to date. Otherwise, the hyperlink references a specific revision of the content item, which means it will point to an older revision of the file if that file is updated on the content server.

#### <span id="page-147-0"></span>**11.11.1.2 Understanding Inserted Files**

You can insert the contents of one or more files on a content server (Oracle WebCenter Content Server instances only) at the current cursor position in a Microsoft Word, Excel, or PowerPoint document. Desktop uses Office's built-in file insertion features; the only difference is that you can insert the contents of one or more files on a content server rather than local files.

File contents are inserted statically; that is, there is no dynamic link between the file contents in the Office document and the source file on the content server. This means that the document is not updated automatically if the source file is updated on the content server, or vice versa.

Whether a file can be inserted into the Office document and how this happens depends on the file format, the current Office application, and the general Office configuration (for example, the installed conversion filters). For example, the contents of Word documents are inserted directly into other Word documents, but they are inserted as embedded Word objects in Excel spreadsheets. Files from a content server are inserted in exactly the same way as local files on your computer.

**Note:** You cannot insert a sealed document (as managed by Oracle Information Rights Management) into an unsealed document.

#### **File Rendition**

When inserting the contents of a file from a content server, you can specify the file rendition that should be inserted:

- **Native Rendition:** This links to the native file; that is, the original file as created in its associated application (for example, .doc or .docx files for Microsoft Word documents).
- Web-Viewable Rendition: This links to a version of the original file that can be viewed in a web browser. You may manually specify a file as the web-viewable rendition when checking a content item into the content server, but web-viewable renditions are often created automatically on the content server and checked in along with the native file (for example, a generated PDF version).

■ **Other renditions:** There may be additional, custom renditions available on an Oracle WebCenter Content Server instance. The default is the **alternate file**, but server administrators may configure the content server to include other custom renditions of content items in this list.

#### <span id="page-148-0"></span>**11.11.1.3 Understanding Inserted Images**

You can insert one or more image files on a content server (Oracle WebCenter Content Server instances only) at the current cursor position in a Microsoft Word, Excel, or PowerPoint document. Desktop uses Office's built-in file insertion features; the only difference is that you can insert one or more images from a content server rather than local files.

Inserted images are not linked to their content items on the server. This means that an inserted image in a document is not updated automatically if its source image is updated on the content server, or vice versa.

Whether an image can be inserted into the Office document and how this happens depends on the image file format, the current Office application, and the general Office configuration (for example, the installed conversion filters). Images from a content server are inserted in exactly the same way as local files on your computer. If you select a non-graphic file (for example, a Word document), the Office application will attempt to convert it to a graphic. If this fails, an error is reported and nothing is inserted.

When inserting an image from a content server into an Office document, you can specify two properties:

- **Image Rendition**
- **Alternative Text**

#### **Image Rendition**

When inserting an image, you can specify the file rendition that should be inserted:

- Native Rendition: This links to the native file; that is, the original file as created in its associated application. If you select this rendition, make sure that it is a graphic file (for example, BMP, TIFF, GIF, or JPG).
- Web-Viewable Rendition: This links to a version of the original file that can be viewed in a web browser. You may manually specify a file as the web-viewable rendition when checking a content item into the content server, but web-viewable renditions are often created automatically on the content server and checked in along with the native file (for example, a low-resolution JPG version or reduced GIF thumbnail).
- **Other renditions:** There may be additional, custom renditions available on an Oracle WebCenter Content Server instance. The default is the **alternate file**, but server administrators may configure the content server to include other custom renditions of content items in this list.

#### **Alternative Text**

When inserting an image, you can specify the alternative text for the image, which is the text that appears when you hover the mouse cursor over the image in a web environment (that is, the text for the ALT attribute of the IMG tag). The default is the title of the selected content item (as stored on the content server), but you can modify this as needed.

### <span id="page-149-0"></span>**11.11.2 Inserting Links**

Perform these steps to insert hyperlink to one or more files on an Oracle WebCenter Content Server instance into the current Office document:

- **1.** Move the cursor to the position in the Office document where you want to insert one or more hyperlinks.
- **2. Microsoft Office XP (2002) or 2003:** On the **WebCenter Content** menu, choose **Insert...**.

**Microsoft Office 2007 or 2010:** On the **WebCenter Content** ribbon, choose **Insert** in the **Insert** group.

You can also right-click and choose **Insert WebCenter Content** from the context menu.

The Insert Content Item dialog opens (see [Section A.18, "Insert Content Item](#page-224-0)  [Dialog"](#page-224-0)).

- **3.** Open the **Link** panel.
- **4.** Click **Browse** to open the Select Content dialog, where you can locate and select the file or files on the content server that you want to link to. Please note that the list of available servers includes only Oracle WebCenter Content Server instances, not Oracle Content Database or other WebDAV servers. See [Section A.9, "Select](#page-197-0)  [Content Dialog"](#page-197-0) for more information.

You can select multiple files at the same time. When searching for files, select the check box for each item in the search results list that you want to include. When browsing to files in content folders, hold the Shift key for consecutive selections and Ctrl for non-consecutive selections. Click **OK** when you are done.

After you have selected the file or files you want to link to, the **Content Item** field in the Insert Content Item dialog shows their content IDs. If you selected multiple files, the Content Item field shows the content ID of the first selected file, and you can use the dropdown list to go to a different file.

- **5.** For each selected file, provide the **link text** for the hyperlink that will be inserted in the Office document. The default is the title of the selected content item (as stored on the content server), but you can modify this as needed. If you provide no text at all, the link text will be the full URL to the selected link target.
- **6.** For each selected file, select the **file rendition** that the hyperlink should point to:
	- Native Rendition
	- Web-Viewable Rendition
	- HTML Rendition
	- Content Information Page

For more information, see [Section 11.11.1.1, "Understanding Inserted Links."](#page-146-1)

- **7.** For each selected file, specify whether the hyperlink should always point to the **latest revision**. If you select the check box, the link target will always be up to date. Otherwise, the hyperlink references a specific revision of the content item, which means it will point to an older revision of the file if that file is updated on the content server.
- **8.** Click **OK** to insert the hyperlink or hyperlinks into the Office document.

### <span id="page-150-0"></span>**11.11.3 Inserting Files**

Perform these steps to insert the contents of one or more files on an Oracle WebCenter Content Server instance into the current Office document:

- **1.** Move the cursor to the position in the Office document where you want to insert the file.
- **2. Microsoft Office XP (2002) or 2003:** On the **WebCenter Content** menu, choose **Insert...**.

**Microsoft Office 2007 or 2010:** On the **WebCenter Content** ribbon, choose **Insert** in the **Insert** group.

You can also right-click and choose **Insert WebCenter Content** from the context menu.

The Insert Content Item dialog opens (see [Section A.18, "Insert Content Item](#page-224-0)  [Dialog"](#page-224-0)).

- **3.** Open the **File** panel.
- **4.** Click **Browse** to open the Select Content dialog, where you can locate and select the file or files on the content server whose contents you want to insert. Please note that the list of available servers includes only Oracle WebCenter Content Server instances, not Oracle Content Database or other WebDAV servers. See [Section A.9, "Select Content Dialog"](#page-197-0) for more information.

You can select multiple files at the same time. When searching for files, select the check box for each item in the search results list that you want to include. When browsing to files in content folders, hold the Shift key for consecutive selections and Ctrl for non-consecutive selections. Click **OK** when you are done.

After you have selected the file or files whose contents you want to insert, the **Content Item** field in the Insert Content Item dialog shows their content IDs. If you selected multiple files, the Content Item field shows the content ID of the first selected file, and you can use the dropdown list to go to a different file.

- **5.** For each selected file, select the **file rendition** whose contents you want to insert:
	- Native Rendition
	- Web-Viewable Rendition

For more information, see [Section 11.11.1.2, "Understanding Inserted Files."](#page-147-0)

**6.** Click **OK** to insert the contents of the selected file or files into the Office document.

**Note:** You cannot insert a sealed document (as managed by Oracle Information Rights Management) into an unsealed document.

### <span id="page-150-1"></span>**11.11.4 Inserting Images**

Perform these steps to insert one or more images on an Oracle WebCenter Content Server instance into the current Office document:

- **1.** Move the cursor to the position in the Office document where you want to insert the image.
- **2. Microsoft Office XP (2002) or 2003:** On the **WebCenter Content** menu, choose **Insert...**.

**Microsoft Office 2007 or 2010:** On the **WebCenter Content** ribbon, choose **Insert** in the **Insert** group.

You can also right-click and choose **Insert WebCenter Content** from the context menu.

The Insert Content Item dialog opens (see [Section A.18, "Insert Content Item](#page-224-0)  [Dialog"](#page-224-0)).

- **3.** Open the **Image** panel.
- **4.** Click **Browse** to open the Select Content dialog, where you can locate and select the image or images on the content server that you want to insert. Please note that the list of available servers includes only Oracle WebCenter Content Server instances, not Oracle Content Database or other WebDAV servers. See [Section A.9,](#page-197-0)  ["Select Content Dialog"](#page-197-0) for more information.

You can select multiple files at the same time. When searching for files, select the check box for each item in the search results list that you want to include. When browsing to files in content folders, hold the Shift key for consecutive selections and Ctrl for non-consecutive selections. Click **OK** when you are done.

After you have selected the image or images you want to insert, the **Content Item** field in the Insert Content Item dialog shows their content IDs. If you selected multiple files, the Content Item field shows the content ID of the first selected file, and you can use the dropdown list to go to a different file.

- **5.** For each selected image, specify the alternative text, which is the text that appears when you hover the mouse cursor over the image in a web environment (that is, the text for the ALT attribute of the IMG tag). The default is the title of the selected content item (as stored on the content server).
- **6.** For each selected image, select the **file rendition** that you want to insert:
	- Native Rendition
	- Web-Viewable Rendition

For more information, see [Section 11.11.1.3, "Understanding Inserted Images."](#page-148-0)

**7.** Click **OK** to insert the selected image file or files into the Office document.

# **11.12 Comparing Managed Microsoft Word Documents**

This section covers these topics:

- [Section 11.12.1, "About Comparing Managed Word Documents"](#page-151-0)
- [Section 11.12.2, "Comparing a Word Document With a Different Revision"](#page-152-0)
- [Section 11.12.3, "Comparing a Word Document With Another Document"](#page-153-0)

### <span id="page-151-0"></span>**11.12.1 About Comparing Managed Word Documents**

Desktop ties in to Microsoft Word's built-in document comparison features by enabling you to compare the current document in Word with a file on a content server. You can compare the current document with a different revision of that same document (providing the current document is managed on a content server) or with an altogether different content item on the server.

When you compare the documents, Microsoft Word shows the differences between them in a new document with marks that show where deletions, insertions, or other editing changes have been made in the original document. Please note that how the

changes are represented exactly depends on the version and configuration of your Microsoft Word application, but insertions and deletions are typically shown in different colors and formatting for easy identification (Figure 11–2).

*Figure 11–2 Marked Differences in Word Document*

| High Hopes Great Expectations¶                                                 |
|--------------------------------------------------------------------------------|
|                                                                                |
| My lastfather's family name being Pirrip, and my given Christian name          |
| Philip, my infant tongue could make of these both names nothing longer or      |
| more explicit than Pip. So, I called myself Pip, and came to be known.         |
| ascalled Pip.                                                                  |
|                                                                                |
| I give Pirrip as my father's family name, since that was on the authority of   |
| his tombstone-and-my-sister-Mrs-Joe-Gargery, who married the-                  |
| blacksmith. As I-never-saw-my-father-or-my-mother, and-never-saw-any-          |
| likeness of either of them (after all, they lived wellfor their days were long |
| before the days of photographs). My, my first fancies regarding what           |
| they were like, were therefore unreasonably derived from their                 |
| tombstones. The shape of the letters on my father's tombstone, gave me-        |
| the peculiar notionan odd idea that he was a stout, square, stout, dark man,   |
| with curly greyblack hair. From the character and turn of the inscription,     |
| "Also Georgiana Wife of the Above," I childishly concluded drew a              |
| childish conclusion that my mother was freckled and sickly.                    |
|                                                                                |
|                                                                                |

If you hover your mouse cursor over a marked change in the document, a screen tip is displayed providing content management information about that file, as shown in Figure 11–3. The following information is provided: the content ID, file size, and, if the file is currently checked out, the user name of the person who checked it out.

*Figure 11–3 Screen Tip Showing Information About File Change*

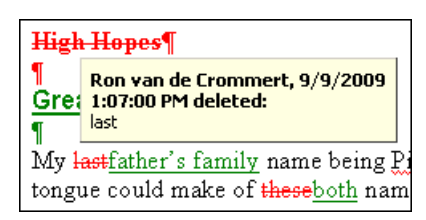

### <span id="page-152-0"></span>**11.12.2 Comparing a Word Document With a Different Revision**

If the current managed Word document resides on an Oracle WebCenter Content Server instance and it is not a read-only copy (see [Section 9.6, "Content Management](#page-98-1)  [Actions on Files"](#page-98-1)), you can compare it with a different revision of the same document. To do so, perform these steps:

- **1.** Open the managed document in Microsoft Word (see [Section 11.2, "Opening and](#page-137-0)  [Viewing an Existing Managed Document"\)](#page-137-0).
- **2. Microsoft Word 2002 (XP) or 2003:** On the **WebCenter Content** menu, choose **Compare With** and then **Revision...**.

**Microsoft Word 2007 or 2010:** On the **WebCenter Content** ribbon, choose **With Revision** in the **Compare** group.

**Note:** If the option to choose a different revision is not available, then the current document is either not managed by a content server or it is currently in read-only mode.

The Select Revision dialog opens, which shows all revisions of the current document on the server (see [Section A.19, "Select Revision Dialog"](#page-229-0)).

- **3.** The top of the dialog shows which revision is currently open in Microsoft Word, along with some information about the content item (title, server, content ID, author, and the like). At the bottom is a list of all existing revisions of the content item, along with their title, author, release date, and comments. If you would like to see more information about any particular revision, select that revision in the list and choose **Content Information...** to open that revision's content information page on the server.
- **4.** Select the revision that you want to compare the current document with in the list of revisions, and click **OK**.

Microsoft Word's built-in comparison features are now used to compare the current document with the revision that you selected, and the changes are shown in a new document. How the changes are represented exactly depends on the version and configuration of your Microsoft Word application, but insertions and deletions are typically shown in different colors and formatting for easy identification.

### <span id="page-153-0"></span>**11.12.3 Comparing a Word Document With Another Document**

You can compare the current Word document (managed or unmanaged) with a different document on the content server. To do so, perform these steps:

- **1.** Open the document in Microsoft Word (see [Section 11.2, "Opening and Viewing an](#page-137-0)  [Existing Managed Document"\)](#page-137-0).
- **2. Microsoft Word 2002 (XP) or 2003:** On the **WebCenter Content** menu, choose **Compare With** and then **Content Item...**.

**Microsoft Word 2007 or 2010:** On the **WebCenter Content** ribbon, choose **With Content Item** in the **Compare** group.

**Note:** If you want to compare the current managed Word document with a document on your local computer (not stored on a content server), simply use Word's built-in compare feature to select the file.

The Select Content dialog opens, where you can search for, or browse to, a Word document on a content server (see [Section A.9, "Select Content Dialog"\)](#page-197-0).

**3.** Select a Word document on a content server and close the Select Content dialog.

Microsoft Word's built-in comparison features are now used to compare the current document with the file that you selected, and the changes are shown in a new document. How the changes are represented exactly depends on the configuration of your Microsoft Word application, but insertions and deletions are typically shown in different colors and formatting for easy identification.

# <sup>12</sup>**Working With Managed E-mail**

This section covers these topics:

- [Section 12.1, "About E-mail Client Integration"](#page-154-0)
- [Section 12.2, "E-mail Specific Metadata on Oracle WebCenter Content Server"](#page-155-0)
- [Section 12.3, "Default E-mail Metadata and File Names"](#page-155-1)
- [Section 12.4, "Setting the E-mail Attachment Option"](#page-156-0)
- [Section 12.5, "Checking In E-mail"](#page-157-0)
- [Section 12.6, "Inserting Links to Content Files on a Server Into E-mail"](#page-162-0)
- [Section 12.7, "Attaching Content Files on a Server to E-Mail"](#page-163-0)
- [Section 12.8, "Opening Checked-In E-mail Messages"](#page-164-0)
- [Section 12.9, "Working With Distribution Lists"](#page-164-1)

**Note:** See also [Chapter 10, "Working With Managed Content Files in](#page-108-0)  [Windows Explorer."](#page-108-0)

# <span id="page-154-0"></span>**12.1 About E-mail Client Integration**

E-mail client integration enables you to check e-mail messages and their attachments in to a content server directly from Microsoft Outlook or Lotus Notes and share them with others in your organization. You can drag and drop e-mails directly into content folders on a server, or you can use a special content check-in form (Oracle WebCenter Content Server only). You can also attach managed content items from the server as well as links to them to your outgoing e-mails.

Checked-in e-mail messages are not intended to be checked out, modified, and checked back in. E-mail messages are checked in to a content server for the express purpose of preserving them exactly as they were received. You can open a checked-in e-mail message from a server to view it in your default e-mail application. You can even make changes if you want, but you cannot check it back in to the server. You can, however, send the message to other people or save a copy on your local computer.

See [Chapter 5, "Integration Into E-mail Clients"](#page-50-0) for details on how the Desktop client software integrates with your e-mail client application.

See [Chapter 9, "Understanding Content Folders and Files"](#page-94-0) for general information about content folders and files.

# <span id="page-155-0"></span>**12.2 E-mail Specific Metadata on Oracle WebCenter Content Server**

With the Desktop components installed on an Oracle WebCenter Content Server instance, the content check-in form typically includes six e-mail specific metadata fields, providing they were enabled on the content server (see Table 12–1 below). These are all optional metadata fields, which means you do not need to provide values for them in order to check in an e-mail message. If used, these metadata fields are pre-populated with available values when you check an e-mail message or attachment in to the content server.

| <b>Field Label on Content</b><br><b>Check-in Form</b> | <b>Field Name in</b><br><b>Content Server</b> | <b>Description</b>                                                                                                    |  |
|-------------------------------------------------------|-----------------------------------------------|----------------------------------------------------------------------------------------------------|--|
| Author Or Originator                                  | EmailFrom                                     | The sender of the e-mail message (that is, the<br>name in the 'From' field).                                                                            |  |
| Addressee(s)                                          | EmailTo                                       | The recipient or recipients of the e-mail<br>message (that is, the name or names in the<br>'To' field).                                                 |  |
| Other Addressee(s)                                    | EmailCC                                       | The other recipients of the e-mail message<br>(that is, that names in the 'Cc' field). Please<br>note that any names in the 'Bcc' field are<br>ignored. |  |
| Email Subject                                         | EmailSubject                                  | The subject line of the e-mail message.                                                                                                    |  |
| <b>Publication Date</b>                               | PublicationDate                               | This is the date and time that the e-mail<br>message was sent (as recorded in the<br>message header).                                                   |  |
| Received Date                                         | ReceiveDate                                   | This is the date and time that the e-mail<br>message was received (as recorded in the<br>message header).                                               |  |

*Table 12–1 E-mail Specific Metadata Fields*

# <span id="page-155-1"></span>**12.3 Default E-mail Metadata and File Names**

#### **Oracle WebCenter Content Server**

Oracle WebCenter Content Server can store multiple files of the same name as separate content items. However, in the integration of Oracle WebCenter Content Server with your Windows desktop application, file names in content folders need to be unique (in the same way that a folder in Windows cannot contain two files of the same name). Because of this requirement, when you add an e-mail to a content folder that already contains an e-mail of the same name, it is automatically checked in as a new revision to the existing item on the server. For example, if *Our discussion.msg* is in a folder on the server and you add a second *Our discussion.msg* file to that same folder, then the second file becomes a new revision of the first file. If *Our discussion.msg* is in a folder and you add *Our recent discussion.msg* or *Our discussion.eml* to that folder, then they remain separate content items because they have different file names.

The file name that is displayed in the Name column in Windows Explorer or your e-mail application and in the Name field of the Content Properties dialog is the same as the original file name in the content server repository. When you rename content through the Windows Explorer integration, the original file name also changes to reflect the new name.

If Oracle WebCenter Content Server is set up to automatically generate content IDs, then the content IDs follow the established numbering convention. If this option is not enabled, checking in a new content item through Windows Explorer or an e-mail client generates a unique sequential content or message ID.

#### **Oracle Content Database Servers and Other WebDAV Servers**

Content folders on Oracle Content Database servers and other WebDAV servers behave exactly like Windows folders on your local computer. If you copy a file to a folder on the server that already contains a file of the same name, then the existing file is simply overwritten. (Contrary to Oracle WebCenter Content Server, there is no revisioning on these servers.)

### <span id="page-156-0"></span>**12.4 Setting the E-mail Attachment Option**

When you check e-mail messages with attachments in to the content server, you have the option of checking in an attachment separately from its e-mail message or checking in both as a single content item. You can set this to be handled automatically. If you prefer, you can, instead, be prompted to make the choice when you check each e-mail message with an attachment in to the server.

**Note:** An "attachment" is any file formally attached to an e-mail.

Perform these steps to set how e-mail attachments are handled during check-ins:

- **1.** Open your e-mail application (Microsoft Outlook or Lotus Notes).
- **2. Microsoft Outlook 2002, 2003, and 2007:** Open the **WebCenter Content** menu and then select **Email Integration Settings...**.

**Microsoft Outlook 2010:** Open the **WebCenter Content** ribbon and then select **Email Integration Settings**.

**Lotus Notes:** Open the **Actions** menu and then select **Email Integration Settings...**.

The Email Checkin Settings dialog opens (see [Section A.22, "Email Checkin](#page-232-0)  [Settings Dialog"\)](#page-232-0).

- **3.** Select the appropriate option to specify how attachments to e-mail messages should be handled when checking e-mail messages with attachments in to the content server:
	- **Separate Attachments:** Each e-mail attachment is checked in to the content server as a separate item from the e-mail message, each with its own content ID. The body text of the checked-in e-mail message will include links to each of the checked-in attachments.
	- **Keep Attachments:** The attachment is embedded in the e-mail message and both are checked in as a single content item with a single content ID. The attachment is embedded in the e-mail message.
	- Ask: You are prompted to specify how each e-mail attachment should be handled every time you check in an e-mail message with one or more attachments.

Please note that this setting only applies if you check in an e-mail using the Check In Mail Item feature in Microsoft Outlook or Lotus Notes, not if you drag and drop an e-mail into a content folder. In that case, e-mail is always checked in with its attachments embedded.

**4.** Click **OK** to close the Email Checkin Settings dialog. The setting takes effect immediately.

# <span id="page-157-0"></span>**12.5 Checking In E-mail**

Once you have integrated your e-mail application with a content server and connected your computer to the server, you are ready to use the content server for storing e-mail messages and attachments and sharing them with others in your organization.

This section covers these topics:

- Section 12.5.1, "Checking In E-mail Messages Using the Check In Mail Item [Feature"](#page-157-1)
- [Section 12.5.2, "Checking In E-mail Messages By Dragging and Dropping"](#page-159-0)
- [Section 12.5.3, "Checking In E-mail Messages With Attachments"](#page-161-0)

### <span id="page-157-1"></span>**12.5.1 Checking In E-mail Messages Using the Check In Mail Item Feature**

You can check e-mail messages in to an Oracle WebCenter Content Server instance directly from your e-mail application (Microsoft Outlook or Lotus Notes). When you check an e-mail in to an Oracle WebCenter Content Server instance using the Check In Mail Item feature, the original e-mail is preserved in your e-mail application. This is different from the drag-and-drop method (see [Section 12.5.2, "Checking In E-mail](#page-159-0)  [Messages By Dragging and Dropping"](#page-159-0) below), which removes the item from your e-mail application (unless you hold the Ctrl key while dragging and dropping the item).

The file name of a checked-in e-mail message is based on its title in the check-in form (with characters not allowed in Windows file names replaced by spaces). By default, this title is the subject line of the e-mail message. However, your server administrator may have changed the configuration to use the e-mail message ID as the default title. You may change the title as needed before completing the check-in. Microsoft Outlook messages are checked in as .msg files, and Lotus Notes messages as .eml files.

When you check in an e-mail message with attachments, these attachments are handled in accordance with the metadata prompting setting (see [Section 9.10,](#page-105-0)  ["Enabling Metadata Prompting for Content Folders"](#page-105-0)). Each attachment may automatically be checked in to the content server as a separate item from the e-mail message or together with (that is, embedded in) the e-mail. You may also be asked which of these two options you want to use.

**Note:** Outlook VCard (.vcf) files are not checked in to the content server.

Perform these steps to check one or more e-mail messages in to an Oracle WebCenter Content Server instance using the Check In Mail Item feature:

- **1.** Open your e-mail application (Microsoft Outlook or Lotus Notes).
- **2.** Select the e-mail message or messages you want to check in to an Oracle WebCenter Content Server instance. You can select multiple messages if you want. Each message will be checked in as a separate content item on the server.
- **3. Microsoft Outlook 2002, 2003, and 2007:** Open the **WebCenter Content** menu and then select **Check In Mail Item...**. Alternatively, you can also click the **Check In Mail Item** button on the WebCenter Content toolbar. (If this toolbar is not visible, choose **View**, then **Toolbars**, and then **WebCenter Content** to enable it.)

**Microsoft Outlook 2010:** Open the **WebCenter Content** ribbon and then select **Check In Mail Item**.

**Lotus Notes:** Open the **Actions** menu and then select **Check In Mail Item...**.

**4.** If the e-mail message has any attachments, the Attachment Options dialog may be displayed, depending on your Desktop configuration (see [Section A.26,](#page-236-0)  ["Attachment Options Dialog"\)](#page-236-0).

The Attachment Options dialog lists all detected attachments to the current e-mail message. Select the check box next to an attachment if you want to embed the attachment into the e-mail message and check the attachment and message in to the content server as a single item. Clear the check box if you want to check in the attachment as a separate item with its own content D. The body of the checked-in e-mail message will then include links to each of the checked-in attachments.

**5.** The Check In Content dialog opens (see [Section A.12, "Check In Content Dialog](#page-210-0)  [\(E-mail\)"](#page-210-0)). (You may be prompted to enter your login credentials first.)

**Note:** You check in one e-mail message or attachment at a time. If you selected multiple messages or if attachments will be checked in separately, the Check In Content dialog will reopen for each item to be checked in. Attachments are checked in before their associated e-mail message.

**6.** In the **Server** list, select the Oracle WebCenter Content Server instance that you want to check the e-mail message or attachment in to. When you select a new server, you may be prompted to enter your login credentials first (depending on how the server has been set up).

Please note that the list of available servers only includes Oracle WebCenter Content Server instances; it does not show any Oracle Content Database servers or other WebDAV servers. This is because this page uses standard Oracle WebCenter Content Server check-in functionality.

**7.** In the **Profile** list, select the content profile that should be applied to the check-in form (providing any profiles are defined on the content server). Content profiles are used to limit the metadata fields shown on the check-in form (and also several other content server pages), depending on the type of content. For example, a "Sales" profile might show metadata fields for revenue numbers, sales forecasts, and the like, whereas a "Support" profile might show metadata fields for case number, status, and the like.

Please note that profiles are available only if you are connecting to Oracle WebCenter Content Server 11*g*R1 or Oracle Content Server 11*g*R1. They are not available for Oracle Content Server 10*g*R3 or 7.5.2 servers.

- **8.** Complete the **check-in form**. The following defaults are used for some of the metadata fields:
	- **Title:** For e-mail messages, the title defaults to the subject line of the e-mail message (unless your server administrator changed the configuration to use the e-mail message ID as the content item title). For attachments, the title defaults to the file name. You can modify the title if you want.
	- **Author or Originator:** This is the sender of the e-mail message ('From' field), as retrieved from the e-mail header. (Please note that the Author field in the form shows the content server user who is checking in the e-mail message.)
	- **Addressee(s):** This is the recipients of the e-mail messages ('To' field), as retrieved from the e-mail header.
- **Other Addressee(s):** These are the additional recipients of the e-mail message ('Cc' field), if any, as retrieved from the e-mail header. Please note that any names in the 'Bcc' field are ignored.
- **Email Subject:** This is the subject line of the e-mail message, as retrieved from the e-mail header.

Some of these metadata fields may not be visible depending on the content server configuration. Other metadata fields may also have default values if you set up Desktop to "remember" the metadata used for the last check-in of an e-mail or attachment. For more information, see [Section 7.13, "Setting Metadata To Be](#page-81-0)  [Remembered for Form-Based Check-ins."](#page-81-0)

If you want the content item to show up in a content folder on the server, make sure that you specify the location in the **Folder** field.

All mandatory metadata fields are marked with an asterisk (\*). The e-mail message cannot be checked in if any of these fields is empty.

You can use the **Reset** button at the bottom of the form to revert the form to its initial state (that is, remove any data that you entered on the form).

**9.** Click **OK** to check the e-mail message or attachment in to the selected Oracle WebCenter Content Server instance. If there are multiple messages or separate attachments for check-in, the Check In Content dialog reopens and you can repeat the check-in process for each item.

**Tip:** Attachments are always checked in first, followed by their associated e-mail message. You can check in an attachment by itself. After the attachment is checked in, simply cancel the content check-in form when it reappears for checking in the e-mail message.

### <span id="page-159-0"></span>**12.5.2 Checking In E-mail Messages By Dragging and Dropping**

As an alternative to checking in e-mail messages using the Check In Mail Item feature (see [Section 12.5.1, "Checking In E-mail Messages Using the Check In Mail Item](#page-157-1)  [Feature"](#page-157-1) above), you can also select the e-mail message or messages to be checked in and use your mouse to drag and drop them into the desired content folder on a server. When you drag and drop an e-mail into a content folder on a server, the original e-mail is removed from your e-mail application unless you hold the Ctrl key while dragging and dropping the item. This is different from the Check In Mail Item feature, which always preserves the original e-mail in your e-mail application.

By default, the file name of a checked-in e-mail message is its subject line (with characters not allowed in Windows file names replaced by spaces). If you drag and drop an e-mail message into a content folder that already has an e-mail with the same file name, then a sequence number in parentheses is added to the file name; for example, "Re Our Discussion (2).msg." Please note that your server administrator may have changed the configuration to use the e-mail message ID as the file name. Microsoft Outlook messages are checked in as .msg files, and Lotus Notes messages as .eml files.

When you drag and drop an e-mail message with attachments into a content folder on a server, these attachments are always checked in together with (that is, embedded in) the e-mail, regardless of the metadata prompting setting (see [Section 9.10, "Enabling](#page-105-0)  [Metadata Prompting for Content Folders"](#page-105-0)).

**Note:** Outlook VCard (.vcf) files are not checked in to the content server.

When you drag and drop a new e-mail message into a content folder on an Oracle WebCenter Content Server instance, you may be asked to provide metadata for the message, depending on the settings for that content folder (see [Section 9.10, "Enabling](#page-105-0)  [Metadata Prompting for Content Folders"](#page-105-0)). If you are not prompted to provide metadata, the file inherits the default metadata assigned to the content folder (see [Section 9.4, "Content File Metadata"\)](#page-96-0).

Perform these steps to check one or more e-mail messages in to a content server by dragging and dropping:

- **1.** Open your e-mail application (Microsoft Outlook or Lotus Notes).
- **2.** Select the e-mail message or messages you want to check in to a content server. You can select multiple messages if you want. Each message will be checked in as a separate content item on the server.
- **3.** Use your mouse to drag and drop the selected e-mail message or messages to a content folder on a server in the mail folders pane.
- **4.** If you dragged and dropped the e-mail to an Oracle WebCenter Content Server instance and metadata prompting is enabled for the content folder, the Check In Content dialog opens (see [Section A.13, "Check In Content Dialog \(Metadata](#page-212-0)  [Prompt\)"](#page-212-0)). If metadata prompting is disabled for the folder on Oracle WebCenter Content Server, or if you dragged and dropped the e-mail to an Oracle Content Database server or other WebDAV server, the file is checked in without any further prompting. You can then skip the remainder of this procedure.
- **5.** The **Source File** field in the Check In Content dialog shows the e-mail message file that will be checked in. It is located in a temporary location on your local computer. By default, the file name is the e-mail subject line (with characters not allowed in Windows file names replaced by spaces). However, your server administrator may have changed the configuration to use the e-mail message ID as the file name. Microsoft Outlook messages are checked in as .msg files, and Lotus Notes messages as .eml files.
- **6.** In the **Profile** list, select the content profile that should be applied to the check-in form (providing any profiles are defined on the content server). Content profiles are used to limit the metadata fields shown on the check-in form (and also several other content server pages), depending on the type of content. For example, a "Sales" profile might show metadata fields for revenue numbers, sales forecasts, and the like, whereas a "Support" profile might show metadata fields for case number, status, and the like.

Please note that profiles are available only if you are connecting to Oracle WebCenter Content Server 11*g*R1 or Oracle Content Server 11*g*R1. They are not available for Oracle Content Server 10*g*R3 or 7.5.2 servers.

- **7.** Complete the **check-in form**. The following defaults are used for some of the metadata fields:
	- Title: This defaults to the subject line of the e-mail message (unless your server administrator changed the configuration to use the e-mail message ID as the content item title). You can modify the title if you want.
- **Author or Originator:** This is the sender of the e-mail message ('From' field), as retrieved from the e-mail header. (Please note that the Author field in the form shows the content server user who is checking in the e-mail message.)
- **Addressee(s):** This is the recipients of the e-mail messages ('To' field), as retrieved from the e-mail header.
- **Other Addressee(s):** These are the additional recipients of the e-mail message ('Cc' field), if any, as retrieved from the e-mail header. Please note that any names in the 'Bcc' field are ignored.
- **Email Subject:** This is the subject line of the e-mail message, as retrieved from the e-mail header.

Some of these metadata fields may not be visible depending on the content server configuration. Other metadata fields may also have default values if you set up Desktop to "remember" the metadata used for the last check-in of an e-mail or attachment. For more information, see [Section 7.13, "Setting Metadata To Be](#page-81-0)  [Remembered for Form-Based Check-ins."](#page-81-0)

If you want the content item to show up in a content folder on the server, make sure that you specify the location in the **Folder** field.

All mandatory metadata fields are marked with an asterisk (\*). The e-mail message cannot be checked in if any of these fields is empty.

You can use the **Reset** button at the bottom of the form to revert the form to its initial state (that is, remove any data that you entered on the form).

**8.** Click **Finish** to check the e-mail message in to the selected content folder. If you had selected multiple messages for check-in, the Check In Content dialog reopens and you can repeat the check-in process for each message.

### <span id="page-161-0"></span>**12.5.3 Checking In E-mail Messages With Attachments**

When you check in an e-mail message with one or more attachments, the way the attachments are handled depends on the check-in method and your configuration, as outlined in Table 12–2 below.

| <b>Check-in Method</b>                                                                                                    | <b>Check in to Oracle</b><br><b>WebCenter Content Server</b>                                                                                             | <b>Check in to Oracle Content</b><br>DB or other WebDAV server                                         |
|----------------------------------------------------------------------------------------------------|----------------------------------------------------------------------------------------------------|----------------------------------------------------------------------------------------------------|
| Check In Mail Item feature<br>(see Section 12.5.1, "Checking")<br>In E-mail Messages Using the<br>Check In Mail Item Feature") | Attachment are checked in<br>according to the setting in the<br>Email Checkin Settings dialog<br>(see Section A.22, "Email<br>Checkin Settings Dialog"). | n/a                                                                                                    |
| Dragging and dropping (see<br>Section 12.5.2, "Checking In<br>E-mail Messages By Dragging<br>and Dropping")                    | Attachments are always<br>checked in along with the<br>e-mail messages (that is,<br>embedded in them).                                                   | Attachments are always<br>checked in along with the<br>e-mail messages (that is,<br>embedded in them). |

*Table 12–2 Handling of E-mail Attachments*

If attachments are checked in to an Oracle WebCenter Content Server instance as separate content items, the content information page of their associated e-mail message will contain links to each of the checked-in attachments. These links point to the most recent revision of each attachment. However, if the server is using the RmaEmail component, the links will always point to the first revision, regardless of whether the content item has newer revisions. Also, Outlook VCard (.vcf) files are not checked in to the content server.

### <span id="page-162-0"></span>**12.6 Inserting Links to Content Files on a Server Into E-mail**

You can insert links to content files on a server into an e-mail message. You can provide your own link text and also specify the link target file rendition.

> **Note:** If you use Microsoft Word as your e-mail editor in Outlook, you can right-click and insert links through the context menu.

Perform these steps to insert links to content items on a server into an e-mail:

- **1.** Open your e-mail application (Microsoft Outlook or Lotus Notes).
- **2.** Create or open an e-mail message.
- **3. Microsoft Outlook 2002, 2003, and 2007:** Open the **Tools** menu and then select **Get Attachment...**. Alternatively, you can also click the **Get Attachment** button on the WebCenter Content toolbar. (If this toolbar is not visible, choose **View**, then **Toolbars**, and then **WebCenter Content** to enable it.)

**Microsoft Outlook 2010:** Open the Insert or Message ribbon and then select **Get Attachment**.

**Lotus Notes:** Open the **Actions** menu and then select **Get Attachment...**.

- **4.** The Get Attachment dialog opens (see [Section A.27, "Get Attachment Dialog"\)](#page-238-0).
- **5.** Click **Browse** to open the Select Content dialog, where you can locate and select the file or files on the content server that you want to link to in the e-mail. Please note that the list of available servers includes only Oracle WebCenter Content Server instances, not Oracle Content Database or other WebDAV servers. See [Section A.9, "Select Content Dialog"](#page-197-0) for more information.

You can select multiple files at the same time. When searching for files, select the check box for each item in the search results list that you want to include. When browsing to files in content folders, hold the Shift key for consecutive selections and Ctrl for non-consecutive selections. Click **OK** when you are done.

After you have selected the file or files you want to include in the e-mail, the **Content Item** field in the Insert Content Item dialog shows their content IDs. If you selected multiple files, the Content Item field shows the content ID of the first selected file, and you can use the dropdown list to go to a different file.

- **6.** In the Get Attachment dialog, select the **Link** panel.
- **7.** For each selected file, provide the **link text** for the hyperlink that will be inserted in the e-mail message. The default is the file name of the content item (without the file extension), but you can modify this as needed. The link is inserted into the e-mail message as "*Specified\_Link\_Text*: *URL\_To\_Content\_Item*," for example:

Latest Sales Report: http://server.example.com/cs/idcplg?IdcService=GET\_ FILE&dDocName=ID1003&RevisionSelectionMethod=LatestReleased

If you specify no link text, only the URL is inserted.

- **8.** For each selected file, select the **file rendition** that the hyperlink should point to:
	- Native Rendition: This links to the native file; that is, the original file as created in its associated application (for example, .doc or .docx files for Microsoft Word documents).
	- Web-Viewable Rendition: This links to a version of the original file that can be viewed in a web browser. You may manually specify a file as the

web-viewable rendition when checking a content item into the content server, but web-viewable renditions are often created automatically on the content server and checked in along with the native file (for example, a generated PDF version).

- **HTML Rendition:** This links to an HTML version of the original file, as converted on the content server when the file is requested for viewing.
- **Content Information Page:** This links to the page on the content server that provides metadata information about the content item (title, author, and so on). This page also includes links to the various available renditions of the content item.
- **9.** For each selected file, specify whether the hyperlink should always point to the **latest revision**. If you select the check box, the link target will always be up to date. Otherwise, the hyperlink references a specific revision of the content item, which means it will point to an older revision of the file if that file is updated on the content server.
- **10.** Click **OK** to insert the hyperlink or hyperlinks into the e-mail message.

# <span id="page-163-0"></span>**12.7 Attaching Content Files on a Server to E-Mail**

You can attach one or more content files on a server to an e-mail message.

**Note:** If you use Microsoft Word as your e-mail editor in Outlook, you will not be able to use the Desktop attachment feature. To use this feature, you need to use Outlook's own HTML or text editor.

Perform these steps to attach content items on a server to an e-mail:

- **1.** Open your e-mail application (Microsoft Outlook or Lotus Notes).
- **2.** Create or open an e-mail message.
- **3. Microsoft Outlook 2002, 2003, and 2007:** Open the **Tools** menu and then select **Get Attachment...**. Alternatively, you can also click the **Get Attachment** button on the WebCenter Content toolbar. (If this toolbar is not visible, choose **View**, then **Toolbars**, and then **WebCenter Content** to enable it.)

**Microsoft Outlook 2010:** Open the Insert or Message ribbon and then select **Get Attachment**.

**Lotus Notes:** Open the **Actions** menu and then select **Get Attachment...**.

- **4.** The Get Attachment dialog opens (see [Section A.27, "Get Attachment Dialog"\)](#page-238-0).
- **5.** Click **Browse** to open the Select Content dialog, where you can locate and select the file or files on the content server that you want to attach to the e-mail. Please note that the list of available servers includes only Oracle WebCenter Content Server instances, not Oracle Content Database or other WebDAV servers. For more information, see [Section A.9, "Select Content Dialog."](#page-197-0)

You can select multiple files at the same time. When searching for files, select the check box for each item in the search results list that you want to attach to the e-mail. When browsing to files in content folders, hold the Shift key for consecutive selections and Ctrl for non-consecutive selections. Click **OK** when you are done.

After you have selected the file or files you want to attach to the e-mail, the **Content Item** field in the Insert Content Item dialog shows their content IDs. If you selected multiple files, the Content Item field shows the content ID of the first selected file, and you can use the dropdown list to go to a different file.

- **6.** In the Get Attachment dialog, select the **File** panel.
- **7.** For each selected file, select the **file rendition** that you want to attach to the e-mail:
	- Native Rendition: This links to the native file; that is, the original file as created in its associated application (for example, .doc or .docx files for Microsoft Word documents).
	- Web-Viewable Rendition: This links to a version of the original file that can be viewed in a web browser. You may manually specify a file as the web-viewable rendition when checking a content item into the content server, but web-viewable renditions are often created automatically on the content server and checked in along with the native file (for example, a generated PDF version).
- **8.** Click **OK** to attach the selected content item or items to the e-mail message.

## <span id="page-164-0"></span>**12.8 Opening Checked-In E-mail Messages**

You can open a checked-in e-mail message from a server to view it in your default e-mail application. You can even make changes if you want, but you cannot check it back in to the server. You can, however, send the message to other people or save a copy on your local computer. E-mail messages are checked in to a content server for the express purpose of preserving them exactly as they were received.

#### **Microsoft Outlook or Lotus Notes**

Browse the content folders on a server to find the e-mail message you want to view. E-mail messages are checked in as .msg files (Microsoft Outlook) or .eml files (Lotus Notes). To open an e-mail file, double-click the file or right-click it and choose **View** from the context menu.

**Note:** Do not choose **Open** in the context menu of checked-in e-mail files. This will check out the file, but you cannot check it back in (just undo the check-out).

#### **Windows Explorer**

In Windows Explorer, you can also browse to e-mail files in content folders on a server, but you can also search for them (see [Section 10.3, "Searching for Content Files"](#page-109-0)). Once you have located the e-mail message you want to view, right-click the file and choose **View** from the context menu.

### <span id="page-164-1"></span>**12.9 Working With Distribution Lists**

A distribution list is a collection of e-mail addresses grouped under a common name. Any message addressed to the group name is sent to everyone on the list. You can check distribution lists in to an Oracle WebCenter Content Server instance (providing it is running the RmaEmail component). Please note that you cannot check distribution lists in to Oracle Content DB server or other WebDAV servers.

You can check in distribution lists that already exist in a Microsoft Outlook address book or new ones that you create. Once the distribution list is checked in, you can edit it, as needed.

You work with distribution lists from the Distribution List Checkin dialog:

- In Microsoft Outlook, open the **WebCenter Content** menu and then select **Check In Distribution List...**.
- In Lotus Notes, open the Actions menu and then select Check In Distribution **List...**.

**Note:** If you use Microsoft Word as your e-mail editor in Outlook, you will not be able to check in distribution lists. To use this feature, you need to use Outlook's own HTML or text editor.

The Distribution List Checkin dialog is used for the following:

- [Checking In a New Distribution List](#page-165-0)
- [Checking In a Distribution List From the Outlook Address Book](#page-166-0)
- [Editing a Distribution List](#page-167-0)
- [Deleting a Distribution List](#page-170-0)

### <span id="page-165-0"></span>**12.9.1 Checking In a New Distribution List**

You can create a new e-mail distribution list and then check that list in to an Oracle WebCenter Content Server instance. To do so, perform these steps:

- **1.** Open your e-mail application (Microsoft Outlook or Lotus Notes).
- **2. Microsoft Outlook 2002, 2003, and 2007:** Open the **WebCenter Content** menu and then select **Check In Distribution List...**.

**Microsoft Outlook 2010:** Open the **WebCenter Content** ribbon and then select **Check In Distribution List**.

**Lotus Notes:** Open the **Actions** menu and then select **Check In Distribution List...**.

- **3.** The Distribution List Checkin dialog opens (see [Section A.23, "Distribution List](#page-233-0)  [Checkin Dialog"](#page-233-0)). (You may be prompted to enter your login credentials first.)
- **4.** Click **Add**.

The Edit Distribution List dialog opens (see [Section A.24, "Edit Distribution List](#page-235-0)  [Dialog"](#page-235-0)).

- **5.** In the **List name** field, enter the name of the new distribution list that you are creating.
- **6.** In the **Name** field, enter the person's name as you would like it to display in the distribution list.
- **7.** In the **Address** field, enter that person's e-mail address.
- **8.** Click **Add**.

Repeat steps 6 through 8 for each new member you want to add to the distribution list.

- **9.** When you are finished adding the names and addresses for the distribution list, click **OK** to open the distribution list check-in form.
- **10.** Specify the appropriate metadata for the distribution list and click **Check In**.

The distribution list is checked in to the current Oracle WebCenter Content Server instance.

**11.** Click **OK** to the check-in confirmation message and then click **Close** to close the Distribution List Checkin dialog.

Once the distribution list is checked in to the content server, it is included in the Distribution List Checkin dialog for that server.

#### <span id="page-166-0"></span>**12.9.2 Checking In a Distribution List From the Outlook Address Book**

You can select an e-mail distribution list that already exists in your Microsoft Outlook address book and check that list in to an Oracle WebCenter Content Server instance. To do so, perform these steps:

- **1.** Open your e-mail application (Microsoft Outlook or Lotus Notes).
- **2. Microsoft Outlook 2002, 2003, and 2007:** Open the **WebCenter Content** menu and then select **Check In Distribution List...**.

**Microsoft Outlook 2010:** Open the **WebCenter Content** ribbon and then select **Check In Distribution List**.

**Lotus Notes:** Open the **Actions** menu and then select **Check In Distribution List...**.

- **3.** The Distribution List Checkin dialog opens (see [Section A.23, "Distribution List](#page-233-0)  [Checkin Dialog"](#page-233-0)). (You may be prompted to enter your login credentials first.)
- **4.** Click **Address Book**.

The Check In Distribution List From Address Book dialog opens (see [Section A.25,](#page-236-1)  ["Check In Distribution List From Address Book Dialog"](#page-236-1)).

- **5.** In the **Show lists from** list, select the group in Microsoft Outlook that contains the distribution list you are checking in to the content server.
- **6.** From that group, select the distribution list that you want to check in.

If you want, click **Details...** to open the properties dialog for the distribution list, including the list of addressees. This dialog is the same one that displays in Microsoft Outlook for viewing the details of a distribution list. To modify the properties, follow the instructions in Microsoft Outlook Help.

- **7.** When you are ready to check in the distribution list, click **Check in** in the Check In Distribution List From Address Book dialog to open the distribution list check-in form.
- **8.** Specify the appropriate metadata for the distribution list and click **Check In**.

The distribution list is checked in to the current Oracle WebCenter Content Server instance.

**9.** Click **OK** to the check-in confirmation message and then click **Close** to close the Distribution List Checkin dialog.

Once the distribution list is checked in to the content server, it is included in the Distribution List Checkin dialog for that server.

If you use Microsoft Word as your e-mail editor in Outlook 2002 (XP), you are not able to check in a distribution list. To use this feature, you need to switch to Outlook's HTML or text editor.

### <span id="page-167-0"></span>**12.9.3 Editing a Distribution List**

Once you check a distribution list in to an Oracle WebCenter Content Server instance, you can modify the list by adding, changing, or removing information. Also, you can clear the information in the name and address fields by clicking **Reset**.

**Important:** Changes you make to the list are reflected only in the version checked in to the content server. If the list is also used in Microsoft Outlook, that version remains unchanged. When you edit a distribution list that is checked in to the content server, you can create a new revision or a new content item when you save the list.

#### **Adding a New Member to an Existing Distribution List**

Perform these steps to add a new member to an existing distribution list:

- **1.** Open your e-mail application (Microsoft Outlook or Lotus Notes).
- **2. Microsoft Outlook 2002, 2003, and 2007:** Open the **WebCenter Content** menu and then select **Check In Distribution List...**.

**Microsoft Outlook 2010:** Open the **WebCenter Content** ribbon and then select **Check In Distribution List**.

**Lotus Notes:** Open the **Actions** menu and then select **Check In Distribution List...**.

- **3.** The Distribution List Checkin dialog opens (see [Section A.23, "Distribution List](#page-233-0)  [Checkin Dialog"](#page-233-0)). (You may be prompted to enter your login credentials first.)
- **4.** Select the distribution list that you want to add a new member to.
- **5.** Click **Edit**.

The Edit Distribution List dialog opens (see [Section A.24, "Edit Distribution List](#page-235-0)  [Dialog"](#page-235-0)).

- **6.** The **List name** field shows the name of the current distribution list. You cannot modify this information.
- **7.** To add a new list member, enter a new name in the **Name** and **Address** fields. When you first open the Edit Distribution List dialog, you see the name and address fields already populated with the details of the first member in the list. To add a new member, simply overwrite these values with the name and address of the new member. This will not remove the original first addressee in the list.
- **8.** Click **Add** to add the new member to the distribution list.

Repeat steps 6 through 8 for each new member you want to add to the distribution list.

**9.** When you are finished adding new members to the distribution list, click **OK** to close the Edit Distribution List dialog.

A message appears, prompting you to either check in the distribution list as a new content item or as a revision to the existing item.

**10.** To check in the distribution list as a new content item, choose **New Content Item**. Then, provide a new name for the distribution list and click **OK** to open the content check-in form.

To check in the distribution list as a revision to the existing content item, choose **New Revision** to open the content check-in form.

**11.** Provide or modify the appropriate metadata for the distribution list as needed, and click **Check In**.

The distribution list is checked in to the current Oracle WebCenter Content Server instance.

**12.** Click **OK** to the check-in confirmation message and then click **Close** to close the Distribution List Checkin dialog.

#### **Changing the Name or Address of a Distribution List Member**

Perform these steps to change the name or address of a member of a distribution list:

- **1.** Open your e-mail application (Microsoft Outlook or Lotus Notes).
- **2. Microsoft Outlook 2002, 2003, and 2007:** Open the **WebCenter Content** menu and then select **Check In Distribution List...**.

**Microsoft Outlook 2010:** Open the **WebCenter Content** ribbon and then select **Check In Distribution List**.

**Lotus Notes:** Open the **Actions** menu and then select **Check In Distribution List...**.

- **3.** The Distribution List Checkin dialog opens (see [Section A.23, "Distribution List](#page-233-0)  [Checkin Dialog"](#page-233-0)). (You may be prompted to enter your login credentials first.)
- **4.** Select the distribution list which contains the member whose name or address you want to modify.
- **5.** Click **Edit**.

The Edit Distribution List dialog opens (see [Section A.24, "Edit Distribution List](#page-235-0)  [Dialog"](#page-235-0)).

- **6.** The **List name** field shows the name of the current distribution list. You cannot modify this information.
- **7.** Select the list member whose name or address you want to modify.
- **8.** Update the **Name** and/or **Address** field as appropriate and click **Modify** to save the changes.

Repeat steps 7 and 8 for each list member whose name and/or address you want to modify.

**9.** When you are finished modifying list member information, click **OK** to close the Edit Distribution List dialog.

A message appears, prompting you to either check in the distribution list as a new content item or as a revision to the existing item.

**10.** To check in the distribution list as a new content item, choose **New Content Item**. Then, provide a new name for the distribution list and click **OK** to open the content check-in form.

To check in the distribution list as a revision to the existing content item, choose **New Revision** to open the content check-in form.

**11.** Provide or modify the appropriate metadata for the distribution list as needed, and click **Check In**.

The distribution list is checked in to the current Oracle WebCenter Content Server instance.

**12.** Click **OK** to the check-in confirmation message and then click **Close** to close the Distribution List Checkin dialog.

#### **Deleting a Member from a Distribution List**

Perform these steps to delete a member from a distribution list:

- **1.** Open your e-mail application (Microsoft Outlook or Lotus Notes).
- **2. Microsoft Outlook 2002, 2003, and 2007:** Open the **WebCenter Content** menu and then select **Check In Distribution List...**.

**Microsoft Outlook 2010:** Open the **WebCenter Content** ribbon and then select **Check In Distribution List**.

**Lotus Notes:** Open the **Actions** menu and then select **Check In Distribution List...**.

- **3.** The Distribution List Checkin dialog opens (see [Section A.23, "Distribution List](#page-233-0)  [Checkin Dialog"](#page-233-0)). (You may be prompted to enter your login credentials first.)
- **4.** Select the distribution list which contains the member that you want to remove from the list.
- **5.** Click **Edit**.

The Edit Distribution List dialog opens (see [Section A.24, "Edit Distribution List](#page-235-0)  [Dialog"](#page-235-0)).

- **6.** The **List name** field shows the name of the current distribution list. You cannot modify this information.
- **7.** Select the list member that you want to remove from the distribution list.
- **8.** Click **Delete** to remove the selected list member, and click **Yes** to confirm the operation.

Repeat steps 7 and 8 for each member that you want to remove from the distribution list.

**9.** When you are finished removing list member, click **OK** to close the Edit Distribution List dialog.

A message appears, prompting you to either check in the distribution list as a new content item or as a revision to the existing item.

**10.** To check in the distribution list as a new content item, choose **New Content Item**. Then, provide a new name for the distribution list and click **OK** to open the content check-in form.

To check in the distribution list as a revision to the existing content item, choose **New Revision** to open the content check-in form.

**11.** Provide or modify the appropriate metadata for the distribution list as needed, and click **Check In**.

The distribution list is checked in to the current Oracle WebCenter Content Server instance.

**12.** Click **OK** to the check-in confirmation message and then click **Close** to close the Distribution List Checkin dialog.

If you use Microsoft Word as your e-mail editor in Outlook 2002 (XP), you will not be able to check in a distribution list. To use this feature, you need to switch to Outlook's HTML or text editor.

### <span id="page-170-0"></span>**12.9.4 Deleting a Distribution List**

You can delete a distribution list from Oracle WebCenter Content Server. When you do so, all revisions of that distribution list will be removed. If the list is also used in Microsoft Outlook, it remains unchanged and is still available through Microsoft Outlook.

Perform these steps to delete a distribution list:

- **1.** Open your e-mail application (Microsoft Outlook or Lotus Notes).
- **2. Microsoft Outlook 2002, 2003, and 2007:** Open the **WebCenter Content** menu and then select **Check In Distribution List...**.

**Microsoft Outlook 2010:** Open the **WebCenter Content** ribbon and then select **Check In Distribution List**.

**Lotus Notes:** Open the **Actions** menu and then select **Check In Distribution List...**.

- **3.** The Distribution List Checkin dialog opens (see [Section A.23, "Distribution List](#page-233-0)  [Checkin Dialog"](#page-233-0)). (You may be prompted to enter your login credentials first.)
- **4.** Select the distribution list that you want to remove from the content server.
- **5.** Click **Delete** to remove the selected distribution list, and click **Yes** to confirm the operation.
- **6.** Click **Close** to close the Distribution List Checkin dialog.

# **Working With Managed Content in Workflows**

This section covers these topics:

- [Section 13.1, "About Managed Content in Workflows"](#page-172-1)
- [Section 13.2, "Viewing All Your Workflow Assignments"](#page-172-0)
- [Section 13.3, "Approving or Rejecting Files in Workflows"](#page-173-0)

## <span id="page-172-1"></span>**13.1 About Managed Content in Workflows**

Workflows on Oracle WebCenter Content Server instances specify how content is routed for review and approval before it is released and made available to others users on the server for viewing or check-out. Users on the server do not have access to a file until it successfully moves through the entire workflow. If you have been designated as a reviewer for a content item, you are notified by e-mail when you have a file to review.

When working with files in workflows, you can do the following:

- [Section 13.2, "Viewing All Your Workflow Assignments"](#page-172-0)
- [Section 13.3, "Approving or Rejecting Files in Workflows"](#page-173-0)

### <span id="page-172-0"></span>**13.2 Viewing All Your Workflow Assignments**

You can view all your current workflow assignments for an Oracle WebCenter Content Server instance in one convenient list in Windows Explorer or your e-mail application. This list shows all files currently in a workflow that you are assigned to review. You can approve or reject the files directly from the list.

**Note:** This is available only if you are connecting to a Content Server 11*g* instance.

Perform these steps to see a list of all your current workflow assignments on a content server:

- **1.** Open Windows Explorer or your e-mail application, and make sure the folders pane is visible.
- **2.** Open the **WebCenter Content Servers** node. If you do not see this node in your e-mail application, enable it first (see [Section 5.5, "Showing or Hiding the](#page-57-0)  [WebCenter Content Servers Hierarchy"\)](#page-57-0).
- **3.** Click the server for which you want to see all your checked-out files. If prompted, log in by entering your user name and password for that server.
- **4.** Click the **My Workflow Assignments** node. (If the server does not have a node called My Workflow Assignments, then it is not a Content Server 11*g* instance.)

The content pane lists all files on the server that you have currently been assigned to review. Please note that this list matches that in Oracle WebCenter Content Server's web interface (under My Content Server). You can work with the files in this list directly to review them (see [Section 13.3, "Approving or Rejecting Files in](#page-173-0)  [Workflows"](#page-173-0) below).

# <span id="page-173-0"></span>**13.3 Approving or Rejecting Files in Workflows**

If you are designated as a reviewer in a workflow on an Oracle WebCenter Content Server instance, you will need to approve or reject all files in that workflow.

Perform these steps to approve or reject a managed content item in a workflow:

- **1.** Open the **My Workflow Assignments** node on the Oracle WebCenter Content Server instance which stores the workflow items you need to review (see [Section 13.2, "Viewing All Your Workflow Assignments"](#page-172-0) above). The list shows all files on the server that you have been assigned to review. (You will typically receive an e-mail notification that you should review a content item on the server.)
- **2.** Open the document to be reviewed in its associated application. See Section 10.9, ["Opening Content Files"](#page-115-0) for further details.
- **3.** If the workflow step was set up to allow editing of the content item, you can make changes, and check in new revisions.

If the workflow step does not allow file editing, you can only review the file, but not make any changes and check in the file as a new revision.

**4.** When you are done reviewing the file and making changes (if allowed and where required), close the file or exit the application.

For Office documents, you will typically see a special close dialog for managed documents (see [Section 4.4, "Close Dialog"\)](#page-44-0). If you are completely done reviewing the file and are ready to approve or reject it, make sure that you select the **Document is ready for further workflow processing** check box. This checks the file in to the server as a new revision and moves it from the Edit to the GenWWW state on the server, making it ready to go to the next step in the workflow. If you do not select this check box, the file is checked in to the content server as a new revision, but remains in the current workflow step, enabling you to retain ownership of the file. (The file remains in Edit mode and does not move to the GenWWW state.) You can then complete your review at a later time.

**5.** When you are ready to approve or reject the file, select it in the **My Workflow Assignments** node, right-click, and choose **Accept** or **Reject**. Alternatively, open the **File** menu and choose **Accept** or **Reject**.

If you choose **Accept**, the file moves to the next step in the workflow.

If you choose **Reject**, a dialog opens where you must provide a reason for rejecting the file. After you click **OK**, the file is sent back to the most recent workflow step that permitted contribution. The users assigned to that contribution step receive an e-mail notification, so they can edit the file and submit it for review again.

**Note:** A content item in a workflow is not available to other users on the server until it successfully moves through the entire workflow.

# **Working With Offline Content**

This section covers these topics:

- [Section 14.1, "Online and Offline Mode"](#page-174-0)
- [Section 14.2, "Making Folders and Files Available Offline"](#page-175-0)
- [Section 14.3, "Viewing or Opening Offline Files"](#page-176-0)
- [Section 14.4, "Refreshing Offline Content"](#page-176-1)
- [Section 14.5, "Removing Offline Content"](#page-176-2)
- [Section 14.6, "Working With a Content Server in Offline Mode"](#page-177-0)
- [Section 14.7, "Using the Offline Content Manager"](#page-177-1)

### <span id="page-174-0"></span>**14.1 Online and Offline Mode**

Folders and files can be in online and offline mode. In **online** mode, you need a live connection to the content server to have access to the folders and files on it. You log in to the server and then you have access to all folders and files in accordance with your assigned privileges (see [Section 7.10, "Connecting to a Content Server"\)](#page-80-0).

In **offline** mode, folders and files are downloaded from a content server and read-only copies are created in a special cache location on your local computer (see [Section 9.5,](#page-98-0)  ["Local Caching of Content Files"\)](#page-98-0). This means that you can view these folders and files (in read-only mode), even if you are not connected to the content server; in other words, when you are working with that server in offline mode (see [Section 14.6,](#page-177-0)  ["Working With a Content Server in Offline Mode"\)](#page-177-0). This may be useful in situations where you need access to content files, but you cannot connect to the server that they reside on. For example, you may need read-only access to a report or a presentation you are giving while traveling. You can then obtain a copy of the current version of that report before you disconnect from the server and have read-only access to that file while working offline.

You make files available offline (called 'syndicate' in Desktop Integration Suite versions prior to 11*g*R1) using their context menu (**Make Content Available Offline** for folders and **Make Available Offline** for files). Please note that if you select the Make Content Available Offline option in the context menu of a folder, it is not the folder itself that is made available offline, but all files in that folder, including files in subfolders. Only content items in a folder show the offline availability icon (blue cylinder; see Figure 14–1), not the folder itself. Also, this action is performed on the snapshot of the folder at that given time. If you add any new files to the folder, these are not automatically made available offline. You will need to make the folder available offline again to include the new files in the folder.

Files that are available offline show a cylinder in their file icon, which can be either blue or gray (Figure 14–1). In addition, the **Make Available Offline** option in the file context menu has a check mark.

*Figure 14–1 Offline Availability Icons*

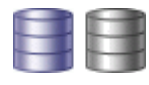

The cylinder is blue if the versions of your locally cached file copy and the original file on the content server match; that is, no new revision has been checked in to the content server since you selected the file for offline availability. In other words, your local file copy is up to date. The cylinder is gray if the offline and online file versions do not match. This would, for example, be the case if someone updated the original item on the content server, and your local copy is still an older revision. In other words, your local file copy is outdated. When online, you can update an offline content folder by right-clicking it and choosing **Refresh Offline Content** in the context menu. All offline files in that folder are then overwritten with the most recent revisions of those files on the content server.

# <span id="page-175-0"></span>**14.2 Making Folders and Files Available Offline**

Perform these steps to make files or folders available for offline use:

- **1.** Open Windows Explorer and expand the **WebCenter Content Servers** node.
- **2.** Click the content server which stores the file(s) or folder(s) that you want to make available offline. If prompted, log in by entering your user name and password for that server.
- **3.** Navigate to the folder(s) or file(s) in the content folder tree that you want to make available offline.
- **4.** Right-click and choose **Make Content Available Offline** (for folders) or **Make Available Offline** (for files). The **Make Available Offline** option is also available on the **File** menu. The selected folders or files are now available in offline server mode.

Please note that if you select the Make Content Available Offline option in the context menu of a folder, it is not the folder itself that is made available offline, but all files in that folder, including files in subfolders. Only content items in a folder show the offline availability icon (blue cylinder; see Figure 14–1), not the folder itself. Also, this action is performed on the snapshot of the folder at that given time. If you add any new files to the folder, these are not automatically made available offline. You will need to make the folder available offline again to include the new files in the folder.

For content items in a folder to be made available offline, they must actually reside in that folder. This means that content in query folders cannot be made available offline. The contents of these folders do not actually exist in the folders; they are just grouped there because their metadata matches the search criteria. The actual content items may exist under a different folder location, or they may not even appear in a 'standard' folder at all.

# <span id="page-176-0"></span>**14.3 Viewing or Opening Offline Files**

Perform these steps to view or open an offline file:

- **1.** Open Windows Explorer and expand the **WebCenter Content Servers** node.
- **2.** Click the content server which stores the offline file that you want to view or open. If prompted, log in by entering your user name and password for that server.
- **3.** Navigate to the offline file in the content folder tree that you want to view or open, and select it.

*or*

Open the **Offline Files** node for the server to see all offline files and select the offline file that you want to view or open.

**4.** Right-click and choose **View** or **Open with...** to open the file in read-only or full edit mode, respectively. The **View** and **Open with...** options are also available on the **File** menu. For more information, see [Section 10.8, "Viewing Content Files"](#page-115-1) and [Section 10.9, "Opening Content Files."](#page-115-0)

# <span id="page-176-1"></span>**14.4 Refreshing Offline Content**

The offline copy of a file is not automatically updated. This means that if a new file revision is checked in to the content server, your local copy is out of date. This is indicated by a gray cylinder overlay on the file icon (Figure 14–1). You can refresh offline files, so they are updated to their latest released revisions on the content server.

Please note that if you refresh an offline folder, the existing offline files in that folder (and all subfolders) are updated to their latest released revisions on the content server. Any files that were added to a folder after it was made available offline will not be made available offline if you refresh that folder. For that to happen, you need to right-click the folder and choose **Make Content Available Offline** in the context menu.

Perform these steps to refresh offline files:

- **1.** Open Windows Explorer and expand the **WebCenter Content Servers** node.
- **2.** Click the content server which stores the file or folder that you want to refresh. If prompted, log in by entering your user name and password for that server.
- **3.** Navigate to the folder or file in the content folder tree that you want to refresh. You can select multiple folders and files if you want.
- **4.** Right-click and choose **Refresh Offline Content**. The selected files are now updated to their latest released revisions on the content server.

## <span id="page-176-2"></span>**14.5 Removing Offline Content**

Perform these steps to remove an offline file or folder, so they are no longer available offline:

- **1.** Open Windows Explorer and expand the **WebCenter Content Servers** node.
- **2.** Click the content server which stores the file or folder that you want to remove. If prompted, log in by entering your user name and password for that server.
- **3.** Navigate to the folder or file in the content folder tree that you want to remove. You can select multiple folders and files if you want.

**4.** Right-click and choose **Remove Offline Content**. The selected files and folders are now removed from the local cache and they are no longer available offline. Please note that this does not affect the original files and folders on the content server; they remain available.

# <span id="page-177-0"></span>**14.6 Working With a Content Server in Offline Mode**

After you have made files and folders (or rather, the files in them) available offline, you have access to them even if you are not connected to the content server; in other words, when you are working with that server in offline mode.

**Tip:** Before going offline, you may want to refresh your local offline content to ensure you have the most recent file copies on your computer. For more information, see [Section 14.4, "Refreshing Offline](#page-176-1)  [Content."](#page-176-1)

Perform these steps to work with a content server in offline mode:

- **1.** Open Windows Explorer and expand the **WebCenter Content Servers** node.
- **2.** Select the content server that you want to work offline with.
- **3.** Right-click and choose **Work Offline**. The server icon now shows a red offline indicator (Figure 14–2). In addition, the **Work Offline** option in its context menu is preceded by a check mark.

#### *Figure 14–2 Offline Oracle WebCenter Content Server*

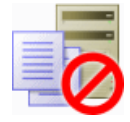

After going to offline mode, you can only access files and folders on the server that you have checked out (see [Section 10.10, "Checking Out Content Files"](#page-116-0)) or specifically made available offline (see [Section 14.2, "Making Folders and Files Available Offline"\)](#page-175-0). The content server in the integration hierarchy includes an **Offline Files** node, which lists all files on that server that are offline, including those that are not in a content folder. You can interact with these files directly from the list.

When you have finished working offline and are ready to reconnect to a server, right-click the server and click **Work Offline** from the context menu. If prompted, provide your login credentials by entering your user name and password.

# <span id="page-177-1"></span>**14.7 Using the Offline Content Manager**

This section covers these topics:

- [Section 14.7.1, "About the Offline Content Manager"](#page-178-0)
- [Section 14.7.2, "Launching the Offline Content Manager"](#page-178-1)
- [Section 14.7.3, "Filtering the List of Offline Content"](#page-179-0)
- [Section 14.7.4, "Performing Content Management Tasks on Offline Content"](#page-179-1)

### <span id="page-178-0"></span>**14.7.1 About the Offline Content Manager**

You will generally work with offline content using the normal integration features provided by Desktop. The Offline Content Manager is a special tool that provides an interface to all integration folders and files that are stored in the offline cache on your local computer. This cache is used as a temporary storage location for items managed by a content server.

The following files are stored in your local cache:

- copies of files that you checked out of the content server,
- read-only copies of files on the content server that you specifically marked to be available offline (so that you can access these files even if there is no connection to the server),
- modified files managed by a content server that you have not yet checked back in to that server (typically checked-out files that were edited), and
- newly created files in Microsoft Office applications that were not checked in successfully (for example, because no server connection could be established).

#### **Cache Location**

By default, the temporary storage cache is located in the following directory:

- **Windows XP:** C:\Documents and Settings\*USER*\Application Data\Stellent\ SyndicationCache
- **Windows Vista and Windows 7: C:**\Users\*USER*\AppData\Roaming\Stellent\ SyndicationCache

where *USER* is the profile name of the current computer user (for example, jsmith). The 'SyndicationCache' directory stores all offline Desktop files in separate subdirectories for each content server.

**Note:** You can change the offline cache location on your computer if the defaults do not meet your organization's file storage requirements. For more information, see [Section B.2, "Changing the Location of the](#page-249-0)  [Local File Cache."](#page-249-0)

### <span id="page-178-1"></span>**14.7.2 Launching the Offline Content Manager**

To launch the Offline Content Manager, do the following:

■ **Windows 7** and **Windows Vista**: Open Windows Explorer and then right-click the **WebCenter Content Servers** item in the folders list (not in your favorites!) while simultaneously holding the Shift and Ctrl keys.

**Note:** Make sure all folders are shown in Windows Explorer (which is not the default): click **Tools**, then **Folder Options**, then **General**, and then **Show all folders**.

**Windows XP:** Open Windows Explorer and then right-click the **WebCenter Content Servers** item in the folders list while simultaneously holding the Shift and Ctrl keys. Alternatively, Shift+Ctrl+right-click the **WebCenter Content Servers** icon on your desktop.

The context menu now includes an option called **Offline Content Manager...**. Choose this option to launch the Offline Content Manager (see [Section A.28, "Offline Content](#page-241-0)  [Manager Dialog"](#page-241-0)).

### <span id="page-179-0"></span>**14.7.3 Filtering the List of Offline Content**

The offline folders and files are shown by content server. If you have many offline folders and files, you may want to limit what is shown in the list of offline content. You can filter the list to show only certain types of offline content or content from particular servers. You can choose to display any combination of the following:

- **Checked-out content:** You may choose to show or hide all content files that you have currently checked out of the content server.
- **Offline content folders:** You may choose to show or hide all content folders that you have marked to be available offline. This means that you can view these folders and the files in them (in read-only mode), even if you are not connected to the content server.
- **Offline content files:** You may choose to show or hide all content files that you have marked to be available offline. This means that you can view these files (in read-only mode), even if you are not connected to the content server.
- **Content from certain servers:** You may choose to show or hide offline folders and files from one or more specific content servers.

Perform these steps to choose what to display in the list of offline content:

**1.** From the Offline Content Manager, click **Filter...**.

The View Options dialog opens (see [Section A.29, "View Options Dialog"](#page-242-0)).

- **2.** Select or clear the check boxes of the items you want to show or hide in the offline content list.
- **3.** Click **OK**.

### <span id="page-179-1"></span>**14.7.4 Performing Content Management Tasks on Offline Content**

You can perform a number of content management tasks for the items in the offline content list. After selecting the item, you can use the buttons in the main Offline Content Manager window (see [Section A.28, "Offline Content Manager Dialog"](#page-241-0)) or you can right-click and use the context menu.

**Note:** You can also perform any of the tasks below directly in the integration hierarchy in Windows Explorer or your e-mail application (Microsoft Outlook or Lotus Notes).

#### **Checking the Status of Offline Content**

To check the current status of a selected item, click the **Check Status** button. When you check the status of an item, Desktop verifies that the item still exists on the content server. If so, it compares the content management status of the locally cached copy with that of the item on the content server and reports any discrepancies. For example, it notifies you if a file was checked out of the content server by someone or if your locally cached copy is no longer the latest revision. (You can then use **Refresh** to get the latest revision.)

If an item no longer exists on the content server, you will be given the opportunity to remove it from the offline content list.
#### **Viewing Offline Content**

To open the selected item in its associated application in read-only mode, click the **View** button or right-click and choose **View** in the context menu. For more information, see [Section 10.8, "Viewing Content Files."](#page-115-0)

#### **Refreshing Offline Content**

To refresh the selected item, click the **Refresh** button or right-click and choose **Refresh Offline Content**.

If you refresh an offline file, the offline copy in your local cache is updated to the latest released revision on the content server.

If you refresh an offline folder, the existing offline files in that folder (and all subfolders) are updated to their latest released revisions on the content server. Any files that were added to a folder after it was made available offline will not be made available offline if you refresh that folder. For that to happen, you need to right-click the folder and choose **Make Content Available Offline** in the context menu.

#### **Removing Offline Content**

To remove the selected item from the offline cache on your computer, click the **Remove** button or right-click and choose **Remove Offline Content** in the context menu. Use this option with care, as you may be removing files that have not yet been checked in to the content server.

#### **Checking In Offline Content**

To check the selected file in to the content server, click the **Check In** button or right-click and choose **Check in** in the context menu. Depending on the server configuration, you may be prompted for your login credentials or provide metadata prior to check-in.

#### **Viewing Properties of Offline Content**

To view the properties of the selected offline folder or file, click the **Properties...** button or right-click and choose **Properties...** in the context menu.

# **A**

# <sup>A</sup>**User Interface**

This section describes the user interface screens and dialogs associated with the Oracle WebCenter Content: Desktop 11*g*R1 client software.

#### **Server Dialogs**

- [Section A.1, "Add Server Dialog"](#page-183-0)
- [Section A.2, "Server Options Dialog"](#page-185-0)
- [Section A.3, "Server Properties Dialog"](#page-188-0)
- [Section A.4, "Edit Server List Dialog"](#page-189-0)
- [Section A.5, "Edit Server Dialog"](#page-189-1)

#### **Content Management Dialogs**

- [Section A.6, "Column Settings Dialog"](#page-191-0)
- [Section A.7, "Folder Properties Dialog"](#page-192-0)
- [Section A.8, "Folder Information Page"](#page-194-0)
- [Section A.9, "Select Content Dialog"](#page-197-0)
- [Section A.10, "Save Dialog \(Save As New\)"](#page-204-0)
- [Section A.11, "Check In Content Dialog \(Check In With Metadata\)"](#page-208-0)
- [Section A.12, "Check In Content Dialog \(E-mail\)"](#page-210-0)
- [Section A.13, "Check In Content Dialog \(Metadata Prompt\)"](#page-212-0)
- [Section A.14, "Check In Document Dialog"](#page-215-0)
- [Section A.15, "Save Changes and Check In Document Dialog"](#page-218-0)
- [Section A.16, "Content Item Properties Dialog"](#page-221-0)
- [Section A.17, "Content Query Capture Dialog"](#page-222-0)
- [Section A.18, "Insert Content Item Dialog"](#page-224-0)
- [Section A.19, "Select Revision Dialog"](#page-229-0)
- [Section A.20, "Check-in Comment Dialog"](#page-230-0)
- [Section A.21, "Recent Check-in Comments Dialog"](#page-231-0)

#### **E-mail Dialogs**

- [Section A.22, "Email Checkin Settings Dialog"](#page-232-0)
- [Section A.23, "Distribution List Checkin Dialog"](#page-233-0)
- [Section A.24, "Edit Distribution List Dialog"](#page-235-0)
- [Section A.25, "Check In Distribution List From Address Book Dialog"](#page-236-0)
- [Section A.26, "Attachment Options Dialog"](#page-236-1)
- [Section A.27, "Get Attachment Dialog"](#page-238-0)

#### **Offline Content Manager Dialogs**

- [Section A.28, "Offline Content Manager Dialog"](#page-241-0)
- [Section A.29, "View Options Dialog"](#page-242-0)
- [Section A.30, "Offline Folder Properties Dialog"](#page-243-0)
- [Section A.31, "Offline Content Item Properties Dialog"](#page-244-0)

**Note:** Depending on your Windows operating system and your configuration, the dialogs in this section may look slightly different from what you are seeing on your computer.

## <span id="page-183-0"></span>**A.1 Add Server Dialog**

The Add Server dialog is used to create a new connection to a content server, which enables you to access that server's content and functionality directly from supported applications on your computer.

**Note:** Your organization may require that the server connections be set up for you. If you are not sure, contact your system administrator.

*Figure A–1 Add Server Dialog*

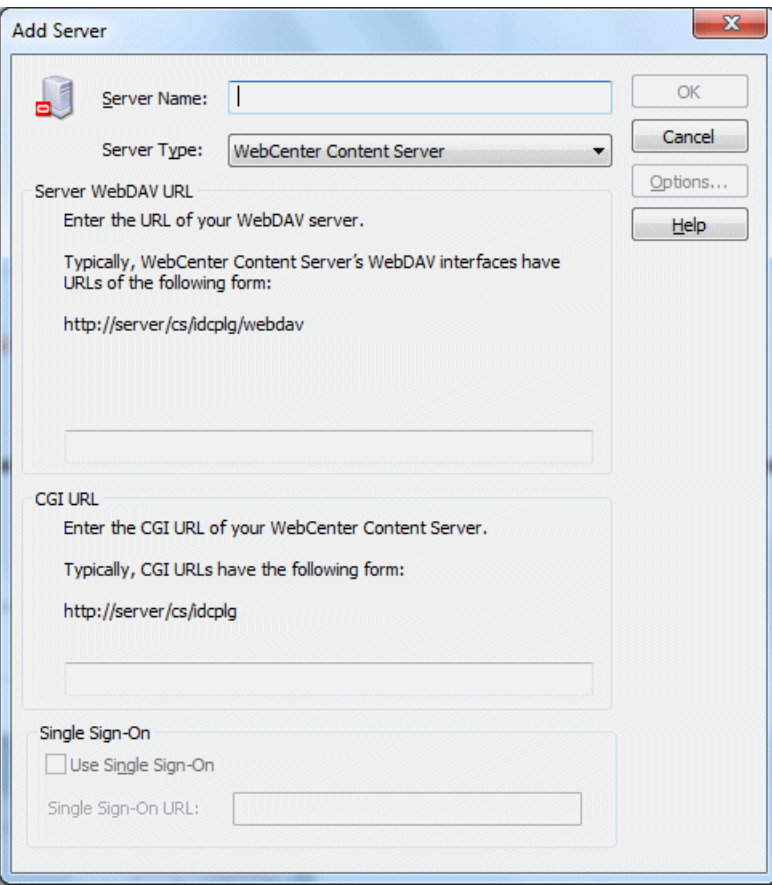

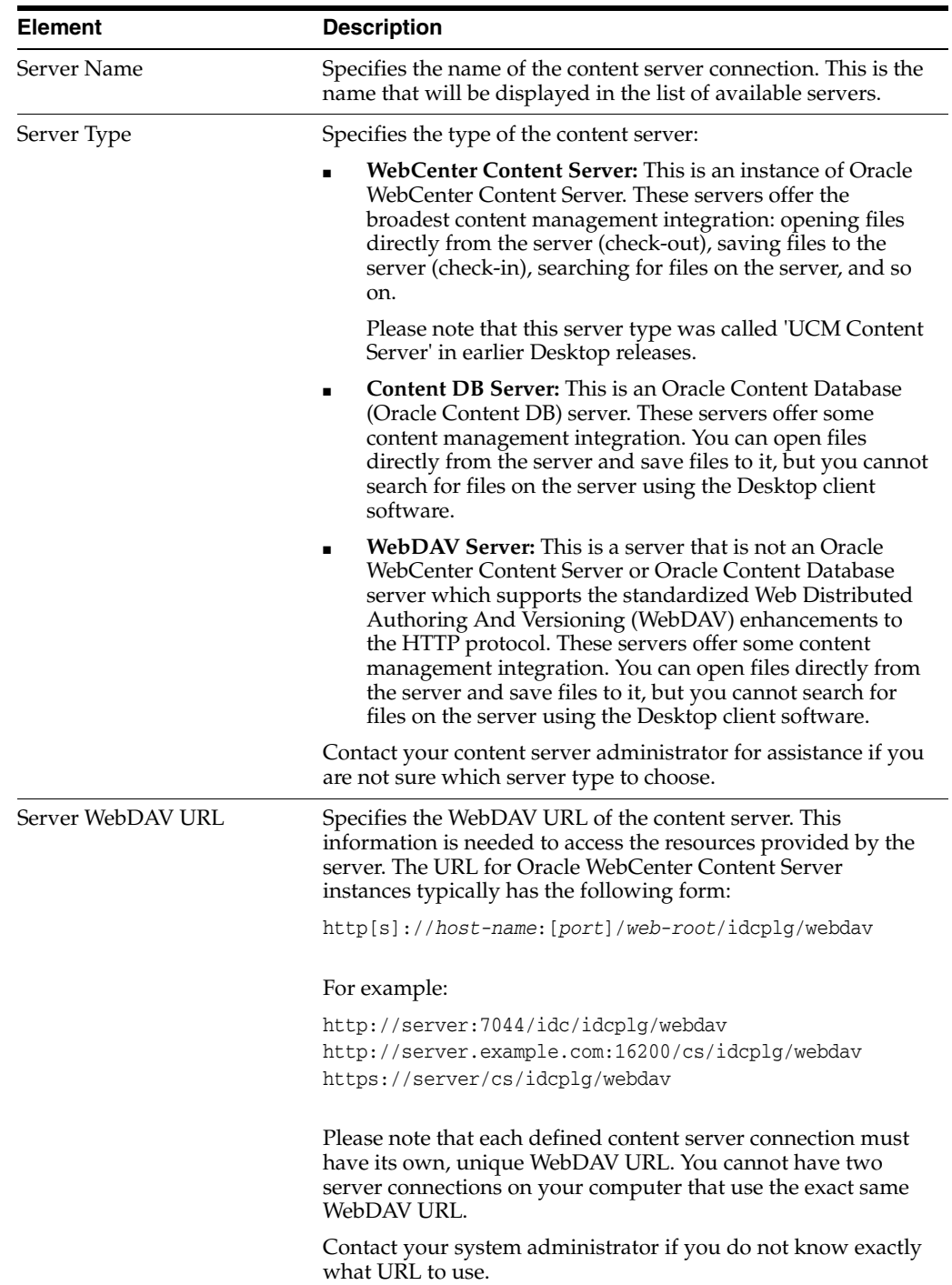

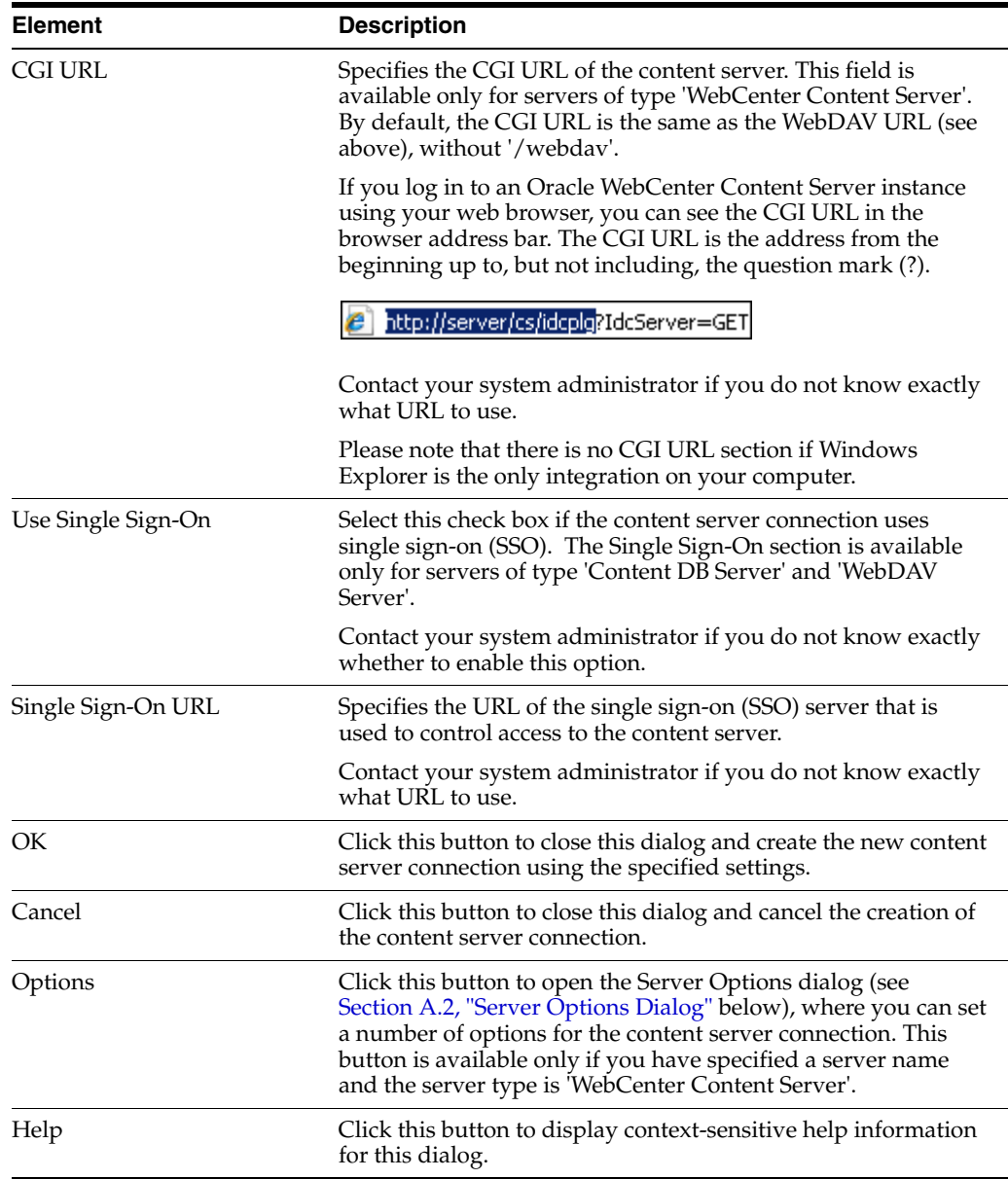

# <span id="page-185-0"></span>**A.2 Server Options Dialog**

The Server Options dialog is used to configure a number of settings for an Oracle WebCenter Content Server connection. It has two tabs:

- [Server Options: Remember Metadata Fields](#page-185-1)
- **[Server Options: Authentication](#page-187-0)**

#### <span id="page-185-1"></span>**A.2.1 Server Options: Remember Metadata Fields**

The Remember Metadata Fields tab on the Server Options dialog is used to define whether metadata field values should be remembered each time you check a content item in to an Oracle WebCenter Content Server instance using a check-in form, and if so, which metadata fields. Whatever values are set for these metadata fields for a particular check-in will automatically be used the next time you check in another content item.

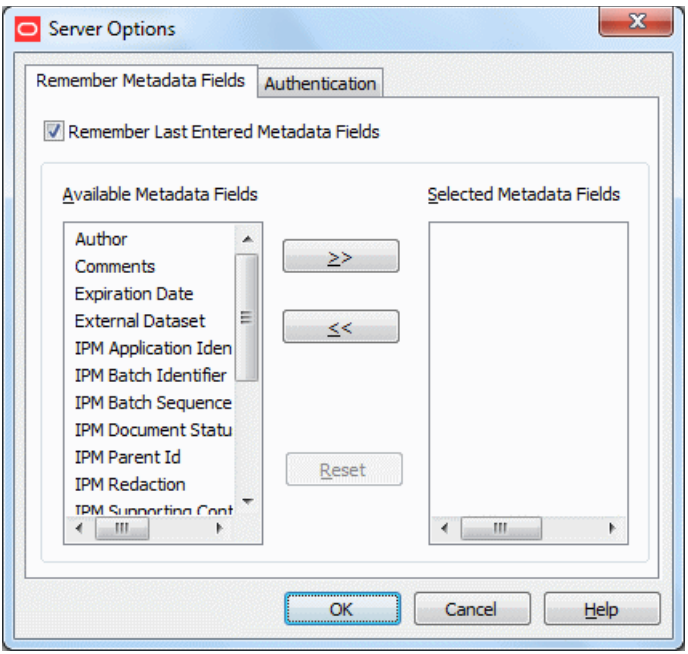

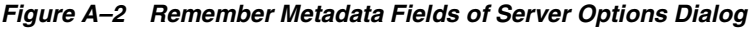

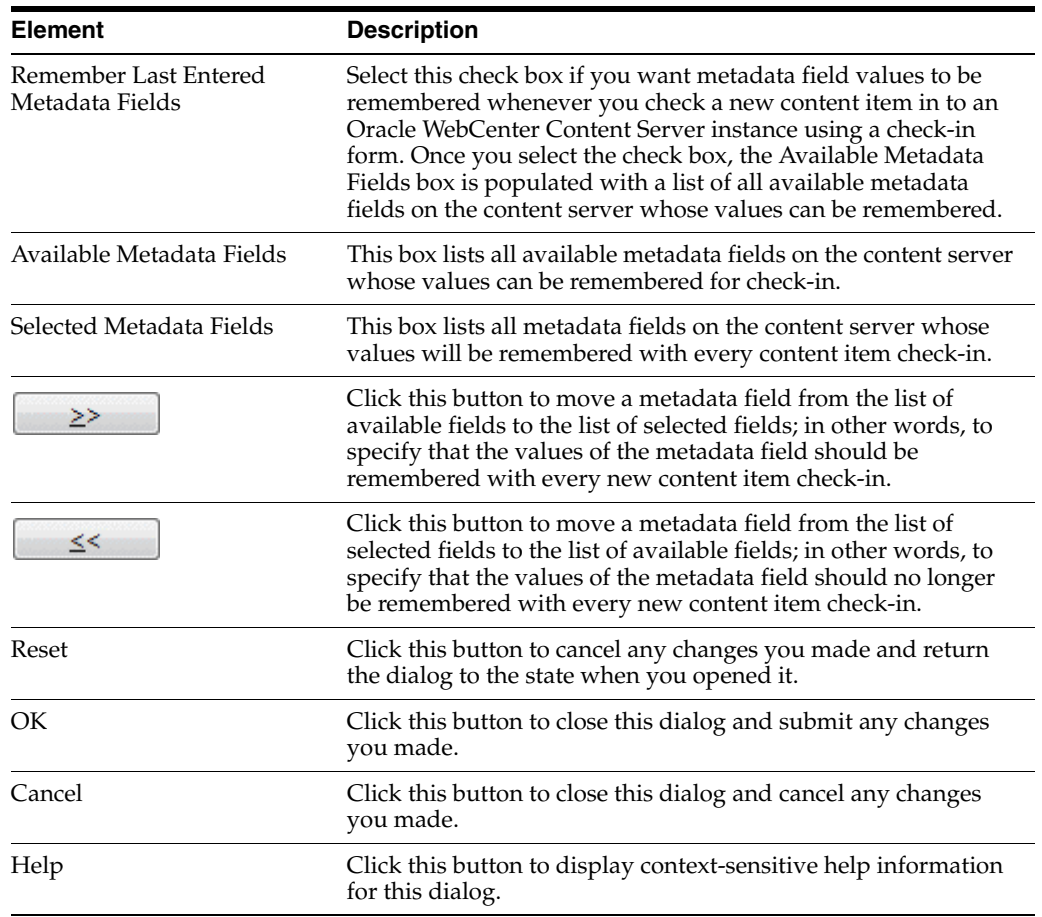

## <span id="page-187-0"></span>**A.2.2 Server Options: Authentication**

The Authentication tab on the Server Options dialog is used to specify what authentication method is used when client computers connect to an Oracle WebCenter Content Server instance.

**Note:** Contact your system administrator if you need any help with selecting the authentication method for a content server.

*Figure A–3 Authentication Tab of Server Options Dialog*

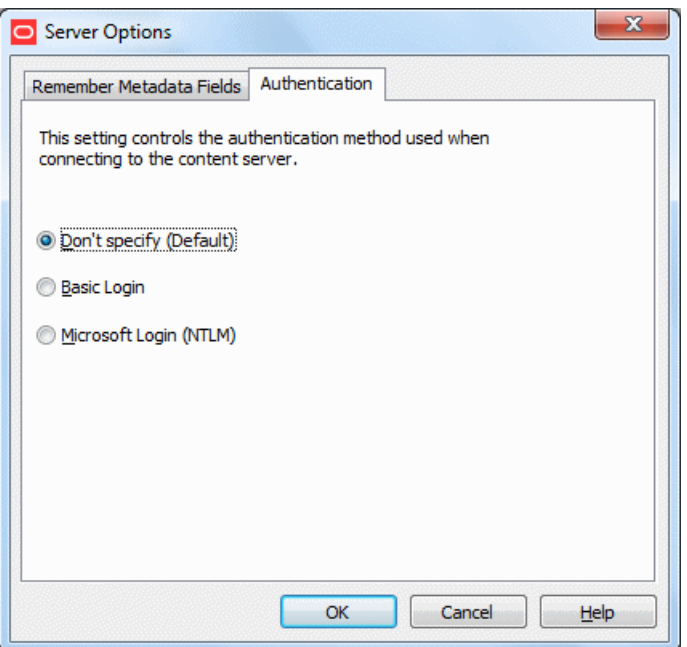

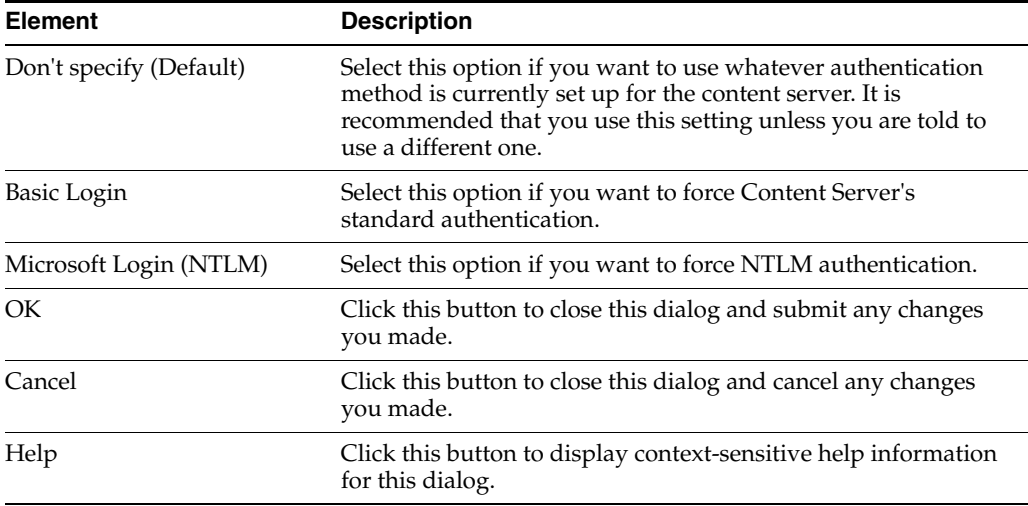

# <span id="page-188-0"></span>**A.3 Server Properties Dialog**

The Server Properties dialog displays the defined name and URL of the selected content server.

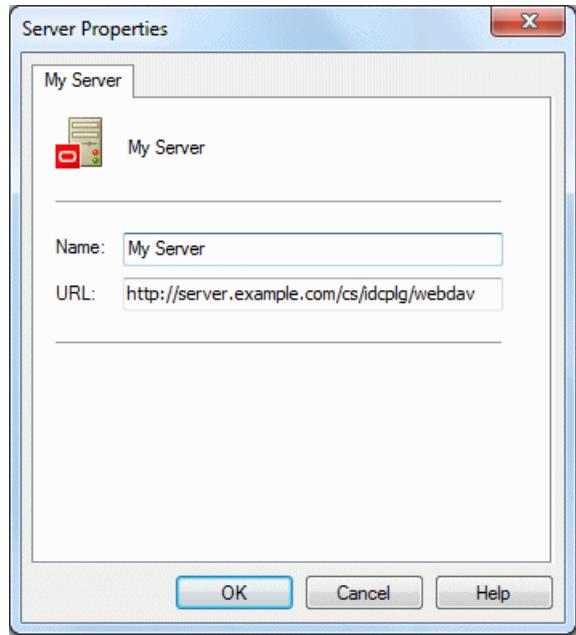

*Figure A–4 Server Properties Dialog*

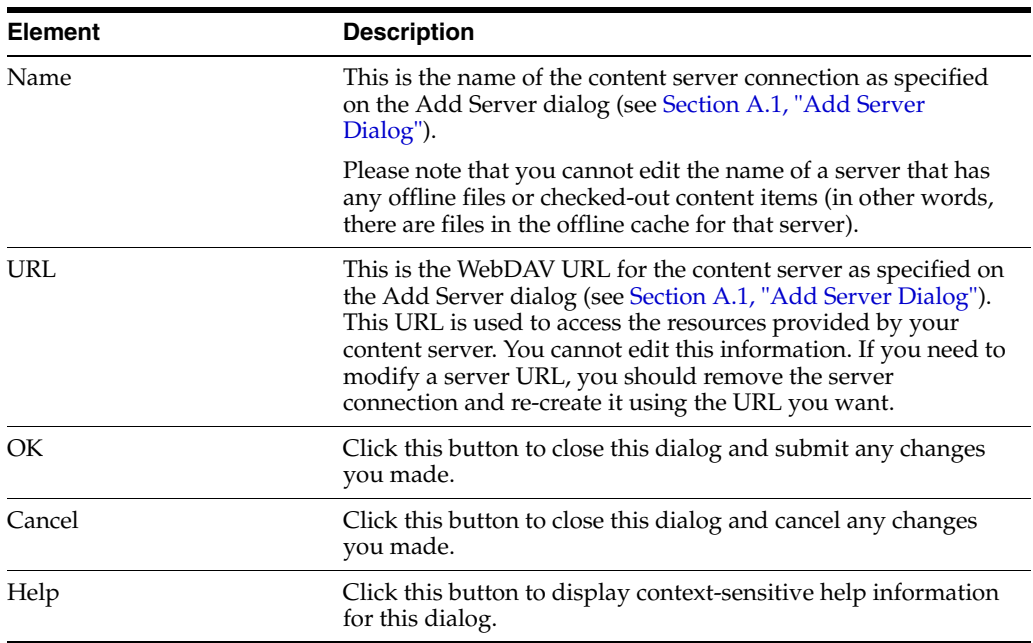

## <span id="page-189-0"></span>**A.4 Edit Server List Dialog**

The Edit Server List dialog shows all defined content server connections on your computer. You can add a new server connection, view or edit the properties of an existing one, or delete a server connection.

Please note that the list shows the defined server connections on your own computer only, not on other people's computers. Also, any defined server connections will continue to exist on your computer after you remove, reinstall, or update the Desktop client software; in other words, they will still be included in the server list the next time you open the Edit Server List dialog.

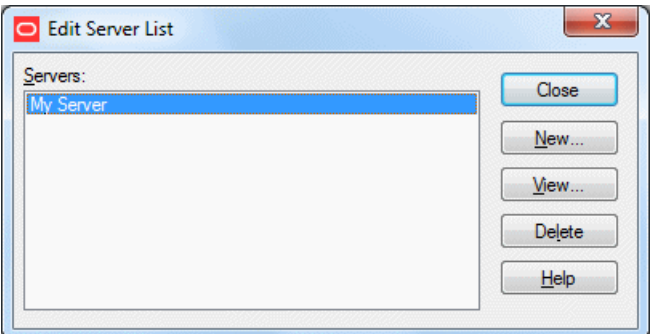

*Figure A–5 Edit Server List Dialog*

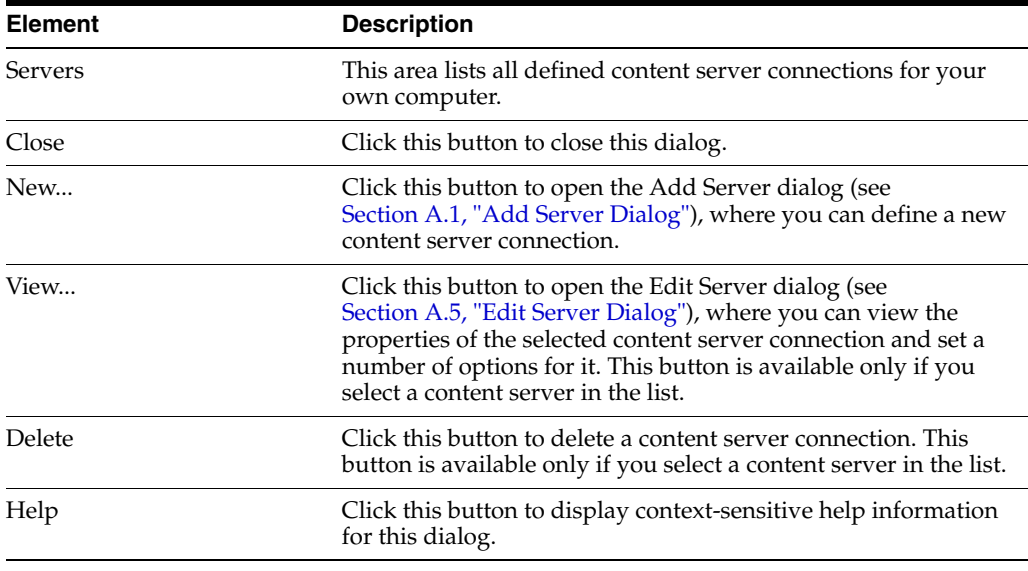

## <span id="page-189-1"></span>**A.5 Edit Server Dialog**

The Edit Server dialog enables you to view the properties of an existing content server connection and set a number of options for it. This dialog is essentially the same as the dialog to create a new server connection (see [Section A.1, "Add Server Dialog"](#page-183-0)). You cannot edit any of the server properties, but you can click the **Options...** button to open the Server Options dialog (see [Section A.2, "Server Options Dialog"](#page-185-0)), where you can set some options for the server connection (only for servers of type 'WebCenter Content Server').

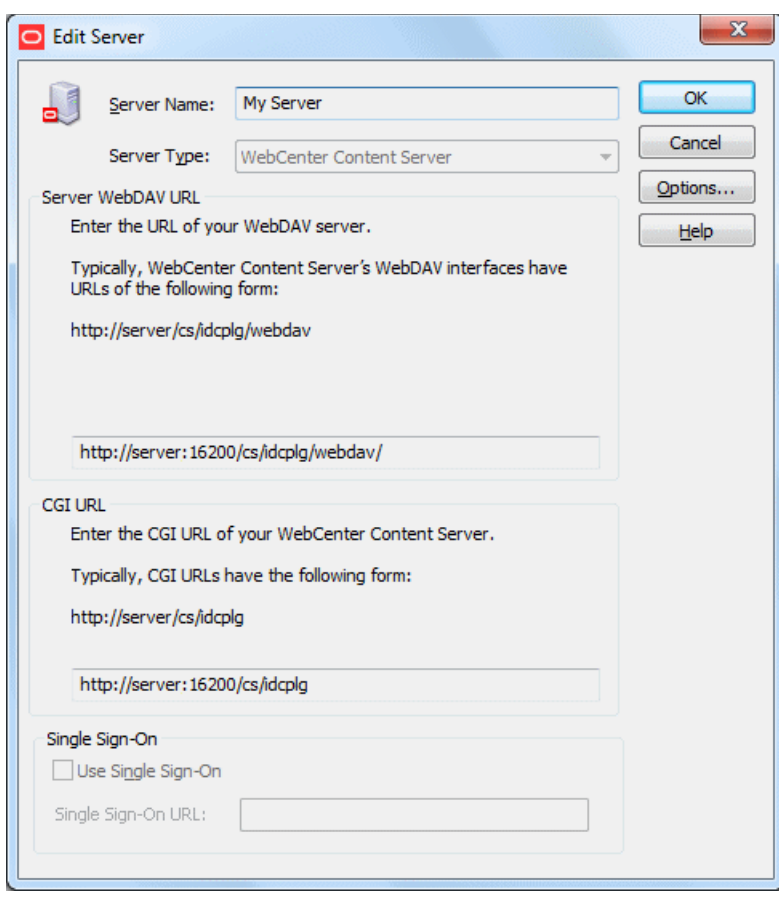

*Figure A–6 Edit Server Dialog*

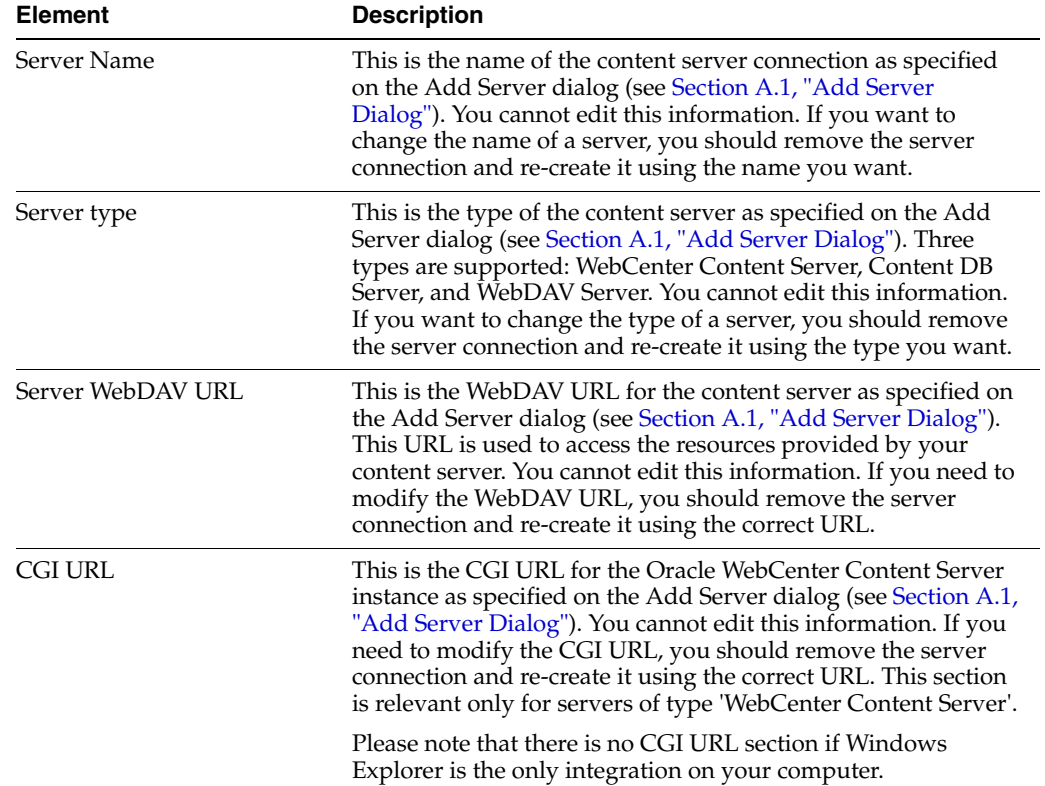

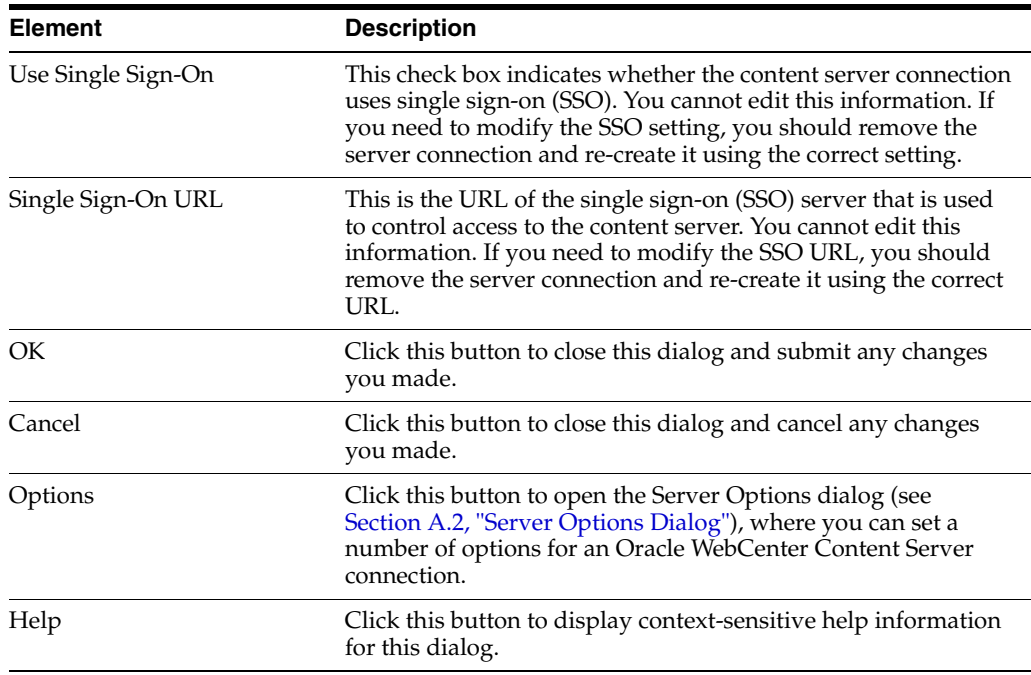

# <span id="page-191-0"></span>**A.6 Column Settings Dialog**

The Column Settings dialog enables you to specify what columns should be displayed for the integration folders and their files in the content pane of Windows Explorer and e-mail clients (Microsoft Outlook and Lotus Notes), and what the width of each column should be.

*Figure A–7 Column Settings Dialog*

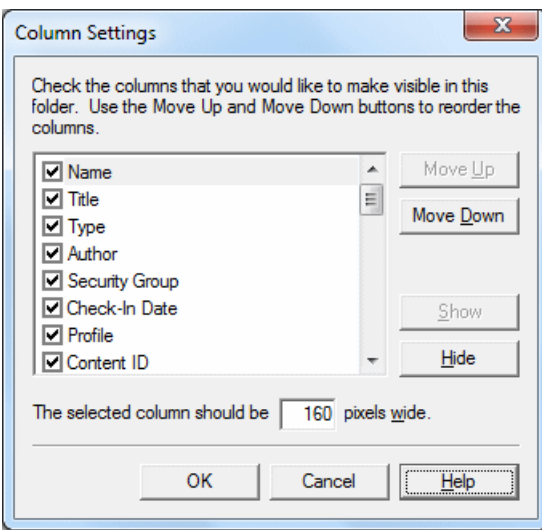

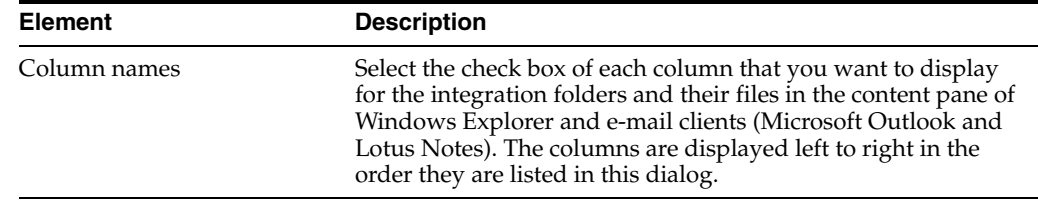

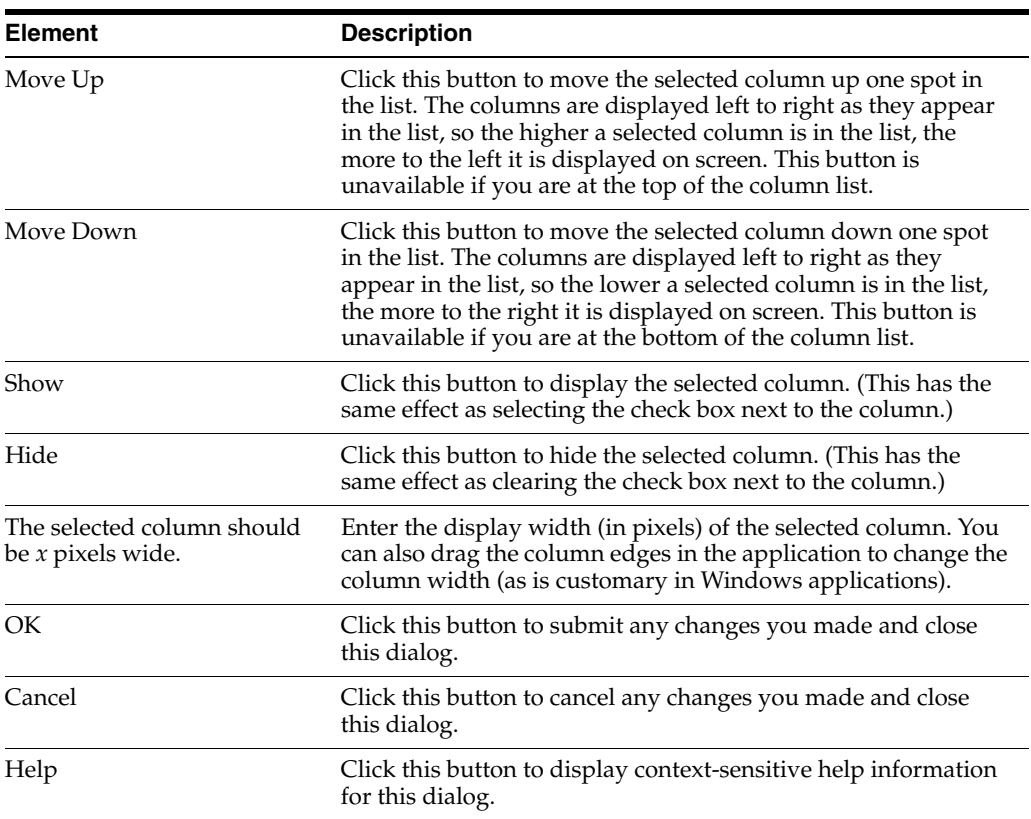

# <span id="page-192-0"></span>**A.7 Folder Properties Dialog**

The Folder Properties dialog enables you to view and modify some properties of an existing content folder. It resembles the standard folder properties dialog in Windows, but may include some additional elements related to content management.

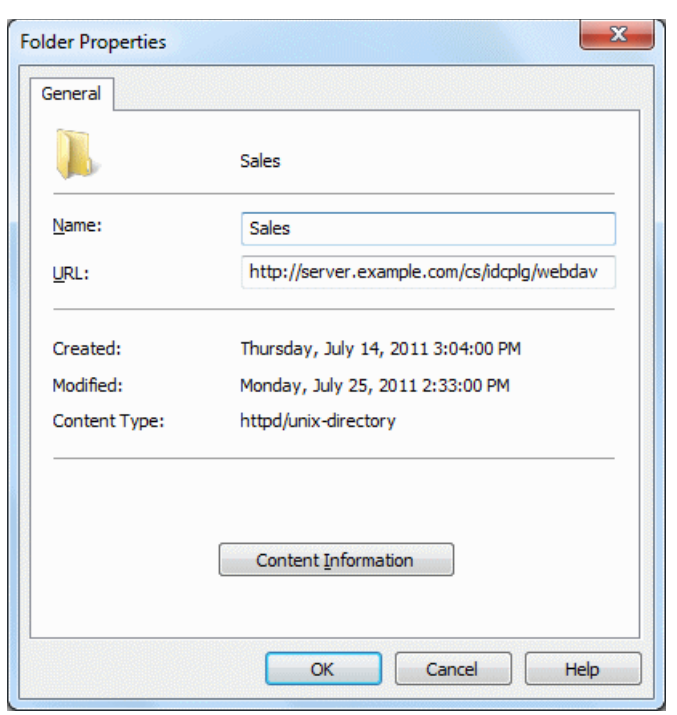

*Figure A–8 Folder Properties Dialog*

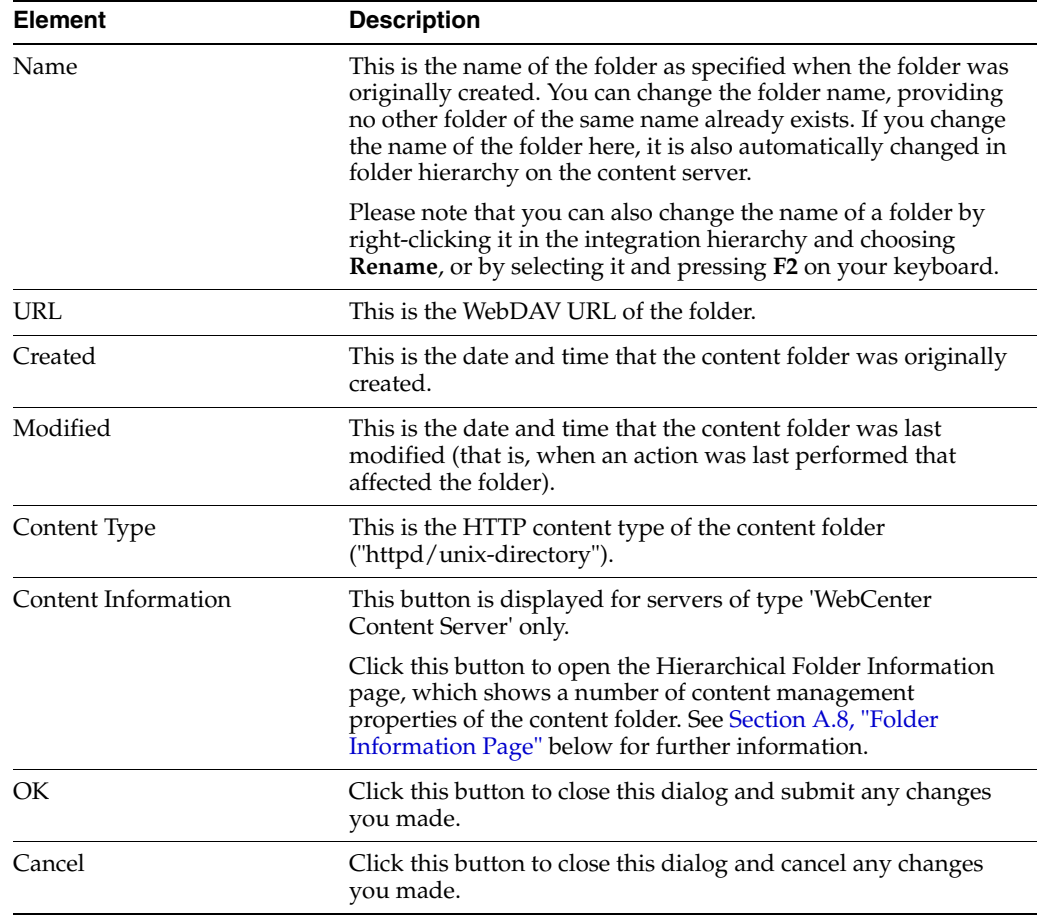

# <span id="page-194-0"></span>**A.8 Folder Information Page**

The Folder Information page shows the properties of the current content folder. You cannot edit any information on this page. If you want to modify some folder properties, choose **Metadata Values** from the Edit menu in the top-right corner of the page.

**Note:** The look and feel of this page as well as the information provided on it depends on the content server configuration (including the folders feature).

*Figure A–9 Hierarchical Folder Information Page*

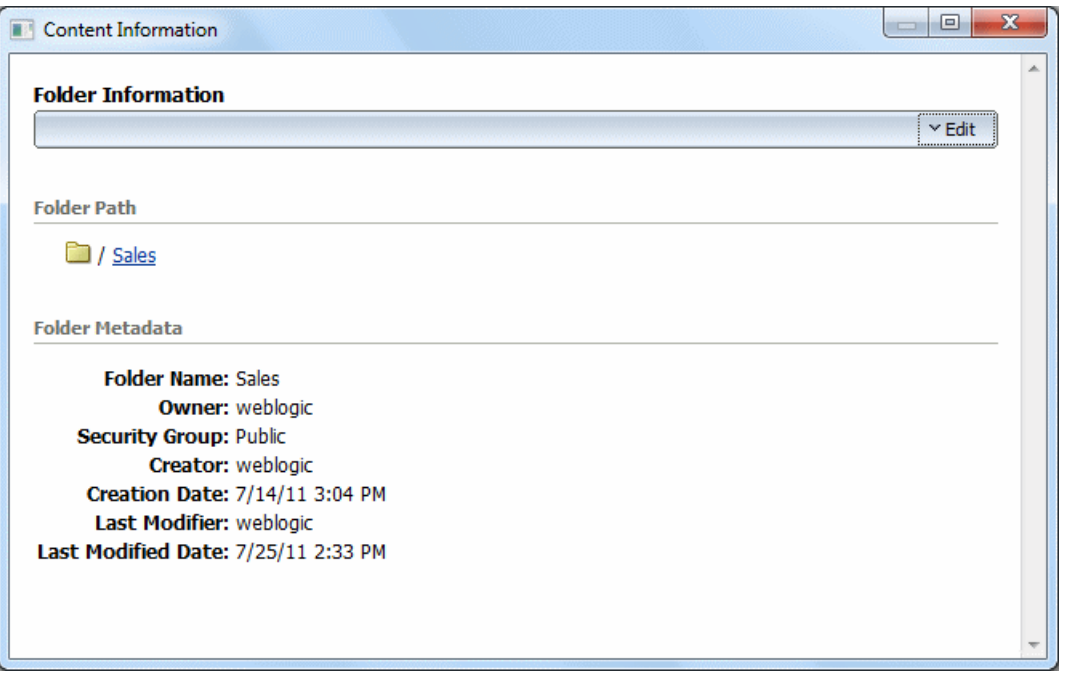

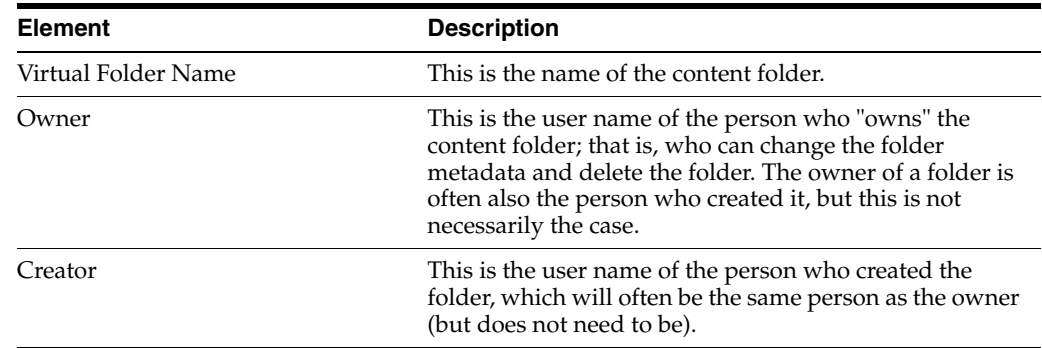

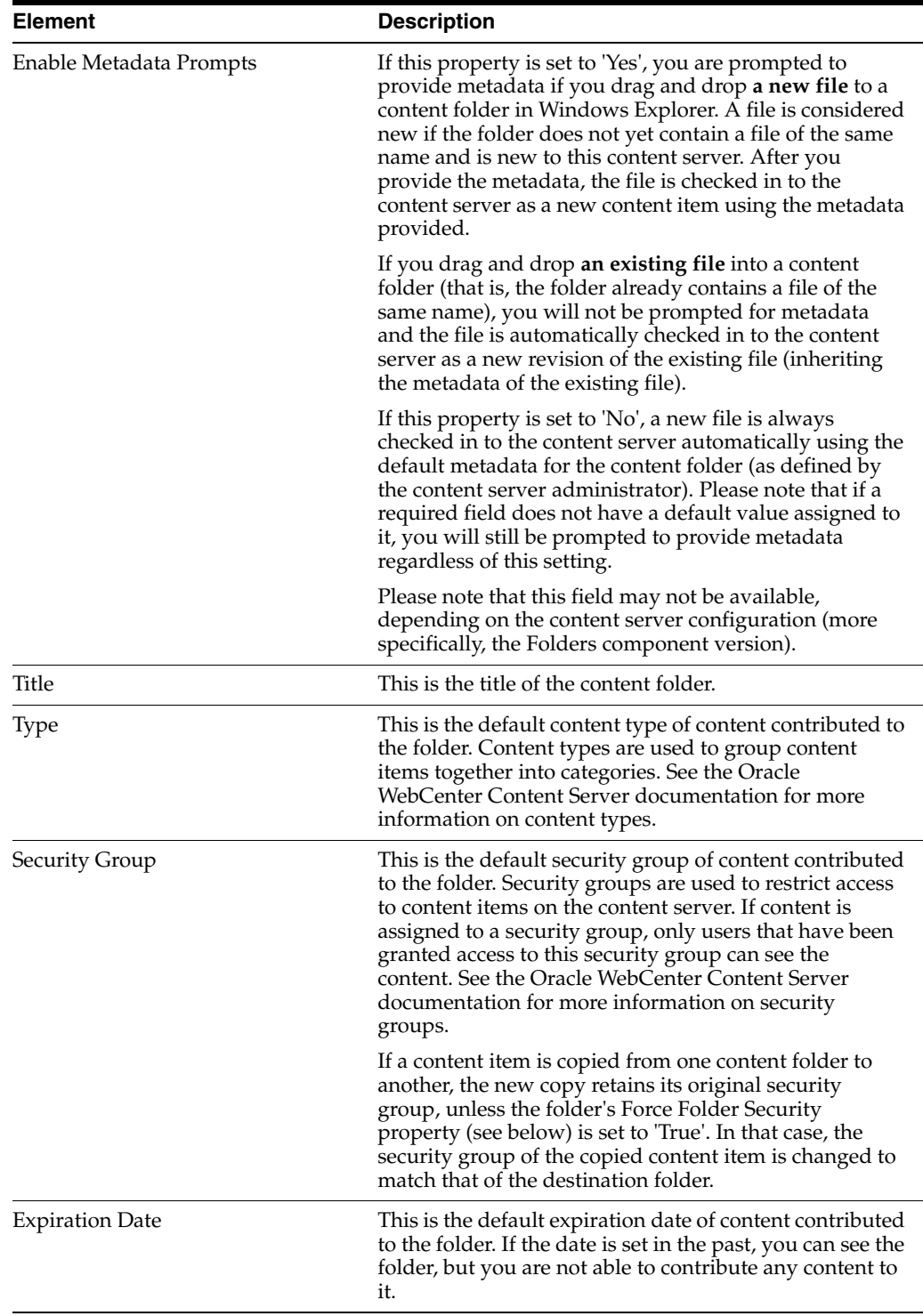

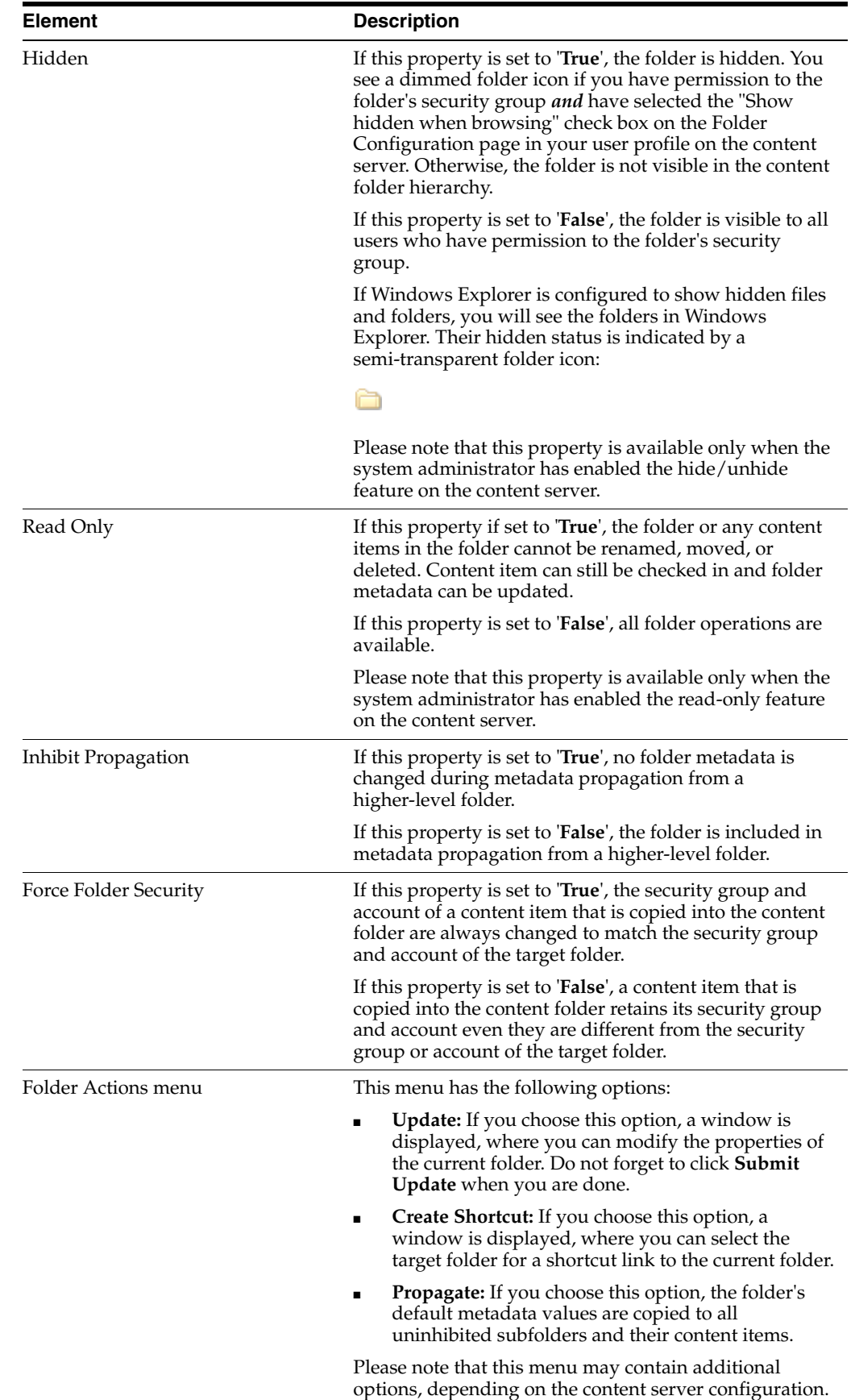

# <span id="page-197-0"></span>**A.9 Select Content Dialog**

The Select Content dialog is used to select one or more files to be opened or viewed in its native application, inserted in a Microsoft Office application, or attached to an e-mail message. This dialog may comprise multiple panels, each representing a way to select a file:

- **Search:** This page enables you to search for files on an Oracle WebCenter Content Server instance that meet your search criteria. You can then select one or more files in the search results list for further use. For more information, see [Section A.9.1,](#page-197-1)  ["Select Content: Search."](#page-197-1)
- **Browse:** This page enables you to navigate to files on a content server and select one or more of them for further use. For more information, see [Section A.9.2,](#page-200-0)  ["Select Content: Browse."](#page-200-0)
- Offline Files: This page lists all files that are currently in your local Desktop file cache. You can select any of these files for further use. For more information, see [Section A.9.3, "Select Content: Offline Files."](#page-203-0)

## <span id="page-197-1"></span>**A.9.1 Select Content: Search**

The Search panel in the Select Content dialog enables you to search for files on an Oracle WebCenter Content Server instance and select one or more of them for further use: to be opened or viewed in a Microsoft Office application, inserted into an Office document, attached to an e-mail message, or compared to the current Word document (depending on where you opened this dialog).

**Note:** You may not be able to do all these actions for files on every content server, depending on the server type. For example, you cannot compare file revisions on an Oracle Content Database server.

You search for files using a standard content server search form where you specify the search criteria that files should meet. You can then select one or more files in the search results list for further use. You can perform searches based on metadata (that is, information about files) or full text (that is, text contained in the actual files), or a combination of both. For more details on searching for files on the content server, see the Oracle WebCenter Content Server documentation.

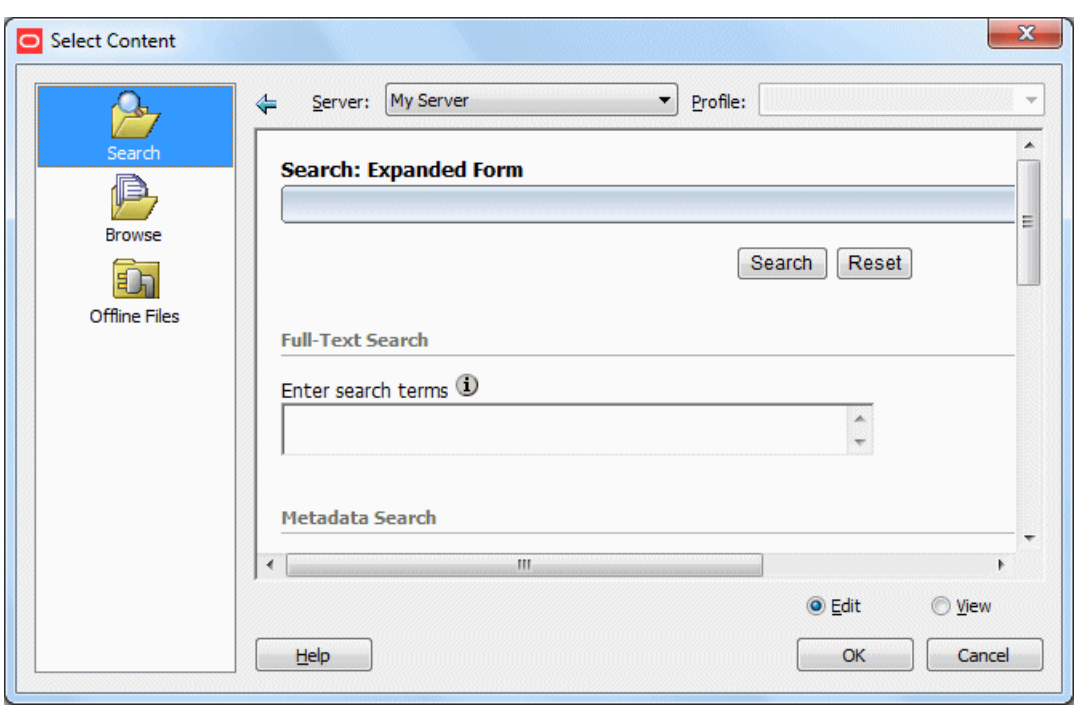

*Figure A–10 Search Panel of Select Content Dialog*

To find content, specify the search criteria that the content items should meet and click **Search** in the search form. The dialog then displays a list of all content items on the server that meet the specified criteria.

*Figure A–11 Search Results List*

| <b>Search Results</b> Found 3 items      |                                           |                   |                                  |          |                |
|------------------------------------------|-------------------------------------------|-------------------|----------------------------------|----------|----------------|
| v Search Actions<br>$\times$ Change View |                                           |                   |                                  |          |                |
|                                          | Filter by Category: Content Type:Document |                   | Security Group:Public            |          |                |
| Search Form -- > Search Results          |                                           |                   |                                  |          |                |
|                                          |                                           |                   |                                  |          |                |
| Select                                   | ID                                        | Title             | Date<br>$\overline{\phantom{a}}$ | Author   | <b>Actions</b> |
| Select                                   | DADVMH0030<br>444000003                   | Sales Report 2012 | 7/21/11                          | webloaic | l'≣l (i)       |
| Select                                   | DADVMH0030 444000002                      | Sales Report 2010 | 7/21/11                          | weblogic | ¶ (i)          |
| Select                                   | DADVMH0030<br>444000001                   | Sales Report 2011 | 7/19/11                          | weblogic | ¶ (i)          |

Depending on the application context, you may be able to select only one item or multiple items from the search results list. If you can select only one item for further processing, each item in the list has a **Select** button. If you can select multiple items, each item has a selection check box.

You can view an item's content information page by clicking its info icon. If you click the link in the ID column, you can open or save the file (depending on your computer configuration).

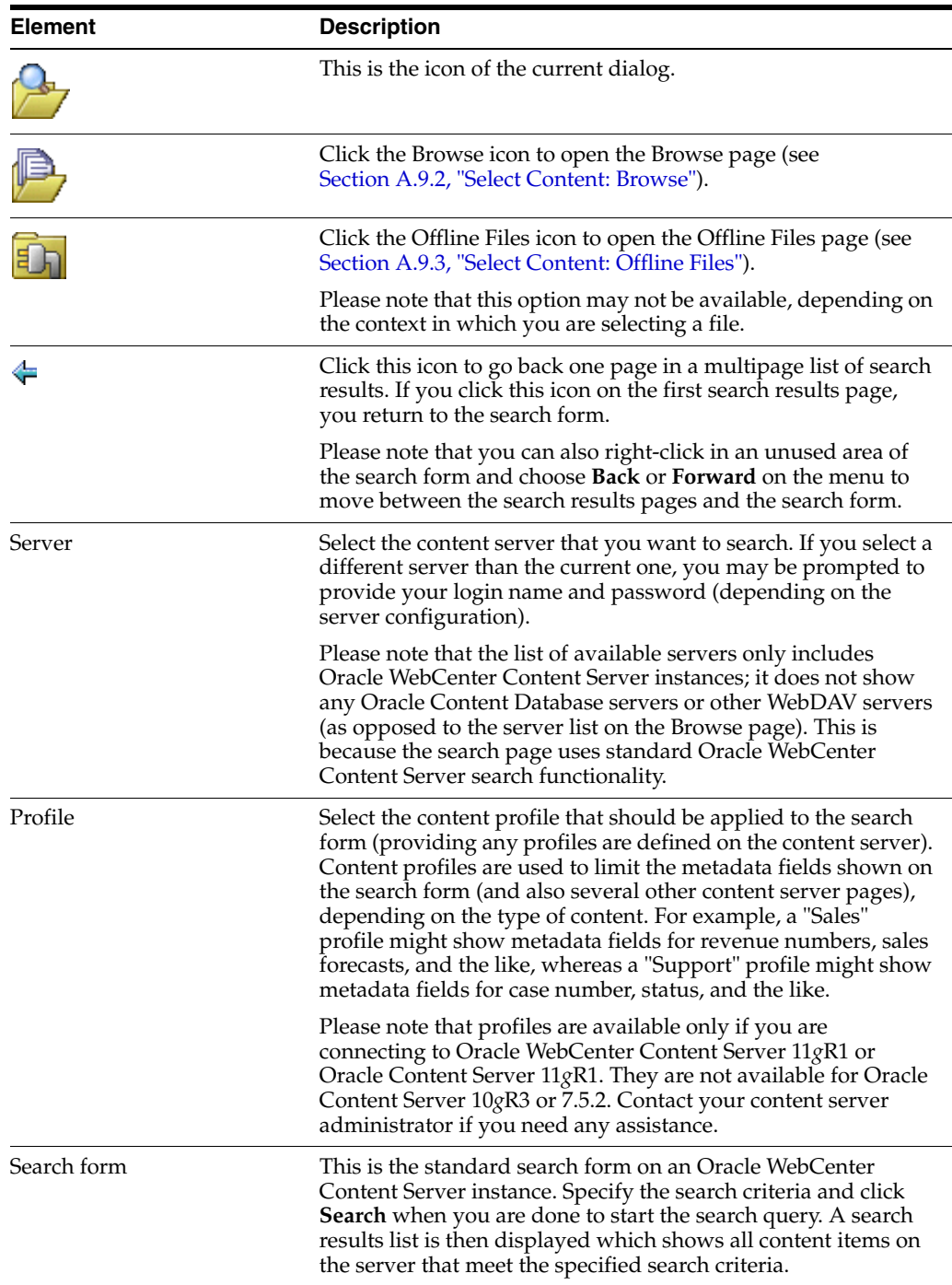

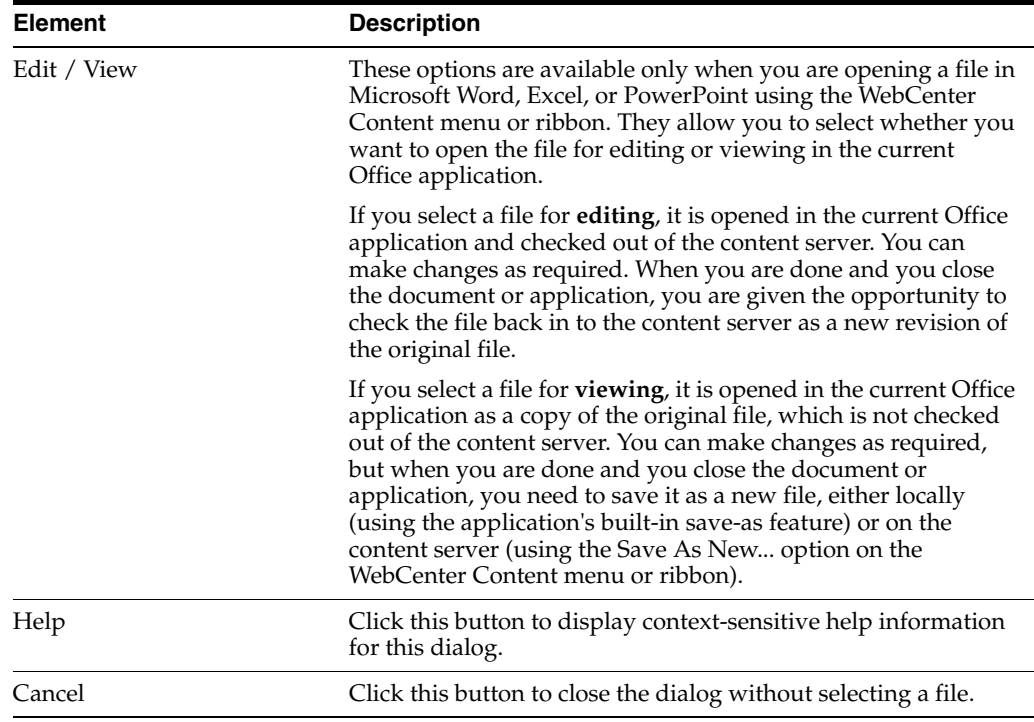

## <span id="page-200-0"></span>**A.9.2 Select Content: Browse**

The Browse panel in the Select Content dialog enables you to navigate to files on a content server and select them for further use: to be opened or viewed in a Microsoft Office application, inserted into an Office document, attached to an e-mail message, or compared to the current Word document (depending on where you opened this dialog).

**Note:** You may not be able to do all these actions for files on every content server, depending on the server type. For example, you cannot compare file revisions on an Oracle Content Database server.

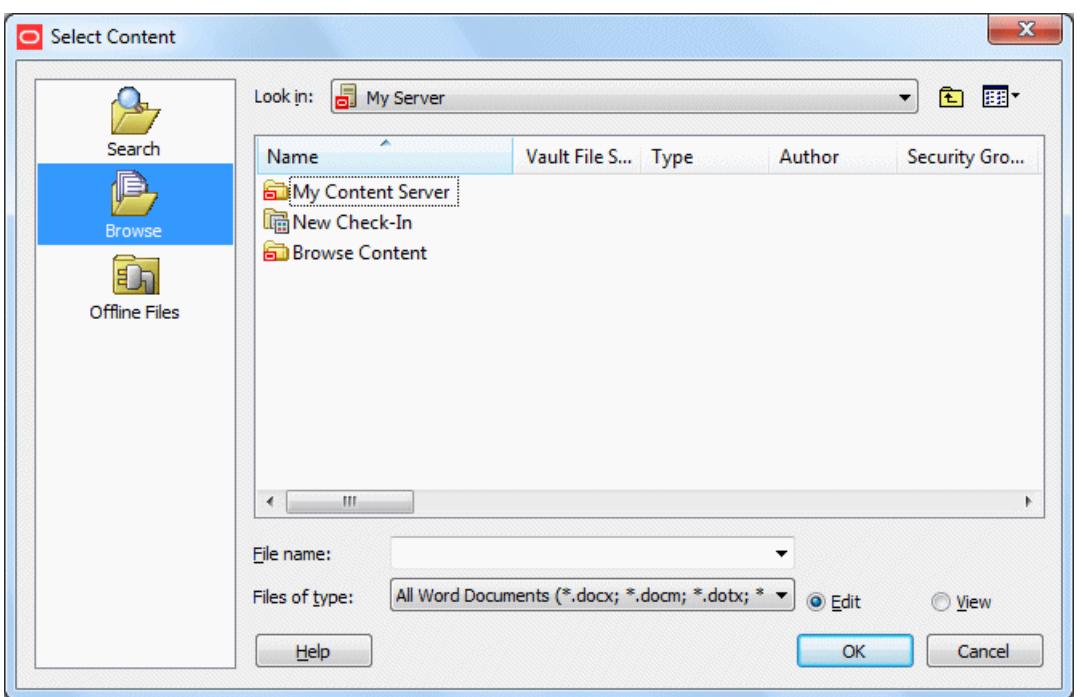

*Figure A–12 Browse Panel of Select Content Dialog*

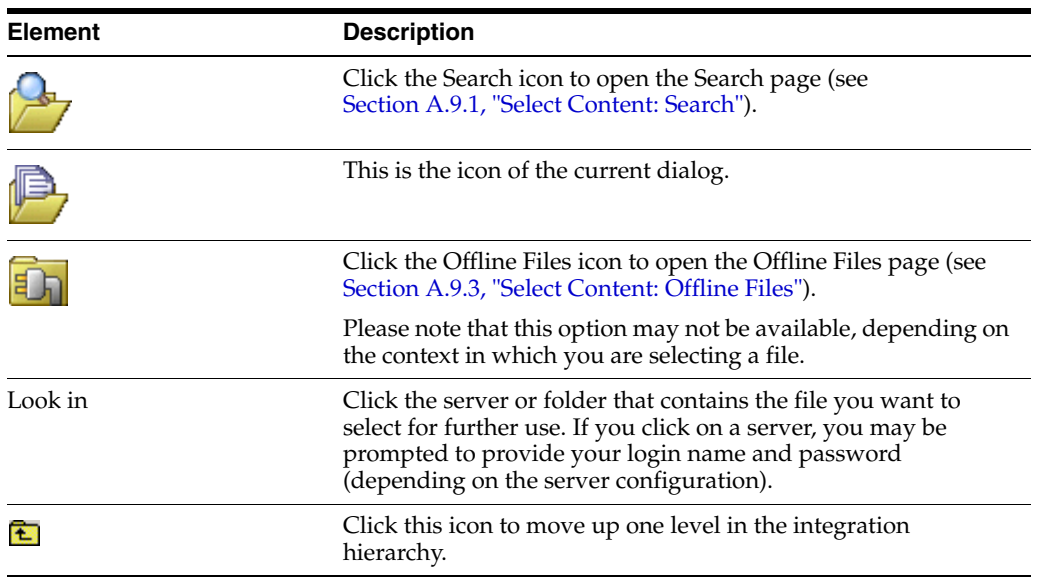

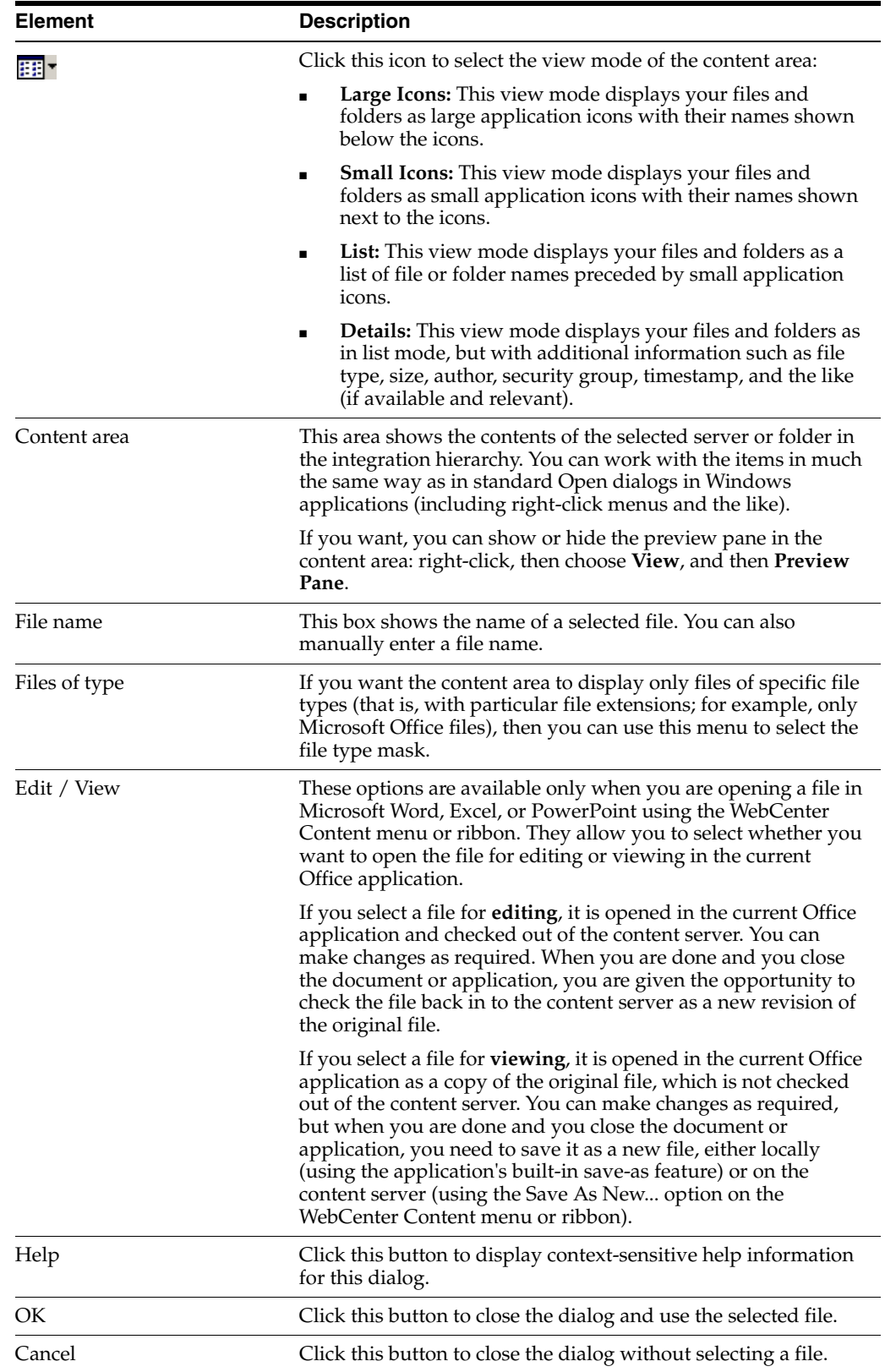

## <span id="page-203-0"></span>**A.9.3 Select Content: Offline Files**

The Offline Files panel in the Select Content dialog enables you to select files in the Desktop file cache on your local computer to be opened or viewed in its native application (for example Microsoft Word). Files are stored in your local cache in the following situations:

- copies of files that you checked out of the content server,
- read-only copies of files on the content server that you specifically marked to be available offline (so that you can access these files even if there is no connection to the server),
- modified files managed by a content server that you have not yet checked back in to that server (typically checked-out files that were edited), and
- newly created files in Microsoft Office applications that were not checked in successfully (for example, because no server connection could be established).

**Note:** The icon of each file in the list may show the content management status of that file. For more information, see [Section 9.7,](#page-100-0)  ["Content File Status."](#page-100-0)

*Figure A–13 Offline Files Panel of Select Content Dialog*

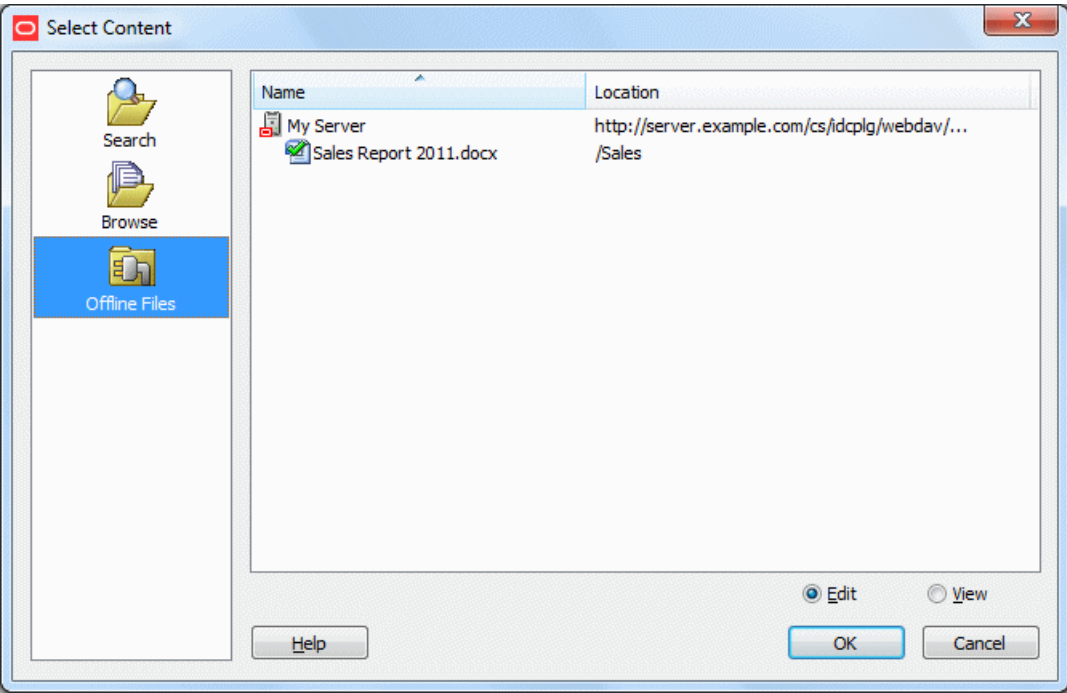

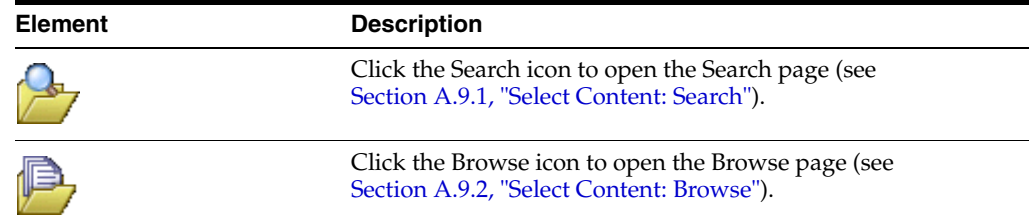

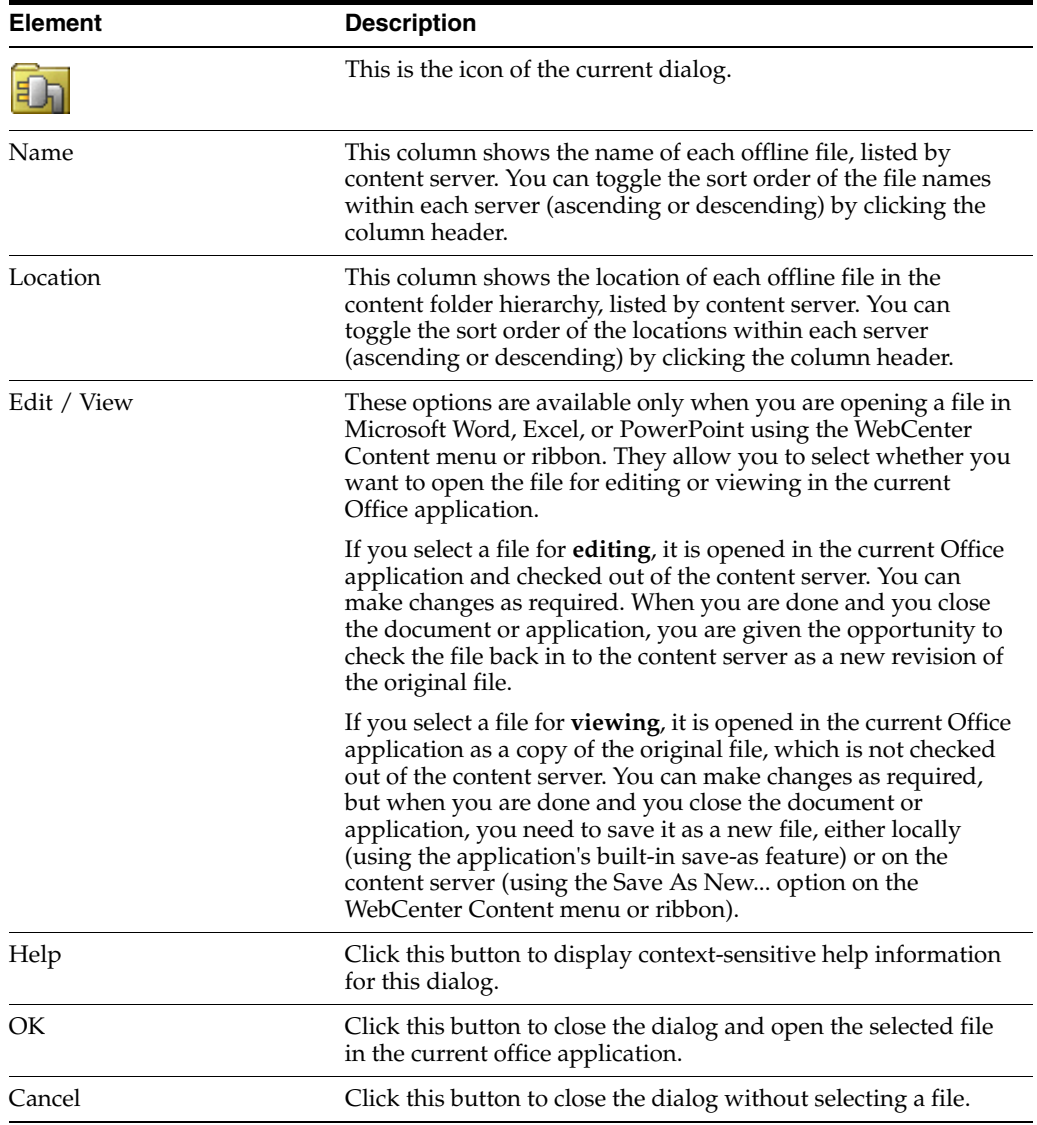

## <span id="page-204-0"></span>**A.10 Save Dialog (Save As New)**

The Save dialog is used to save the current document in a Microsoft Office application and check it in to a content server as a new content item. This dialog has two pages, each representing a way to check in a file:

- **Check-in Form:** This page enables you to check the file in to an Oracle WebCenter Content Server instance using a check-in form on that server. For more information, see [Section A.10.1, "Save: Check-in Form."](#page-204-1)
- **Folder:** This page enables you to check the file in to a content server by saving it into a folder on that server. For more information, see [Section A.10.2, "Save:](#page-207-0)  [Folder."](#page-207-0)

## <span id="page-204-1"></span>**A.10.1 Save: Check-in Form**

The Check-in Form panel of the Save dialog is used to check the currently open Microsoft Office file in to an Oracle WebCenter Content Server instance as a new content item using a check-in form on that server.

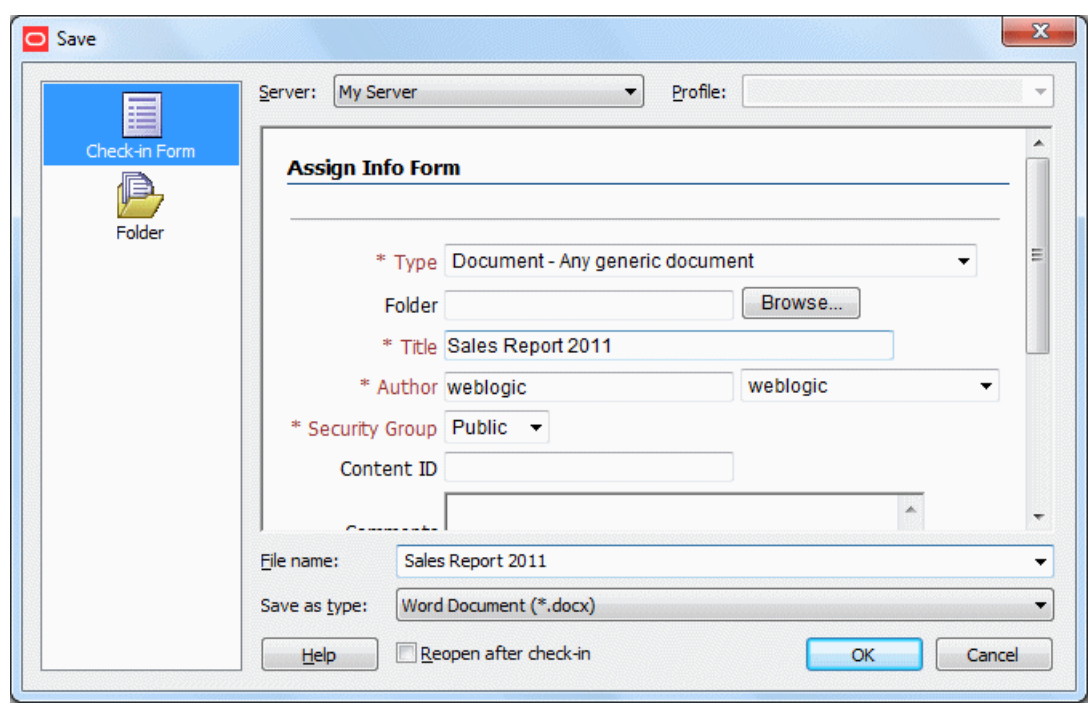

*Figure A–14 Check-In Form Panel of Save Dialog*

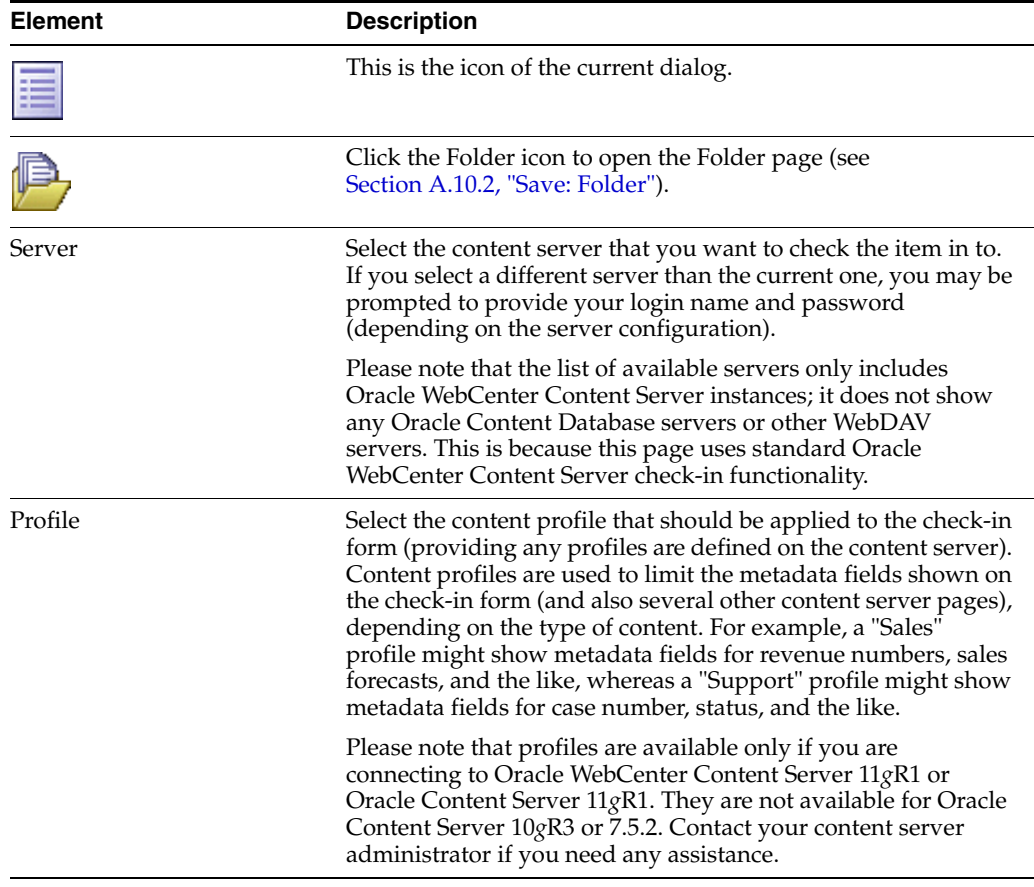

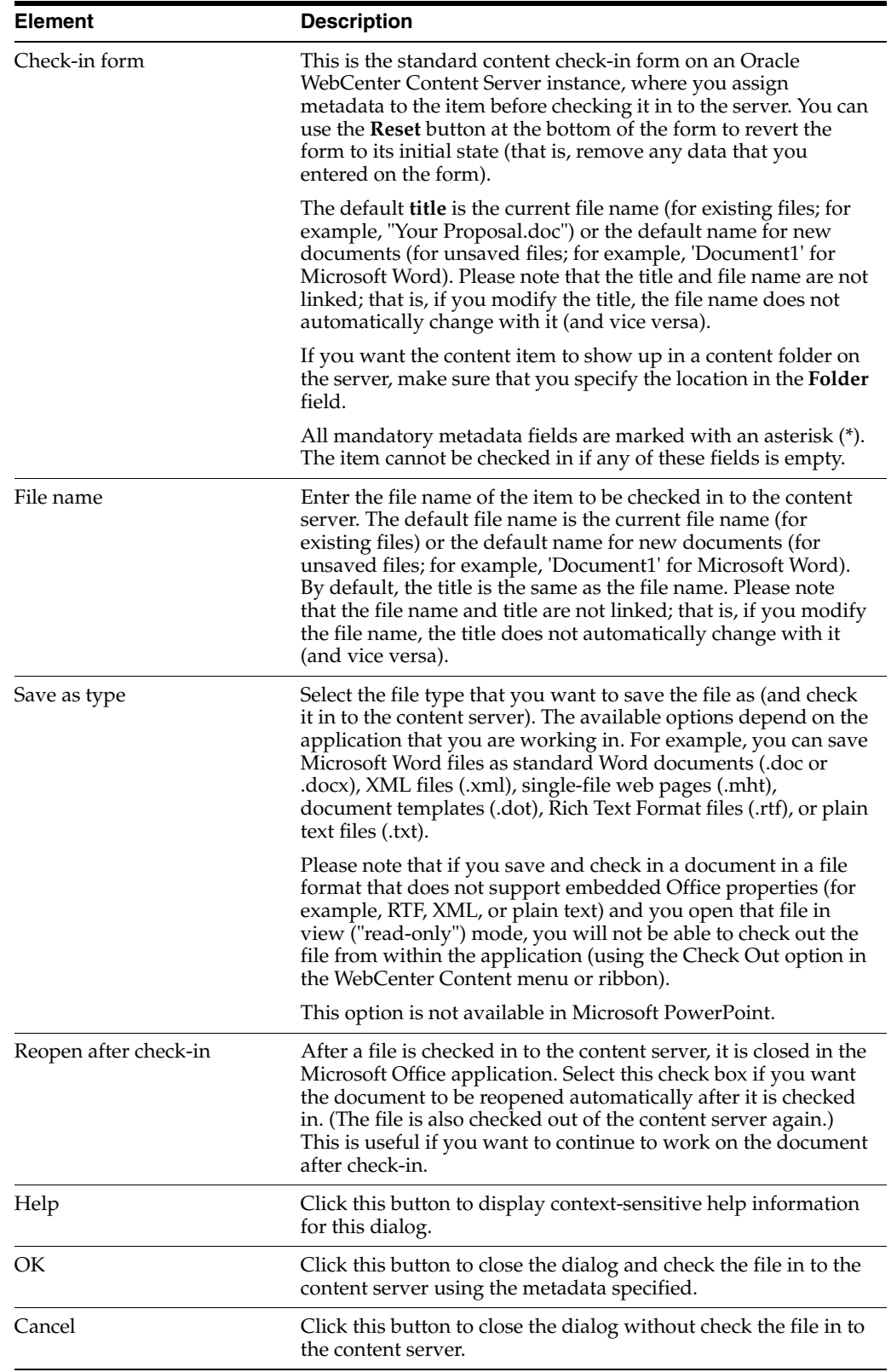

## <span id="page-207-0"></span>**A.10.2 Save: Folder**

The Folder panel of the Save dialog is used to check the file currently open in Microsoft Word, Excel, or PowerPoint in to a content server by assigning it to a folder in the folder hierarchy on that server.

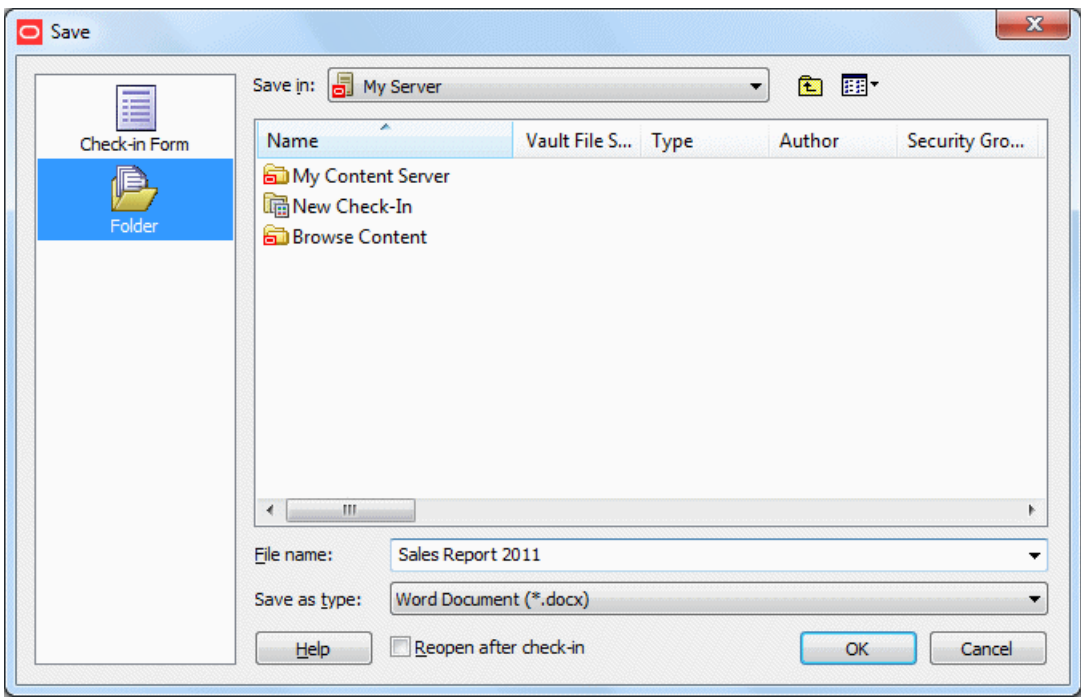

*Figure A–15 Folder Panel of Save Dialog*

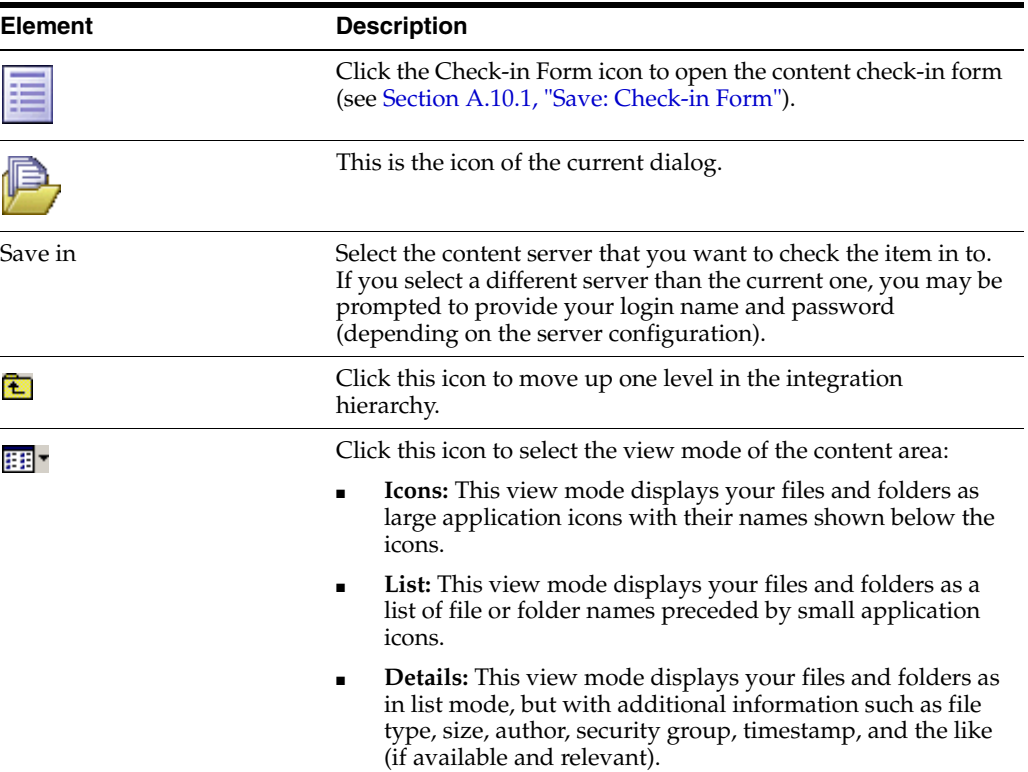

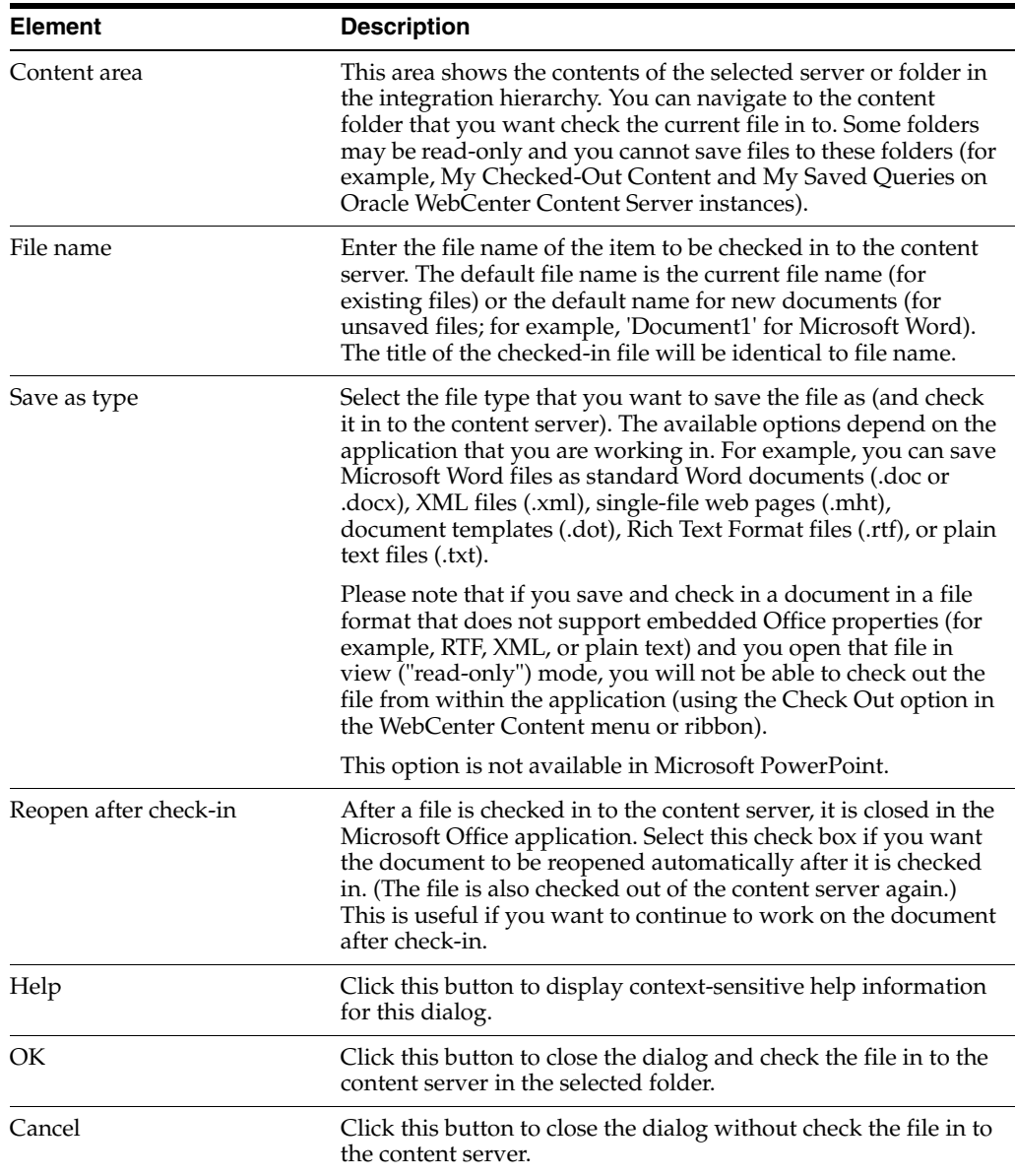

# <span id="page-208-0"></span>**A.11 Check In Content Dialog (Check In With Metadata)**

The Check In Content dialog is used to check an existing content item that is open in Microsoft Office file back in to an Oracle WebCenter Content Server instance (as a new revision). It enables you to modify the metadata of the file before checking it in to the server.

*Figure A–16 Check In Content Dialog (Check In With Metadata)*

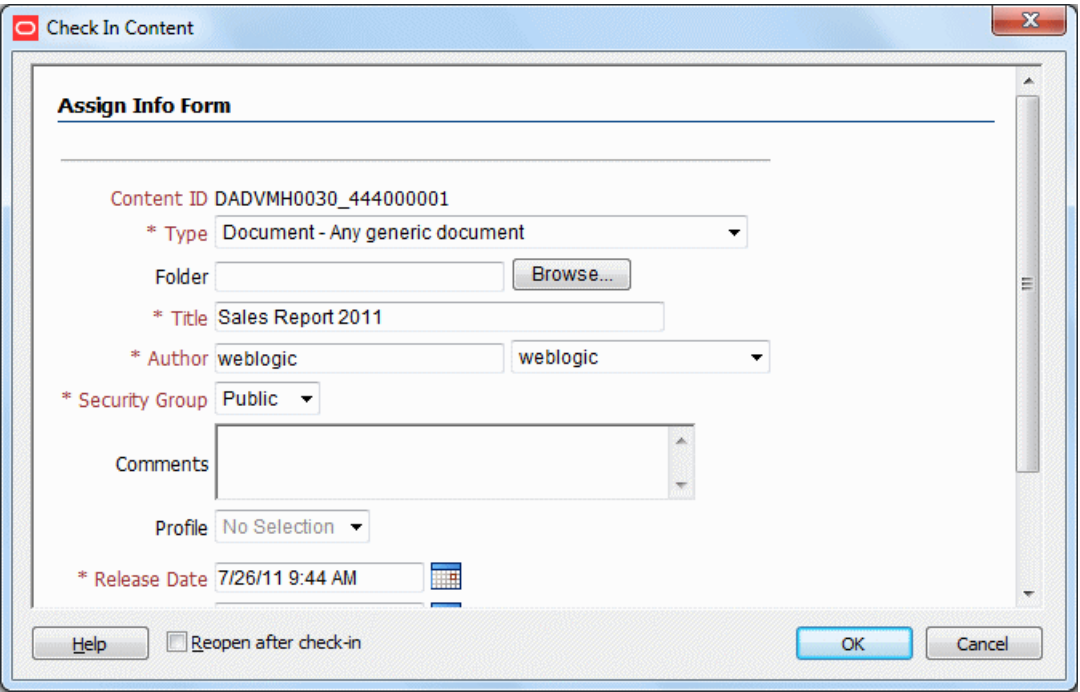

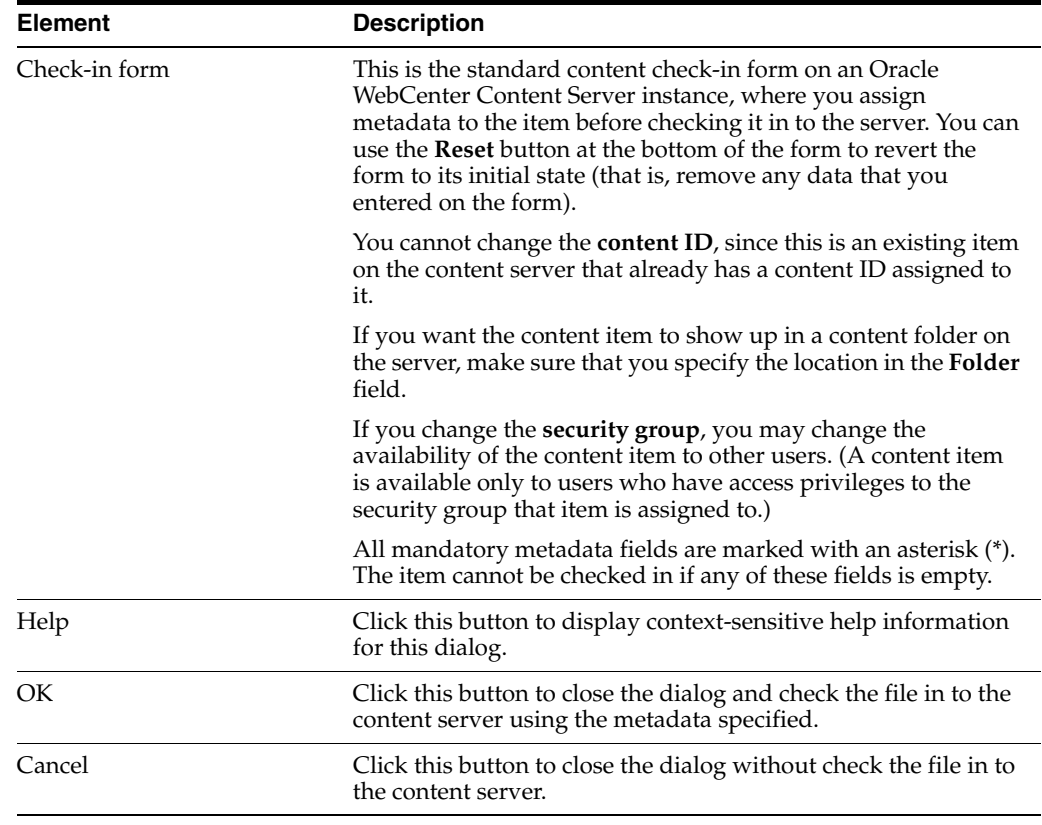

# <span id="page-210-0"></span>**A.12 Check In Content Dialog (E-mail)**

The Check In Content dialog is used to check an e-mail message from your e-mail application (Microsoft Outlook or Lotus Notes) in to an Oracle WebCenter Content Server instance as a new content item. You must first provide some metadata before the e-mail message is checked in to the server.

*Figure A–17 Check In Content Dialog (E-mail)*

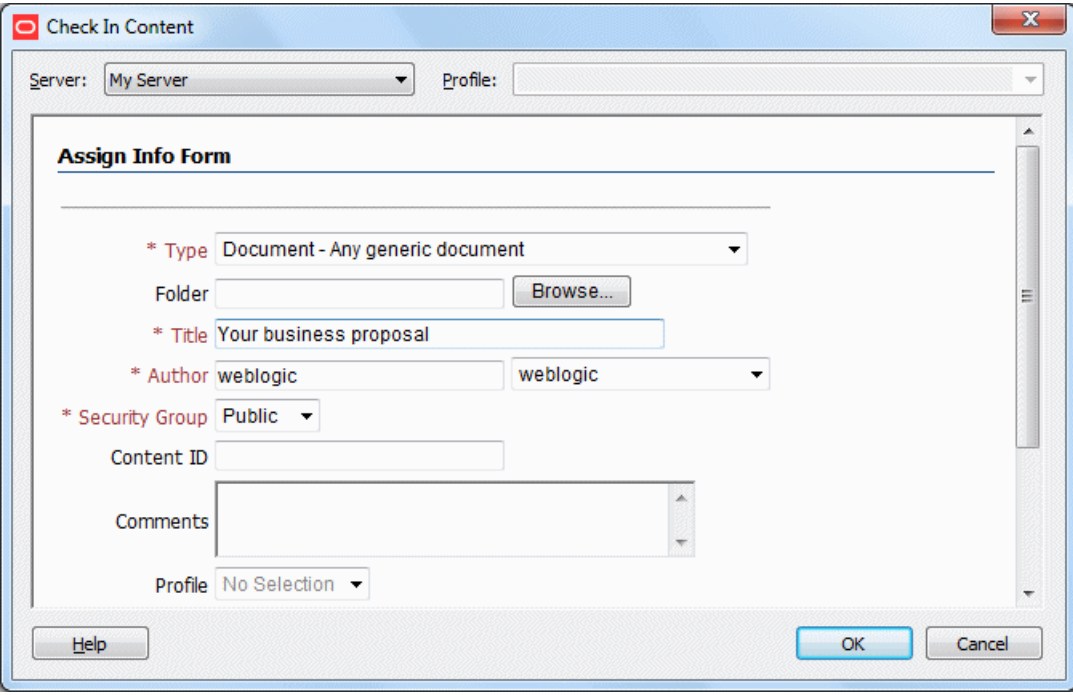

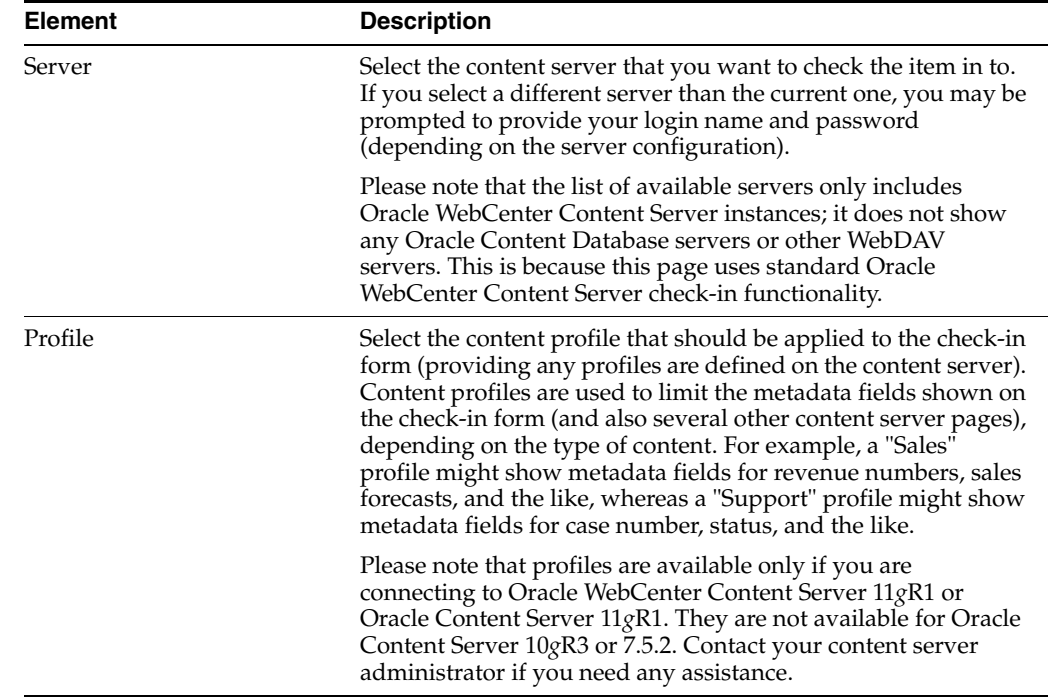

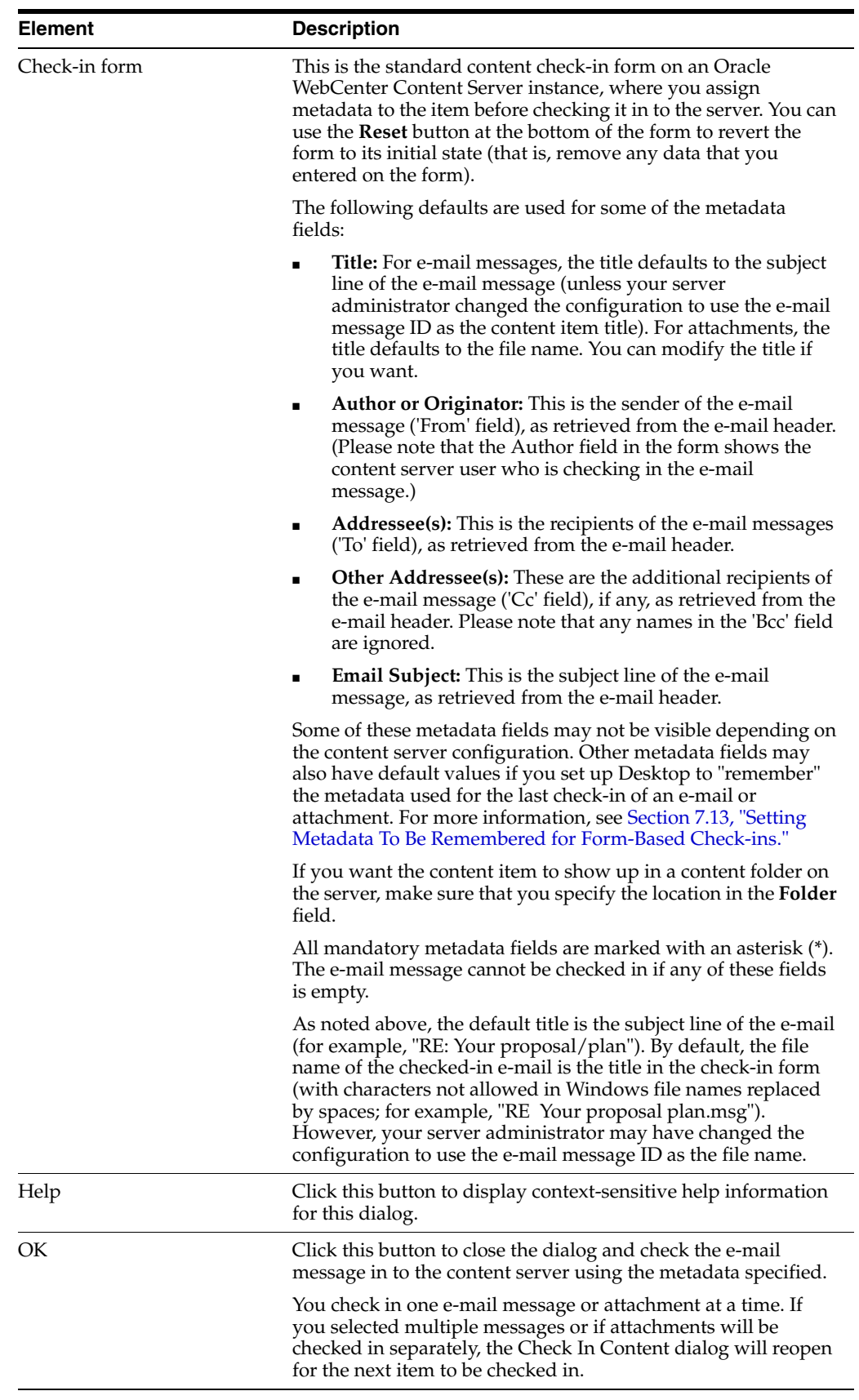

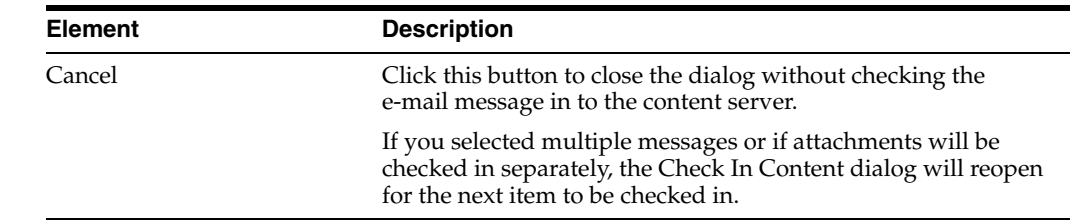

# <span id="page-212-0"></span>**A.13 Check In Content Dialog (Metadata Prompt)**

The Check In Content dialog is used to provide metadata for one or more new files that you drag and drop or copy and paste into a content folder on an Oracle WebCenter Content Server instance, before these files are checked in to the content server from your local computer, network share, or other content server. A file is considered new if the folder does not yet contain a file of the same name. After you provide the metadata, each file is checked in to the content server as a new content item using the metadata provided.

If you drag and drop or copy and paste an existing file into a content folder (that is, the folder already contains a file of the same name), you are not prompted for metadata and the file is automatically checked in to the content server as a new revision of the existing file, inheriting the metadata of the existing file.

**Note:** For this dialog to appear for new files, the "Enable Metadata Prompts" property must be enabled for the content folder (see [Section A.8, "Folder Information Page"](#page-194-0)). Otherwise, a new file is always checked in to the content server automatically using the default metadata for the content folder as defined by the content server administrator. If no default metadata has been defined for the folder, you are always prompted to provide the metadata regardless of the folder setting.

You can drag and drop individual files into a content folder, but also multiple files (file batches). If you are checking in multiple files, you can specify metadata for each individual file or for files as a group. Please note that the content ID and title are always considered properties specific to a file and are never automatically shared between files, even if you are specifying metadata for groups of files.

*Figure A–18 Check In Content Dialog (Drag and Drop)*

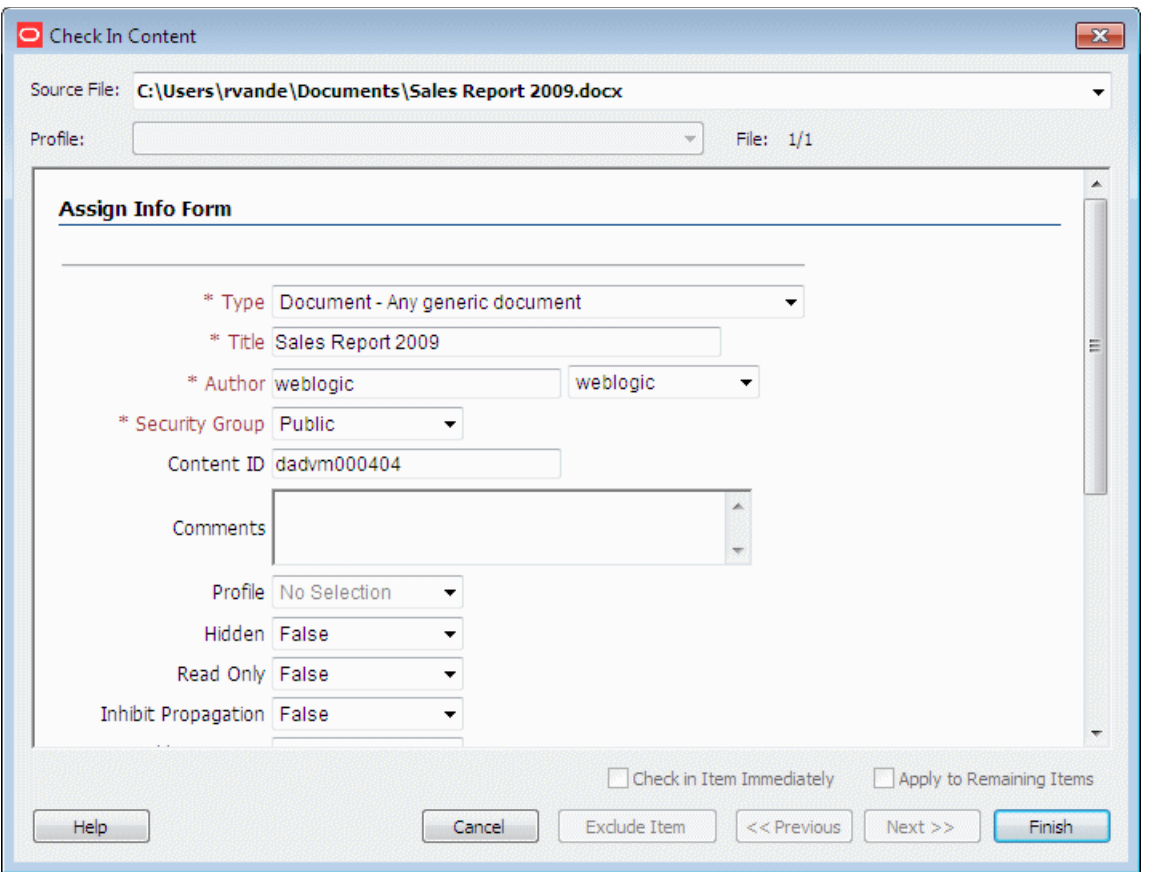

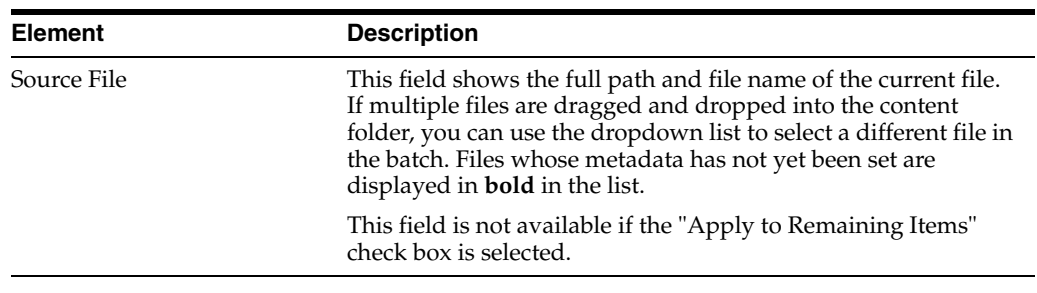

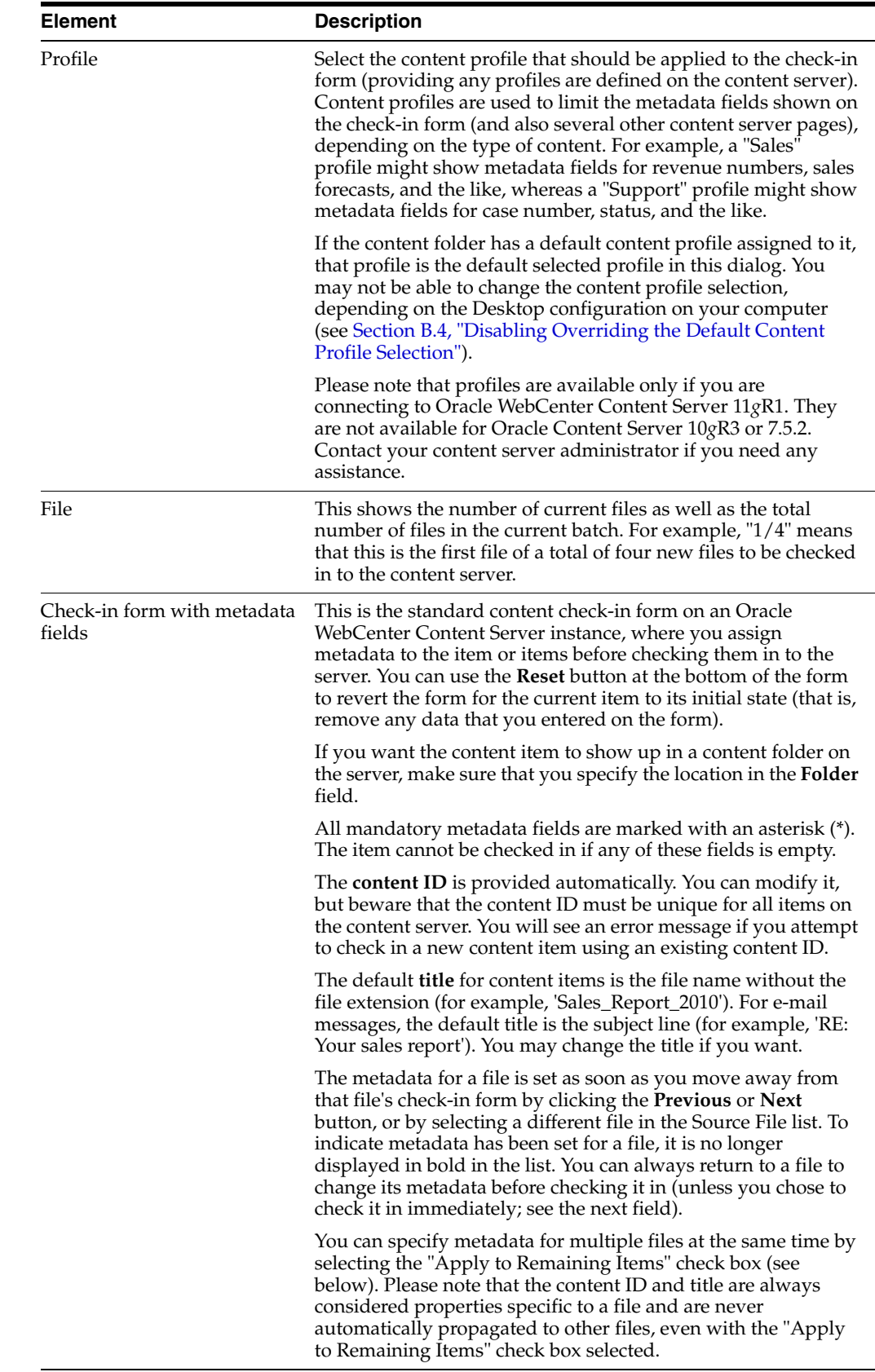

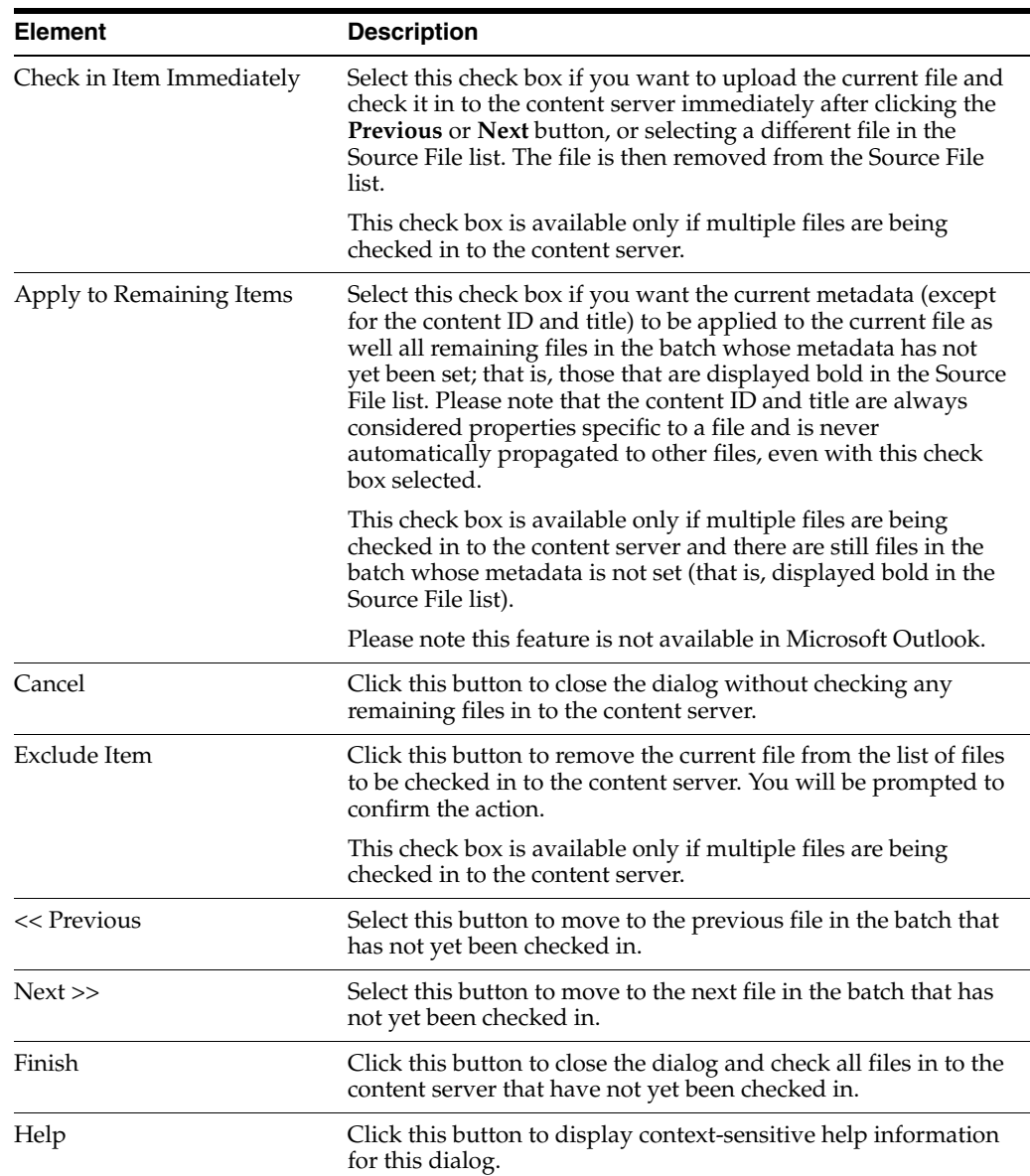

# <span id="page-215-0"></span>**A.14 Check In Document Dialog**

The Check In Document dialog enables you to decide what to do with a checked-out file in Microsoft Word, Excel, or PowerPoint, when that file or the application is closed.

This dialog appears if the current file does not have any unsaved changes. If there are unsaved changes, a slightly different dialog opens (see [Section A.15, "Save Changes](#page-218-0)  [and Check In Document Dialog"](#page-218-0)).

**Note:** The 'Edit Metadata' setting is remembered in between sessions. This means that it will match whatever you chose the last time you saved a managed content item.
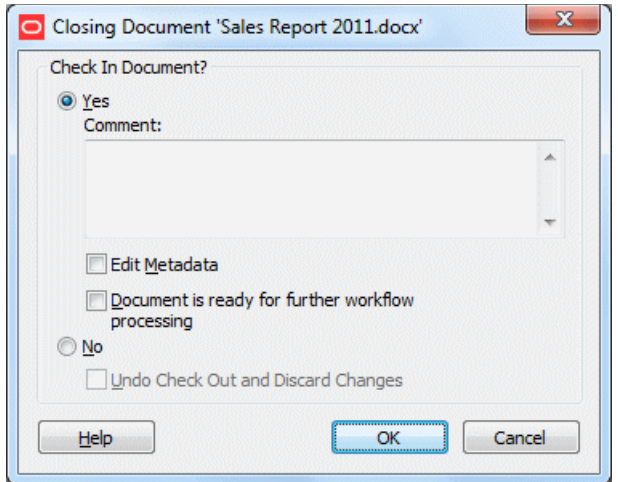

#### *Figure A–19 Check In Document Dialog*

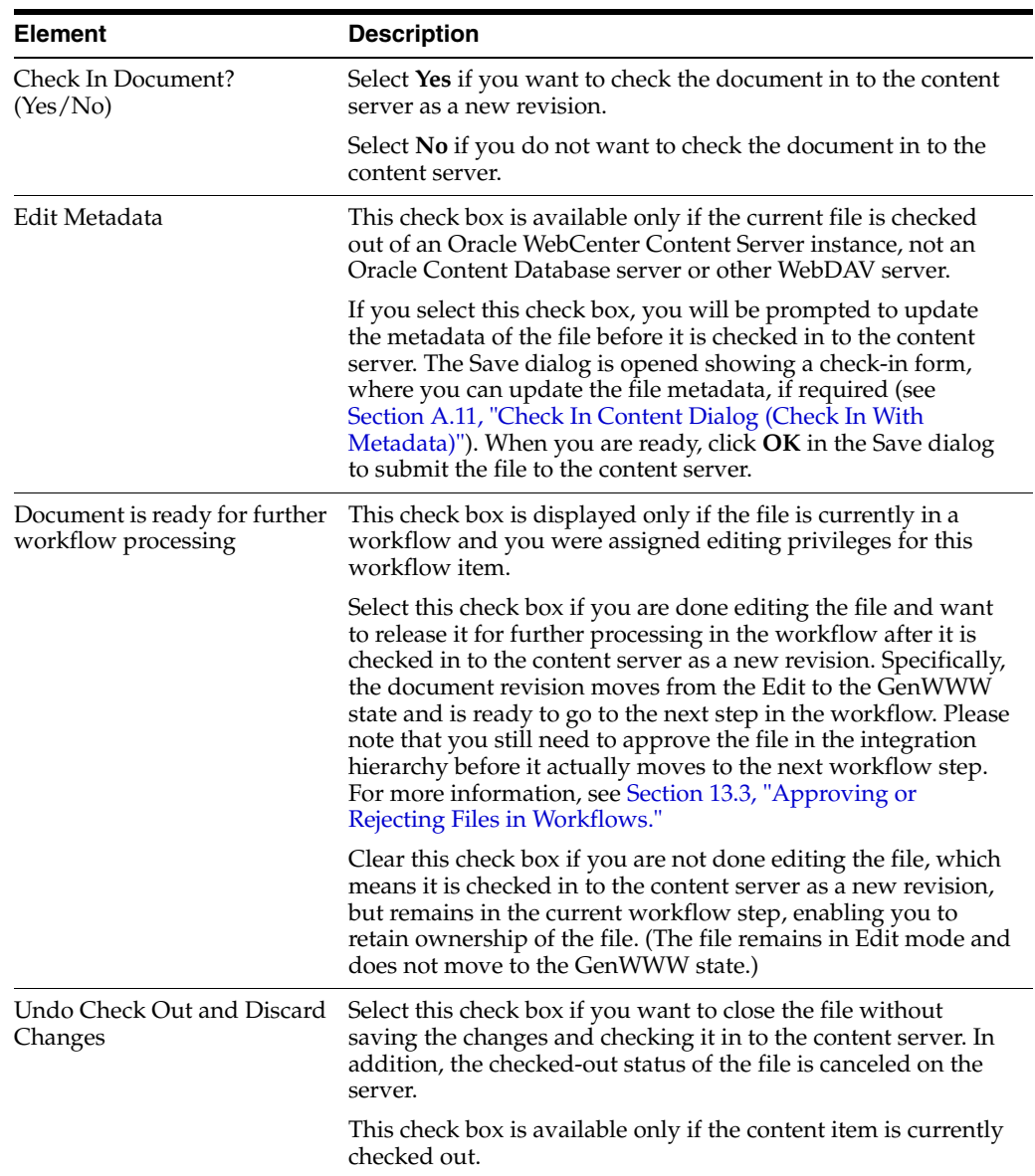

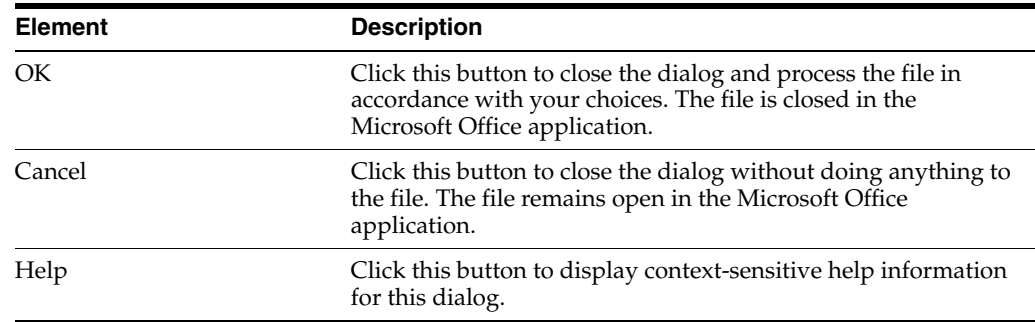

The table below lists all possible save scenarios, with an explanation of what happens for each of them.

**Note:** If the document is currently in a workflow on Oracle WebCenter Content Server, then the dialog includes an option called 'Document is ready for further workflow processing'. Select this option to move the document to the next step in the workflow after checking it back in to the server.

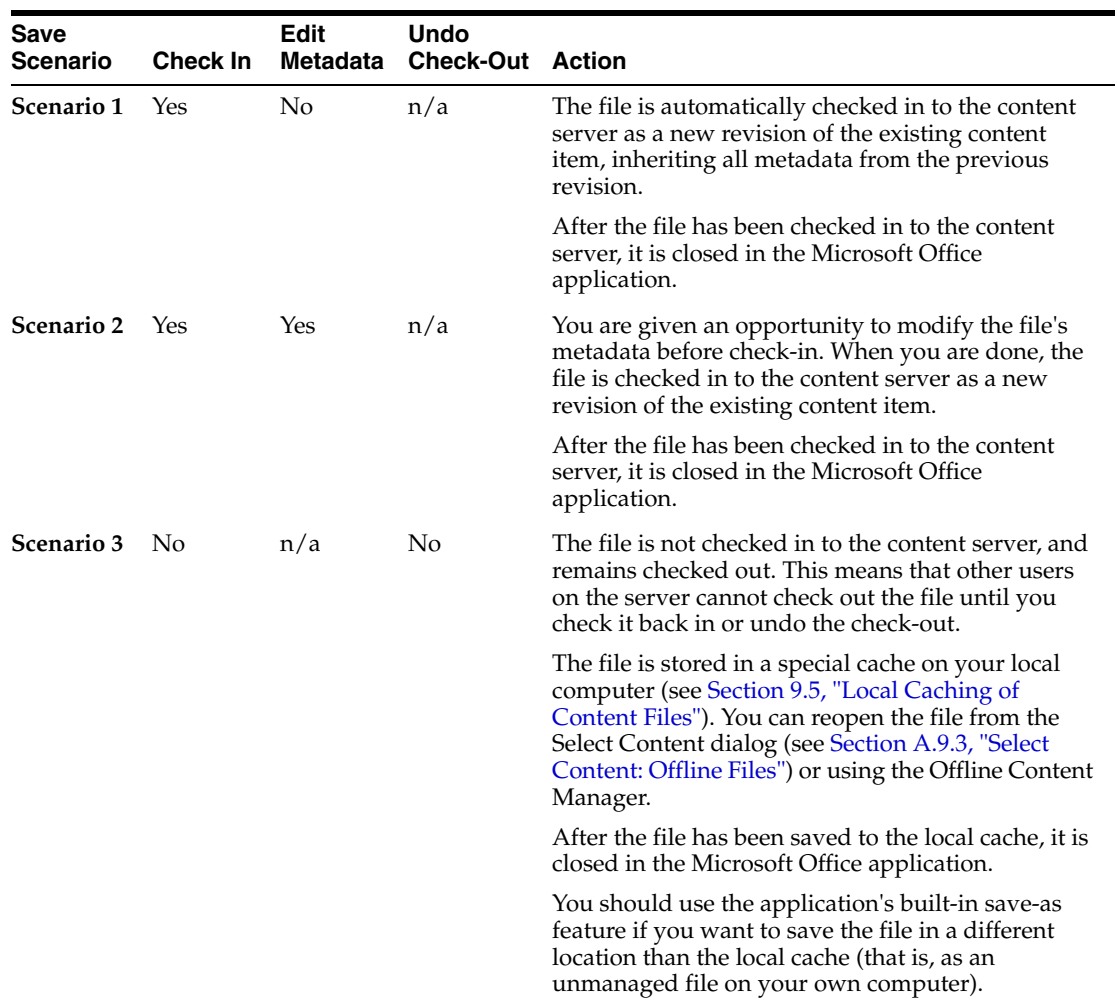

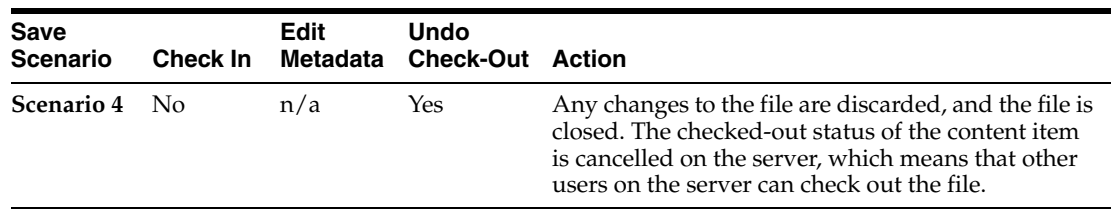

#### **A.15 Save Changes and Check In Document Dialog**

The Save Changes and Check In Document dialog enables you to decide what to do with a checked-out file in a Microsoft Office application, when that file or the application is closed.

This dialog appears if the current file has unsaved changes. If there are no unsaved changes, a slightly different dialog opens (see [Section A.14, "Check In Document](#page-215-0)  [Dialog"](#page-215-0)).

**Note:** The 'Edit Metadata' setting is remembered in between sessions. This means that it will match whatever you chose the last time you saved a managed content item.

*Figure A–20 Save Changes and Check In Document Dialog*

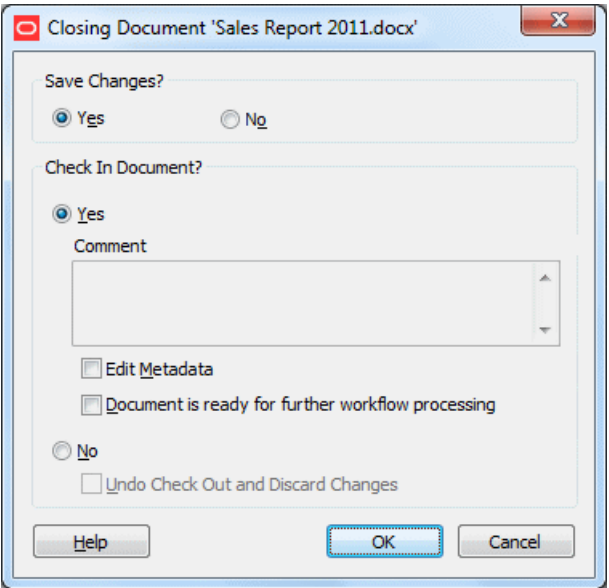

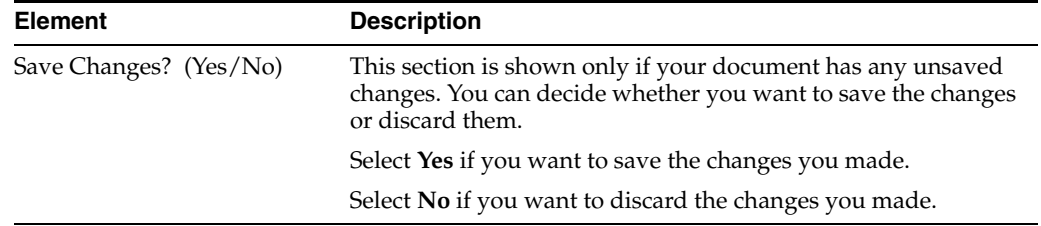

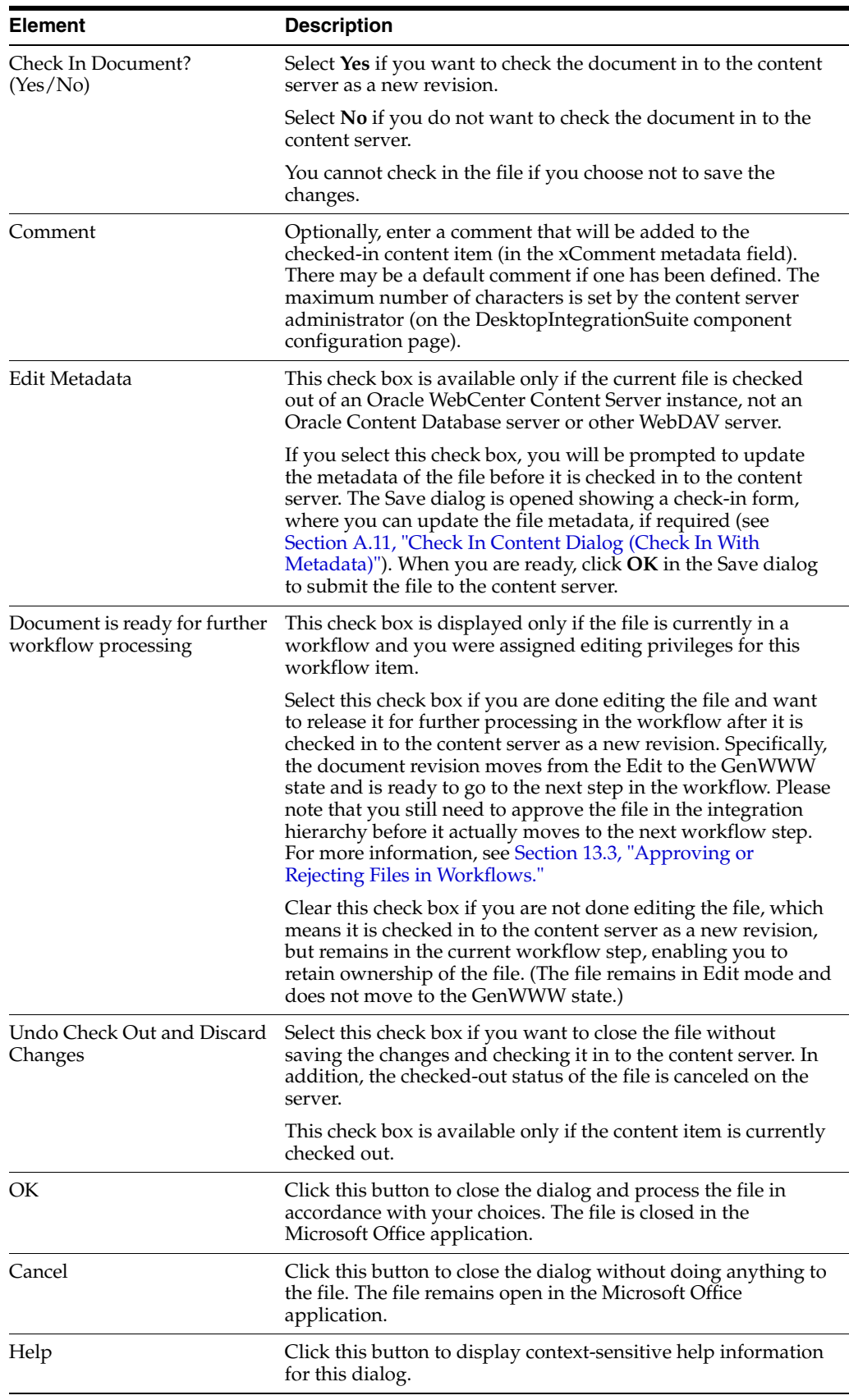

The table below lists all possible save scenarios, with an explanation of what happens for each of them.

**Note:** If the document is currently in a workflow on Oracle WebCenter Content Server, then the dialog includes an option called 'Document is ready for further workflow processing'. Select this option to move the document to the next step in the workflow after checking it back in to the server.

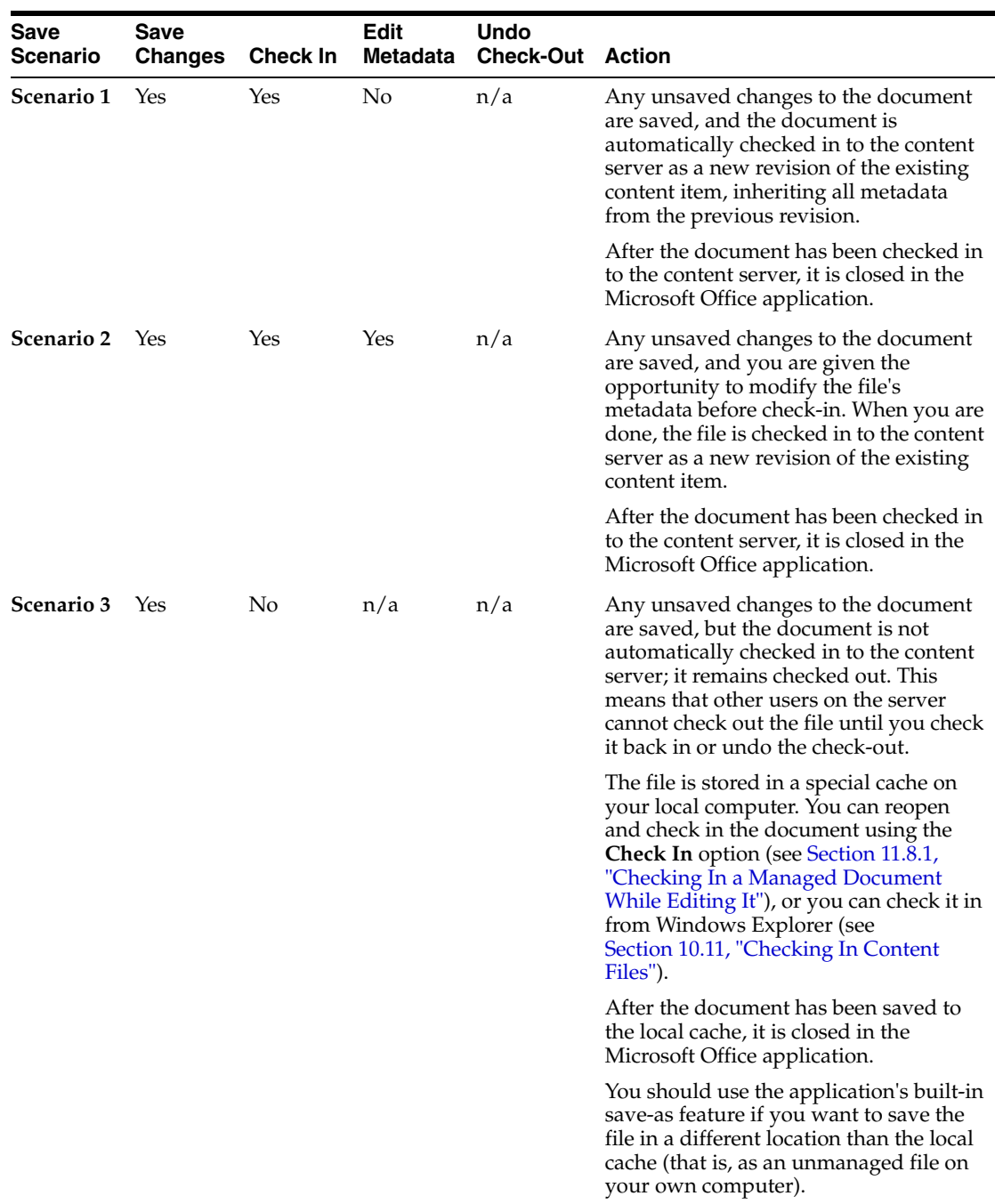

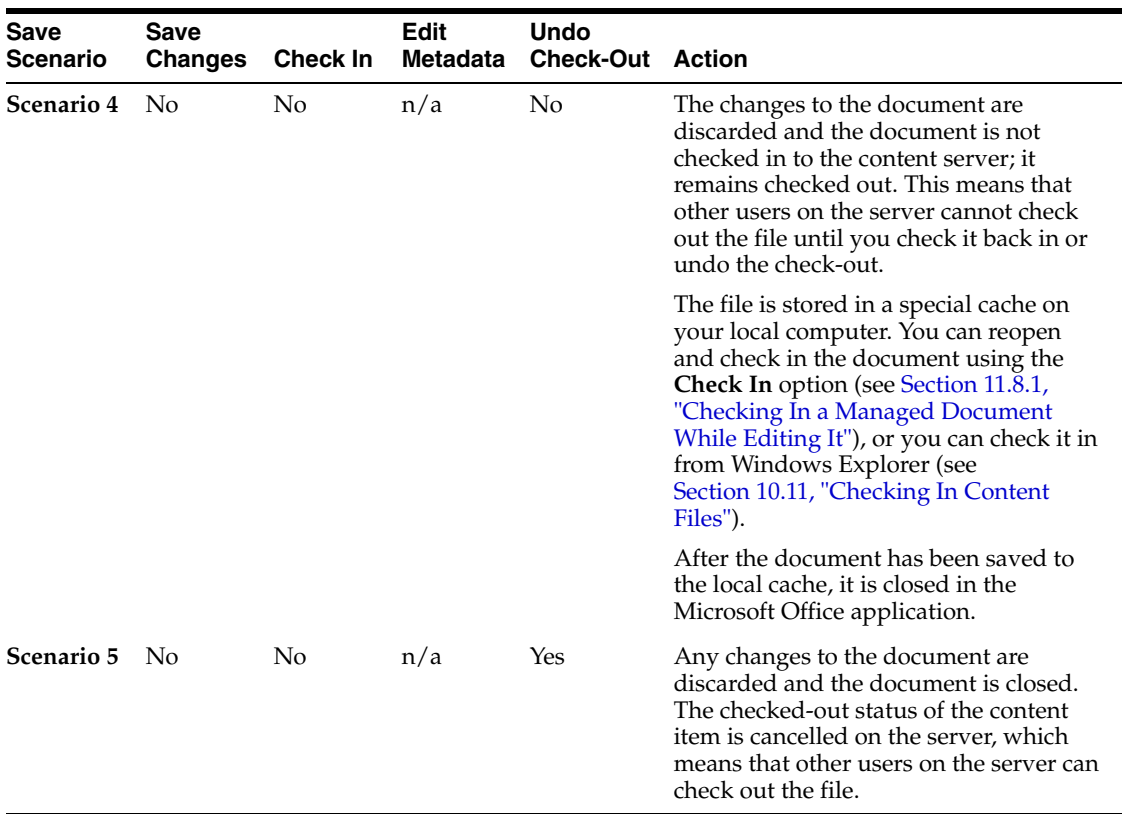

# **A.16 Content Item Properties Dialog**

The Content Item Properties dialog provides information about a file managed by a content server. None of the information in this dialog can be edited.

*Figure A–21 Content Item Properties Dialog*

| <b>Content Item Properties</b> | х                                              |
|--------------------------------|------------------------------------------------|
| General                        |                                                |
|                                | Sales Report 2011.docx                         |
| Name:                          | Sales Report 2011.docx                         |
| URL:                           | vebdav/Sales/Sales%20Report%202011.docx        |
| Size:                          | 9.96 KB (10,200 bytes)                         |
| Created:                       | Tuesday, July 19, 2011 10:04:00 AM             |
| Modified:                      | Tuesday, July 19, 2011 10:04:00 AM             |
| Content Type:                  | application/vnd.openxmlformats-officedocument. |
|                                | Content Information                            |
|                                | Cancel<br>OK<br>Help                           |

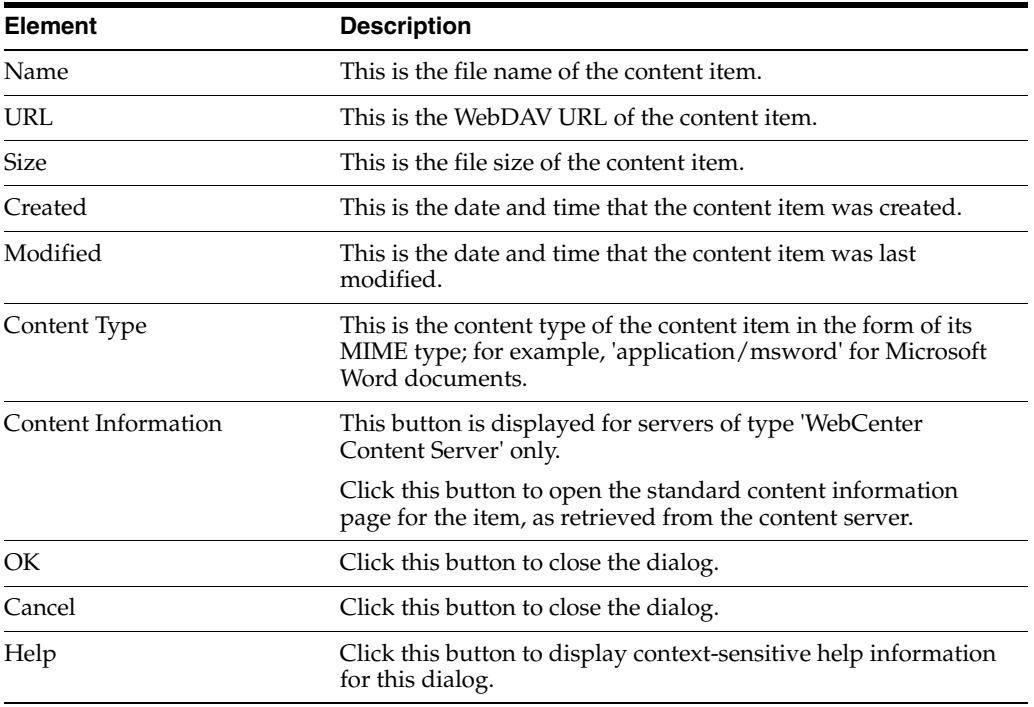

## **A.17 Content Query Capture Dialog**

The Content Query Capture dialog is used to search for content items on the content server that meet specific criteria. This page is essentially the standard Oracle WebCenter Content Server search form. It provides a number of fields as well as a **Search** button to perform the search query based on the specified criteria.

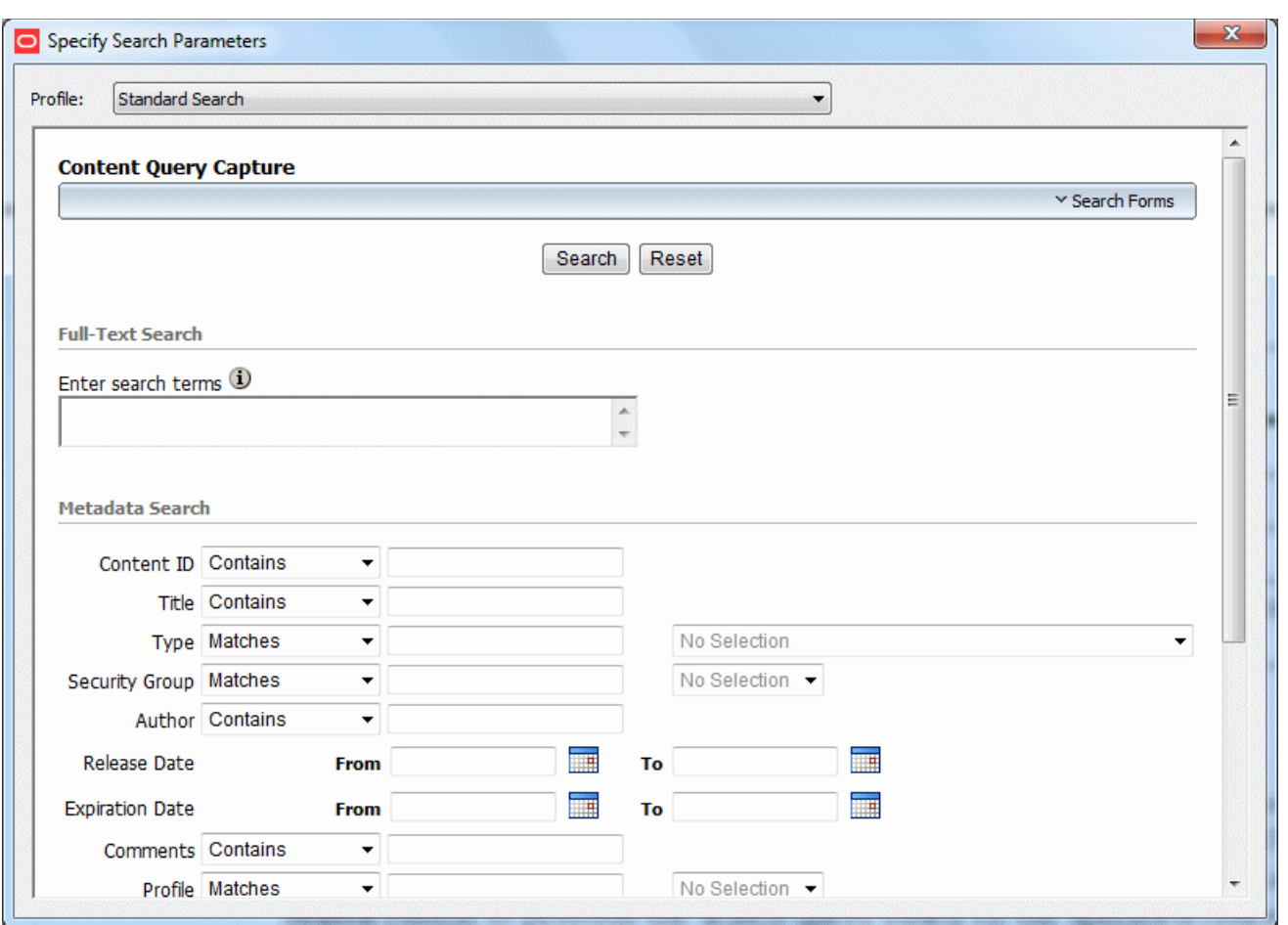

*Figure A–22 Content Query Capture Dialog*

If any profiles are defined on the content server, you can select the **profile** that should be applied to the search form. Content profiles are used to limit the metadata fields shown on the search form (and also several other content server pages), depending on the type of content. For example, a "Sales" profile might show metadata fields for revenue numbers, sales forecasts, and the like, whereas a "Support" profile might show metadata fields for case number, status, and the like.

**Note:** Profiles are available only if you are connecting to Oracle WebCenter Content Server 11*g*R1 or Oracle Content Server 11*g*R1. They are not available for Oracle Content Server 10*g*R3 or 7.5.2. Contact your content server administrator if you need any assistance.

Depending on the content server configuration, you may be able to perform searches based on metadata (that is, information about files), full text (that is, text contained in the actual files), or a combination of both. For more details on searching for content items on the content server, see the Oracle WebCenter Content Server documentation.

Specify the search criteria and click **Search** to perform the query. A list of all content items that meet the specified criteria is available under **Search Results** for the current content server in Windows Explorer. Open that folder to view the search results in the content pane.

#### **A.18 Insert Content Item Dialog**

The Insert Content Item dialog is used to select one or more files on an Oracle WebCenter Content Server instance for insertion into the current Microsoft Office document (Word, Excel, or PowerPoint). You search for files using the standard search features of the content server (browsing or criteria-based query, if available). This dialog comprises multiple panels, each representing a different item to insert:

- Link: This page enables you to select one or more files on a content server and insert hyperlinks to these files into the current Microsoft Office document. For more information, see [Section A.18.1, "Insert Content Item: Link."](#page-224-0)
- File: This page enables you to select one or more files on a content server and insert the contents of these files into the current Microsoft Office document. For more information, see [Section A.18.2, "Insert Content Item: File."](#page-226-0)
- Image: This page enables you to select one or more image files on a content server and insert these images into the current Microsoft Office document. For more information, see [Section A.18.3, "Insert Content Item: Image."](#page-227-0)

For more information, see also [Section 11.11, "Inserting Managed Content Into Office](#page-145-0)  [Documents."](#page-145-0)

> **Note:** You cannot insert content items from Oracle Content Database servers or other WebDAV servers.

#### <span id="page-224-0"></span>**A.18.1 Insert Content Item: Link**

The Link panel of the Insert Content Item dialog enables you to select one or more files on an Oracle WebCenter Content Server instance and insert hyperlinks to these files into the current Microsoft Office document. You search for files using the standard search features of the content server (browsing or criteria-based query, if available). For each selected content item, you can set the hyperlink text and also choose the file rendition and revision that the hyperlink should point to. The hyperlinks are inserted at the current cursor position in the document.

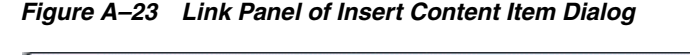

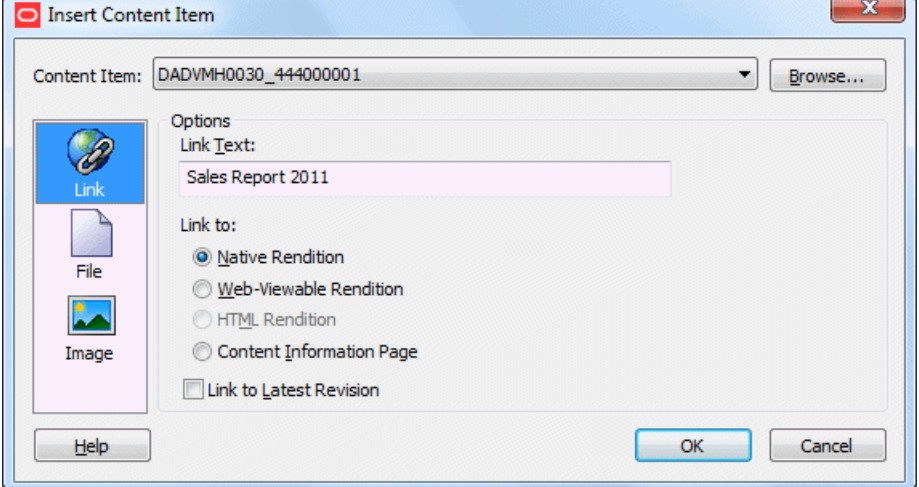

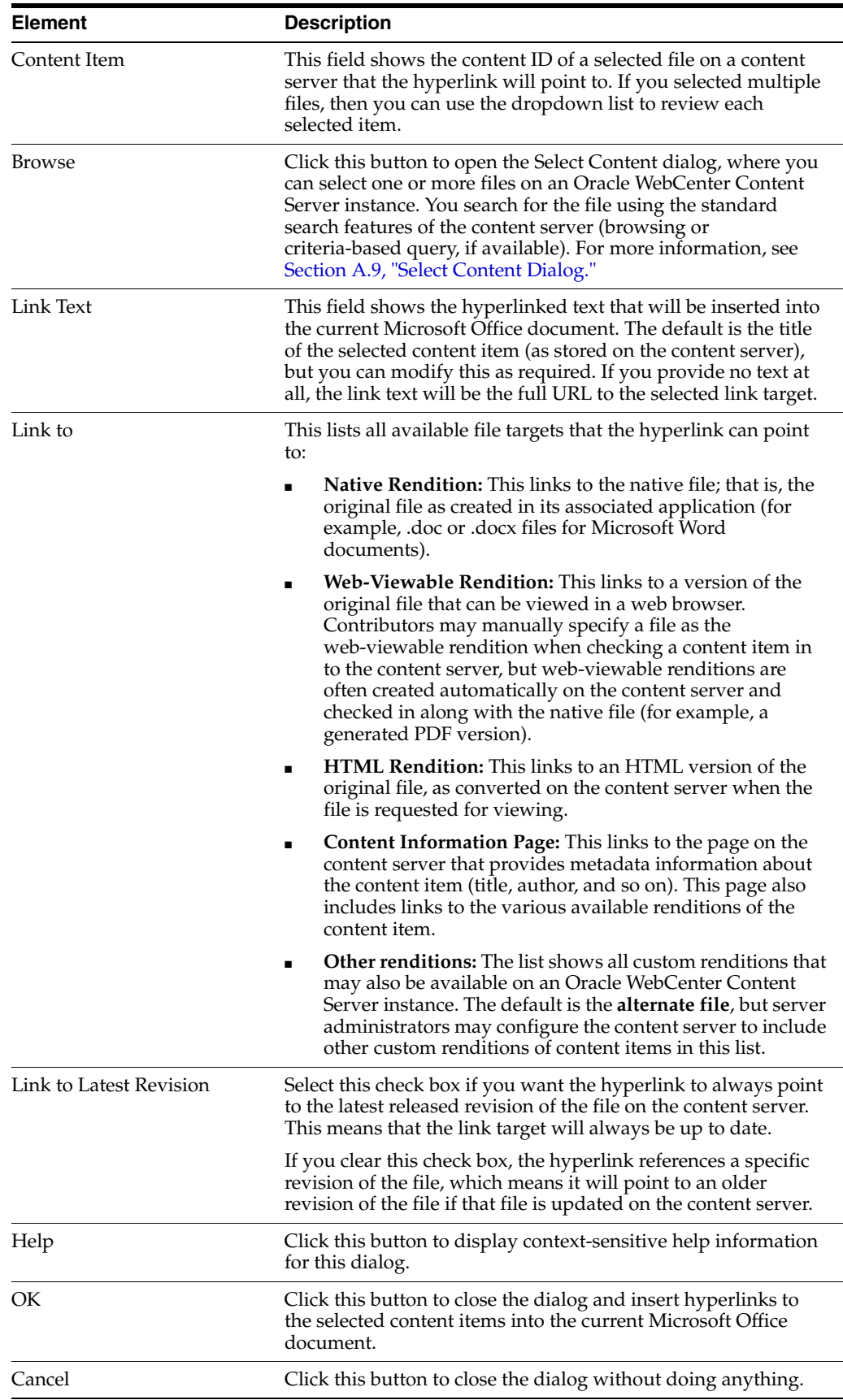

#### <span id="page-226-0"></span>**A.18.2 Insert Content Item: File**

The File panel of the Insert Content Item dialog enables you to select one or more files on an Oracle WebCenter Content Server instance and insert the contents of these files into the current Microsoft Office document at the current cursor position. You search for files using the standard search features of the content server (browsing or criteria-based query, if available). For each selected content item, you can choose the file rendition that should be inserted (native or web-viewable).

Please note that the file contents are inserted statically; that is, there is no dynamic link between the file contents in the Office document and the source file on the content server. This means that the document is not updated automatically if the source file is updated on the content server, or vice versa.

*Figure A–24 File Panel of Insert Content Item Dialog*

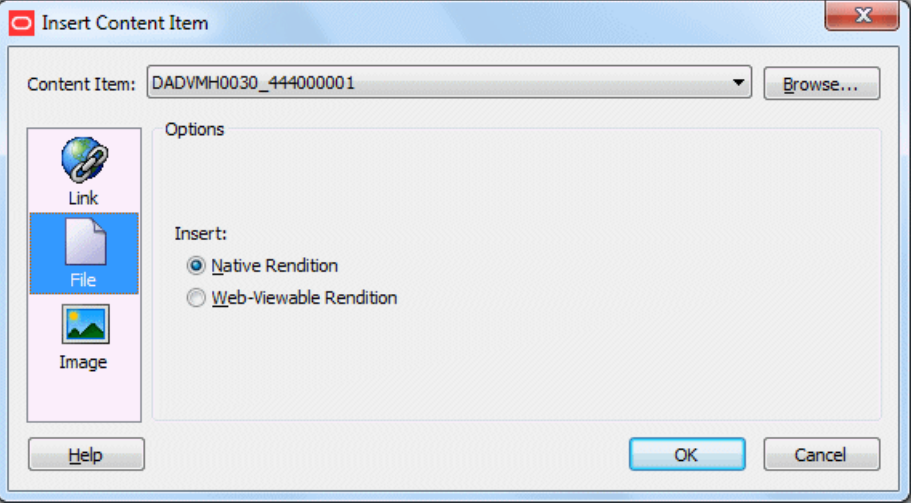

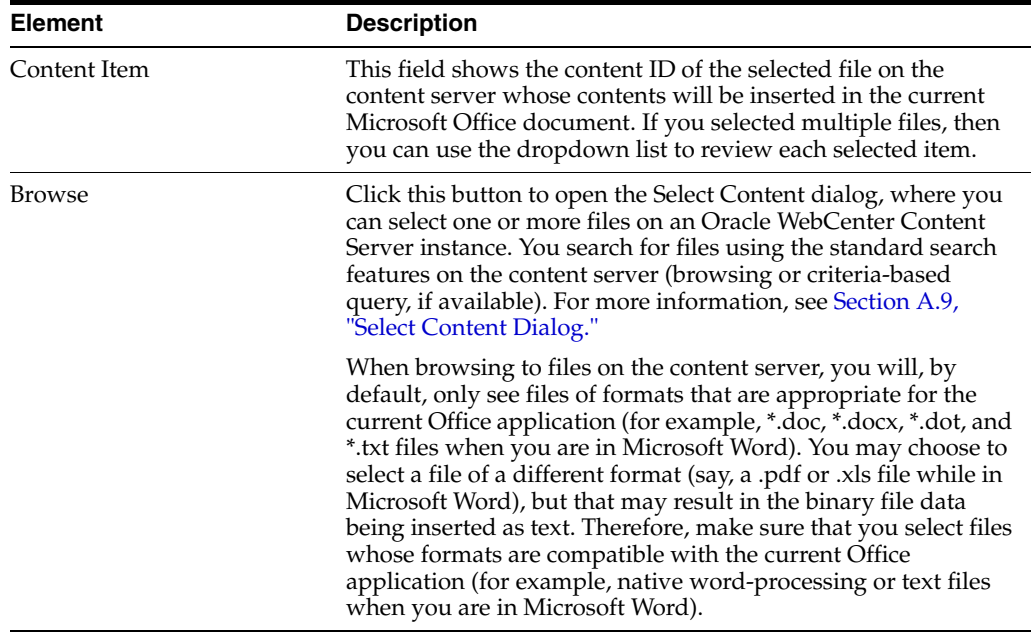

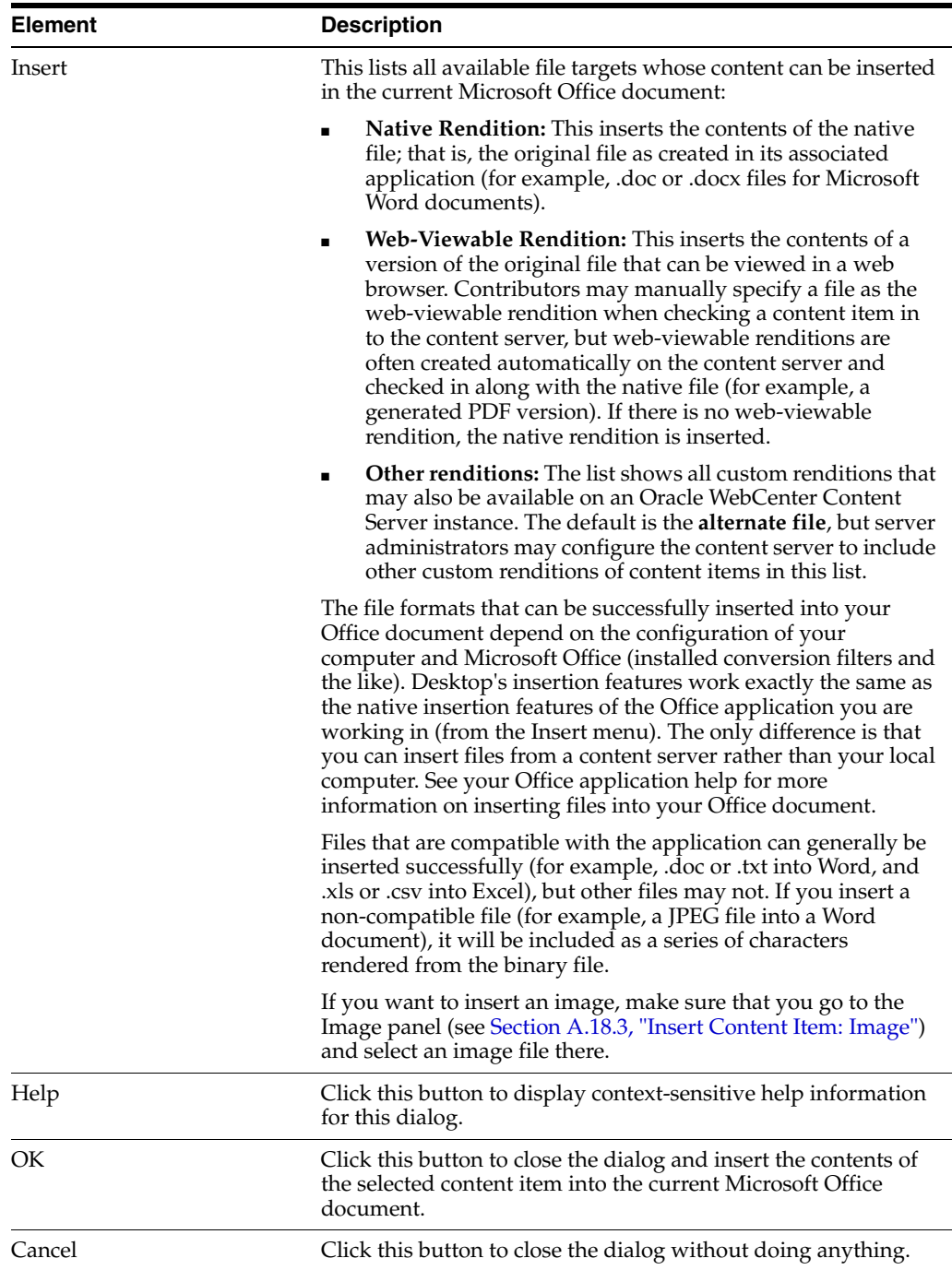

#### <span id="page-227-0"></span>**A.18.3 Insert Content Item: Image**

The Image panel of the Insert Content Item dialog enables you to select one or more image files on an Oracle WebCenter Content Server instance and insert these images into the current Microsoft Office document. You search for files using the standard search features of the content server (browsing or criteria-based query, if available). For each selected content item, you can choose the file rendition that should be inserted and also provide alternative text (that is, the text that appears when you hover the mouse cursor over the image in a web environment). The images are inserted at the current cursor position in the Office document, in line with text.

Please note that the inserted images are not linked to their respective content items on the server. This means that the image in the document is not updated automatically if the source image is updated on the content server, or vice versa.

You can select any file on the content server, but only graphic files can be successfully inserted into the Microsoft Office document. The supported graphics file formats depend on the installed conversion filters for your Microsoft Office applications. If you select a non-graphic file (for example, a Word document), the Office application will attempt to convert it to a graphic. If this fails, an error is reported and nothing is inserted.

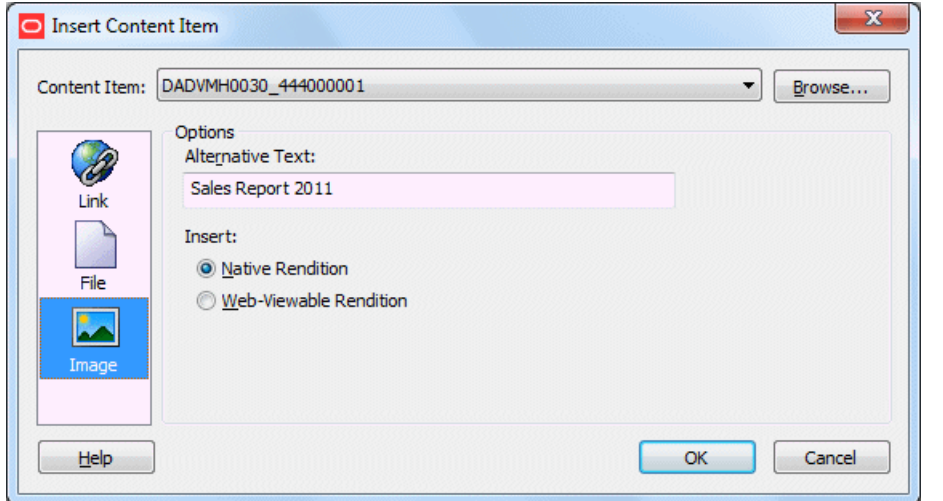

*Figure A–25 Image Panel of Insert Content Item Dialog*

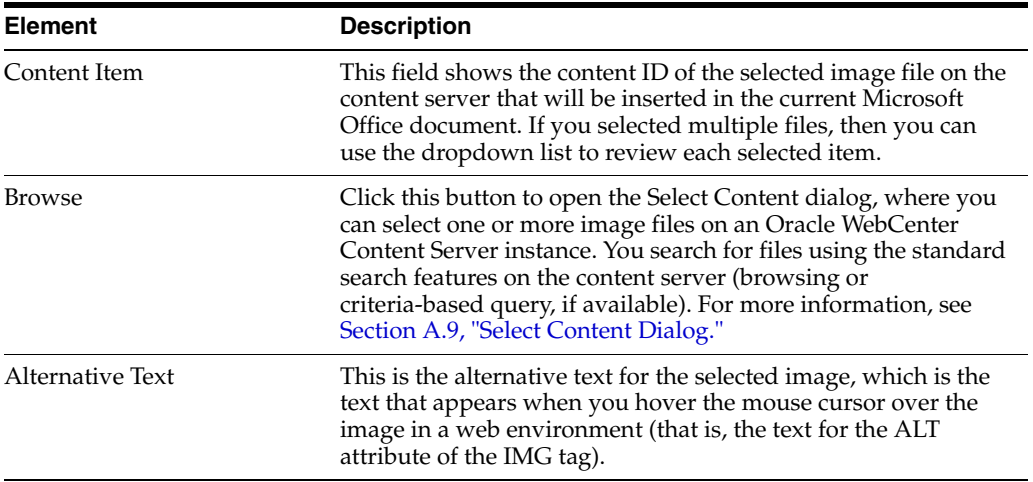

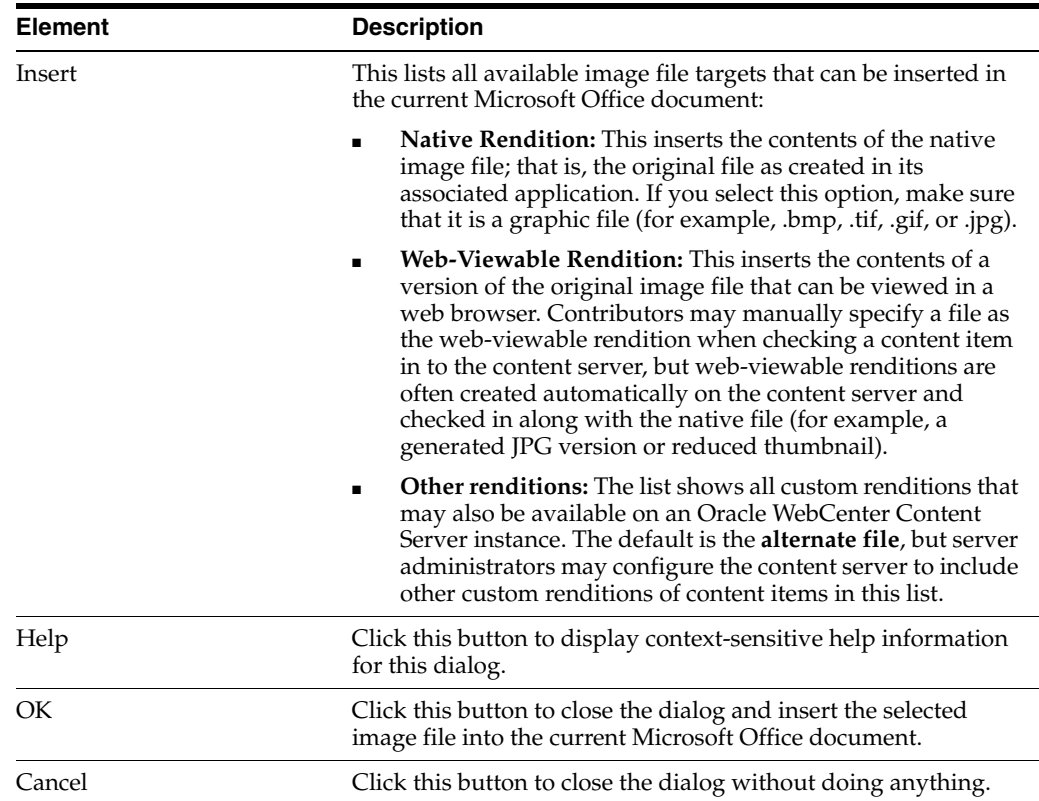

## **A.19 Select Revision Dialog**

The Select Revision dialog enables you to select a revision of a Microsoft Office document on the content server that you want to open in the application or compare with the revision of that document that is currently open in Microsoft Word.

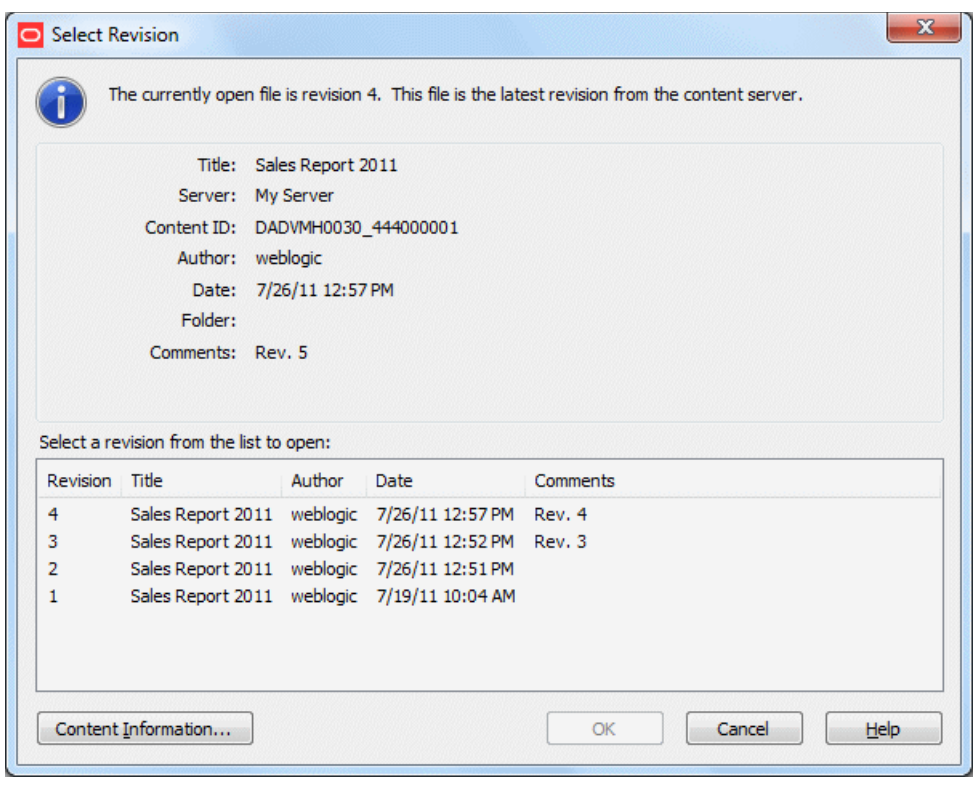

*Figure A–26 Select Revision Dialog*

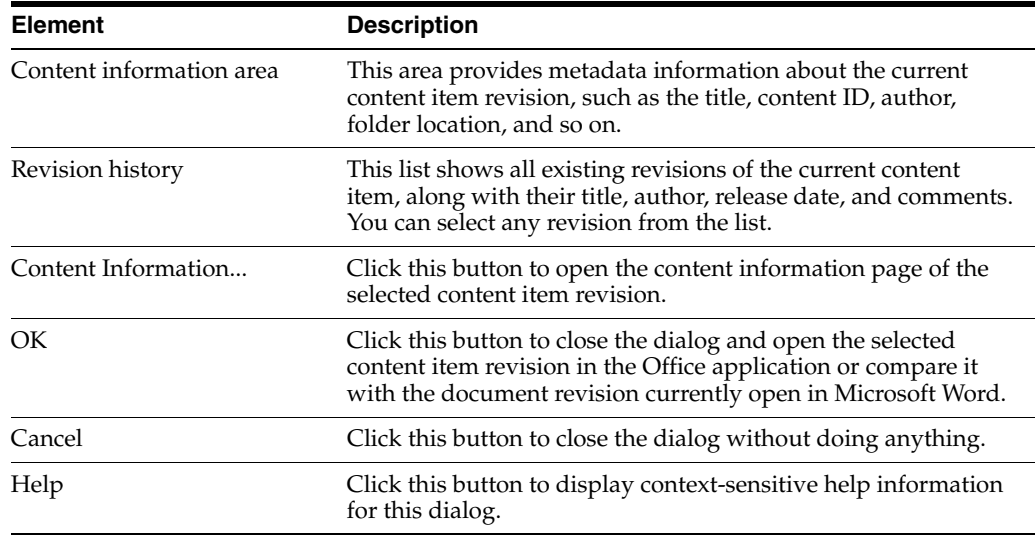

# <span id="page-230-0"></span>**A.20 Check-in Comment Dialog**

The Check-in Comment dialog enables you to add a comment to a file that is about to be checked in. You can enter a new comment or reuse or edit one that was recently added to a managed content item.

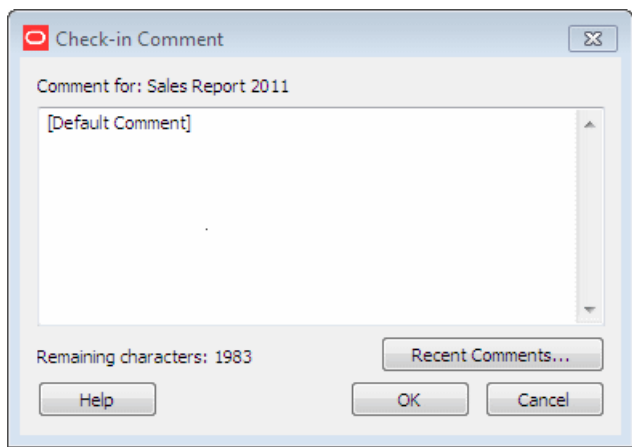

*Figure A–27 Check-in Comment Dialog*

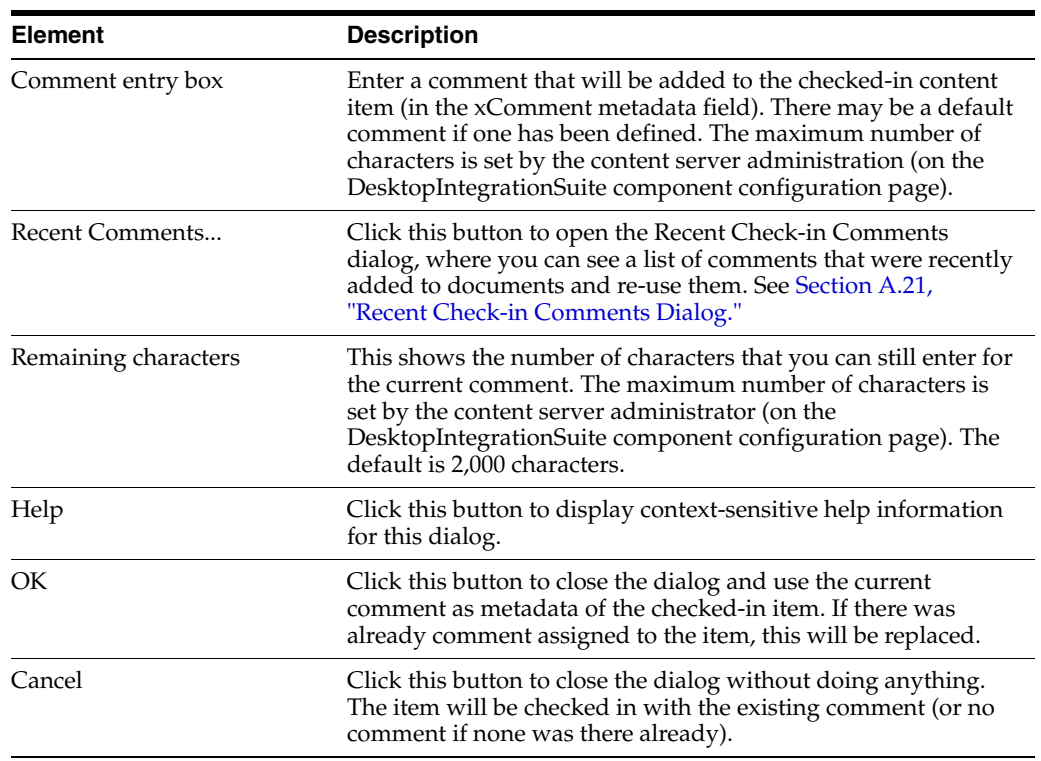

# <span id="page-231-0"></span>**A.21 Recent Check-in Comments Dialog**

The Recent Check-in Comments dialog shows comments that were recently added to checked-in content items on your computer, in reverse chronological order (that is, the most recent is at the top). You can select a comment in the list and then use it for the file being checked in (as-is or after editing).

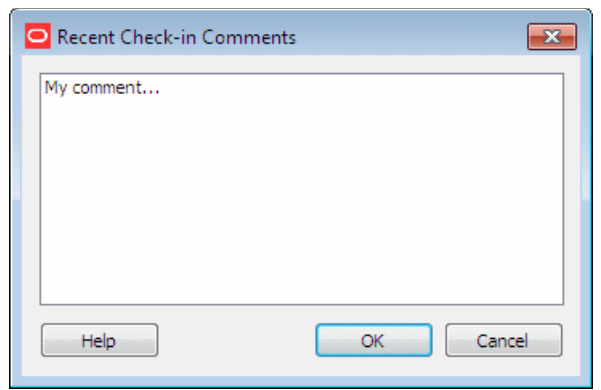

*Figure A–28 Recent Check-in Comments Dialog*

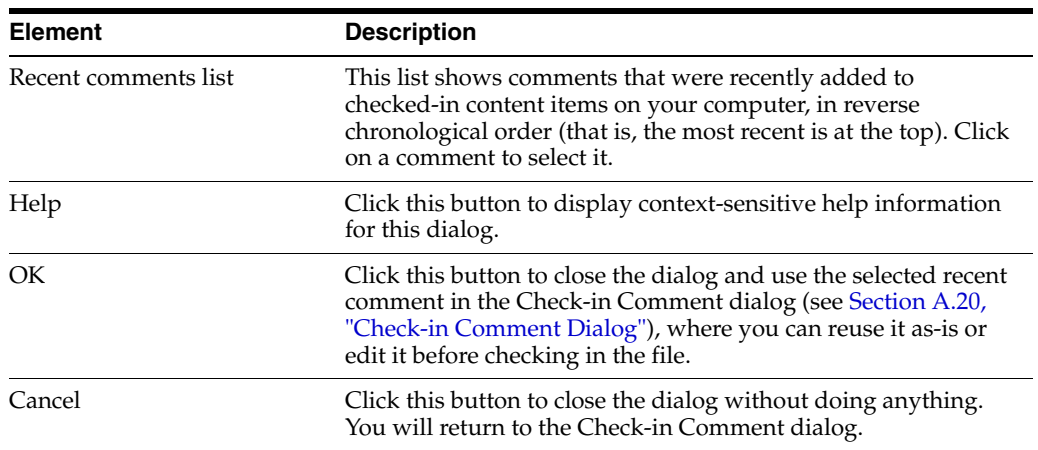

#### <span id="page-232-0"></span>**A.22 Email Checkin Settings Dialog**

The Email Checkin Settings dialog enables you to set some configuration options for checking e-mail messages in to the content server. You can specify how e-mail attachments are handled, and also whether the integration folders should be shown in the folders list of your e-mail client.

*Figure A–29 Email Checkin Settings Dialog*

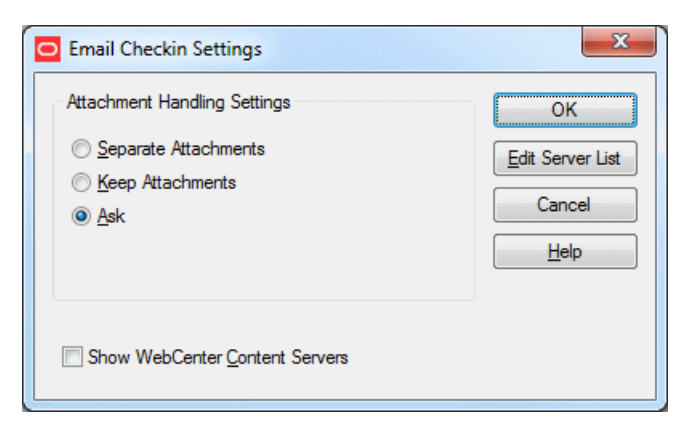

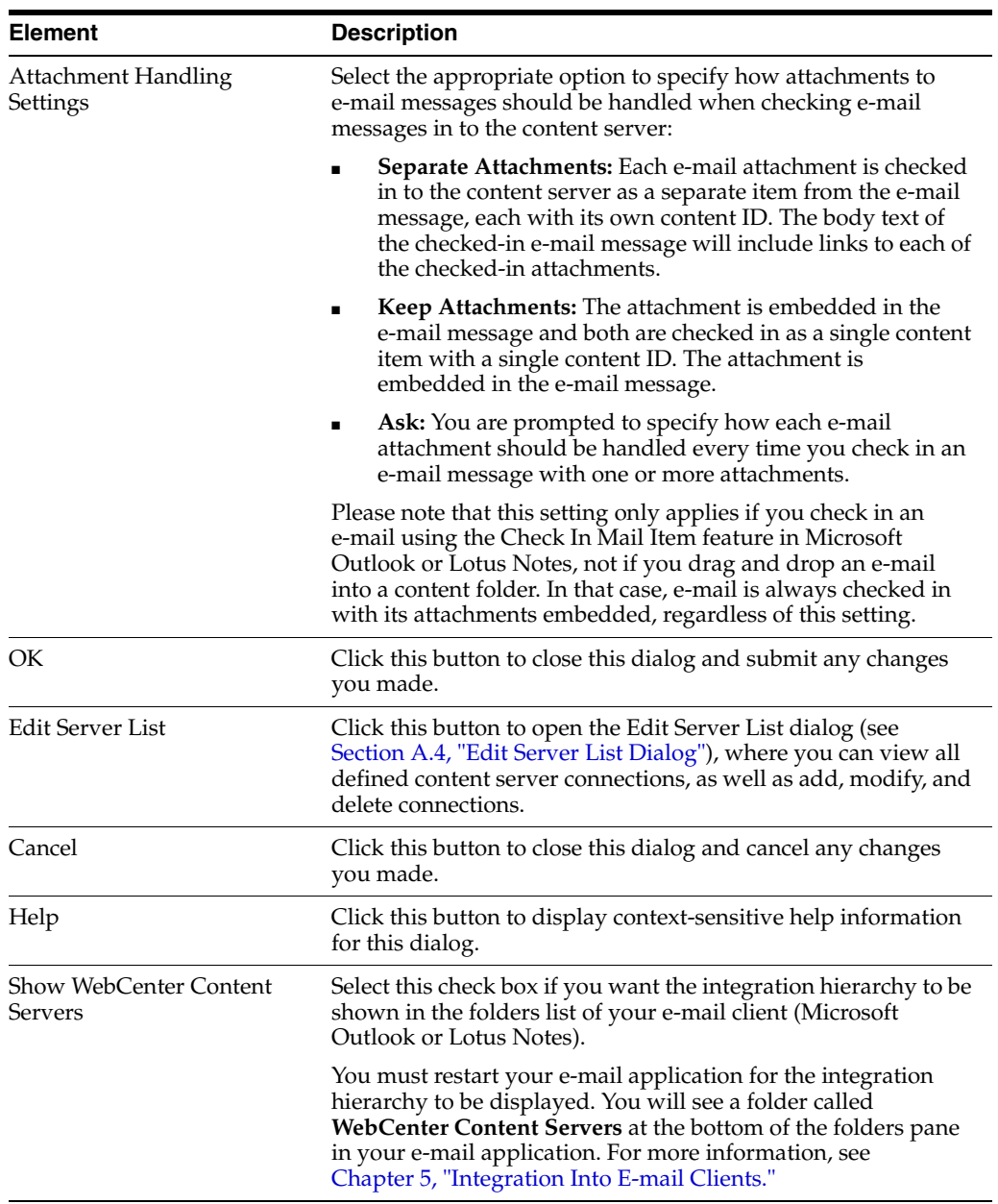

## <span id="page-233-0"></span>**A.23 Distribution List Checkin Dialog**

The Distribution List Checkin dialog enables you to manage your e-mail distribution lists. It shows a list of all defined distribution lists for an Oracle WebCenter Content Server instance, and you can add, edit, or delete distribution lists.

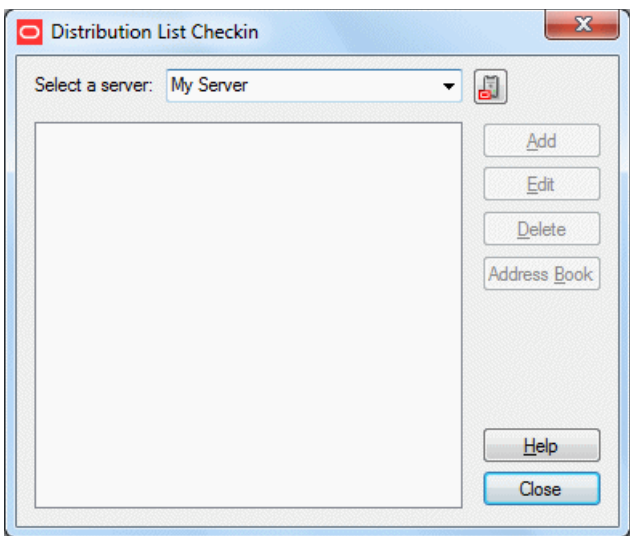

*Figure A–30 Distribution List Checkin Dialog*

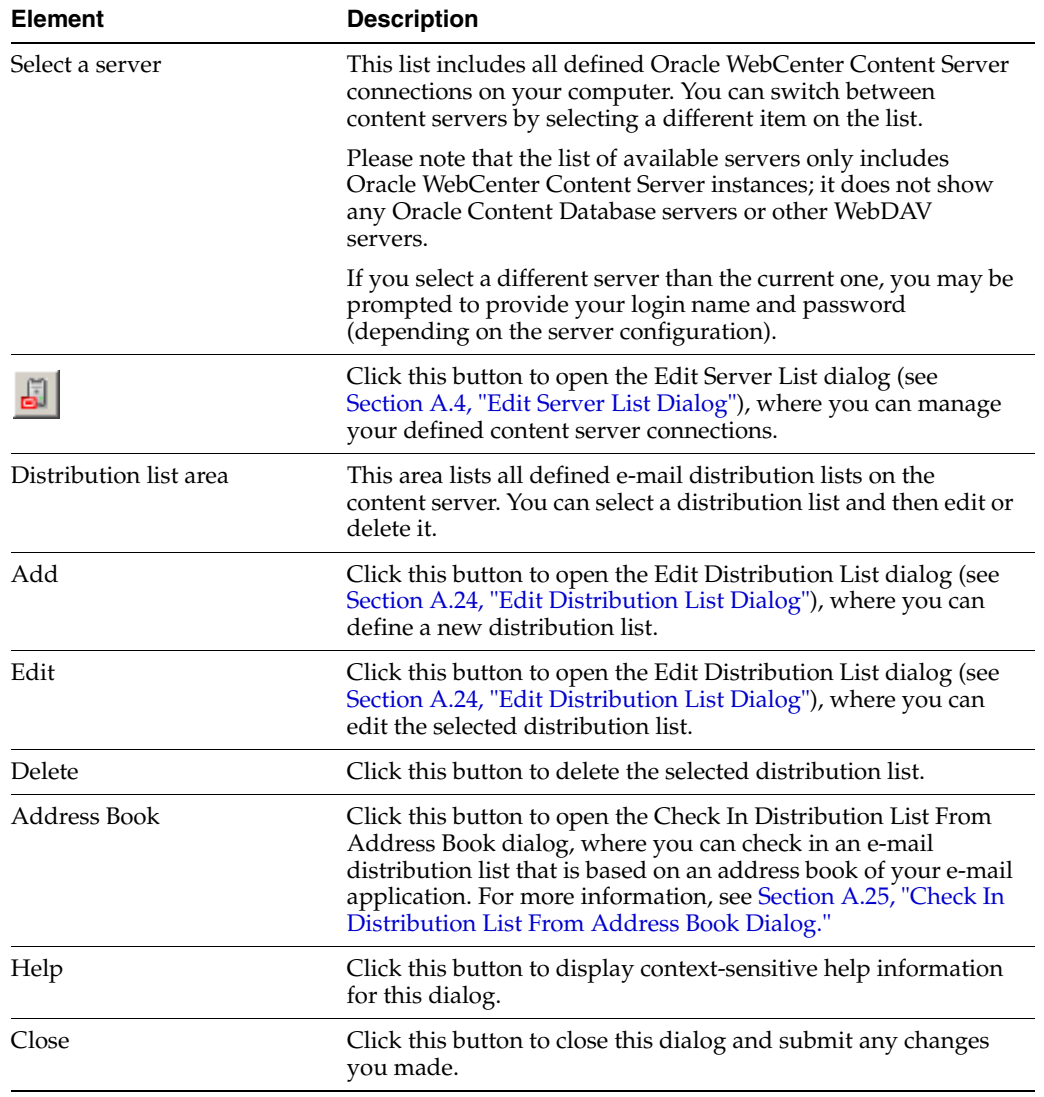

# <span id="page-235-0"></span>**A.24 Edit Distribution List Dialog**

The Edit Distribution List dialog enables you to manage the members of an e-mail distribution list. You can add new members, and edit or delete existing ones.

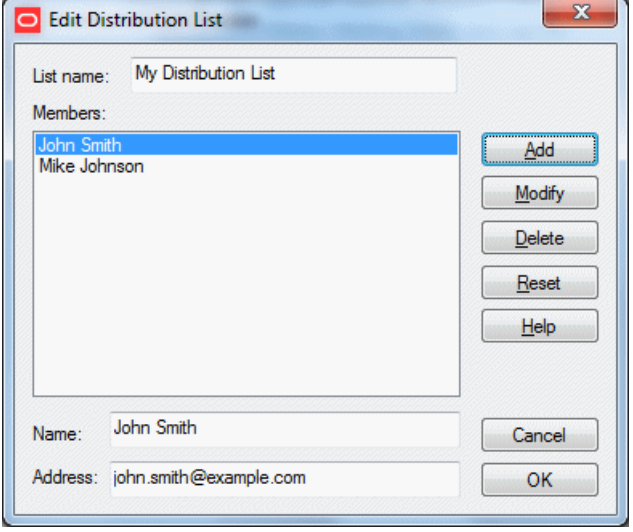

*Figure A–31 Edit Distribution List Dialog*

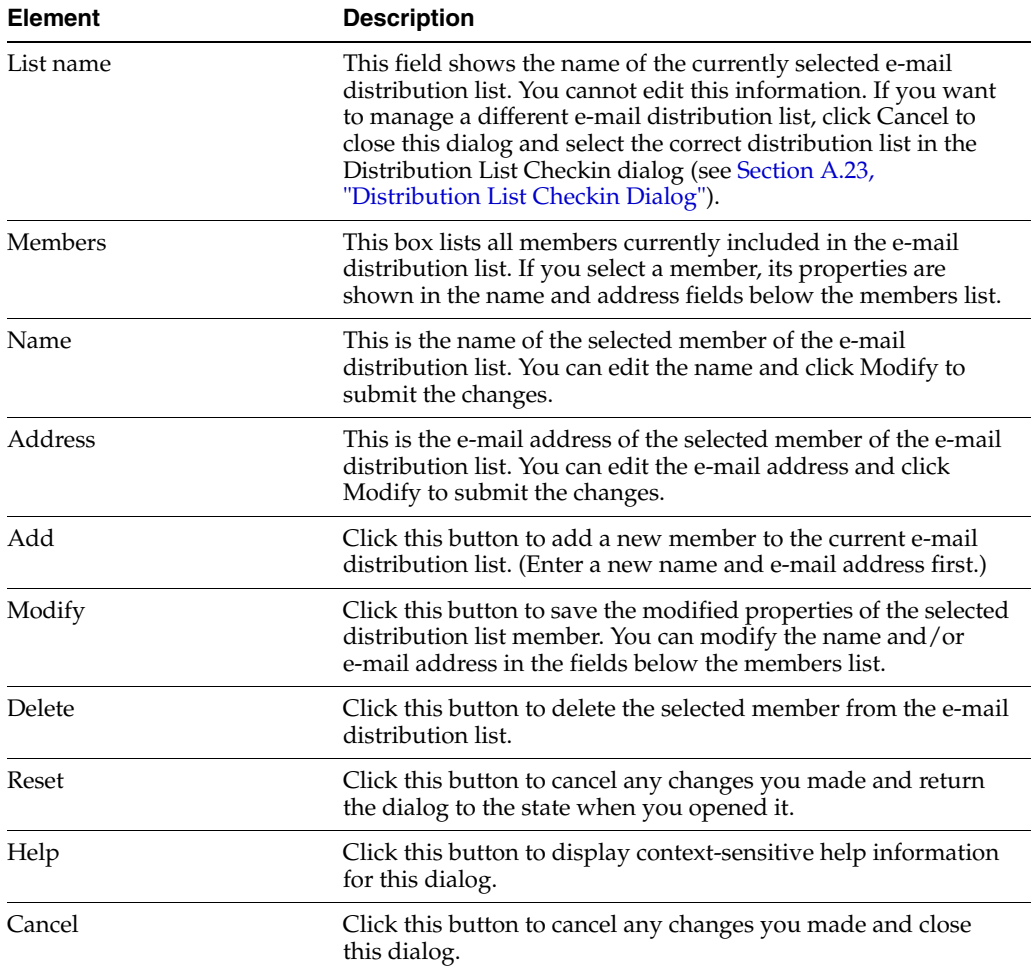

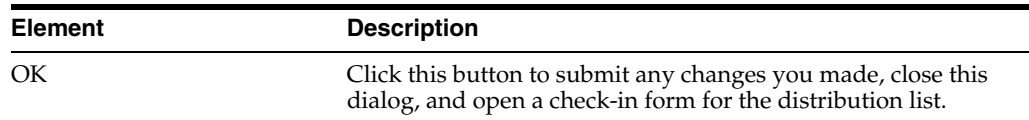

## <span id="page-236-0"></span>**A.25 Check In Distribution List From Address Book Dialog**

The Check In Distribution List From Address Book dialog enables you to create an e-mail distribution list based on an address book in your e-mail application (Microsoft Outlook or Lotus Notes).

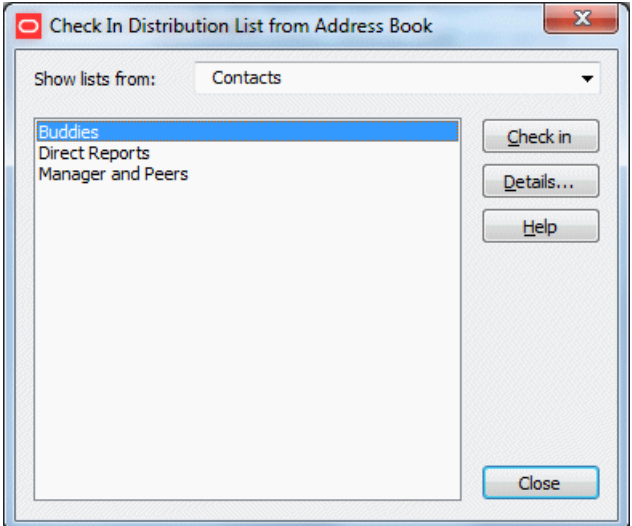

*Figure A–32 Check In Distribution List From Address Book Dialog*

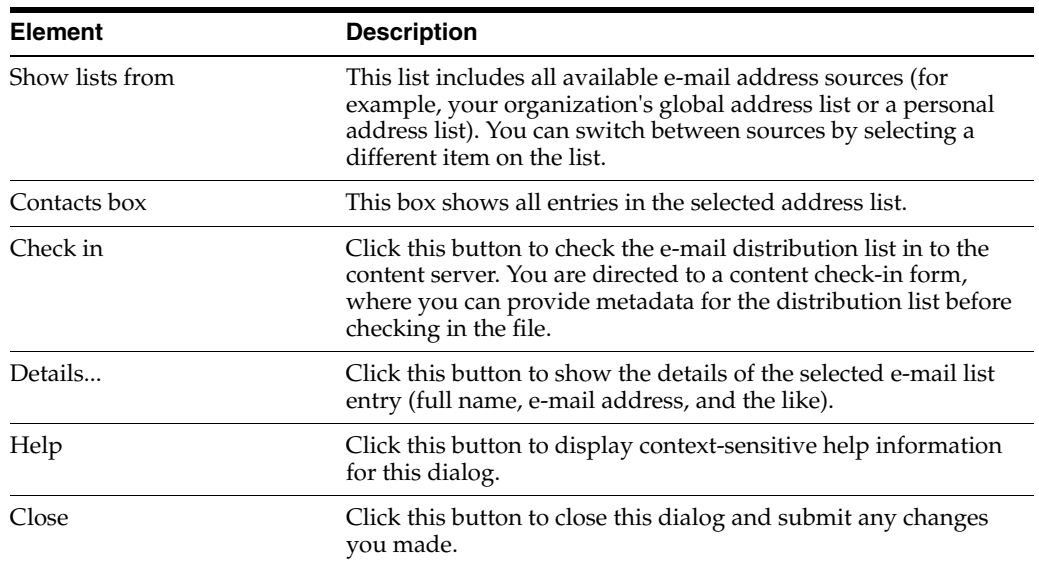

## **A.26 Attachment Options Dialog**

The Attachment Options dialog enables you to specify how the attachments to a specific e-mail message should be handled when checking the e-mail message in to Oracle WebCenter Content Server.

The file names of all detected attachments to the e-mail message are listed in the box. If you select the check box before an attachment, it is embedded into the e-mail message and checked in along with the message (all having the same content ID). If you do not select an attachment, it is checked in to the content server as a separate item from the e-mail message, each with its own content ID. The attachment is checked in first, followed by the e-mail message. You can check in an attachment by itself without checking in the e-mail message. After the attachment is checked in, simply cancel the content check-in form when it reappears for the e-mail check-in.

**Note:** You can avoid having to specify how e-mail attachments should be handled every time you check in an e-mail by modifying the setting on the Email Checkin Settings dialog (see [Section A.22,](#page-232-0)  ["Email Checkin Settings Dialog"\)](#page-232-0).

*Figure A–33 Attachment Options Dialog*

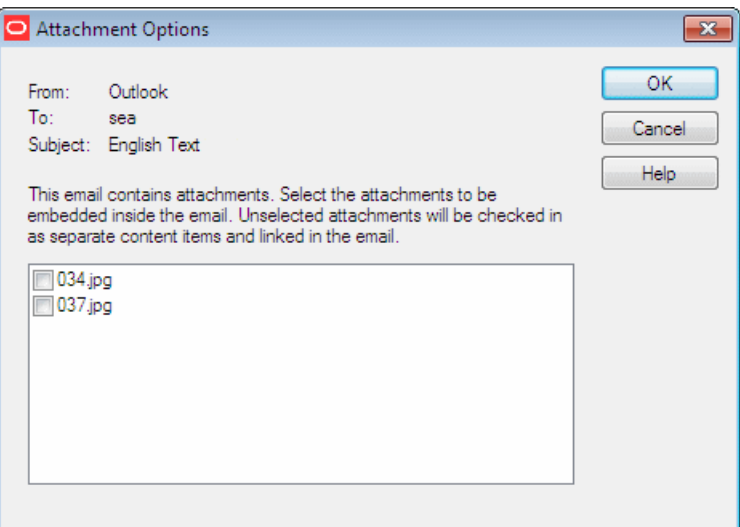

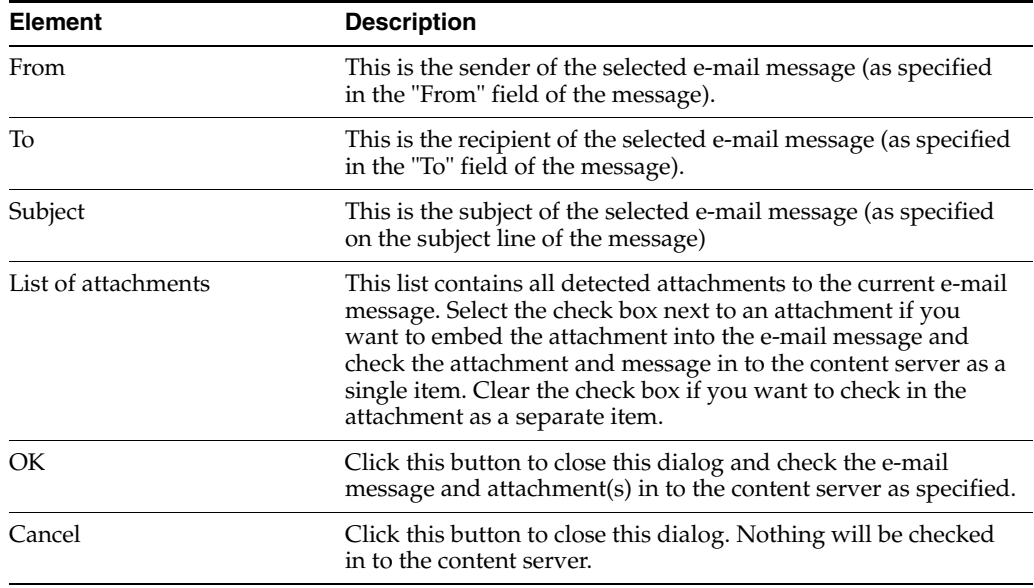

#### **A.27 Get Attachment Dialog**

The Get Attachment dialog is used to retrieve one or more files from an Oracle WebCenter Content Server instance and attach them to the current e-mail message. This dialog comprises multiple panels, each representing a different item to attach to the e-mail:

- Link: This page enables you to select a file on a content server and attach it to the current e-mail message. For more information, see [Section A.18.1, "Insert Content](#page-224-0)  [Item: Link."](#page-224-0)
- File: This page enables you to select a file on a content server and attach it to the current e-mail message. For more information, see [Section A.18.2, "Insert Content](#page-226-0)  [Item: File."](#page-226-0)

#### **A.27.1 Get Attachment: Link Panel**

The Link panel of the Get Attachment dialog enables you to select one or more files on an Oracle WebCenter Content Server instance and insert hyperlinks to these files into the current e-mail message in your e-mail application. You search for files using the standard search features of the content server (browsing or criteria-based query, if available). For each selected content item, you can set the hyperlink text and also choose the file rendition and revision that the hyperlink should point to. The hyperlinks are inserted at the current cursor position in the e-mail message.

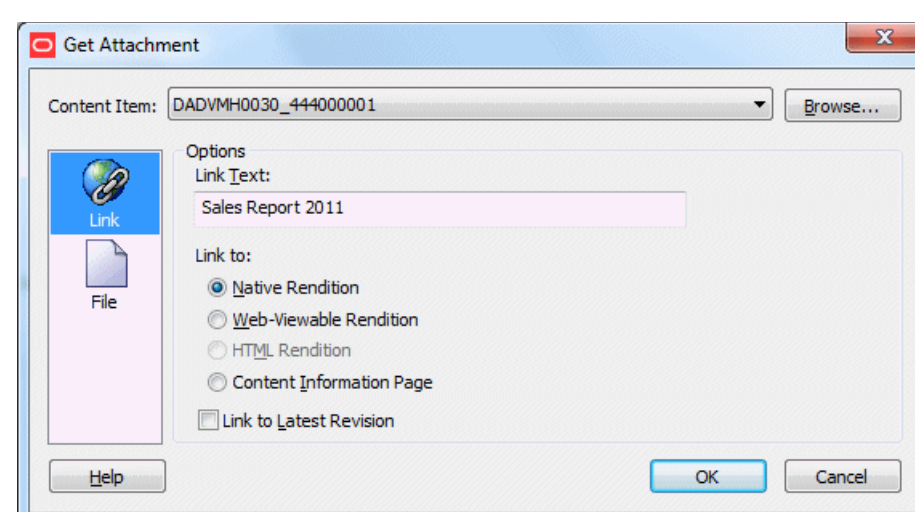

*Figure A–34 Link Panel of Get Attachment Dialog*

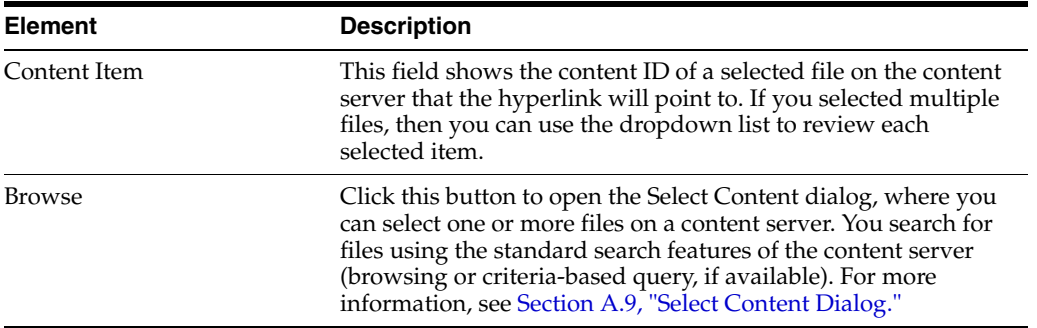

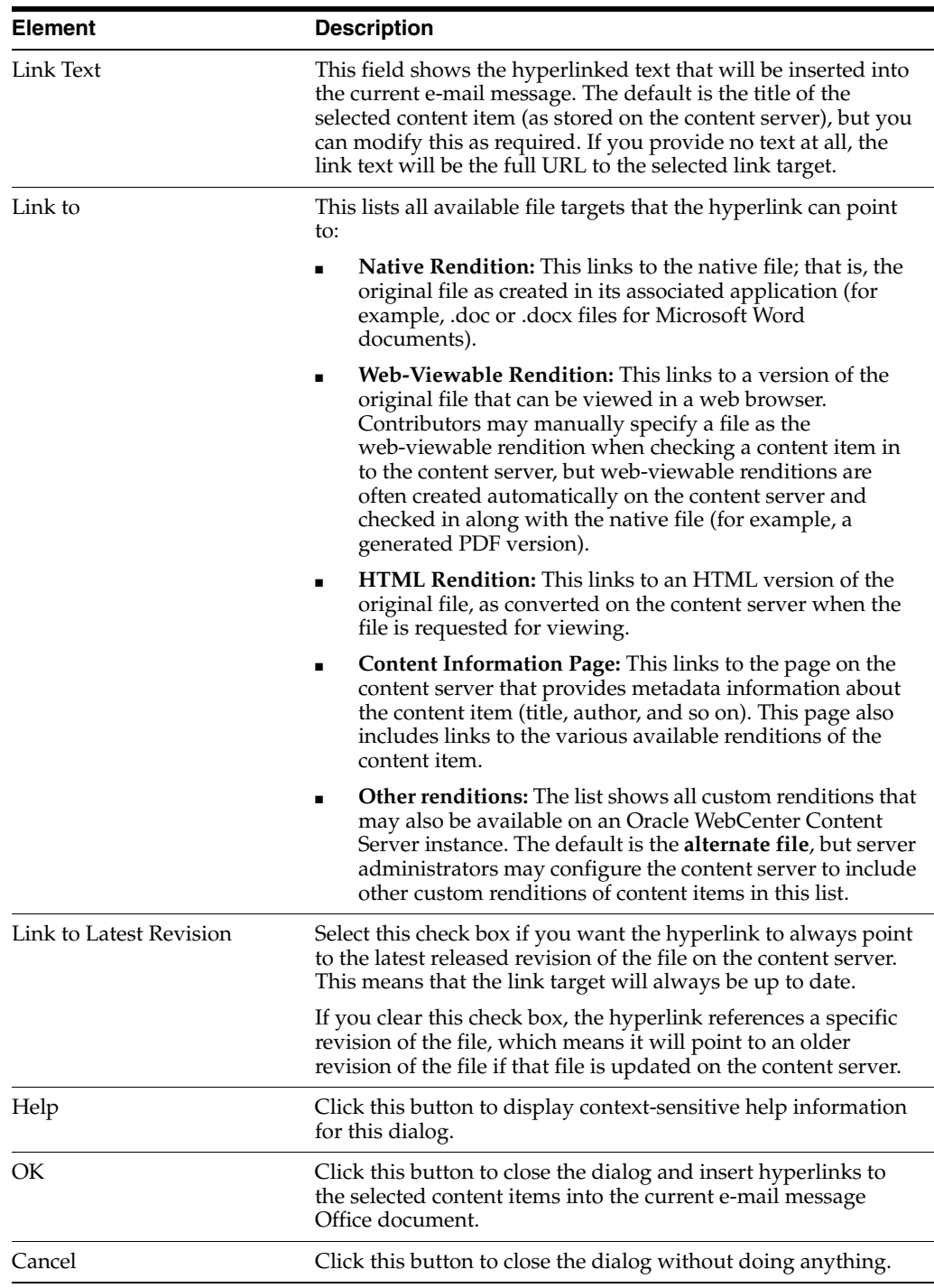

#### **A.27.2 Get Attachment: File Panel**

The File panel of the Get Attachment dialog enables you to select one or more files on an Oracle WebCenter Content Server instance and attach these files to the current e-mail message. You search for files using the standard search features of the content server (browsing or criteria-based query, if available). For each selected content item, you can choose the file rendition that should be attached (native or web-viewable).

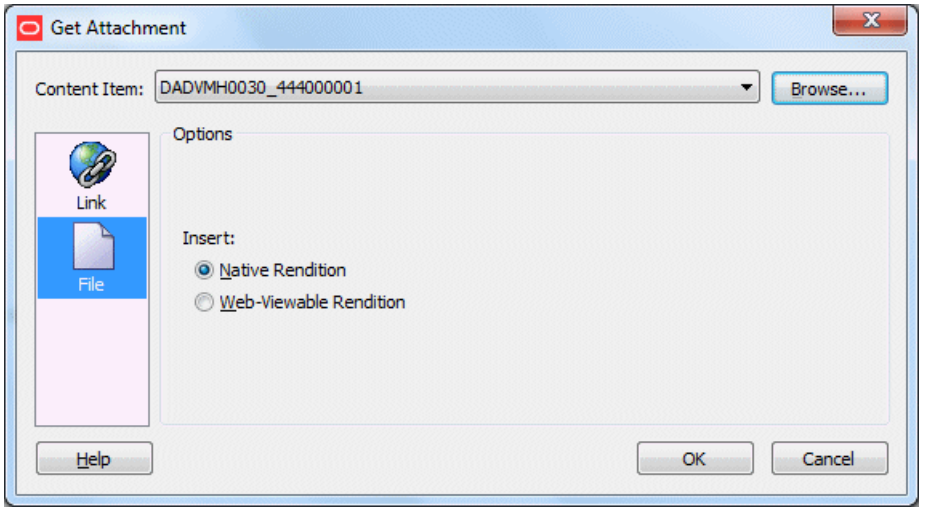

*Figure A–35 File Panel of Get Attachment Dialog*

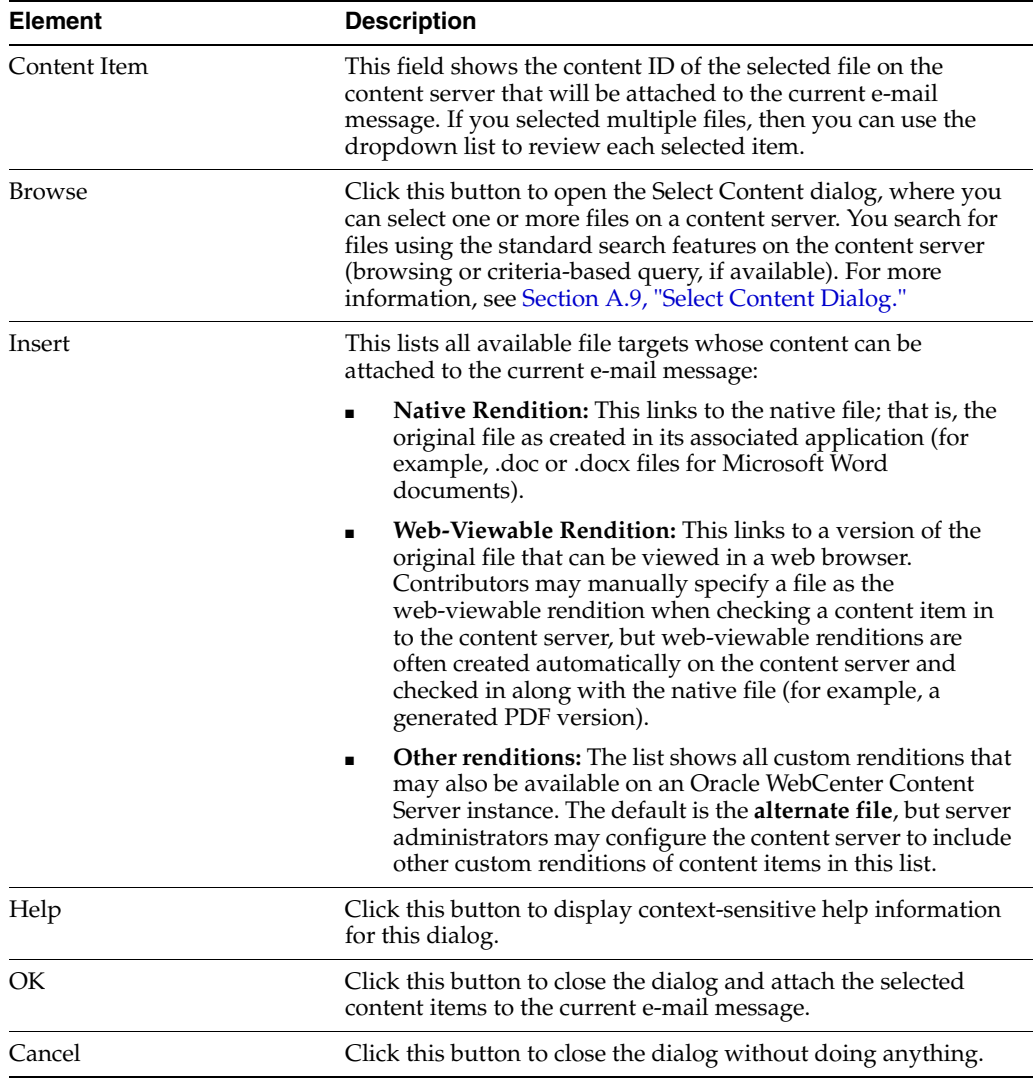

#### **A.28 Offline Content Manager Dialog**

The main Offline Content Manager window shows a list of all files and folders currently in your offline cache, grouped by content server, along with a number of buttons that can be used to perform some content management tasks on the items in the offline content list.

*Figure A–36 Offline Content Manager*

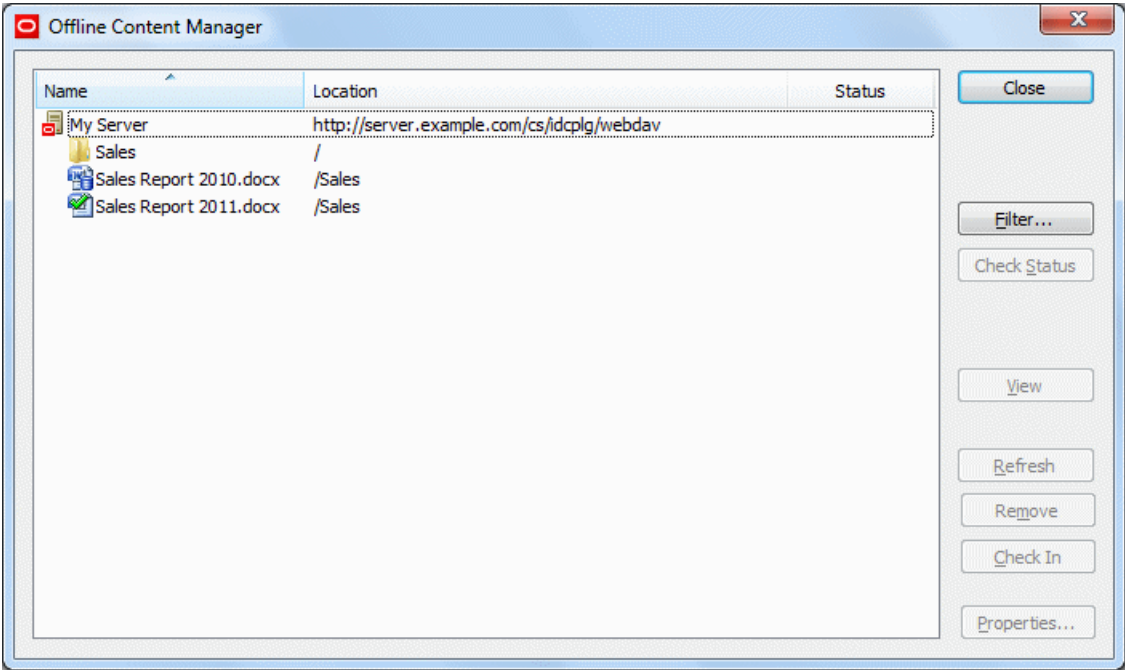

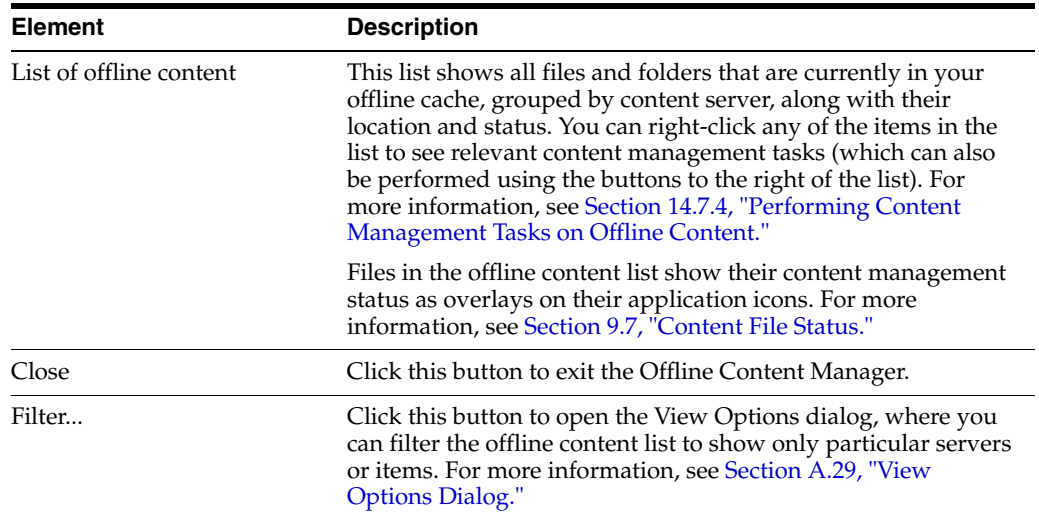

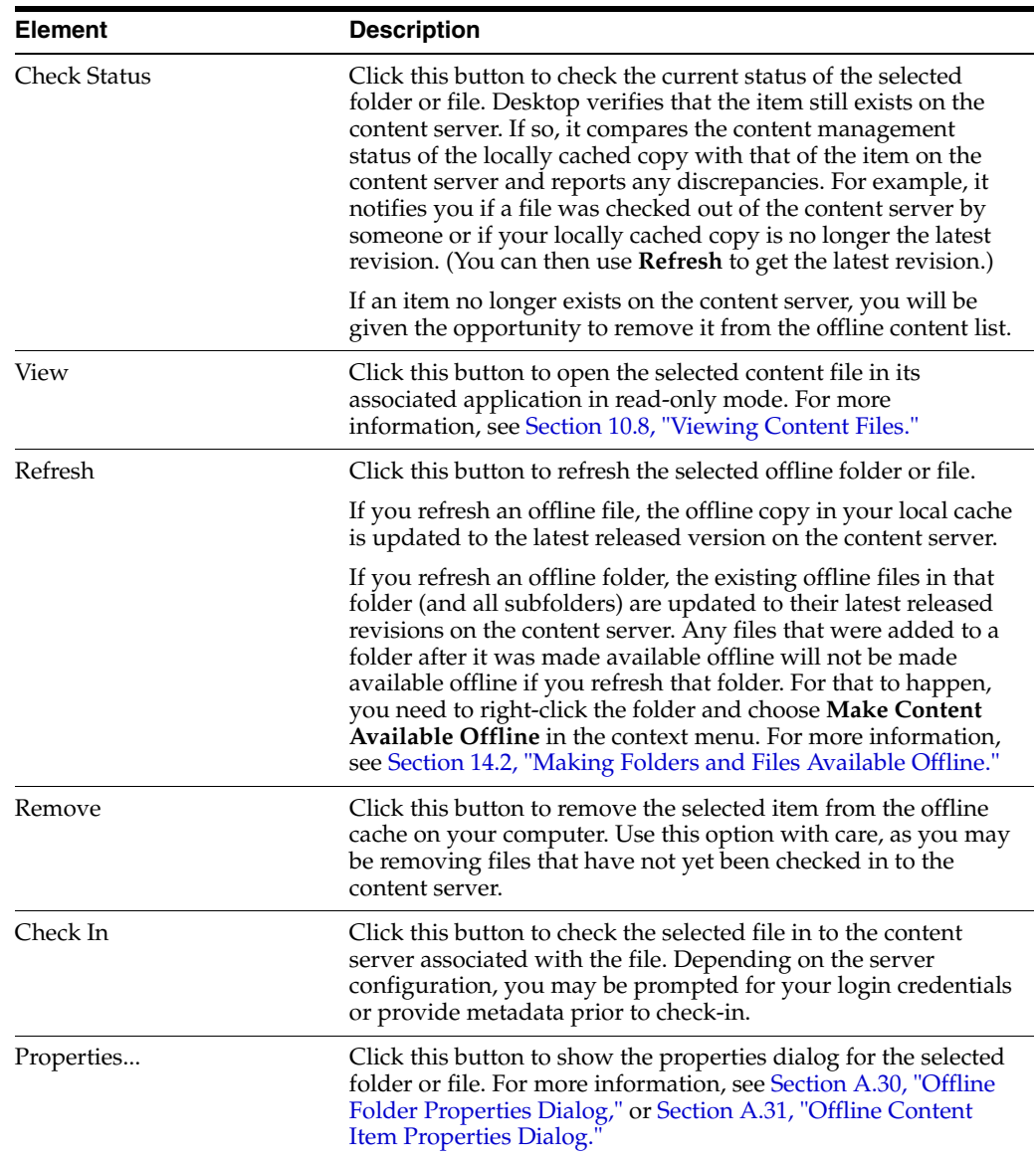

# <span id="page-242-0"></span>**A.29 View Options Dialog**

The View Options dialog enables you to filter the offline content list to show only certain types of offline content or content from certain servers.

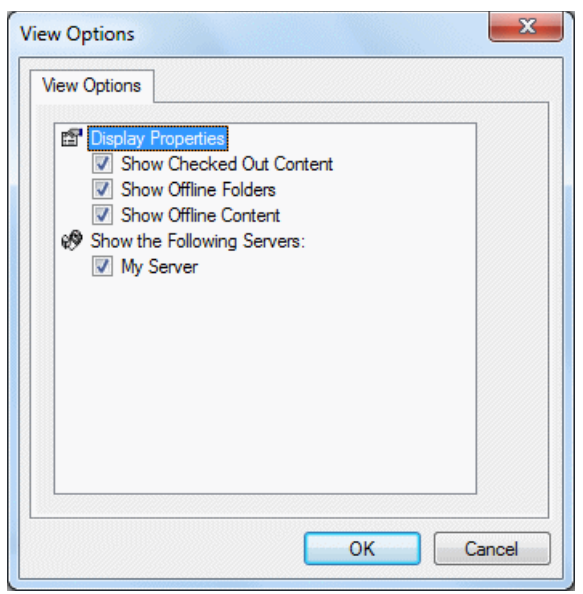

*Figure A–37 View Options Dialog*

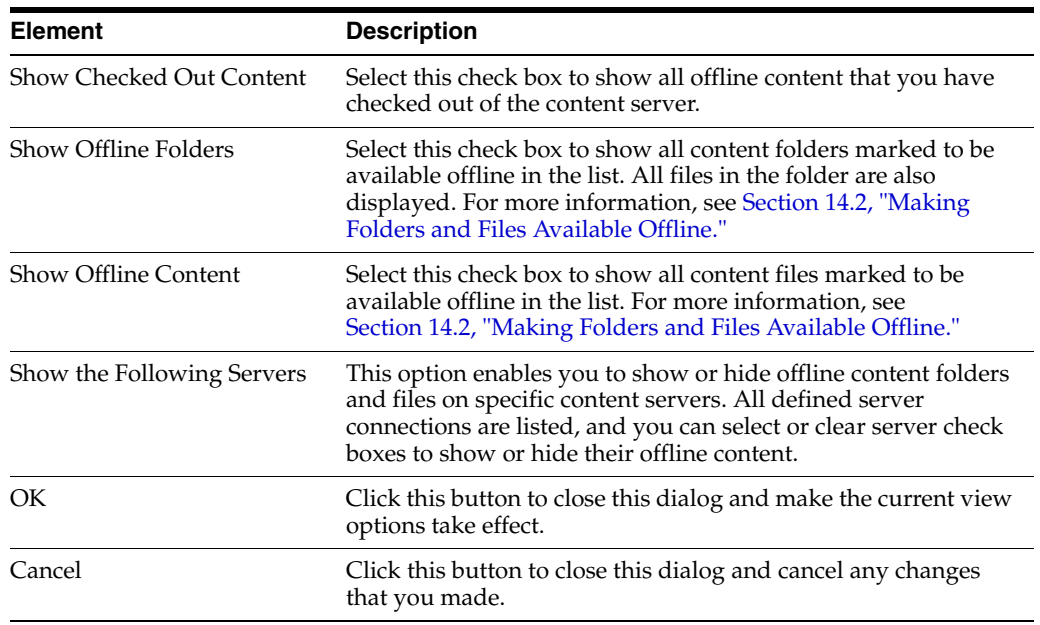

## <span id="page-243-0"></span>**A.30 Offline Folder Properties Dialog**

The Folder Properties dialog shows a number of properties of an offline content folder. It resembles the standard folder properties dialog in Windows, but includes some additional elements specific to offline content folders. You cannot modify any of the information in this dialog.

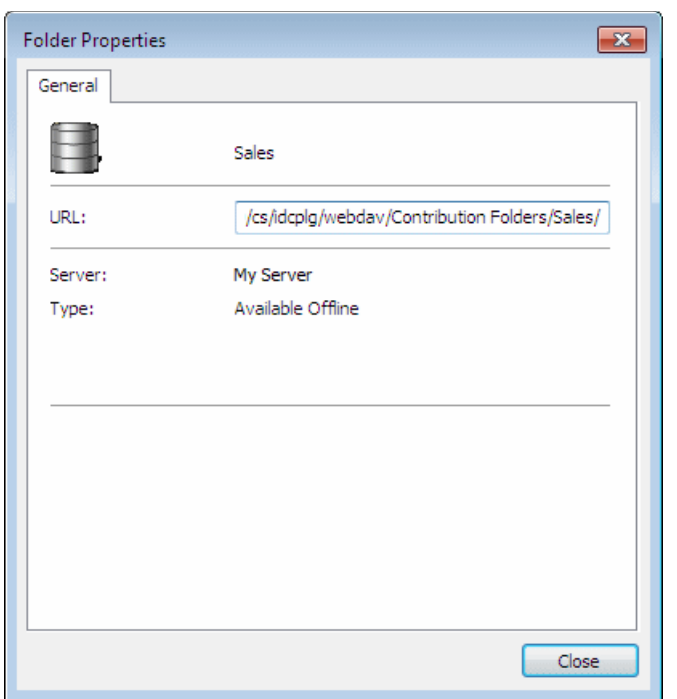

*Figure A–38 Folder Properties Dialog For Offline Content Folders*

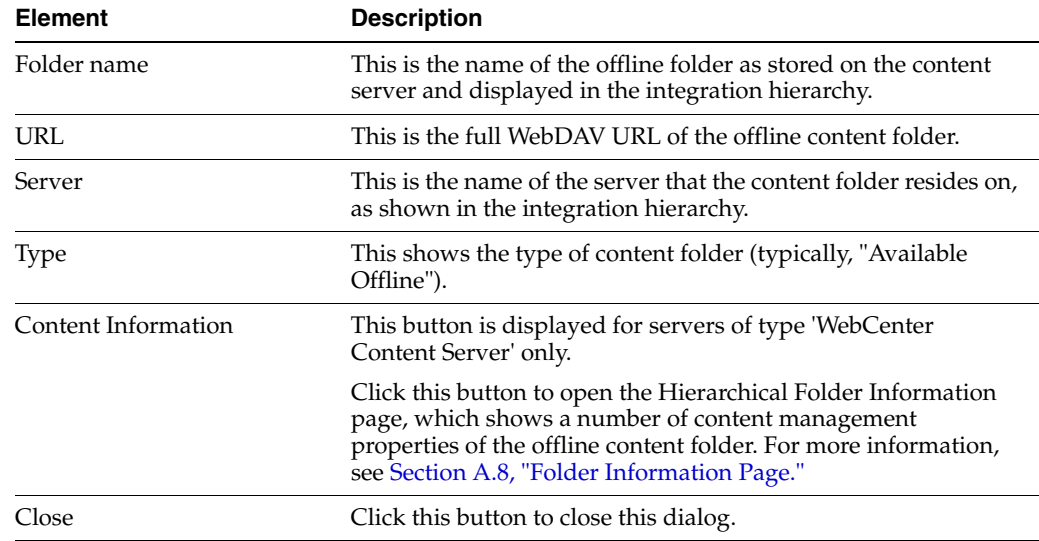

## <span id="page-244-0"></span>**A.31 Offline Content Item Properties Dialog**

The Content Item Properties dialog shows a number of properties of an offline content file. It resembles the standard file properties dialog in Windows, but includes some additional elements specific to offline content files. You cannot modify any of the information in this dialog.

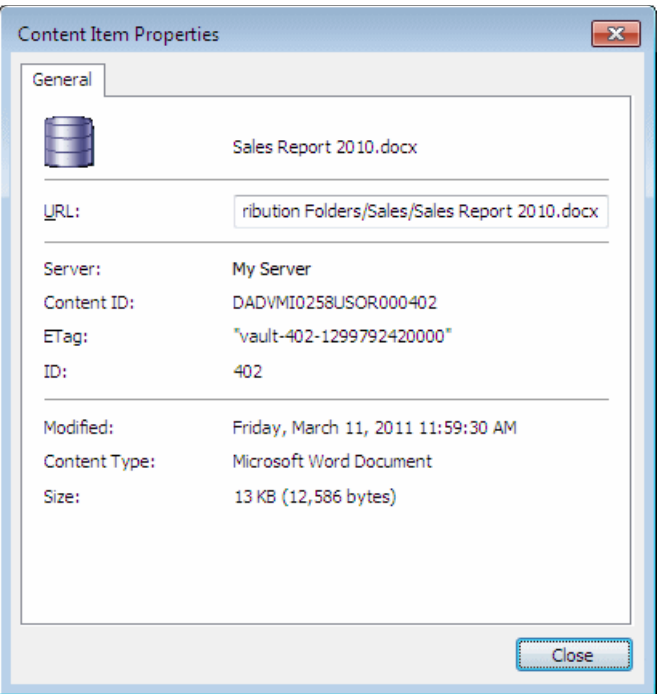

*Figure A–39 Content Item Properties Dialog For Offline Content Files*

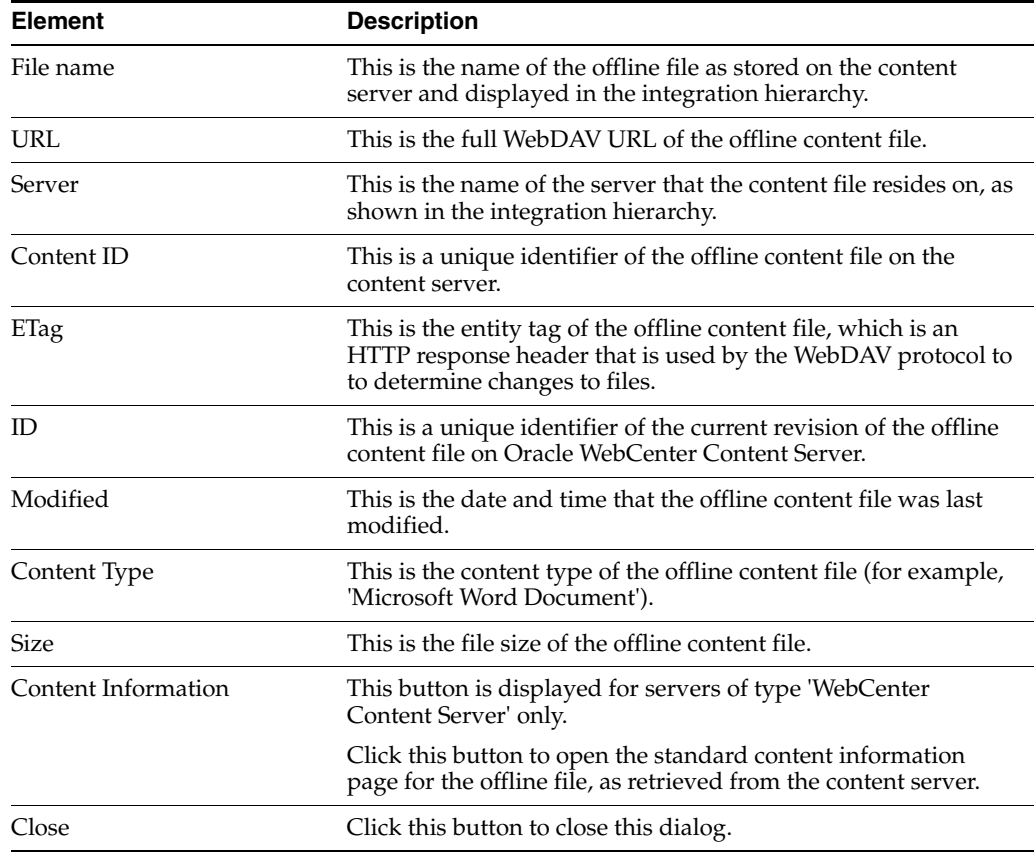

# **Advanced Client Configuration**

This section covers these topics:

- [Section B.1, "Setting Windows Explorer Integration Options"](#page-246-0)
- [Section B.2, "Changing the Location of the Local File Cache"](#page-249-0)
- [Section B.3, "Disabling Automatic Reopening of Documents After Check-ins"](#page-250-0)
- [Section B.4, "Disabling Overriding the Default Content Profile Selection"](#page-250-1)

**Important:** This section deals with advanced configuration on your computer. Make sure that you consult with your system administrator to verify you are allowed to perform the tasks in this section.

**Note:** For administrative Desktop tasks, see [Appendix D, "Desktop](#page-254-0)  [Administration."](#page-254-0)

#### <span id="page-246-0"></span>**B.1 Setting Windows Explorer Integration Options**

Desktop offers a number of advanced configuration options that enable you to fine-tune the way it works with Windows Explorer on your computer. To see the advanced options dialog, do the following:

■ **Windows 7** and **Windows Vista**: Open Windows Explorer and then right-click the **WebCenter Content Servers** item in the folders list (not in your favorites list!) while simultaneously holding the Shift and Ctrl keys.

**Note:** Make sure all folders are shown in Windows Explorer (which is not the default): click **Tools**, then **Folder Options**, then **General**, and then **Show all folders**.

**Windows XP**: Open Windows Explorer and then right-click the WebCenter **Content Servers** item in the folders list while simultaneously holding the Shift and Ctrl keys. Alternatively, Shift+Ctrl+right-click the **WebCenter Content Servers** icon on the Windows desktop.

The context menu now includes an option called **Properties...**. Choose this option to open the Windows Explorer Integration Properties dialog (Figure B–1).

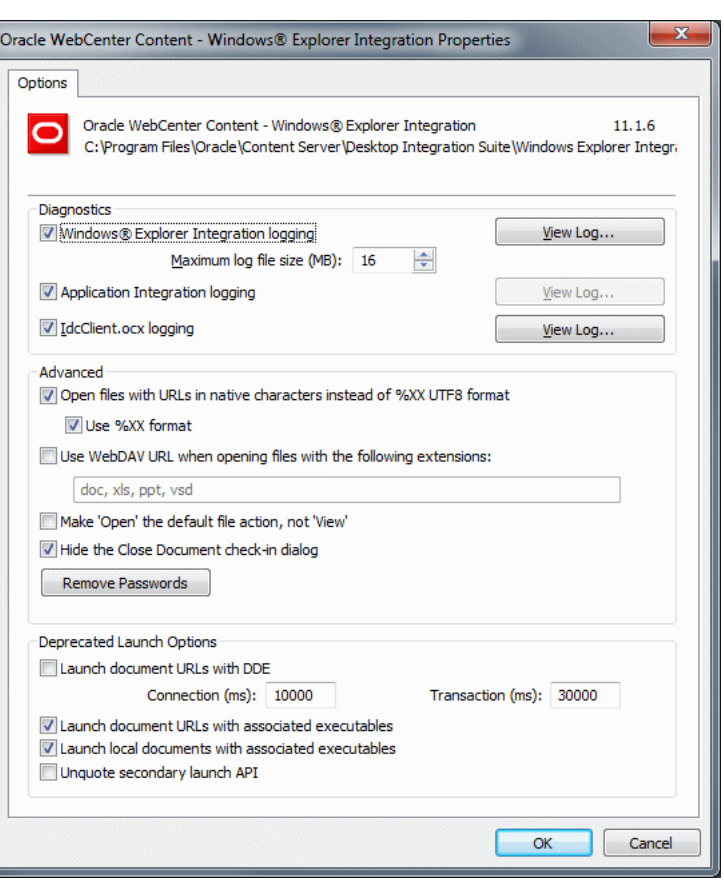

*Figure B–1 Windows Explorer Integration Properties Dialog*

**Important:** Modify these settings only if you know what you are doing or if specifically instructed to do so, for example by an Oracle support engineer. Changing these settings may break your Desktop client installation!

**Note:** Your system administrator may have set up your computer to prevent you from making any changes to the configuration settings in this dialog. If that is the case, you can change a setting, but the changes will not "stick" after you click OK.

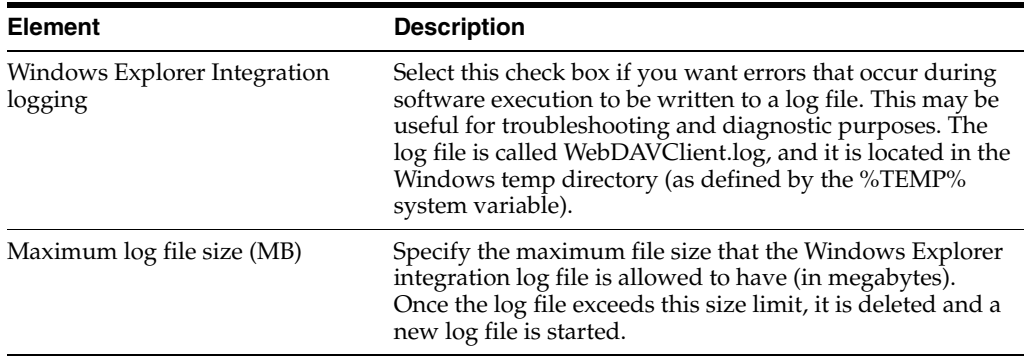

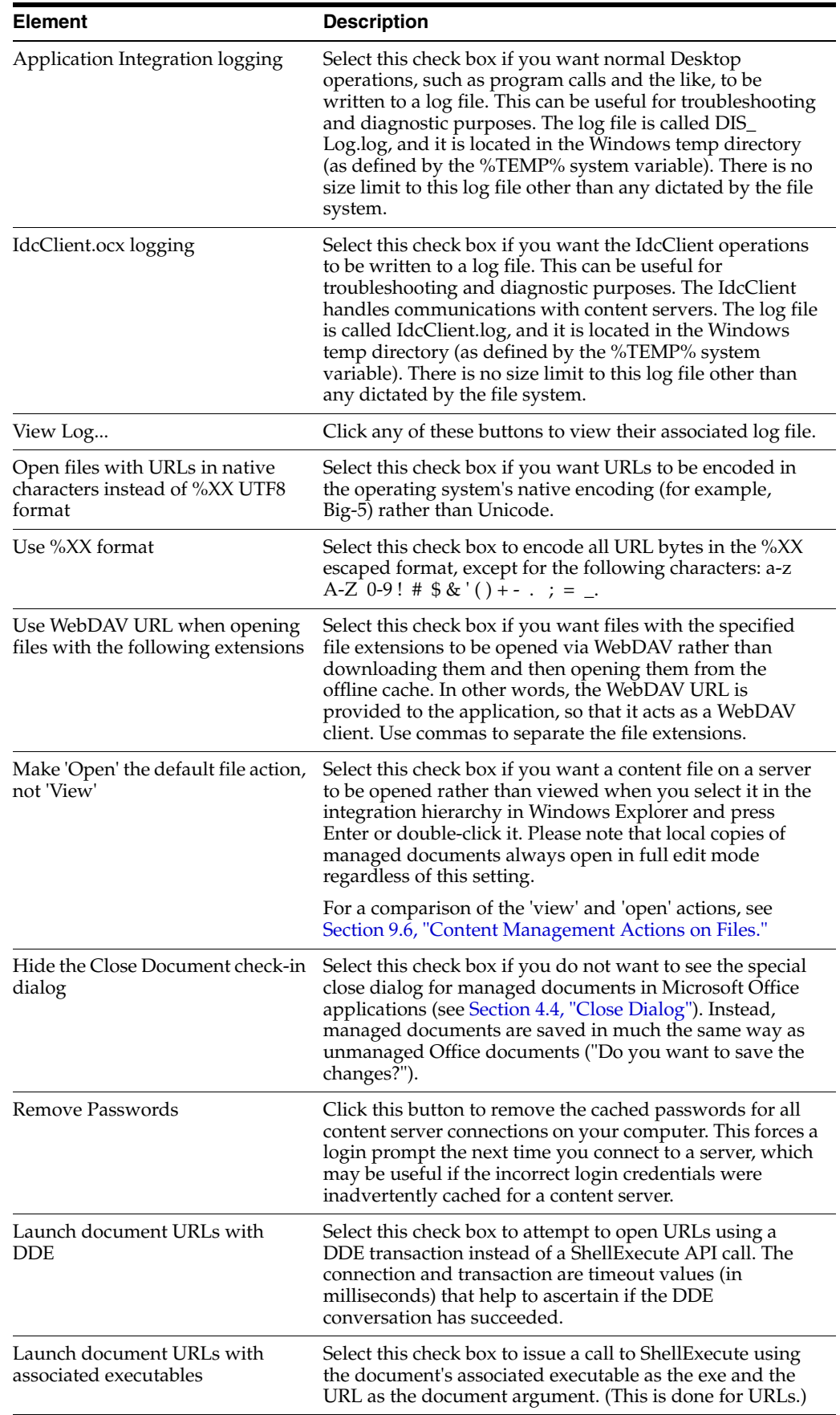

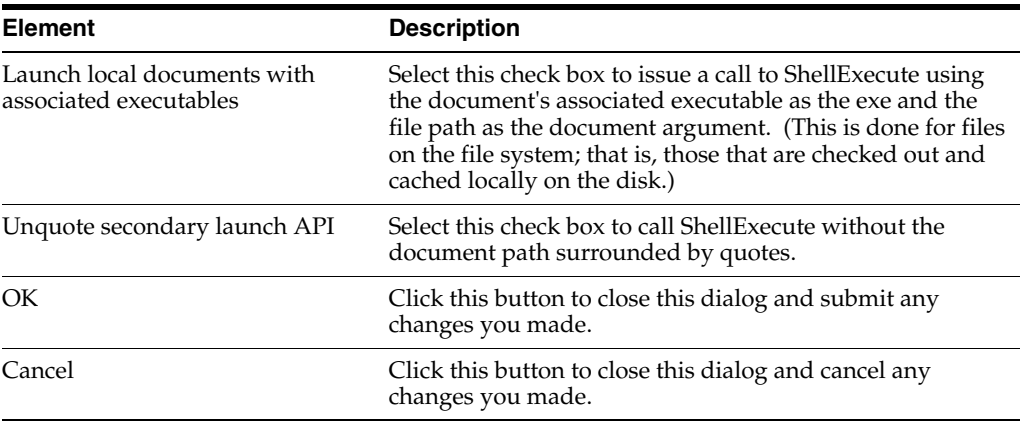

#### <span id="page-249-0"></span>**B.2 Changing the Location of the Local File Cache**

Desktop uses temporary storage cache on the file system of client computers. For more information, see [Section 9.5, "Local Caching of Content Files."](#page-98-0) By default, this storage cache is located in the following directory:

- Windows XP: C:\Documents and Settings\*USER*\Application Data\Stellent\ SyndicationCache
- **Windows Vista and Windows 7:** C:\Users\*USER*\AppData\Roaming\Stellent\ SyndicationCache

However, this may not comply with your organization's standards for where data should be stored on client computers. To accommodate for this, you can use the following Windows Registry keys to modify the location of the temporary storage cache on a client computer (the paths below are examples):

**Important:** Check with your system administrator whether you are allowed to make changes to the Windows registry. Also, changing the registry, if done incorrectly, may affect the stability of your computer. Do not edit the Windows registry unless you are confident about doing so.

```
[HKEY_CURRENT_USER\Software\Oracle\Universal Content Management\Desktop 
Integration Suite\WebDAV]
"Syndication Dir"="H:\\Application Data\\SyndicationCache"
```
Please note the following:

- The AppData structure in Windows Vista and Windows 7 is hidden by default. You must enable the option to view hidden folders in Windows Explorer.
- This registry value is not included by default; you must add it manually.
- The registry value is a string value.
- Any files already in the offline cache are not automatically moved from the old to the new location. It is therefore recommended that you empty your offline cache before changing its location. For more information, see [Section 14.7, "Using the](#page-177-0)  [Offline Content Manager."](#page-177-0)
- The offline cache location has subdirectories for each defined server connections.
- Make sure that you restart your computer (or log off and log back on) after modifying this setting.
- When entering the path in Registry Editor, use single backslashes  $(\cdot)$  to separate directories in the path. However, if you export the registry branch to a file, the value will contain double backslashes  $(\setminus)$ .
- Setting this registry key affects the offline cache location for *all* defined server connections. You cannot change the cache location setting for individual content servers. However, the settings are user-specific, so if there are multiple user accounts on the computer, the settings apply to the current user only.
- Your system administrator may have disabled the ability to make changes to the Desktop configuration settings on your computer.

#### <span id="page-250-0"></span>**B.3 Disabling Automatic Reopening of Documents After Check-ins**

After you check a Microsoft Office document in to a server using the Check In option on the WebCenter Content menu or ribbon (a "silent check-in"), Desktop automatically checks out that document again and reopens it in the Office application for you to edit further if you want.

You can use the following Windows Registry key to turn off this behavior, which means a document is closed after check-in and you must reopen it manually if you want to edit it again:

[HKEY\_CURRENT\_USER\Software\Oracle\Universal Content Management\Desktop Integration Suite] "Check Out After Silent Checkin"=dword:00000000

> **Important:** Check with your system administrator whether you are allowed to make changes to the Windows registry. Also, changing the registry, if done incorrectly, may affect the stability of your computer. Do not edit the Windows registry unless you are confident about doing so.

Please note the following:

- This registry value is not included by default; you must add it manually.
- The registry value is a dword value.
- Setting the value to '0' prevents documents from being checked out and reopened automatically after check-in. The default value is '1'.
- If you are using 32-bit Microsoft Office on 64-bit Windows, you do not need to use Wow6432Node.
- Your system administrator may have disabled the ability to make changes to the Desktop configuration settings on your computer.

#### <span id="page-250-1"></span>**B.4 Disabling Overriding the Default Content Profile Selection**

If you are prompted to provide metadata when dragging and dropping or copying and pasting a new file into a folder that has a default content profile assigned to it, you can normally change that profile in the content check-in dialog (see [Section A.13,](#page-212-0)  ["Check In Content Dialog \(Metadata Prompt\)"\)](#page-212-0).

You can use the following Windows Registry key to disable the ability to override the default content profile selection:

[HKEY\_CURRENT\_USER\Software\Oracle\Universal Content Management\Desktop Integration Suite] "Metadata Prompts Allow Any Profile"=dword:00000000

> **Important:** Check with your system administrator whether you are allowed to make changes to the Windows registry. Also, changing the registry, if done incorrectly, may affect the stability of your computer. Do not edit the Windows registry unless you are confident about doing so.

Please note the following:

- This registry value is not included by default; you must add it manually.
- The registry value is a dword value.
- Setting the value to '0' prevents you from changing the default content profile selection in the content check-in dialog. The default value is '1'.
- If you are using 32-bit Microsoft Office on 64-bit Windows, you do not need to use Wow6432Node.
- Your system administrator may have disabled the ability to make changes to the Desktop configuration settings on your computer.
# <span id="page-252-1"></span><sup>C</sup>**Uninstalling the Desktop Client Software**

This section covers these topics:

- [Section C.1, "Uninstalling the Desktop Client Software Completely"](#page-252-0)
- [Section C.2, "Uninstalling Individual Desktop Components"](#page-253-0)

# <span id="page-252-2"></span><span id="page-252-0"></span>**C.1 Uninstalling the Desktop Client Software Completely**

Perform these steps to completely uninstall the Desktop client software:

**Note:** Make sure that you hide the WebCenter Content Servers hierarchy in Lotus Notes prior to uninstalling the Desktop client software (see [Section 5.5, "Showing or Hiding the WebCenter Content](#page-57-0)  [Servers Hierarchy"](#page-57-0)). If you do not, you will continue to see the WebCenter Content Servers hierarchy in your e-mail application and clicking it will result in an error message.

- **1.** Open Windows Control Panel.
- **2.** Click the following link, depending on your operating system:
	- Windows XP: **Add or Remove Programs**
	- Windows Vista and Windows 7 (category view): **Uninstall a program** (under Programs)
	- Windows Vista and Windows 7 (icon view): **Programs and Features**
- **3.** Select **Oracle WebCenter Content: Desktop**.
- **4.** Do the following, depending on your operating system:
	- Windows XP: Click **Remove**.
	- Windows Vista and Windows 7: Right-click and choose Uninstall.

The Desktop uninstall wizard is launched.

**5.** Click **Yes** when asked if you are sure that you want to remove the Desktop client software from your computer.

The software is removed from the client computer.

**6.** Restart your computer.

#### **Considerations**

Please note the following:

- If you reinstall the Desktop client software (for example, during an upgrade), any server connections that you set up earlier will continue to be available after reinstalling the software.
- Uninstalling the Desktop client software from your computer will not remove any Oracle WebCenter Content search providers from your web browsers.

# <span id="page-253-1"></span><span id="page-253-0"></span>**C.2 Uninstalling Individual Desktop Components**

Perform these steps to uninstall individual Desktop components:

**Note:** Make sure that you hide the WebCenter Content Servers hierarchy in Lotus Notes prior to uninstalling the Desktop client software (see [Section 5.5, "Showing or Hiding the WebCenter Content](#page-57-0)  [Servers Hierarchy"](#page-57-0)). If you do not, you will continue to see the WebCenter Content Servers hierarchy in your e-mail application and clicking it will result in an error message.

- **1.** Open Windows Control Panel.
- **2.** Click the following link, depending on your operating system:
	- Windows XP: **Add or Remove Programs**
	- Windows Vista and Windows 7 (category view): **Uninstall a program** (under Programs)
	- Windows Vista and Windows 7 (icon view): **Programs and Features**
- **3.** Select **Oracle WebCenter Content: Desktop**.
- **4.** Click **Change** to start the Desktop install wizard.
- **5.** Go through the installation procedure (see [Section 2.5, "Installing the Latest](#page-26-0)  [Version of the Desktop Client Software"](#page-26-0)) and unselect the application(s) that you no longer want to integrate with Content Server.
- **6.** Restart your computer.

# <span id="page-254-5"></span><sup>D</sup>**Desktop Administration**

This section covers these topics:

- [Section D.1, "Custom Installation Options for the Client Software"](#page-254-1)
- Section D.2, "Setting the Web Browser Search Provider Name for an Oracle [WebCenter Content Server Instance"](#page-256-0)
- [Section D.3, "Enabling Subfolder Searching"](#page-256-1)
- [Section D.4, "Mapping E-mail Metadata"](#page-257-0)
- [Section D.5, "Configuring Form-Based Login"](#page-258-0)
- [Section D.6, "Customizing the Form-Based Login Regular Expression"](#page-259-0)

<span id="page-254-4"></span>**Note:** See the *Oracle WebCenter Content System Administrator's Guide for Content Server* for information on configuring the Desktop components on Oracle WebCenter Content Server.

# <span id="page-254-2"></span><span id="page-254-1"></span>**D.1 Custom Installation Options for the Client Software**

The Desktop client software installers support a number of custom installation options that can help system administrators roll out the software:

- [Section D.1.1, "Command-Line Operation"](#page-254-0)
- [Section D.1.2, "Disabling Integrations"](#page-255-0)
- [Section D.1.3, "Silent Roll-outs"](#page-255-1)

#### <span id="page-254-3"></span><span id="page-254-0"></span>**D.1.1 Command-Line Operation**

You can use a number of command-line parameters to automate (part of) the installation process.

#### **MSI Installer**

You can use command-line parameters for the MSI installer as follows:

msiexec /q /i "DIS-11.1.*x*.*yy*-Setup.msi" OUTLOOK=0 INSTALLDIR="C:\Desktop"

**Note:** Use "DIS-11.1.*x*.*yy*-x64-Setup.msi" for 64-bit Windows.

The /i switch provides the name of the MSI package to be installed, and INSTALLDIR is the installation directory of the Desktop software. The double quotes are required

only if the parameter value has spaces in them (for example "C:\Program Files\Desktop" as the installation directory), but using them for values without spaces will not hurt anything.

See [Section D.1.2, "Disabling Integrations"](#page-255-0) for more information about the OUTLOOK parameter.

#### **Exe Installer**

The .exe installer can be invoked from the command line as follows:

DIS-11.1.*x*.*yy*-Setup.exe /v"WORD=0 EXCEL=0 INSTALLDIR=\"C:\Program Files\Desktop\""

**Note:** Use DIS-11.1.*x*.*yy*-x64-Setup.exe for 64-bit Windows.

The  $/v$  switch passes parameters to the installer. Please note the placement of the double quotes around the entire / $\nu$  switch section. If any command-line argument has spaces in it, then it must be embedded in double quotes, as in the INSTALLDIR property above. Please note the backslash  $(\cdot)$  in front of the double quotes (as they are embedded within the double quotes for the  $/v$  switch).

#### <span id="page-255-2"></span><span id="page-255-0"></span>**D.1.2 Disabling Integrations**

The Desktop installers provide a number of command-line options that enable you to disable specific software integrations. Normally, if the installer detects that an integration can be applied to existing software on the computer (Microsoft Word, PowerPoint, Excel, etc.), it will automatically attempt to install an integration. If you do not want an integration installed for a specific software product, you can disable that integration using these command-line switches:

- EXPLORER=0
- $WORD=0$
- POWERPOINT=0
- $EXCEL=0$
- OUTLOOK=0
- NOTES=0

Make sure that you use capital letters for the switch names. See Section D.1.1, ["Command-Line Operation"](#page-254-0) above for examples of how to use these switches on the command line.

**Note:** Switches are only used to disable software integrations; you do not need to use any switches to enable software integrations for applications that are found on client computers.

#### <span id="page-255-3"></span><span id="page-255-1"></span>**D.1.3 Silent Roll-outs**

The MSI installer enables system administrator to roll out the Desktop client software to multiple client machines with the help of third-party tools such as SMS or netOctopus, which are capable of executing one executable on many machines. The MSI installer for the Desktop client software supports a silent installation option that can easily be configured with SMS.

The command to install the Desktop software silently is as follows:

msiexec /q /i "DIS-11.1.*x*.*yy*-Setup.msi" OUTLOOK=0 INSTALLDIR="C:\Desktop"

**Note:** Use 'DIS-11.1.*x*.*yy*-x64-Setup.msi' for 64-bit Windows.

# <span id="page-256-2"></span><span id="page-256-0"></span>**D.2 Setting the Web Browser Search Provider Name for an Oracle WebCenter Content Server Instance**

Desktop provides plug-ins for various popular web browsers which enable users to search for content on an Oracle WebCenter Content Server instance directly from the search field in their web browser. See [Chapter 6, "Integration Into Web Browsers"](#page-60-0) for more information about the search provider web browser plug-in.

The default search provider name for an Oracle WebCenter Content Server instance is 'Oracle WebCenter Content Search', but this can be modified to a more meaningful name for the server:

- **1.** Log in to Oracle WebCenter Content Server as an administrator.
- **2.** Open the Administration tray or menu and choose **Configuration for** *SERVER*. The Configuration Information for *SERVER* page opens.
- **3.** Under **Features And Components**, click **Enabled Component Details**.

A list of all installed components opens.

**4.** Find **DesktopIntegrationSuite** in the list, and click its **Configure** link.

The Update Component Information page opens for the component.

- **5.** Make sure the 'Enable web browser search plug-in' check box is selected.
- **6.** Enter the search provider name for the server in the 'Web browser search plug-in title' field.

**Note:** Make sure to choose a search provider name that is unique across your organization. You cannot have two servers with the same search provider name.

- **7.** When you are done, click **Update** to enable the new settings, **Reset** to cancel any modifications, or **Revert To Install Settings** to return to all default settings.
- **8.** Restart the content server.

# <span id="page-256-3"></span><span id="page-256-1"></span>**D.3 Enabling Subfolder Searching**

If an Oracle WebCenter Content Server 11*g*R1 instance is using Framework Folders as the content hierarchy component, then you can enable subfolder searching. This allows users to specify whether a content search should apply to the current folder only or whether it should include all subfolders of that folder.

To enable subfolder searching, the content server must be configured to use the Oracle Text Search engine and some elements must be added to the search form:

- **1.** Log in to the Administration Server of the content server.
- **2.** Click **General Configuration** in the menu on the left. The General Configuration page opens.

**3.** Make sure the **Additional Configuration Values** section includes the following entries:

```
SearchIndexerEngineName=OracleTextSearch
FoldersIndexParentFolderValues=true
```
- **4.** Click **Save**.
- **5.** Restart the content server.
- **6.** Rebuild the search collection index using the Repository Manager utility.

The content search form now includes a Parent Folder field as well as an 'Include Subfolders' check box, which allows users to limit a search query to just the current content folder or expand it to include all subfolders.

# <span id="page-257-1"></span><span id="page-257-0"></span>**D.4 Mapping E-mail Metadata**

System administrators can map e-mail header fields to metadata fields for e-mail messages that are checked in to the content server. This is done on the Map MSG Metadata and Map EML Metadata pages, which are available in the Oracle WebCenter Content Server web interface. MSG metadata mapping is used for the Microsoft Outlook message format and EML metadata mapping for Internet mail message format.

Please note that you cannot override the six standard e-mail metadata mappings (see [Section 12.2, "E-mail Specific Metadata on Oracle WebCenter Content Server"\)](#page-155-0); you can only create additional mappings.

Perform these steps to map e-mail metadata:

- **1.** Log in to Oracle WebCenter Content Server as an administrator.
- **2.** Open the Administration tray or menu and choose **Configure Email Metadata** and then **Map MSG Metadata** or **Map EML Metadata**.

The Email Metadata Mappings page opens (MSG or EML) (Figure D–1).

- **3.** The e-mail header fields listed under **Available Fields** are not mapped to content server metadata fields. The fields listed under **Mapped Fields** are mapped to metadata. Use the right and left arrows to select a field and move it from one group to the other. Use the up and down arrows to sort the fields within each grouping.
- **4.** As fields are added to or removed from **Mapped Fields**, a dropdown list appears for that field under **Mapped Values**. For each mapped e-mail header field, select a value for the metadata field from the dropdown list.
- **5.** Once all fields have been updated with metadata values, click **Save**.

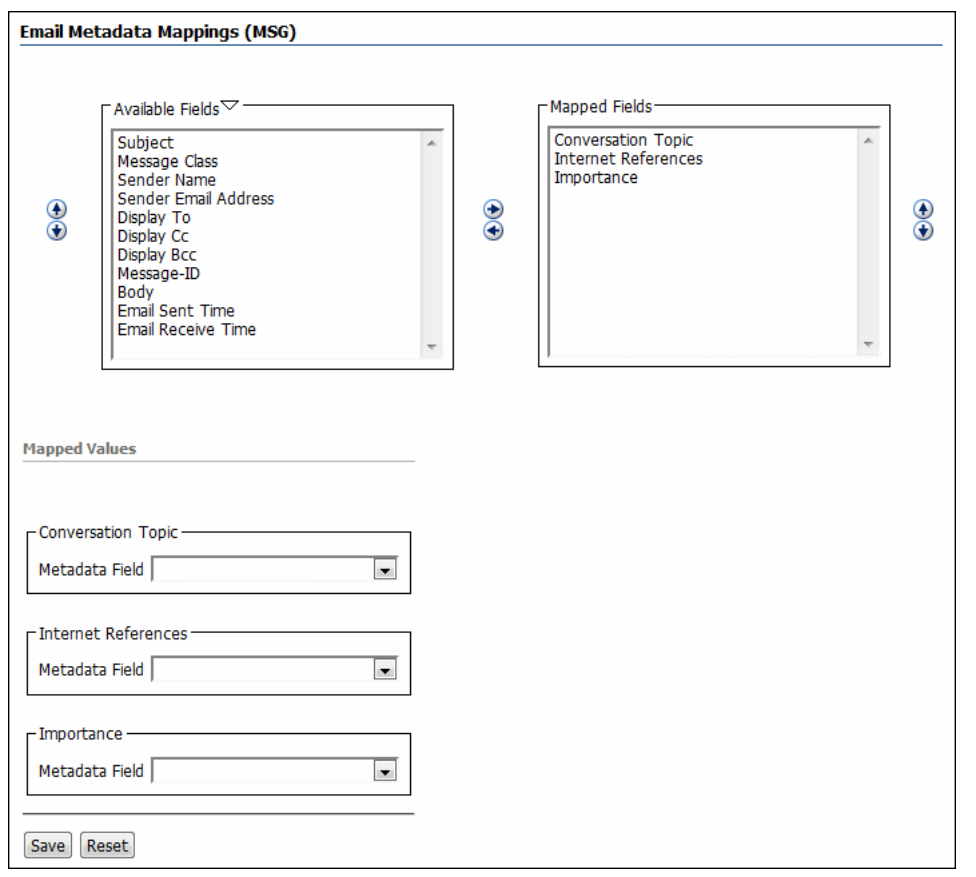

*Figure D–1 Email Metadata Mappings (MSG) Page*

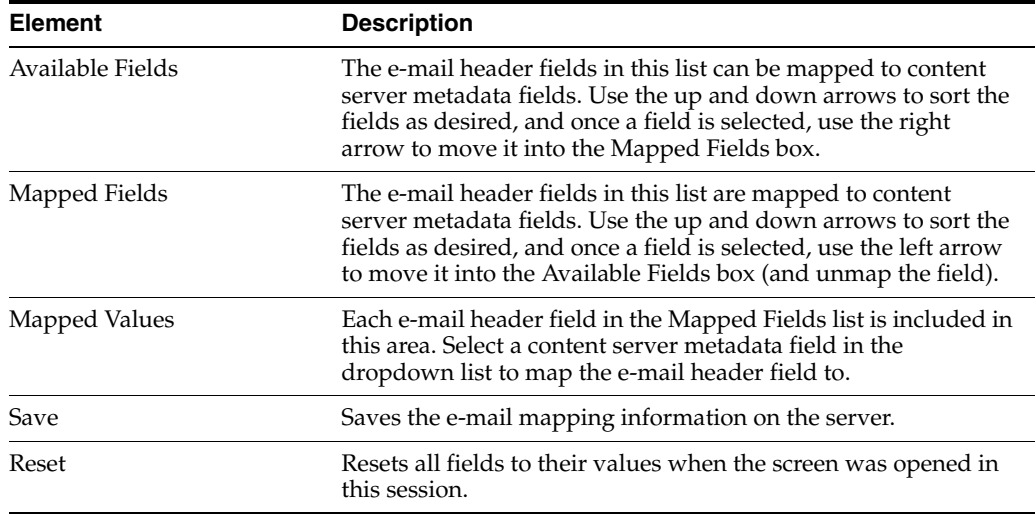

# <span id="page-258-1"></span><span id="page-258-0"></span>**D.5 Configuring Form-Based Login**

Your organization may use separate identity and access management software that provides secure, form-based login screens to authenticate users and control what they have access to on the network. Oracle WebCenter Content: Desktop is compatible with form-based logins. To set this up, system administrators need to add a comment to the login page so that Desktop identifies an HTML response as the forms-based login

page. Users, as a result, will see the form-based login instead of the standard content server login.

Perform these steps to configure form-based login:

- **1.** Locate the login form on the file system (for example, login.fcc for Netegrity SiteMinder). The location of this form depends on how the authentication system was set up in your organization.
- <span id="page-259-1"></span>**2.** Open the form in a text editor.
- **3.** Add the following comment (with no spaces) to the HEAD section of the form:

```
<!--IdcClientLoginForm=1-->
```
**Important:** The form's HEAD section may contain a lot of code; for example, many META tags or JavaScript code. The delivered page must have that HTML comment (or token) in the first 5,000 characters of the response, otherwise the server connection may fail. The software on the client computer sniffs the response for the <!--IdcClientLoginForm=1--> token (using a strict string search) and route through the prompting code if it is found. It is encoded as an HTML comment so that regular browsers do not show the token when they attempt to log in. (If it is Idoc Script, then the parser removes that bit of code from the delivered page, and the client-side browser will not see anything in the page.)

**4.** Save and close the form.

The next time users connect to a content server using Oracle WebCenter Content: Desktop, they will see a login form, where they can provide their username and password to log on.

## <span id="page-259-2"></span><span id="page-259-0"></span>**D.6 Customizing the Form-Based Login Regular Expression**

By default, Desktop 11*g* uses the following regular expression to identify a form-based login:

```
<!--IdcClientLoginForm=1-->|
<form .*sso.* name=\"LoginForm\"|
<form *name=\"loginForm\"
```
This regular expression is configurable in the Windows Registry. The code first looks in the following place:

```
[HKEY_LOCAL_MACHINE\SOFTWARE\Oracle\Universal Content Management\Desktop 
Integration Suite\WebDAV\Servers\SERVER_NAME]
"Form Based Logins Reg Exp"="REGULAR_EXPRESSION"
```
#### Then in:

```
[HKEY_CURRENT_USER\SOFTWARE\Oracle\Universal Content Management\Desktop 
Integration Suite\WebDAV\Servers\SERVER_NAME]
"Form Based Logins Reg Exp"="REGULAR_EXPRESSION"
```
#### Then in:

[HKEY\_LOCAL\_MACHINE\SOFTWARE\Oracle\Universal Content Management\Desktop Integration Suite\WebDAV] "Form Based Logins Reg Exp"="*REGULAR\_EXPRESSION*"

#### And finally in:

[HKEY\_CURRENT\_USER\SOFTWARE\Oracle\Universal Content Management\Desktop Integration Suite\WebDAV] "Form Based Logins Reg Exp"="*REGULAR\_EXPRESSION*"

If no custom regular expression is defined in any of these Windows Registry locations, the default one is used.

# **Index**

#### **Symbols**

[<!--IdcClientLoginForm=1-->, D-6](#page-259-1) day (in WebDAV URLs), 7-5

#### **Numerics**

[64-bit Desktop installer, 2-2](#page-25-0) [64-bit versions of Microsoft Windows, 1-11](#page-22-0)

#### **A**

[accessibility, 1-12](#page-23-0) [accessing Windows Explorer integration, 3-2](#page-31-0) [Actions menu in Lotus Notes, 5-7](#page-56-0) [Add Server dialog, A-2](#page-183-0) adding search provider to browser [Firefox, 6-3](#page-62-0) [Google Chrome, 6-5](#page-64-0) [Internet Explorer, 6-2](#page-61-0) [adding server connections, 7-7](#page-76-0) [address book, checking in distribution list from](#page-166-0)  --, 12-13 [addressees of e-mails, 12-2,](#page-155-1) [12-5,](#page-158-0) [12-8](#page-161-0) administration [configuring form-based login, D-5](#page-258-1) [custom installation options, D-1](#page-254-2) [e-mail metadata mapping, D-4](#page-257-1) [msi installer, D-1](#page-254-2) [regular expression for form-based login, D-6](#page-259-2) [advanced configuration settings, B-1](#page-246-0) [advanced file and folder properties, 10-16](#page-123-0) [alternative text for images, 11-13](#page-148-0) [approving files in workflow, 13-2](#page-173-0) [asking about e-mail attachments, 12-3,](#page-156-0) [A-52](#page-233-0) [attaching content files to e-mails, 12-10](#page-163-0) [attaching files to e-mails, 12-10](#page-163-0) [Attachment Options dialog, A-55](#page-236-0) [attachments for e-mails, 12-10](#page-163-0) [checking in, 12-8](#page-161-1) [setting options, 12-3,](#page-156-1) [A-51](#page-232-0) [authentication method, 7-13,](#page-82-0) [A-6](#page-187-0) [author of e-mails, 12-2,](#page-155-2) [12-5,](#page-158-1) [12-8](#page-161-2) [automatic reopening of checked-in documents, B-5](#page-250-0)

## **B**

[bold items in Source File list, A-33](#page-214-0) [Browse Content \(in integration hierarchy\), 8-7](#page-90-0) [browser, see 'web browser'](#page-60-1) [browsers, 1-11](#page-22-1) [browsing to content files, 10-6](#page-113-0) [buttons in Windows Explorer toolbar, 3-7](#page-36-0)

#### **C**

[caching of files, 9-5,](#page-98-0) [14-1,](#page-174-0) [14-5,](#page-178-0) [A-22,](#page-203-0) [B-4](#page-249-0) [and copying, 10-19](#page-126-0) [CDB, see 'Oracle Content Database'](#page-92-0) [CGI URL, 7-5,](#page-74-1) [7-14,](#page-83-0) [A-4](#page-185-0) [changing default local file cache location, B-4](#page-249-0) [changing folder location, 10-22](#page-129-0) Check In Content dialog [Check In With Metadata, A-27](#page-208-0) [drag and drop, A-31](#page-212-0) [e-mails, A-29](#page-210-0) [Check In Distribution List From Address Book](#page-236-1)  dialog, A-55 Check In Document dialog [no unsaved changes, A-34](#page-215-0) [unsaved changes, A-37](#page-218-0) [Check In Mail Item, 12-4](#page-157-0) [Check in With Metadata, 11-7](#page-142-0) [checked-in e-mails, opening --, 12-11](#page-164-0) checked-out files [icon, 8-5,](#page-88-0) [9-7](#page-100-0) [viewing your --, 8-4,](#page-87-0) [10-11](#page-118-0) [Check-In Comment dialog, A-49](#page-230-0) [check-in comments for Office documents, 11-7](#page-142-1) [check-in form, A-23,](#page-204-0) [A-30](#page-211-0) checking e-mails [attachments, 12-8](#page-161-1) [checking in distribution lists, 12-12](#page-165-0) [from Outlook address book, 12-13](#page-166-0) checking in e-mails [Check In Mail Item, 12-4](#page-157-0) [dragging and dropping, 12-6](#page-159-0) [file name, 12-4,](#page-157-1) [12-6](#page-159-1) [checking in files, 9-6,](#page-99-0) [10-12](#page-119-0) [automatic reopening in Microsoft Office, B-5](#page-250-0) [Lotus Notes, 12-4](#page-157-2)

[metadata values assigned, 9-4](#page-97-0) [Microsoft Office, 11-6](#page-141-0) [Microsoft Outlook, 12-4](#page-157-2) [with metadata \(Office\), 11-7](#page-142-0) [checking out files, 9-6,](#page-99-0) [10-9](#page-116-0) [Lotus Notes, 10-10](#page-117-0) [Microsoft Office, 11-2,](#page-137-0) [11-4](#page-139-0) [Microsoft Outlook, 10-10](#page-117-0) [undoing a check-out, 10-11,](#page-118-1) [A-35,](#page-216-0) [A-38](#page-219-0) [Windows Explorer, 10-10](#page-117-0) [client applications, supported --, 1-11](#page-22-2) [close dialog in Microsoft Office applications, 4-5,](#page-44-0)  [11-7,](#page-142-2) [B-3](#page-248-0) [closing Office documents, 11-6,](#page-141-0) [11-9](#page-144-0) [color of file names, 10-24](#page-131-0) [column display in content pane, 3-8](#page-37-0) column display settings [Lotus Notes, 5-9](#page-58-0) [Microsoft Outlook, 5-9](#page-58-0) [Windows Explorer, 3-8](#page-37-0) [Column Settings dialog, A-10](#page-191-0) [command-line installations of Desktop client](#page-254-3)  software, D-1 [comments for Office documents, 11-7,](#page-142-1) [A-49,](#page-230-0) [A-50](#page-231-0) comparing Word documents [comparison engine, 11-16](#page-151-0) [differences, 11-16](#page-151-1) [overview, 11-16](#page-151-0) [with a different revision, 11-17](#page-152-0) [with another document, 11-18](#page-153-0) [component configuration pages, D-1](#page-254-4) [components on Oracle WebCenter Content](#page-20-0)  Server, 1-9 configuration [advanced settings, B-1](#page-246-0) [automatic reopening of checked-in](#page-250-0)  documents, B-5 [column display in content pane, 3-8](#page-37-0) [components, D-1](#page-254-4) [e-mail attachments, 12-3,](#page-156-1) [A-51](#page-232-0) [error logging, B-2](#page-247-0) [form-based logins, D-5,](#page-258-1) [D-6](#page-259-2) [local file cache location, B-4](#page-249-0) [maximum log file size, B-2](#page-247-1) [Notes.ini, 2-5](#page-28-0) [opening vs. viewing files, B-3](#page-248-1) [overriding default content profile, B-5](#page-250-1) [regular expression for form-based login, D-6](#page-259-2) [removing cached passwords, B-3](#page-248-2) [connecting to content servers, 7-11](#page-80-0) [connections, see 'server connections'](#page-29-0) [Content DB Server \(server type\), 7-2,](#page-71-0) [A-3](#page-184-0) [Content DB, see 'Oracle Content Database'](#page-92-0) [content folders, see 'folders'](#page-90-0) [content information, 10-14](#page-121-0) [see also 'metadata'](#page-121-0) [Content Item Properties dialog, A-40](#page-221-0) [content management actions on files, 9-5](#page-98-1) content pane [Lotus Notes, 5-7](#page-56-1)

[Microsoft Outlook, 5-7](#page-56-1) [setting column display, 3-8](#page-37-0) [view modes, 3-7](#page-36-1) [Windows Explorer, 3-5](#page-34-0) [content profiles, 8-6,](#page-89-0) [12-5,](#page-158-2) [12-7,](#page-160-0) [A-42](#page-223-0) [overriding default, B-5](#page-250-1) [Content Query Capture dialog, A-41](#page-222-0) [Content Server, see 'Oracle WebCenter Content](#page-20-0)  Server' content servers [authentication method, 7-13,](#page-82-0) [A-6](#page-187-0) [capabilities, 7-3](#page-72-0) [connecting, 7-11](#page-80-0) [connections, 2-6,](#page-29-0) [7-1](#page-70-0) [copying files, 10-18](#page-125-0) [copying files and folders, 10-19](#page-126-1) [logging off, 7-11](#page-80-1) [metadata to be remembered, 7-12](#page-81-0) [moving files, 10-21](#page-128-0) [moving files and folders, 10-21](#page-128-1) [offline, 14-4](#page-177-0) [online vs. offline, 7-5,](#page-74-2) [7-12](#page-81-1) [supported --, 1-9](#page-20-1) [URLs, 7-5,](#page-74-1) [7-14](#page-83-0) [viewing files from --, 10-8](#page-115-0) [context menus, 1-12](#page-23-1) [files, 9-10](#page-103-0) [folders, 9-8](#page-101-0) [servers, 7-6](#page-75-0) [contribution folders, see 'folders'](#page-90-0) [Copy File From Server, 10-18](#page-125-0) copying [files and folders, 10-18](#page-125-0) [links to files, 10-27](#page-134-0) [local vs. server, 10-18](#page-125-0) [locally cached filed, 10-19](#page-126-0) [shortcuts to folders and files, 10-26](#page-133-0) [sources and targets, 10-19](#page-126-1) creating [content files, 10-7](#page-114-0) [folders, 10-2](#page-109-0) [shortcuts to folders and files, 10-26](#page-133-1) [creating new managed Office documents, 11-6,](#page-141-1) [11-9](#page-144-1) [custom installation options for Desktop client](#page-254-2)  software, D-1 [custom renditions, 11-12,](#page-147-0) [11-13](#page-148-1)

#### **D**

[\\_dav \(in WebDAV URLs\), 7-5](#page-74-0) default [cache location on local computer, 9-5,](#page-98-2) [14-5,](#page-178-1) [B-4](#page-249-0) [metadata for e-mails, 12-5,](#page-158-3) [12-7](#page-160-1) [metadata for folders and files, 9-4,](#page-97-0) [10-2,](#page-109-1) [10-14](#page-121-0) [viewing vs. opening, 10-8,](#page-115-1) [10-9,](#page-116-1) [B-3](#page-248-1) deleting [distribution lists, 12-17](#page-170-0) [files and folders, 10-22](#page-129-1) [server connections, 7-10](#page-79-0) [shortcuts to folders and files, 10-27](#page-134-1)

[DeltaV extension for WebDAV, 1-10](#page-21-0) [desktop applications, supported --, 1-11](#page-22-2) [Desktop Integration Suite, see 'Oracle WebCenter](#page-12-0)  Content: Desktop' [DesktopTag, 4-7,](#page-46-0) [11-10](#page-145-0) [details pane in Windows Explorer, 3-6](#page-35-0) [details pane, showing/hiding--, 3-8](#page-37-1) [dialogs, see 'user interface'](#page-182-0) [differences in Word documents, 11-16](#page-151-1) [different file name color, 10-24](#page-131-0) [disabling integrations for Desktop client](#page-255-2)  software, D-2 [Discard Changes, 9-8](#page-101-1) [DIScgiUrl \(Office document property\), 4-8](#page-47-0) [disconnecting from content servers, 7-11](#page-80-1) [DISdDocName \(Office document property\), 4-7](#page-46-1) [DISdID \(Office document property\), 4-8](#page-47-1) [DISdUser \(Office document property\), 4-8](#page-47-2) [DISdWorkflowState \(Office document property\), 4-8](#page-47-3) [DISProperties \(Office document property\), 4-7](#page-46-2) [DISTaskPaneUrl \(Office document property\), 4-8](#page-47-4) [Distribution List Checkin dialog, A-52](#page-233-1) [distribution lists, 12-11](#page-164-1) [adding new members, 12-14](#page-167-0) [changing existing members, 12-15](#page-168-0) [checking in, 12-12](#page-165-0) [checking in from Outlook address book, 12-13](#page-166-0) [deleting, 12-17](#page-170-0) [deleting members, 12-16](#page-169-0) [editing, 12-14](#page-167-1) [document properties \(Microsoft Office\), 4-7,](#page-46-0) [11-10](#page-145-0) dragging and dropping [check-in form, A-31](#page-212-0) [e-mails, 12-6](#page-159-0) [files, 10-14](#page-121-1)

## **E**

[Edit Distribution List dialog, A-54](#page-235-0) [Edit Server dialog, A-8](#page-189-0) [Edit Server List dialog, A-8](#page-189-1) [editing distribution lists, 12-14](#page-167-1) [Email Checkin Settings dialog, A-51](#page-232-0) [e-mail client integration, 5-1,](#page-50-0) [12-1](#page-154-0) [Lotus Notes, 5-5](#page-54-0) [Microsoft Outlook, 5-1](#page-50-1) [overview, 5-1,](#page-50-2) [12-1](#page-154-1) [see also 'Lotus Notes integration'](#page-50-0) [see also 'Microsoft Outlook integration'](#page-50-0) [e-mail metadata mapping, D-4](#page-257-1) [EmailCC \(metadata field\), 12-2](#page-155-3) [EmailForm \(metadata field\), 12-2](#page-155-4) e-mails [addressees, 12-2,](#page-155-1) [12-5,](#page-158-0) [12-8](#page-161-0) [attaching content files, 12-10](#page-163-0) [attachment options, 12-3](#page-156-1) [attachments, 12-8](#page-161-1) [author, 12-2,](#page-155-2) [12-5,](#page-158-1) [12-8](#page-161-2) [checking in, 12-4,](#page-157-2) [12-6](#page-159-0) [default metadata, 12-2](#page-155-5)

[default metadata upon check-in, 12-5,](#page-158-3) [12-7](#page-160-1) [distribution lists, 12-11](#page-164-1) [file names, 12-4,](#page-157-1) [12-6](#page-159-1) [inserting links to content files, 12-9](#page-162-0) [metadata fields, 12-2](#page-155-0) [metadata prompting, 12-7](#page-160-2) [opening checked-in --, 12-11](#page-164-0) [originator, 12-2,](#page-155-2) [12-5,](#page-158-1) [12-8](#page-161-2) [subject line, 12-2,](#page-155-6) [12-6,](#page-159-2) [12-8](#page-161-3) [title, 12-5,](#page-158-4) [12-7](#page-160-3) [EmailSubject \(metadata field\), 12-2](#page-155-7) [EmailTo \(metadata field\), 12-2](#page-155-8) [EML metadata mapping, D-4](#page-257-1) [error logging, B-2](#page-247-0) [Explorer, see 'Windows Explorer'](#page-22-3)

## **F**

[favorites list in Windows Explorer, 3-6](#page-35-1) [file caching, 9-5,](#page-98-0) [B-4](#page-249-0) [file icons, see 'icons'](#page-34-1) [file names, 12-2](#page-155-5) [file names of checked-in e-mails, 12-4,](#page-157-1) [12-6](#page-159-1) [file status icons, 9-7](#page-100-1) [files, 13-2](#page-173-0) [actions, 9-5,](#page-98-1) [A-36,](#page-217-0) [A-39](#page-220-0) [approving in workflows, 13-2](#page-173-0) [attaching to e-mails, 12-10](#page-163-0) [browsing, 10-6](#page-113-0) [caching, 9-5,](#page-98-0) [14-1,](#page-174-0) [14-5,](#page-178-0) [B-4](#page-249-0) [checked-out, 8-5,](#page-88-0) [9-7,](#page-100-0) [10-11](#page-118-0) [checking in, 9-6,](#page-99-0) [10-12](#page-119-0) [checking out, 9-6,](#page-99-0) [10-9](#page-116-0) [color of file name, 10-24](#page-131-0) [comparing Word documents, 11-16](#page-151-0) [content management actions, 9-5](#page-98-1) [context menus, 9-10](#page-103-0) [copying, 10-18](#page-125-0) [creating, 10-7](#page-114-0) [default metadata, 10-2,](#page-109-1) [10-14](#page-121-0) [default metadata upon check-in, 9-4](#page-97-0) [deleting, 10-22](#page-129-1) [dragging and dropping, 10-14](#page-121-1) [hiding unpublished files, 10-24](#page-131-0) [inserting into Office documents, 11-12,](#page-147-1) [11-13,](#page-148-2)  [11-15](#page-150-0) [inserting links in e-mails, 12-9](#page-162-0) [links, 10-27](#page-134-0) [locked, 9-7](#page-100-2) [making available offline, 9-6,](#page-99-1) [14-2](#page-175-0) [metadata, 9-3,](#page-96-0) [9-4](#page-97-0) [modifying, 10-7](#page-114-1) [moving, 10-21](#page-128-0) [names, 9-3,](#page-96-1) [12-2](#page-155-5) [Office documents, 11-1,](#page-136-0) [A-45](#page-226-0) [offline, 9-8](#page-101-2) [opening, 9-5,](#page-98-3) [10-8](#page-115-2) [refreshing offline, 14-3](#page-176-0) [removing offline, 14-3](#page-176-1) [renaming, 10-17](#page-124-0)

[renditions, 11-12](#page-147-2) [shortcuts, 10-25](#page-132-0) [showing unpublished files, 10-24](#page-131-0) [status, 9-7](#page-100-1) [undoing check-out, 10-11](#page-118-1) [unpublished, 10-24](#page-131-0) [unreleased, 10-24](#page-131-0) [using offline, 14-4](#page-177-0) [viewing, 9-5,](#page-98-4) [10-8](#page-115-0) [viewing offline, 14-3](#page-176-2) [workflows, 13-1,](#page-172-0) [A-35,](#page-216-1) [A-38](#page-219-1) [filtering offline content, 14-6](#page-179-0) Firefox [adding search provider, 6-3](#page-62-0) [removing search provider, 6-9](#page-68-0) [search provider keyword, 6-5](#page-64-1) [searching for content, 6-7](#page-66-0) [Folder Information page, A-13](#page-194-0) [Folder Properties dialog, A-11](#page-192-0) folders [changing folder location, 10-22](#page-129-0) [context menus, 9-8](#page-101-0) [copying, 10-18](#page-125-0) [creating, 10-2](#page-109-0) [default metadata, 10-2,](#page-109-1) [10-14](#page-121-0) [deleting, 10-22](#page-129-1) [making available offline, 14-2](#page-175-0) [metadata inheritance, 9-2,](#page-95-0) [10-23](#page-130-0) [metadata prompting, 9-12](#page-105-0) [moving, 10-21](#page-128-0) [overview, 9-1](#page-94-0) [personal, 8-6,](#page-89-1) [10-27](#page-134-2) [propagating metadata, 10-23](#page-130-0) [query --, 8-9,](#page-92-1) [10-5](#page-112-0) [renaming, 10-17](#page-124-0) [shortcuts, 10-25](#page-132-0) [viewing your personal --, 8-6,](#page-89-1) [10-27](#page-134-2) [folders pane, showing/hiding--, 5-9](#page-58-1) [form-based logins, configuration, D-5,](#page-258-1) [D-6](#page-259-2)

## **G**

[Get Attachment dialog, A-57](#page-238-0) [File, A-58](#page-239-0) [Link, A-57](#page-238-1) Google Chrome [adding search provider, 6-5](#page-64-0) [removing search provider, 6-9](#page-68-1) [search provider keyword, 6-6](#page-65-0) [searching for content, 6-8](#page-67-0) [green file names, 10-24](#page-131-0)

# **H**

hiding details pane [Windows Explorer, 3-8](#page-37-1) hiding navigation pane [e-mail applications, 5-9](#page-58-1) [Windows Explorer, 3-8](#page-37-2) hiding preview pane [e-mail applications, 5-9](#page-58-2) [Windows Explorer, 3-8](#page-37-3) [hiding unpublished files, 10-24](#page-131-0) [hiding WebCenter Content Servers hierarchy, 5-8](#page-57-0) [Hierarchical Folder Information page, A-13](#page-194-0) [HTML renditions, 11-11](#page-146-0)

# **I**

icons [checked-out file, 8-5,](#page-88-0) [9-7,](#page-100-0) [10-9](#page-116-2) [content file status, 3-5,](#page-34-1) [5-8,](#page-57-1) [8-4,](#page-87-1) [9-7](#page-100-1) [locked file, 9-7](#page-100-2) [offline files, 9-8,](#page-101-2) [14-2](#page-175-1) [offline server, 7-6,](#page-75-1) [14-4](#page-177-1) [server types, 7-2](#page-71-1) [IdcClientLoginForm, D-6](#page-259-1) images [alternative text, 11-13](#page-148-0) [inserting -- into Office documents, 11-13,](#page-148-2) [11-15,](#page-150-1)  [A-46](#page-227-0) [renditions, 11-13](#page-148-3) [information bar in Office applications, 11-2](#page-137-1) [inheritance of metadata, 9-2,](#page-95-0) [10-23](#page-130-0) [Insert Content Item dialog, A-43](#page-224-0) [File, A-45](#page-226-0) [Image, A-46](#page-227-0) [Link, A-43](#page-224-1) [Insert ribbon in Outlook 2010, 5-5](#page-54-1) inserting content into Microsoft Office files [file content, 11-12,](#page-147-1) [11-15,](#page-150-0) [A-45](#page-226-0) [images, 11-13,](#page-148-2) [11-15,](#page-150-1) [A-46](#page-227-0) [links, 11-11,](#page-146-1) [11-14,](#page-149-0) [A-43](#page-224-1) [overview, 11-11](#page-146-2) installation [configuring Notes.ini, 2-5](#page-28-0) [considerations, 2-1](#page-24-0) [current version, 2-3](#page-26-0) [process, 2-2](#page-25-1) [requirements, 2-1](#page-24-1) [installation options for Desktop client software, D-1](#page-254-2) integration [e-mail clients, 5-1,](#page-50-0) [12-1](#page-154-0) [Lotus Notes, 5-1,](#page-50-0) [12-1](#page-154-0) [Microsoft Office, 4-1,](#page-40-0) [11-1](#page-136-0) [Microsoft Outlook, 5-1,](#page-50-0) [12-1](#page-154-0) [web browsers, 6-1,](#page-60-0) [D-3](#page-256-2) [Windows Explorer, 3-1,](#page-30-0) [10-1](#page-108-0) integration hierarchy [Browse Content, 8-7](#page-90-0) [browsing to files, 10-6](#page-113-0) [checking in files, 10-12](#page-119-0) [checking out files, 10-10](#page-117-0) [content server nodes, 8-2](#page-85-0) [copying files and folders, 10-18](#page-125-0) [deleting files and folders, 10-22](#page-129-1) [links to content files, 10-27](#page-134-0) [metadata prompting, 9-12](#page-105-0) [moving files and folders, 10-21](#page-128-0)

[My Checked-Out Content, 8-4,](#page-87-0) [10-11](#page-118-0) [My Content Server, 8-4](#page-87-2) [My Folders, 8-6,](#page-89-1) [10-27](#page-134-2) [My Saved Queries, 8-5,](#page-88-1) [10-5](#page-112-0) [My Workflow Assignments, 8-5](#page-88-2) [New Check-In, 8-6](#page-89-0) [Offline Files, 8-8](#page-91-0) [opening checked-out files, 10-10](#page-117-1) [Oracle Content Database repositories, 8-9](#page-92-0) [overview, 8-1](#page-84-0) [propagating metadata, 10-23](#page-130-0) [renaming files and folders, 10-17](#page-124-1) [Search Results, 8-8,](#page-91-1) [10-5](#page-112-0) [searching for content, 10-3](#page-110-0) [viewing file and folder properties, 10-14](#page-121-2) [WebCenter Content Server repositories, 8-3](#page-86-0) [WebCenter Content Servers \(top level\), 8-2](#page-85-1) [WebDAV server repositories, 8-9](#page-92-2) Internet Explorer [adding search provider, 6-2](#page-61-0) [removing search provider, 6-8](#page-67-1) [searching for content, 6-7](#page-66-1)

#### **K**

[keeping e-mail attachments, 12-3,](#page-156-2) [A-52](#page-233-2) [keyboard shortcuts, 1-12](#page-23-2) [keyword for search provider, 6-5](#page-64-2) [Firefox, 6-5](#page-64-1) [Google Chrome, 6-6](#page-65-0)

### **L**

[latest revision, linking to --, 11-12,](#page-147-3) [A-44](#page-225-0) links [content files, 10-27,](#page-134-0) [12-9](#page-162-0) [e-mails, 12-9](#page-162-0) [latest revision, 11-12](#page-147-3) [Office documents, 11-11,](#page-146-1) [11-14,](#page-149-0) [A-43](#page-224-1) [renditions, 11-11](#page-146-3) [text, 11-12](#page-147-4) [local copies of Office documents, 11-4](#page-139-0) [localized user interface, 1-11](#page-22-4) [locked content files, 9-7](#page-100-2) [log file size, B-2](#page-247-1) [logging in to content servers, 7-11](#page-80-0) [configuring form-based logins, D-5,](#page-258-1) [D-6](#page-259-2) [removing cached passwords, B-3](#page-248-2) [logging of errors, B-2](#page-247-0) [logging off of content servers, 7-11](#page-80-1) Lotus Notes [adding server connections, 7-7](#page-76-0) Lotus Notes integration [Actions menu, 5-7](#page-56-0) [checking in e-mails, 12-4](#page-157-2) [checking out files, 10-10](#page-117-0) [column display settings, 5-9](#page-58-0) [configuring Notes.ini, 2-5](#page-28-0) [content pane, 5-7](#page-56-1) [overview, 5-5](#page-54-0)

[preview pane, 5-7](#page-56-1) [showing/hiding WebCenter Content Servers, 5-8](#page-57-0) [supported versions, 1-11](#page-22-5) [WebCenter Content Servers hierarchy, 5-6](#page-55-0)

## **M**

[making files available offline, 9-6,](#page-99-1) [14-2](#page-175-0) [Map EML Metadata, D-4](#page-257-1) [Map MSG Metadata, D-4](#page-257-1) [mapping e-mail metadata, D-4](#page-257-1) [maximum log file size, B-2](#page-247-1) menus [Actions \(in Lotus Notes\), 5-7](#page-56-0) [WebCenter Content \(in Microsoft Office](#page-41-0)  XP/2003), 4-2 [WebCenter Content \(in Microsoft Outlook\), 5-2](#page-51-0) [Message ribbon in Outlook 2010, 5-5](#page-54-2) metadata [propagation, 9-2,](#page-95-0) [10-23](#page-130-0) [metadata defaults for e-mails, 12-5,](#page-158-3) [12-7](#page-160-1) [metadata for e-mails, 12-2](#page-155-0) [metadata inheritance, 9-2,](#page-95-0) [10-23](#page-130-0) [metadata of files, 9-3,](#page-96-0) [10-14](#page-121-0) [metadata prompting, 9-12,](#page-105-0) [10-14,](#page-121-1) [12-7,](#page-160-2) [A-14](#page-195-0) [metadata to be remembered, 7-12](#page-81-0) Microsoft Office integration [adding server connections, 7-7](#page-76-0) [automatic reopening of documents after](#page-250-0)  check-in, B-5 [check-in comments, 11-7](#page-142-1) [checking in files, 11-6](#page-141-0) [checking in with metadata, 11-7](#page-142-0) [checking out local copy of managed](#page-139-0)  document, 11-4 [close dialog, 4-5,](#page-44-0) [11-7](#page-142-2) [comparing Word documents, 11-16](#page-151-2) [creating new documents, 11-6,](#page-141-1) [11-9](#page-144-1) [DesktopTag, 4-7,](#page-46-0) [11-10](#page-145-0) [document properties, 4-7,](#page-46-0) [11-10](#page-145-0) [information bar, 11-2](#page-137-1) [inserting content, 11-10](#page-145-1) [inserting files, 11-12,](#page-147-1) [11-15](#page-150-0) [inserting images, 11-13,](#page-148-2) [11-15](#page-150-1) [inserting links, 11-11,](#page-146-1) [11-14](#page-149-0) [most recently used \(MRU\) list, 4-6,](#page-45-0) [11-3](#page-138-0) [Office 2007, 4-4](#page-43-0) [Office XP \(2002\) and 2003, 4-2](#page-41-0) [opening documents, 11-2,](#page-137-0) [11-5](#page-140-0) [opening recent files, 11-3](#page-138-0) [overview, 4-1,](#page-40-1) [11-1](#page-136-1) [refreshing documents, 11-5](#page-140-1) [revision of documents, 11-5](#page-140-0) [saving files, 11-6](#page-141-0) [simple document closing, 11-9](#page-144-0) [supported versions, 1-11](#page-22-6) [unmanaging documents, 11-10](#page-145-0) [viewing documents, 11-2](#page-137-0) [WebCenter Content menu \(Office XP/2003\), 4-2](#page-41-0) [WebCenter Content ribbon \(Office](#page-43-0) 

[2007/2010\), 4-4](#page-43-0) Microsoft Outlook integration [adding server connections, 7-7](#page-76-0) [checking in e-mails, 12-4](#page-157-2) [checking out files, 10-10](#page-117-0) [column display settings, 5-9](#page-58-0) [content pane, 5-7](#page-56-1) [distribution lists, 12-11](#page-164-1) [Insert ribbon, 5-5](#page-54-1) [Message ribbon, 5-5](#page-54-2) [Oracle WebCenter Content toolbar, 5-3](#page-52-0) [Outlook 2002/2003/2007, 5-2](#page-51-1) [Outlook 2010, 5-4](#page-53-0) [overview, 5-1](#page-50-1) [preview pane, 5-7](#page-56-1) [showing/hiding folders pane, 5-9](#page-58-1) [showing/hiding preview pane, 5-9](#page-58-2) [showing/hiding WebCenter Content Servers, 5-8](#page-57-0) [supported versions, 1-11](#page-22-5) [WebCenter Content menu, 5-2](#page-51-0) [WebCenter Content ribbon, 5-4](#page-53-1) [WebCenter Content Servers hierarchy, 5-2](#page-51-2) Microsoft Windows [64-bit versions, 1-11,](#page-22-0) [2-1](#page-24-2) [supported versions, 2-1](#page-24-2) [Windows Explorer integration, 3-2,](#page-31-1) [3-3](#page-32-0) modifying [advanced file properties, 10-16](#page-123-0) [advanced folder properties, 10-16](#page-123-0) [content files, 10-7](#page-114-1) [file content information, 10-14](#page-121-0) [file properties, 10-15](#page-122-0) [folder content information, 10-14](#page-121-0) [folder properties, 10-15](#page-122-0) [sharing file properties, 10-16](#page-123-1) [sharing folder properties, 10-16](#page-123-1) [most recently used \(MRU\) list, 4-6,](#page-45-0) [11-3](#page-138-0) [move sources and targets, 10-21](#page-128-1) [Move to Desktop, 9-8](#page-101-1) [moving files and folders, 10-21](#page-128-0) [Mozilla Firefox, see 'Firefox'](#page-62-0) [MRU list, 4-6,](#page-45-0) [11-3](#page-138-0) [MSG metadata mapping, D-4](#page-257-1) [msi installer, 2-2,](#page-25-2) [D-1](#page-254-2) [My Checked-Out Content, 8-4,](#page-87-0) [10-11](#page-118-0) [My Content Server \(in integration hierarchy\), 8-4](#page-87-2) [My Downloads, 6-5](#page-64-0) [Firefox, 6-4](#page-63-0) [Internet Explorer, 6-2](#page-61-1) [My Folders, 8-6,](#page-89-1) [10-27](#page-134-2) [My Saved Queries, 8-5,](#page-88-1) [10-5](#page-112-0) [My Workflow Assignments, 8-5,](#page-88-2) [13-1](#page-172-1)

# **N**

[names of content files, 9-3](#page-96-1) [native renditions, 11-11,](#page-146-4) [11-12,](#page-147-5) [11-13](#page-148-4) [navigation pane, showing/hiding --, 3-8](#page-37-2) [New Check-In \(in integration hierarchy\), 8-6](#page-89-0) [new features and enhancements, 1-1](#page-12-1)

**O**

[Notes, see 'Lotus Notes'](#page-22-5)

[Notes.ini, 2-5](#page-28-0)

[Office document properties, 4-7,](#page-46-0) [11-10](#page-145-0) [Office, see 'Microsoft Office integration'](#page-22-6) [Offline Content Item Properties dialog, A-63](#page-244-0) [Offline Content Manager, A-60](#page-241-0) [content management tasks, 14-6](#page-179-1) [filtering offline content, 14-6](#page-179-0) [overview, 14-5](#page-178-0) [starting, 14-5](#page-178-2) [offline files, 9-6,](#page-99-1) [9-8,](#page-101-2) [14-1](#page-174-0) [browsing, 14-6,](#page-179-0) [A-60](#page-241-0) [cache location, 9-5,](#page-98-0) [14-5,](#page-178-0) [B-4](#page-249-0) [filtering, 14-6](#page-179-0) [icons, 14-2](#page-175-1) [making available offline, 14-2](#page-175-0) [Offline Content Manager, 14-5,](#page-178-0) [14-6](#page-179-1) [properties, A-63](#page-244-0) [refreshing, 14-3](#page-176-0) [removing, 14-3](#page-176-1) [selecting, A-22](#page-203-0) [viewing, 14-3](#page-176-2) [working with, 14-4](#page-177-0) [Offline Files \(in integration hierarchy\), 8-8](#page-91-0) [Offline Folder Properties dialog, A-62](#page-243-0) [offline servers, 7-5,](#page-74-2) [7-12](#page-81-1) [online files, 14-1](#page-174-0) [online servers, 7-5](#page-74-2) [Open With..., 10-8](#page-115-2) opening [checked-in e-mails, 12-11](#page-164-0) [opening files, 9-5,](#page-98-3) [10-8](#page-115-2) [Microsoft Office, 11-2,](#page-137-0) [11-3,](#page-138-0) [11-5](#page-140-0) [Windows Explorer, 10-8](#page-115-2) Oracle Content Database [advanced file and folder properties, 10-16](#page-123-0) [capabilities, 7-3](#page-72-0) [file and folder properties, 10-15](#page-122-0) [file names, 9-3,](#page-96-2) [12-3](#page-156-3) [folders, 9-2](#page-95-1) [in integration hierarchy, 8-9](#page-92-0) [offline mode, 7-5,](#page-74-2) [14-1](#page-174-0) [sharing file and folder properties, 10-16](#page-123-1) [supported versions, 1-10](#page-21-1) [URL, 7-5,](#page-74-3) [7-14](#page-83-0) [versioning, 9-3](#page-96-2) [Oracle Information Rights Management \(IRM\), 1-1](#page-12-2) Oracle UCM menu/ribbon [see 'WebCenter Content menu/ribbon'](#page-40-2) [Oracle WebCenter Content Search, 6-1,](#page-60-1) [D-3](#page-256-2) Oracle WebCenter Content Server [Browse Content, 8-7](#page-90-0) [capabilities, 7-3](#page-72-0) [content profiles, 12-5,](#page-158-2) [12-7,](#page-160-0) [A-42](#page-223-0) [file and folder content information, 10-14](#page-121-0) [file and folder properties, 10-15](#page-122-0) [file caching, 9-5,](#page-98-0) [14-1,](#page-174-0) [14-5,](#page-178-0) [B-4](#page-249-0)

[file names, 9-3,](#page-96-3) [12-2](#page-155-9) [folders, 9-1](#page-94-1) [in integration hierarchy, 8-3](#page-86-0) [metadata for e-mails, 12-2](#page-155-0) [metadata inheritance, 9-2,](#page-95-0) [10-23](#page-130-0) [metadata of files, 9-3](#page-96-0) [My Checked-Out Content, 8-4,](#page-87-0) [10-11](#page-118-0) [My Content Server, 8-4](#page-87-2) [My Folders, 8-6,](#page-89-1) [10-27](#page-134-2) [My Saved Queries, 8-5,](#page-88-1) [10-5](#page-112-0) [My Workflow Assignments, 8-5,](#page-88-2) [13-1](#page-172-1) [New Check-In, 8-6](#page-89-0) [Offline Files, 8-8](#page-91-0) [offline mode, 7-5,](#page-74-2) [14-1](#page-174-0) [Search Results, 8-8,](#page-91-1) [10-5](#page-112-0) [shortcuts, 10-25](#page-132-1) [supported versions, 1-9](#page-20-0) [URL, 7-5,](#page-74-4) [7-14](#page-83-0) [versioning, 9-3](#page-96-3) [workflow, 13-1](#page-172-0) [Oracle WebCenter Content toolbar \(Microsoft](#page-52-0)  Outlook), 5-3 Oracle WebCenter Content: Desktop [accessibility features, 1-12](#page-23-0) [administration, D-1](#page-254-5) [command-line installations, D-1](#page-254-3) [component configuration, D-1](#page-254-4) [custom installation options, D-1](#page-254-2) [disabling integrations, D-2](#page-255-2) [e-mail client integration, 5-1,](#page-50-0) [12-1](#page-154-0) [installation, 2-1](#page-24-3) [installing current version, 2-3](#page-26-0) [integration hierarchy, 8-1](#page-84-1) [keyboard shortcuts, 1-12](#page-23-2) [localized user interface, 1-11](#page-22-4) [Microsoft Office integration, 4-1,](#page-40-0) [11-1](#page-136-0) [overview, 1-1](#page-12-3) [silent roll-outs, D-2](#page-255-3) [supported client applications, 1-11](#page-22-2) [supported content servers, 1-9](#page-20-1) [supported e-mail applications, 1-11](#page-22-5) [supported Microsoft Office versions, 1-11](#page-22-6) [supported web browser versions, 1-11](#page-22-1) [supported Windows Explorer versions, 1-11](#page-22-3) [supported Windows versions, 2-1](#page-24-2) [uninstallation, C-1](#page-252-1) [uninstalling earlier versions, 2-2](#page-25-3) [web browser integration, 6-1,](#page-60-0) [D-3](#page-256-2) [what's new, 1-1](#page-12-1) [Windows Explorer integration, 3-1,](#page-30-0) [10-1](#page-108-0) [Oracle WebCenter Content: Records, 1-1](#page-12-2) [originator of e-mails, 12-2,](#page-155-2) [12-5,](#page-158-1) [12-8](#page-161-2) [Outlook address book, checking in distribution list](#page-166-0)  from --, 12-13 [Outlook, see 'Microsoft Outlook'](#page-22-5) [overriding default content profile, B-5](#page-250-1) [overview of Oracle WebCenter Content:](#page-12-3)  Desktop, 1-1

#### **P**

[passwords, removing --, B-3](#page-248-2) [personal folders, 8-6,](#page-89-1) [8-8,](#page-91-2) [10-27](#page-134-2) [personal quick searches, 10-4](#page-111-0) plug-ins [search -- for web browsers, 6-1,](#page-60-1) [D-3](#page-256-2) preview pane [Lotus Notes, 5-7](#page-56-1) [Microsoft Outlook, 5-7](#page-56-1) [Windows Explorer, 3-5](#page-34-2) [preview pane, showing/hiding--, 3-8,](#page-37-3) [5-9](#page-58-2) productivity nodes [My Checked-Out Content, 8-4,](#page-87-0) [10-11](#page-118-0) [My Folders, 8-6,](#page-89-1) [10-27](#page-134-2) [My Saved Queries, 8-5,](#page-88-1) [10-5](#page-112-0) [My Workflow Assignments, 8-5](#page-88-2) [profiles, 8-6,](#page-89-0) [12-5,](#page-158-2) [12-7,](#page-160-0) [A-42](#page-223-0) [overriding default, B-5](#page-250-1) [prompting for metadata, 9-12,](#page-105-0) [10-14,](#page-121-1) [12-7,](#page-160-2) [A-14](#page-195-0) [propagating folder metadata, 10-23](#page-130-0) [propagation of metadata, 9-2,](#page-95-0) [10-23](#page-130-0) properties [advanced, 10-16](#page-123-0) [content information, 10-14](#page-121-0) [files, 10-15](#page-122-0) [folders, 10-15](#page-122-0) [server connections, 7-9](#page-78-0) [sharing, 10-16](#page-123-1) [properties of Microsoft Office documents, 4-7,](#page-46-0) [11-10](#page-145-0) [PublicationDate \(metadata field\), 12-2](#page-155-10) [published content, 10-24](#page-131-0)

#### **Q**

queries [definition, A-41](#page-222-0) [saved --, 8-5,](#page-88-1) [10-5](#page-112-0) [query definition, 10-6](#page-113-1) [query folders, 8-6,](#page-89-2) [8-8,](#page-91-1) [10-5](#page-112-0) [making available offline, 14-2](#page-175-2) [Quick Search, 3-6,](#page-35-2) [10-4](#page-111-1)

### **R**

[ReceiveDate \(metadata field\), 12-2](#page-155-11) [Recent Check-In Comments dialog, A-50](#page-231-0) [recent comments, 11-7,](#page-142-1) [A-50](#page-231-0) [records as managed content, 1-1](#page-12-2) [refreshing Office documents, 11-5](#page-140-1) [refreshing offline content, 14-3](#page-176-0) [regular expression for form-based logins, D-6](#page-259-2) [rejecting files in workflow, 13-2](#page-173-0) [rejecting in workflows, 13-2](#page-173-0) [removing offline content, 14-3](#page-176-1) [removing passwords, B-3](#page-248-2) removing search provider from browser [Firefox, 6-9](#page-68-0) [Google Chrome, 6-9](#page-68-1) [Internet Explorer, 6-8](#page-67-1) [removing server connections, 7-10](#page-79-0)

renaming [files and folders, 10-17](#page-124-0) [shortcuts to folders and files, 10-26](#page-133-2) renditions [files, 11-12](#page-147-2) [images, 11-13](#page-148-3) [links, 11-11](#page-146-3) [reopening recent Office documents, 11-3](#page-138-0) repositories [Oracle Content Database, 8-9](#page-92-0) [Oracle WebCenter Content Server, 8-3](#page-86-0) [WebDAV servers, 8-9](#page-92-2) [requirements for installation, 2-1](#page-24-1) revisions of Office documents [comparing, 11-17](#page-152-0) [opening, 11-5](#page-140-0) [ribbon in Microsoft Office 2007/2010, 4-4](#page-43-0) [ribbon in Microsoft Outlook 2010, 5-4](#page-53-1)

## **S**

[Save Changes and Check In Document dialog, A-37](#page-218-0) [Save dialog \(Save As New\), A-23](#page-204-1) [Check-in Form, A-23](#page-204-0) [Folder, A-26](#page-207-0) [saved queries, 8-5,](#page-88-1) [10-5](#page-112-0) [saving files in Microsoft Office, 11-6,](#page-141-0) [A-36,](#page-217-0) [A-39](#page-220-0) [sealed documents, 11-15](#page-150-2) [sealed documents as managed content, 1-1](#page-12-2) search box in web browser [Firefox, 6-4](#page-63-1) [Internet Explorer, 6-3](#page-62-1) [search plug-in for web browsers, 6-1,](#page-60-1) [D-3](#page-256-2) search provider [searching for content, 6-6,](#page-65-1) [10-5](#page-112-1) search provider in web browser [adding -- \(Firefox\), 6-3](#page-62-0) [adding -- \(Google Chrome\), 6-5](#page-64-0) [adding -- \(Internet Explorer\), 6-2](#page-61-0) [default name, 6-1](#page-60-2) [keyword, 6-5](#page-64-2) [My Downloads, 6-2,](#page-61-1) [6-4,](#page-63-0) [6-5](#page-64-0) [removing -- \(Firefox\), 6-9](#page-68-0) [removing -- \(Google Chrome\), 6-9](#page-68-1) [removing -- \(Internet Explorer\), 6-8](#page-67-1) [supported web browsers, 6-1,](#page-60-1) [D-3](#page-256-2) [Search Results \(in integration hierarchy\), 8-8,](#page-91-1) [10-5](#page-112-0) [search results \(in Select Content dialog\), A-17](#page-198-0) searching for content [Firefox, 6-7](#page-66-0) [from server integration hierarchy, 10-3](#page-110-0) [from Windows Explorer toolbar, 10-4](#page-111-2) [Google Chrome, 6-8](#page-67-0) [in subfolders, 10-3,](#page-110-1) [D-3](#page-256-3) [in web browsers, 6-6,](#page-65-1) [10-5](#page-112-1) [in Windows Explorer, 10-2](#page-109-2) [Internet Explorer, 6-7](#page-66-1) [saved queries, 10-5](#page-112-0) [using Quick Search, 10-4](#page-111-1) [Select Content dialog, A-16](#page-197-0)

[Browse, A-19](#page-200-0) [Offline Files, A-22](#page-203-0) [Search, A-16](#page-197-1) [search results, A-17](#page-198-0) [Select Revision dialog, A-48](#page-229-0) [separate e-mail attachments, 12-3,](#page-156-4) [A-52](#page-233-3) server connections [adding, 7-7](#page-76-0) [authentication method, 7-13,](#page-82-0) [A-6](#page-187-0) [connecting, 7-11](#page-80-0) [editing properties, 7-9](#page-78-0) [in integration hierarchy, 8-2](#page-85-0) [logging off, 7-11](#page-80-1) [Oracle Content Database, 8-9](#page-92-0) [Oracle WebCenter Content Server, 8-3](#page-86-0) [overview, 7-1](#page-70-1) [removing, 7-10](#page-79-0) [viewing properties, 7-9](#page-78-0) [WebDAV servers, 8-9](#page-92-2) Server Options dialog [Authentication, A-6](#page-187-0) [Remember Metadata Fields, A-4](#page-185-1) [Server Properties dialog, A-7](#page-188-0) server types [capabilities, 7-3](#page-72-0) [Content DB Server, 7-2,](#page-71-0) [A-3](#page-184-0) [icons, 7-2](#page-71-1) [Oracle Content Database, 8-9](#page-92-0) [Oracle WebCenter Content Server, 8-3](#page-86-0) [WebCenter Content Server, 7-2,](#page-71-0) [A-3](#page-184-0) [WebDAV, 8-9](#page-92-2) [WebDAV Server, 7-2,](#page-71-0) [A-3](#page-184-0) servers [authentication method, 7-13,](#page-82-0) [A-6](#page-187-0) [capabilities, 7-3](#page-72-0) [connecting, 7-11](#page-80-0) [context menus, 7-6](#page-75-0) [copying files and folders, 10-19](#page-126-1) [logging off, 7-11](#page-80-1) [metadata to be remembered, 7-12](#page-81-0) [moving files and folders, 10-21](#page-128-1) [offline, 14-4](#page-177-0) [online vs. offline, 7-5,](#page-74-2) [7-12](#page-81-1) [types, 7-2,](#page-71-0) [A-3](#page-184-0) [URLs, 7-5,](#page-74-1) [7-14](#page-83-0) [see also 'content servers'](#page-20-1) [sharing file and folder properties, 10-16](#page-123-1) [shortcuts on keyboard, 1-12](#page-23-2) shortcuts to folders and files [coping, 10-26](#page-133-0) [creating, 10-26](#page-133-1) [deleting, 10-27](#page-134-1) [in search results lists, 10-6](#page-113-2) [Oracle WebCenter Content Server, 10-25](#page-132-1) [overview, 10-25](#page-132-0) [renaming, 10-26](#page-133-2) [Windows, 10-26](#page-133-3) [Show Only Published Content, 9-9,](#page-102-0) [10-24](#page-131-0) [Show Quick Search, 3-6,](#page-35-2) [10-4](#page-111-1)

showing details pane [Windows Explorer, 3-8](#page-37-1) showing navigation pane [e-mail applications, 5-9](#page-58-1) [Windows Explorer, 3-8](#page-37-2) showing preview pane [e-mail applications, 5-9](#page-58-2) [Windows Explorer, 3-8](#page-37-3) [showing unpublished files, 10-24](#page-131-0) [showing WebCenter Content Servers hierarchy, 5-8](#page-57-0) [silent roll-out of Desktop client software, D-2](#page-255-3) [simple Office document closing, 11-9](#page-144-0) [software requirements for client application, 2-1](#page-24-1) [Source File list, bold items in --, A-33](#page-214-0) [sources for copying files and folders, 10-19](#page-126-1) [sources for moving files and folders, 10-21](#page-128-1) [Standard Buttons toolbar in Windows Explorer, 3-7](#page-36-0) [starting Offline Content Manager, 14-5](#page-178-2) [starting Windows Explorer integration, 3-2](#page-31-0) [status icons for files, 3-5,](#page-34-1) [9-7](#page-100-1) [subfolder searching, 10-3,](#page-110-1) [D-3](#page-256-3) [subject line of e-mails, 12-2,](#page-155-6) [12-6,](#page-159-2) [12-8](#page-161-3) supported software [client applications, 1-11](#page-22-2) [content servers, 1-9](#page-20-1) [Lotus Notes, 1-11](#page-22-5) [Microsoft Office, 1-11](#page-22-6) [Microsoft Outlook, 1-11](#page-22-5) [web browsers, 1-11](#page-22-1) [Windows Explorer, 1-11](#page-22-3) [syndication, see 'file caching' and 'offline files'](#page-98-0) ['SyndicationCache' directory, 9-5](#page-98-2)

### **T**

[targets for copying files and folders, 10-19](#page-126-1) [targets for moving files and folders, 10-21](#page-128-1) [title of e-mails, 12-5,](#page-158-4) [12-7](#page-160-3) toolbars [Oracle WebCenter Content \(in Microsoft Office](#page-43-0)  2007/2010), 4-4 [Oracle WebCenter Content \(in Microsoft](#page-52-0)  Outlook), 5-3 [Windows Explorer, 3-7,](#page-36-0) [10-4](#page-111-2) [tooltip, 3-5](#page-34-3)

### **U**

[undoing a file check-out, 10-11,](#page-118-1) [A-35,](#page-216-0) [A-38](#page-219-0) [uninstalling earlier versions, 2-2](#page-25-3) uninstalling Oracle WebCenter Content: Desktop [all components, C-1](#page-252-2) [individual components, C-2](#page-253-1) [Universal Records Management \(URM\), 10-14](#page-121-3) [unmanaging Office documents, 11-10](#page-145-0) [unpublished content, 10-24](#page-131-0) [unreleased content, 10-24](#page-131-0) [URL of content server, 7-5,](#page-74-1) [7-14](#page-83-0) user interface [Add Server, A-2](#page-183-0)

[Attachment Options, A-55](#page-236-0) [Check In Content: Check In With Metadata, A-27](#page-208-0) [Check In Content: drag and drop, A-31](#page-212-0) [Check In Content: e-mails, A-29](#page-210-0) [Check In Distribution List From Address](#page-236-1)  Book, A-55 [Check In Document dialog: no unsaved](#page-215-0)  changes, A-34 [Check In Document dialog: unsaved](#page-218-0)  changes, A-37 [Check-in Comment, A-49](#page-230-0) [close dialog \(in Microsoft Office\), 4-5,](#page-44-0) [11-7](#page-142-2) [Column Settings, A-10](#page-191-0) [Content Item Properties dialog, A-40](#page-221-0) [Content Query Capture, A-41](#page-222-0) [Distribution List Checkin, A-52](#page-233-1) [Edit Distribution List, A-54](#page-235-0) [Edit Server, A-8](#page-189-0) [Edit Server List, A-8](#page-189-1) [Email Checkin Settings, A-51](#page-232-0) [Folder Information page, A-13](#page-194-0) [Folder Properties, A-11](#page-192-0) [Get Attachment: File, A-58](#page-239-0) [Get Attachment: Link, A-57](#page-238-1) [Hierarchical Folder Information, A-13](#page-194-0) [Hierarchical Folder Information page, A-13](#page-194-0) [Insert Content Item: File, A-45](#page-226-0) [Insert Content Item: Image, A-46](#page-227-0) [Insert Content Item: Link, A-43](#page-224-1) [localized versions, 1-11](#page-22-4) [Offline Content Item Properties, A-63](#page-244-0) [Offline Content Manager, A-60](#page-241-0) [Offline Folder Properties, A-62](#page-243-0) [Recent Check-in Comments, A-50](#page-231-0) [Save Changed and Check In Document, A-37](#page-218-0) [Save dialog \(Save As New\): Check-in Form, A-23](#page-204-0) [Save dialog \(Save As New\): Folder, A-26](#page-207-0) [Select Content: Browse, A-19](#page-200-0) [Select Content: Offline Files, A-22](#page-203-0) [Select Content: Search, A-16](#page-197-1) [Select Revision, A-48](#page-229-0) [Server Options: Authentication, A-6](#page-187-0) [Server Options: Remember Metadata Fields, A-4](#page-185-1) [Server Properties, A-7](#page-188-0) [View Options, A-61](#page-242-0) [Users folder, 8-6,](#page-89-1) [8-8,](#page-91-2) [10-27](#page-134-2) [using offline files, 14-4](#page-177-0)

#### **V**

versioning [Oracle Content Database, 9-3](#page-96-2) [Oracle WebCenter Content Server, 9-3](#page-96-3) [WebDAV servers, 9-3](#page-96-4) [View File From Server, 10-8](#page-115-0) [view modes in content pane, 3-7](#page-36-1) [View Options dialog, A-61](#page-242-0) viewing [advanced file properties, 10-16](#page-123-0) [advanced folder properties, 10-16](#page-123-0)

[file content information, 10-14](#page-121-0) [file properties, 10-15](#page-122-0) [folder content information, 10-14](#page-121-0) [folder properties, 10-15](#page-122-0) [offline files, 14-3](#page-176-2) [sharing file properties, 10-16](#page-123-1) [sharing folder properties, 10-16](#page-123-1) [workflow assignments, 13-1](#page-172-1) [viewing a query definition, 10-6](#page-113-1) [viewing files, 9-5,](#page-98-4) [10-8](#page-115-0) [local vs. server, 10-8](#page-115-0) [Microsoft Office, 11-2](#page-137-0) [Windows Explorer, 10-8](#page-115-0)

#### **W**

web browser integration [searching for content, 6-6,](#page-65-1) [10-5](#page-112-1) web browsers [search plug-in, 6-1,](#page-60-1) [D-3](#page-256-2) [supported versions, 1-11](#page-22-1) WebCenter Content menu [Microsoft Office XP/2003, 4-2](#page-41-0) [Microsoft Outlook 2002/2003/2007, 5-2](#page-51-0) [Microsoft Outlook 2010, 5-4](#page-53-1) WebCenter Content ribbon [Microsoft Office 2007, 4-4](#page-43-0) [Microsoft Office 2010, 4-4](#page-43-0) [Microsoft Outlook 2010, 5-4](#page-53-1) [WebCenter Content Server \(server type\), 7-2,](#page-71-0) [A-3](#page-184-0) [WebCenter Content Servers hierarchy, 8-2](#page-85-1) [content server nodes, 8-2](#page-85-0) [Lotus Notes, 5-6](#page-55-0) [Microsoft Outlook, 5-2](#page-51-2) [Oracle Content Database repositories, 8-9](#page-92-0) [Oracle WebCenter Content Server](#page-86-0)  repositories, 8-3 [showing or hiding, 5-8](#page-57-0) [WebDAV server repositories, 8-9](#page-92-2) [Windows Explorer, 3-4](#page-33-0) [see also 'integration hierarchy'](#page-84-0) WebCenter Content: Desktop [see 'Oracle WebCenter Content: Desktop](#page-12-0) [WebDAV Server \(server type\), 7-2,](#page-71-0) [A-3](#page-184-0) WebDAV servers [capabilities, 7-3](#page-72-0) [DeltaV extension, 1-10](#page-21-0) [file and folder properties, 10-15](#page-122-0) [file names, 9-3,](#page-96-4) [12-3](#page-156-3) [folders, 9-2](#page-95-1) [in integration hierarchy, 8-9](#page-92-2) [offline mode, 7-5,](#page-74-2) [14-1](#page-174-0) [supported --, 1-10](#page-21-0) [URL, 7-5,](#page-74-3) [7-14](#page-83-0) [versioning, 9-3](#page-96-4) [WebDAV URL, 7-5,](#page-74-1) [7-14,](#page-83-0) [A-3](#page-184-1) [web-viewable renditions, 11-11,](#page-146-5) [11-12,](#page-147-6) [11-13](#page-148-5) [what's new in this release, 1-1](#page-12-1) [width of columns in content pane, 3-8](#page-37-0)

Windows Explorer integration [accessing --, 3-2](#page-31-0) [adding server connections, 7-7](#page-76-0) [browsing to files, 10-6](#page-113-0) [checking out files, 10-10](#page-117-0) [column display settings, 3-8](#page-37-0) [content pane, 3-5](#page-34-0) [copying files and folders, 10-18](#page-125-0) [creating new content, 10-7](#page-114-0) [deleting files and folders, 10-22](#page-129-1) [details pane, 3-6](#page-35-0) [favorites list, 3-6](#page-35-1) [modifying existing content, 10-7](#page-114-1) [moving files and folders, 10-21](#page-128-0) [navigation pane, 3-4](#page-33-0) [opening files, 10-8](#page-115-2) [overview, 3-1,](#page-30-1) [10-1](#page-108-1) [preview pane, 3-5](#page-34-2) [propagating metadata, 9-2,](#page-95-0) [10-23](#page-130-0) [Quick Search, 3-6,](#page-35-2) [10-4](#page-111-1) [renaming files and folders, 10-17](#page-124-0) [searching for content, 10-2](#page-109-2) [showing/hiding details pane, 3-8](#page-37-1) [showing/hiding navigation pane, 3-8](#page-37-2) [showing/hiding preview pane, 3-8](#page-37-3) [showing/hiding WebCenter Content Servers, 5-8](#page-57-0) [supported versions, 1-11](#page-22-3) [toolbar, 3-7](#page-36-0) [viewing files, 10-8](#page-115-0) [WebCenter Content Servers hierarchy, 3-4](#page-33-0) [Windows 7/Vista, 3-2](#page-31-1) [Windows XP, 3-3](#page-32-0) [Windows Explorer options, B-1](#page-246-0) [Windows shortcuts, 10-26](#page-133-3) [Windows, see 'Microsoft Windows'](#page-24-2) [Word documents, comparing --, 11-16](#page-151-2) [workflow assignments, 8-5,](#page-88-2) [13-1](#page-172-1) [workflows, 13-1](#page-172-0) [approving files, 13-2](#page-173-0) [document ready for further processing, 13-2,](#page-173-1)  [A-35,](#page-216-1) [A-38](#page-219-1) [rejecting workflows, 13-2](#page-173-0) [working offline, 14-4](#page-177-0)